**HP UPD 5.3** 

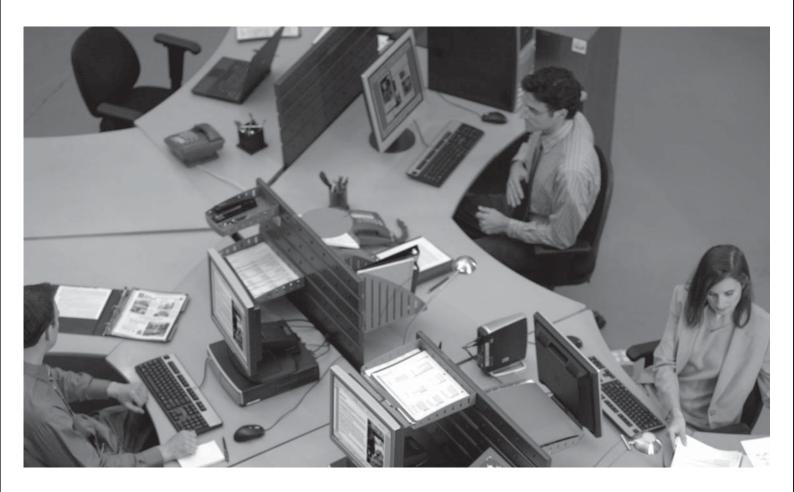

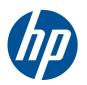

# HP Universal Print Driver (PCL5/PCL6/PS) and HP UPD tools

System Administrator's Guide HP UPD 5.3

#### Copyright and license

©2011 Copyright Hewlett-Packard Development Company, L.P.

Reproduction, adaptation or translation without prior written permission is prohibited, except as allowed under the copyright laws.

The information contained herein is subject to change without notice.

The only warranties for HP products and services are set forth in the express warranty statements accompanying such products and services. Nothing herein should be construed as constituting an additional warranty. HP shall not be liable for technical or editorial errors or omissions contained herein.

Edition 9, 05/2011

#### **Trademark credits**

Adobe®, Acrobat®, PostScript®, and the Acrobat logo® are trademarks of Adobe Systems Incorporated.

Java™ is a trademark of Sun Microsystems, Incorporated.

Linux® is a U.S. registered trademark of Linus Torvalds.

Microsoft, Windows, Windows Server, Windows 7, Windows Vista, and Windows XP are either registered trademarks or trademarks of Microsoft Corporation in the United States and/or other countries.

Pentium® is a trademark or registered trademark of Intel Corporation or its subsidiaries in the United States and other countries.

UNIX® is a registered trademark of The Open Group.

### **Table of contents**

| 1 | Purpose and scope                                              | 1  |
|---|----------------------------------------------------------------|----|
|   | Introduction                                                   | 1  |
|   | Conventions used in this guide                                 | 3  |
| 2 | Software description                                           | 5  |
|   | Introduction                                                   | 5  |
|   | System requirements                                            | 6  |
|   | Software availability                                          | 8  |
| 3 | Plan an HP UPD deployment                                      | 9  |
|   | The five steps to a successful deployment                      | g  |
|   | Initiation and planning                                        | 10 |
|   | Understand your printing requirements and environment          | 10 |
|   | Determine deployment objectives                                | 10 |
|   | Print servers or Direct IP                                     | 10 |
|   | Identify stakeholders                                          | 10 |
|   | Make an inventory                                              | 10 |
|   | Consider PDL needs                                             | 10 |
|   | Driver considerations                                          | 11 |
|   | Pre-configuration, policy and access requirements              | 11 |
|   | Environment and network compatibility                          | 11 |
|   | Baseline the system                                            | 11 |
|   | Risk management                                                | 11 |
|   | Key deployment decisions                                       | 12 |
|   | Create a list of required drivers                              | 12 |
|   | Choose an installation method                                  | 12 |
|   | Driver Pre-Configuration                                       | 12 |
|   | Traditional and dynamic mode                                   | 13 |
|   | Manage the HP UPD with HP MPA or Active Directory Group Policy | 13 |
|   | Estimate time requirements                                     | 13 |
|   | Communication and training                                     | 14 |

|       | Training                                                                                                    | 14 |
|-------|----------------------------------------------------------------------------------------------------|----|
|       | Conducting a pilot                                                                                              | 14 |
|       | Testing and Evaluation                                                                                          | 14 |
|       | Deploy to production                                                                                            | 14 |
| 4 Pro | e-configure the default settings and print policy for HP UPD                                                    | 15 |
|       | Configure the HP UPD default settings using install.exe during driver installation                              | 16 |
|       | Configure the HP UPD default settings and/or print policy using the HP Managed Printing Administration (HP MPA) | 16 |
|       | Configure the HP UPD default settings and/or print policy using Group Policy Objects in Active Directory        | 17 |
|       | Pre-configure the HP UPD default settings using HP Driver Configuration Utility                                 | 18 |
|       | Pre-configure the HP UPD default settings using HP Driver Deployment Utility (DDU)                              | 19 |
|       | Configure the HP UPD default settings after driver installation in driver preferences                           | 20 |
|       | Manage printer default settings                                                                                 | 20 |
|       | Manage default settings and print policy with HP MPA for HP UPD                                                 | 20 |
|       | Manage default settings with Active Directory templates for HP UPD in dynamic or                                |    |
|       | traditional mode (with direct IP or USB)                                                                        |    |
|       | Overview of configurable functions and Pre-configuration utilities                                              | 21 |
| 5 Ins | stall and Uninstall of the HP UPD                                                                               |    |
|       | Install or upgrade HP UPD version 5.1 and later                                                                 |    |
|       | Determine the HP UPD version installed                                                                          | 24 |
|       | Microsoft Windows Driver Architecture                                                                           |    |
|       | HP UPD Supported Upgrades                                                                                       |    |
|       | HP UPD installation methods                                                                                     |    |
|       | Explanation of driver name                                                                                      |    |
|       | Download and unzip the HP UPD installation files                                                                |    |
|       | Installation methods and environments                                                                           |    |
|       | Method 1: Windows client/server using the Add Printer wizard                                                    |    |
|       | Method 2: Windows client/server using the install.exe wizard                                                    | 31 |
|       | Method 3: Windows client/server using the command prompt (install.exe with switches)                            | 31 |
|       | Managing printer default settings                                                                               | 32 |
|       | Default settings and changes are not managed                                                                    | 32 |
|       | Manage default settings with HP MPA                                                                             | 32 |
|       | Manage default settings with Active Directory templates                                                         | 32 |
|       | Available options when installing by command prompt                                                             | 33 |
|       | Discontinued options in install.exe                                                                             | 36 |
|       | Method 4: Windows client/server: Use Point and Print                                                            | 39 |
|       | Method 5: Windows client/server: Use the HP Web Jetadmin Print Queue Creation                                   | 39 |

iv ENWW

|     | Method 6: Create a driver instance via plug and play                                                                                        | 40 |
|-----|----------------------------------------------------------------------------------------------------|----|
|     | Hardware first installation                                                                                                    | 40 |
|     | Software first (unattended) installation                                                                                                    | 40 |
|     | Method 7: Other supported Microsoft driver installation methods                                                                             | 41 |
|     | Environment A: Windows Cluster server environment                                                                                           | 41 |
|     | Alternative install with printer automatic configuration disabled                                                                           | 42 |
|     | Environment B: Windows Terminal Server/Citrix environment                                                                                   | 43 |
|     | Versions of Terminal Server and Citrix supported by HP                                                                                      | 43 |
|     | Known limitations of the HP UPD when used for auto— created printers or redirected printers with client printers that are directly attached | 13 |
|     | Environment C: Novell                                                                                                    |    |
|     | Install the HP UPD in a Novell environment                                                                                                  |    |
|     | NDPS                                                                                                    |    |
|     | Best practices — upgrade                                                                                                    |    |
|     | Driver upgrade steps                                                                                                    |    |
|     | Uninstall the HP UPD                                                                                                    |    |
|     |                                                                                                    |    |
| 6 H | P UPD Administrative features                                                                                                    | 51 |
|     | New features HP UPD 5.3.1                                                                                                    | 52 |
|     | install.exe /m no longer requires driver name                                                                                               | 52 |
|     | install.exe /s can specify virtual node (cluster install)                                                                                   | 52 |
|     | Encrypt Job option ensures end-to-end print job security                                                                                    | 52 |
|     | Custom media support increased from 5 to 10                                                                                                 | 52 |
|     | New UpdateNow.exe tool can update printer configuration                                                                                     | 52 |
|     | New features HP UPD 5.2.5                                                                                                    | 53 |
|     | New features HP UPD 5.2                                                                                                    | 54 |
|     | Face-up and face-down option enhanced                                                                                                    | 54 |
|     | Photo printing shortcut sets color treatment correctly for Microsoft Office applications in vector path                                     | EΛ |
|     | Support added for 3-hole punch accessory for LJ9065                                                                                         |    |
|     | Lock watermarks via driver configuration tools                                                                                              |    |
|     | install.exe /gcfm added                                                                                                    |    |
|     | Cartridge Life Tracking                                                                                                    |    |
|     | Grayscale ON/OFF central policy added                                                                                                    |    |
|     | install.exe /? (help) updated                                                                                                    |    |
|     | Microsoft Windows 7 and Windows Server 2008 R2 installation updated                                                                         |    |
|     | Edgeline printing updated                                                                                                    |    |
|     | New features HP UPD 5.1                                                                                                    |    |
|     | New paper size supported                                                                                                    |    |
|     | Lock PIN Printing                                                                                                    |    |
|     | Easy Print Quality for Monochrome                                                                                                    |    |
|     | Lady i file saulty for monocinomo                                                                                                    | 00 |

ENWW

| Retair           | n Settings During Upgrade                                                 | 56 |
|------------------|---------------------------------------------------------------------------|----|
| Manua            | al duplexing enabled for certain, older products                          | 56 |
| New features HF  | P UPD 5.0                                                                 | 57 |
| Printir          | ng to unsupported products enabled by default                             | 57 |
| Install          | ation to allow HP UPD version control (traditional mode installations)    | 57 |
| Create           | e and edit shortcuts with the HP Driver Configuration Utility             | 57 |
| Custo            | m media types recognized by the HP UPD                                    | 58 |
| Usern            | ame added to watermark selections                                         | 58 |
| HP Ea            | asyColor                                                                  | 59 |
| Globa            | I per machine policy management                                           | 59 |
| New features HF  | P UPD 4.7                                                                 | 59 |
| Manua            | ally configure product settings                                           | 59 |
| Pinles           | s private printing                                                        | 60 |
| Job se           | eparator page                                                             | 61 |
| HP W             | eb Jetadmin language monitor support                                      | 61 |
| Eco-P            | rint (Two-sided printing) shortcut                                        | 61 |
| Cache            | e printer settings                                                        | 61 |
| Job storage and  | PIN printing                                                              | 62 |
| How t            | he HP UPD works with job storage                                          | 62 |
| Acces            | s and configure the job storage feature.                                  | 62 |
|                  | onfigure job storage capabilities                                         |    |
| Printer Automati | c Configuration                                                           | 64 |
| Device           | e Automatic Configuration defined                                         |    |
|                  | Automatic Printer Configuration status                                    |    |
|                  | User Interface                                                            | 66 |
|                  | Command line interface                                                    | 68 |
|                  | ling Printer Automatic Configuration                                      |    |
| Benef            | its Comparison                                                            |    |
|                  | Automatic configuration enabled                                           |    |
|                  | Automatic configuration disabled                                          | 71 |
|                  | Default capabilities without automatic configuration                      |    |
|                  | Steps to disable the Printer Automatic Configuration                      |    |
| Comn             | nunication protocols                                                      | 73 |
| Printe           | r Automatic Configuration services                                        | 73 |
|                  | Steps to Disable                                                          |    |
|                  | Steps to Remove                                                           |    |
| Symp             | toms when Printer Automatic Configuration fails                           | 74 |
| Troub            | leshooting                                                                |    |
|                  | Can the HP UPD print to the target device?                                |    |
|                  | 2. Is the HP UPD printer defined with Printer Auto Configuration enabled? |    |
|                  | 3. After running "Update Now" were expected results returned?             | 75 |

vi ENWW

| ·                                      | arget printing device?                                    |    |
|----------------------------------------|-----------------------------------------------------------|----|
|                                        | network connection/port                                   | 76 |
| <del>_</del>                           | target product is communicating bidirectional for printer |    |
| _                                      | on via HTTP or SNMP?                                      |    |
|                                        | t a new print queue?                                      |    |
|                                        | congested?                                                |    |
| FAQ                                    |                                                           | 77 |
| 7 Use HP Universal print drivers       |                                                           | 81 |
| Introduction                           |                                                           | 81 |
| Use the HP UPD                         |                                                           | 82 |
| Universal print driver mode            | es                                                        | 82 |
| Traditional mode                       | 9                                                         | 82 |
| Dynamic mode .                         |                                                           | 82 |
| Configure HP UPD dynami                | c mode settings                                           | 82 |
| Change the settings for the            | HP UPD                                                    | 83 |
| Change General                         | I HP UPD settings                                         | 83 |
| Change Device \                        | Verification settings (number 5 on Figure 7.1)            | 84 |
| Change driver properties (p            | print job preferences)                                    | 84 |
| Change driver p                        | roperties while printing                                  | 84 |
| Change driver p                        | roperties from the Printers and Faxes folder              | 85 |
| Help                                   |                                                           | 85 |
| Print using the HP UPD                 |                                                           | 85 |
| Print using the HP UPD in              | dynamic mode                                              | 85 |
| Dynamic mode of                        | pptions – Default configuration                           | 86 |
| Use dynamic mo                         | ode                                                       | 86 |
| Select a recently                      | used printer (Figure 7.1 item 1)                          | 87 |
| Find a printer (Fi                     | igure 7.1 item 3)                                         | 87 |
| Enter                                  | a print address                                           | 88 |
| Searc                                  | h for network printers                                    | 89 |
| Searc                                  | h for print shares                                        | 89 |
| Print using the HP UPD in              | traditional mode                                          | 89 |
| Add a printer to the Printers and Faxe | es folder                                                 | 90 |
| Add a printer to the Printers          | s folder using the dynamic mode user interface            | 90 |
| Add a printer to Printers an           | d Faxes folder from within the Printers and Faxes folder  | 90 |
| Organize the Recently Use              | ed Printers list                                          | 91 |
|                                        | rinting Administration (HP MPA) and Active Directory      |    |
|                                        |                                                           |    |
| Manage the HP UPD using HP MPA         |                                                           | 94 |

ENWW

| Introduction                                           | 94  |
|--------------------------------------------------------|-----|
| HP MPA version information                             | 94  |
| Supported HP MPA versions                              | 94  |
| Supported environments for managing the HP UPD         | 95  |
| Install and uninstall the HP MPA software              | 95  |
| HP MPA Software requirements                           | 96  |
| Software availability                                  | 98  |
| Install the HP MPA software                            | 98  |
| Back up the HP MPA software                            | 98  |
| Uninstall the HP MPA software                          | 98  |
| Uninstall HP MPA using HP Managed Printing Admin Setup |     |
| Wizard                                                 | 99  |
| Uninstall HP MPA using Add/Remove Programs             |     |
| Access HP MPA                                          | 99  |
| Classic interface                                      | 99  |
| Graphic interface                                      |     |
| Use HP Managed Print Policies (MPPs)                   | 103 |
| Create a new MPP                                       | 104 |
| UseMode settings                                       | 105 |
| Default Print settings                                 | 108 |
| Color Access settings                                  | 110 |
| User Search capabilities                               | 111 |
| Status & Supplies Notification settings                | 113 |
| Basic MPP settings                                     | 114 |
| Update an MPP                                          | 115 |
| Edit an existing MPP                                   | 116 |
| Duplicate an existing MPP                              | 116 |
| Associate MPLs with an MPP                             | 116 |
| Associate user groups with an MPP                      | 117 |
| Remove an existing MPP                                 | 118 |
| Use HP Managed Printer Lists (MPLs)                    | 118 |
| Create a new MPL                                       | 120 |
| Auto printer discovery                                 | 120 |
| Manual printer entry                                   | 124 |
| Edit an existing MPL                                   | 127 |
| Associate an MPL with an MPP                           | 127 |
| Duplicate an existing MPL                              | 128 |
| Manage the MPL view                                    | 128 |
| Select a view                                          | 128 |
| Advanced view settings                                 | 134 |
| Manage virtual printers                                | 135 |

viii ENWW

| Create a new virtual printer                                                                                   | . 135 |
|----------------------------------------------------------------------------------------------------|-------|
| Edit existing virtual printer                                                                                  | . 136 |
| Remove an existing MPL                                                                                         | . 136 |
| Remove printers from an MPL                                                                                    | . 136 |
| Use User Groups                                                                                                | . 137 |
| Create a new user group                                                                                        | . 137 |
| Edit an existing user group                                                                                    | . 138 |
| Associate a user group with a MPP                                                                              | . 138 |
| Remove a user group                                                                                            | . 138 |
| Using MPP and MPL xml files directly to manage HP UPD                                                          | . 138 |
| Use install.exe to assign MPPs and MPLs                                                                        | . 139 |
| Using /aml switch to point the HP UPD to a printer list xml file                                               | . 139 |
| The HP Managed Print Policies XML file format                                                                  | . 140 |
| The HP Managed Printer Lists XML File Format                                                                   | . 146 |
| Defining custom MPLs from the Manager Print Policy (MPP)                                                       | . 150 |
| Manage the HP UPD with Active Directory Group Policy                                                           | . 151 |
| Supported HP UPD versions                                                                                      | . 151 |
| Use HP Active Directory Group Policy versus HP MPA to manage HP UPD policies                                   | . 151 |
| Install the HP UPD Active Directory Administrative template                                                    | . 151 |
| Install template on Windows Server 2003 and Server 2008 using Microsoft Group Policy Management Console (GPMC) | . 151 |
| Remove the HP UPD Administrative template                                                                      |       |
| Upgrade the HP UPD Administrative template                                                                     |       |
| Enable Active Directory Group Policy for HP UPD for a new or existing                                          |       |
| HP UPD installation                                                                                            | . 153 |
| For new installations of the HP UPD when an HP Active                                                          |       |
| Directory Template is installed                                                                                | . 153 |
| For existing installations of the HP UPD                                                                       | . 153 |
| Configure policies with the HP UPD Active Directory Administrative                                             |       |
| template                                                                                                    |       |
| UseMode settings                                                                                               |       |
| Default Print Settings                                                                                         |       |
| Color access control                                                                                           | . 157 |
| User Search Capabilities                                                                                       | . 158 |
| Status Notification Pop-ups                                                                                    | . 158 |
| Job Accounting                                                                                                 | . 159 |
| Job Delivery                                                                                                   | . 159 |
| MPP Information Settings                                                                                       |       |
| Managed Printer List settings                                                                                  | . 161 |
| Implement HP Managed Printer Lists (MPLs) within the HP UPD Active  Directory template file                    | . 161 |
| Verification and troubleshooting                                                                               | 162   |

ENWW

|                 | Functional test                                                 | 162 |
|-----------------|-----------------------------------------------------------------|-----|
|                 | Registry population                                             | 162 |
|                 | Final test                                                      | 163 |
| Appendix A Man  | age Status Notification Pop-ups                                 | 165 |
| Descrip         | tion and benefits                                               | 166 |
| How the         | SNP works                                                       | 166 |
| SNP de          | fault behavior                                                  | 166 |
| HP Spe          | cial Offers Program                                             | 167 |
| Use De          | vice Settings tab in the property page to enable or disable SNP | 168 |
| Use the         | pop-up window to enable/disable SNP                             | 169 |
| Manage          | the SNP with the HP Driver Configuration Utility                | 169 |
| Manage          | e SNP with HP Managed Printing Administration (HP MPA)          | 170 |
| Manage          | SNP through registry settings                                   | 170 |
| Appendix B Crea | ate multi-layered MPL (graphical) views                         | 173 |
| Create          | the graphical views                                             | 174 |
|                 | Create the managed printer list                                 | 174 |
|                 | Create clickable image maps                                     | 174 |
|                 | Create the Web pages                                            | 175 |
|                 | Publish the Web pages                                           | 175 |
|                 | Link your Web pages                                             | 176 |
|                 | Use the MPA tool                                                | 176 |
|                 | Use the Active Directory Administrative Template                | 177 |
|                 | View results                                                    | 177 |
| Appendix C Thir | d-party articles and Windows printing background                | 179 |
| Appendix D Fred | quently Asked Questions                                         | 183 |
| Driver in       | nstallation and configuration                                   | 183 |
| Driver F        | Policy                                                          | 186 |
| Operati         | ng system                                                       | 187 |
| Appendix E HP l | JPD Deployment Worksheet                                        | 189 |
| Genera          | I Information                                                   | 189 |
|                 | Port and protocol information                                   |     |
| Print se        | rver environment                                                | 190 |
|                 | Print server information                                        | 190 |
|                 | Goals                                                           | 191 |
|                 | Set up new server that has new queue names                      | 191 |

|               | Point and Print Client Information                         | 193 |
|---------------|------------------------------------------------------------|-----|
| Direct        | IP printing                                                | 193 |
|               | General client information                                 | 193 |
|               | Goal                                                       | 194 |
|               | Upgrade-Drivers:                                           | 194 |
|               | Upgrade-Settings configuration                             | 194 |
|               | HP UPD/HP MPA/AD Customized Options                        | 195 |
| Appendix F HP | UPD Deployment Flowcharts                                  | 197 |
| Start .       |                                                            | 198 |
|               | Choose PDL: (PCL 5, PCL 6 or PS)                           | 198 |
|               | Citrix environment                                         | 199 |
|               | Novell environment                                         | 199 |
|               | Microsoft Windows Print Server                             | 199 |
|               | Direct IP Printing                                         | 199 |
|               | Client Driver deployment and Software Distribution Systems | 200 |
| Updat         | e server/replace server                                    | 201 |
| Client        | printing                                                   | 203 |
| Policy        | ·                                                          | 205 |
| Add/n         | ew queues                                                  | 207 |
| Create        | e queues                                                   | 209 |
| Ports         | and protocols                                              | 212 |
| Repla         | ce drivers                                                 | 214 |
| Version       | oning of printer driver shared files                       | 215 |
| Auton         | nating the process through scripting                       | 219 |
| Appendix G GI | ossary of terms                                            | 221 |
| Appendix H Su | pport information to collect                               | 225 |
| 1) Syr        | nptoms                                                     | 225 |
| 2) Prir       | nter driver                                                | 225 |
| 3) Env        | vironment specifications                                   | 226 |
| 4) Prir       | nter information                                           | 228 |
| 5) App        | olication                                                  | 229 |
| 6) File       | es to collect                                              | 229 |
|               |                                                            |     |

xii ENWW

### 1 Purpose and scope

#### Introduction

This system administrator's guide provides information about the HP Universal Print Driver (HP UPD) and the available HP UPD tools. For each output format (PCL5, PCL6, and PS), a separate downloadable driver exists. Because the core code and functionality are the same for all formats, this documentation refers to HP UPD without specifying the output format.

This guide is distributed in an electronic format to serve as a quick-reference tool for information technology administrators, customer care agents, support engineers, system administrators, management information systems personnel, and printer users.

This guide includes the following information:

- Procedures for installing and uninstalling software components, including command line configuration and installation of the HP UPD.
- Descriptions of the HP Universal Print Driver (HP UPD), and the features, benefits, use and management of the HP UPD.
- Descriptions of the HP Managed Printing Administration (HP MPA) software, including HP Managed Print Policies (MPPs) and HP Managed Printer Lists (MPLs). Used by administrators to configure and manage the HP UPD.
- Descriptions of the HP Active Directory Template used to manage the HP UPD.
- Descriptions of the HP Driver Configuration Utility (DCU) and an introduction to the features, benefits, and use.
- Descriptions of the HP Driver Deployment Utility (DDU) and an introduction to the features, benefits, and use.

The following table describes the structure of this System Administrator's Guide.

Table 1-1 HP Universal Print Driver System Administrator's Guide overview

| Chapter                        | Content                                                                                                    |
|--------------------------------|----------------------------------------------------------------------------------------------------|
| Purpose and scope on page 1    | Describes the focus and intent of this guide, including the conventions used, and the hardware to which this guide pertains.                                                                                                    |
| Software description on page 5 | Describes the HP UPD software, including the software requirements for installing the HP UPD and software availability. Also described are the different driver versions (HP PCL 6, HP PCL 5, and HP PS emulation), their specific purposes, and the modes for installing these HP UPD versions. |

ENWW Introduction

Table 1-1 HP Universal Print Driver System Administrator's Guide overview (continued)

| Chapter                                                                             | Content                                                                                                    |
|-------------------------------------------------------------------------------------|----------------------------------------------------------------------------------------------------|
| Plan an HP UPD deployment<br>on page 9                                              | Provides information for planning and deploying the HP UPD in your environment.                                   |
| Pre-configure the default settings and                                              | Includes information about the methods for pre-configuring the HP UPD.                                            |
| print policy for HP UPD on page 15                                                  | Pre-configure the HP UPD.                                                                                         |
|                                                                                     | <ul> <li>Using install.exe</li> </ul>                                                                             |
|                                                                                     | <ul> <li>Using the HP Managed Printing Administrator (HP MPA)</li> </ul>                                          |
|                                                                                     | <ul> <li>Using Group Policy Objects in Active Directory</li> </ul>                                                |
|                                                                                     | <ul> <li>Using Driver Configuration Utility (DCU)</li> </ul>                                                      |
|                                                                                     | <ul> <li>Using HP Driver Deployment Utility (DDU)</li> </ul>                                                      |
|                                                                                     | Pre-configuration utilities and configurable functions                                                            |
| Install and Uninstall of the HP UPD on page 23                                      | This chapter provides instructions for installing and uninstalling of the HP UPD in dynamic and traditional mode. |
| HP UPD Administrative features                                                      | This chapter describes configuration features for the HP UPD.                                                     |
| on page 51                                                                          | HP UPD 5.1 Features                                                                                               |
|                                                                                     | HP UPD 5.0 Features                                                                                               |
|                                                                                     | HP UPD 4.7 Features                                                                                               |
|                                                                                     | Job storage and PIN printing                                                                                      |
|                                                                                     | Modify HP UPD using install.exe                                                                                   |
|                                                                                     | Printer Automatic Configuration                                                                                   |
| Use HP Universal print drivers                                                      | This chapter includes information about using the HP UPD                                                          |
| on page 81                                                                          | Use the HP UPD                                                                                                    |
|                                                                                     | Print using the HP UPD                                                                                            |
|                                                                                     | Add a printer to the Printers and Faxes folder                                                                    |
| Manage the HP UPD using HP Managed                                                  | Manage the HP UPD using HP MPA                                                                                    |
| Printing Administration (HP MPA) and<br>Active Directory Group Policy<br>on page 93 | <ul> <li>Manage Active Directory Group Policy with the HP UPD using HP Active<br/>Directory Templates</li> </ul>  |
| Manage Status Notification Pop–ups<br>on page 165                                   | Provides information for managing Status Notification Pop-ups.                                                    |
| Create multi-layered MPL (graphical) views on page 173                              | Provides information about creating multi-layered graphical views.                                                |
| Third-party articles and Windows printing background on page 179                    | Lists important Microsoft Knowledge Base articles.                                                                |
| Frequently Asked Questions on page 183                                              | Answers common questions regarding the HP UPD.                                                                    |
| HP UPD Deployment Worksheet on page 189                                             | Provides an worksheet containing HP UPD deployment line items.                                                    |

Table 1-1 HP Universal Print Driver System Administrator's Guide overview (continued)

| Chapter                                    | Content                                                                                |
|--------------------------------------------|----------------------------------------------------------------------------------------|
| HP UPD Deployment Flowcharts on page 197   | Contains flowcharts describing deployment of the HP UPD.                               |
| Glossary of terms on page 221              | This appendix contains explanations of commonly used terms in reference to the HP UPD. |
| Support information to collect on page 225 | Contains a list of support related questions for troubleshooting HP UPD issues.        |

For more information about the location of information within these chapters, see the table of contents. An index is provided in the back of this guide.

#### Conventions used in this guide

This guide uses the following conventions:

- Keyboard keys appear in colored font. For example, Press the Shift key.
- Directory paths, file names, and file extensions appear in user-interface (UI)-specific font. File names and file extensions appear in uppercase.

For example, Find the SAMPLE.TXT file in the C:\Temp directory

Menu names, field names, and options to select display in bold type.

For example, On the File menu, click New.

Windows©, screens, and panels display in bold type.

For example, The **Job Manager** window displays.

References to other sections in this guide are underlined.

For example, For more information, see <u>Software description on page 5</u>.

### 2 Software description

#### Introduction

The HP Universal Print Driver helps eliminate driver chaos in your print environment by dramatically reducing the number of drivers needed. Broad compatibility ensures it works with many HP print products, often reducing driver use to a single driver. For each output format, there is a separate downloadable driver.

- The PCL5, PCL6 and PS HP Universal Print Driver works well with a broad range of networked and direct-connected HP (Color) LaserJet, HP Business Inkjet/Officejet, and Edgeline print products. HP products share state-of-the-art technology, allowing the HP Universal Print Driver to support complex capabilities across many HP products, making them easier to use, support, certify and deploy.
- Install the HP Universal Print Driver in traditional or dynamic mode.
  - Traditional mode Behaves like a product specific driver, creating a permanent instance
    of the driver. Use in point and print environments or with direct IP printing.
  - Dynamic mode Allows the most flexibility. A user can find and print to any supported HP product within any network or print environment without installing a product-specific driver.
     The HP UPD discovers the product capabilities so that users can print using most of them, including advanced printing options such as watermarks and booklet printing.
- Local language drivers available in 35 spoken languages.
- You can rely on the HP Universal Print Driver to perform because it's built on the same technology we've been using in our product-specific drivers for years.

#### Easy management tools help meet your unique needs.

HP provides tools and services to customize and manage drivers and printers, so you choose driver capabilities that best suit your unique environment, from managing print queues and color use, to ensuring secure printing for sensitive documents.

- Using the HP Driver Configuration Utility (DCU), you can pre-configure the driver, which allows you to use the standard Windows driver installation procedure.
- The HP Driver Deployment Utility creates a single executable file for an HP UPD installation with customized pre-configured driver settings.
- Using the Active Directory Group Policy, you can define print policies for the HP UPD when installed in traditional mode with direct printing, or when installed in dynamic mode. The Active Directory Group Policy template does not work with point and print installations.

5

ENWW Introduction

- The HP Managed Printing Administration allows you to centrally manage the available search
  options for the HP UPD in dynamic mode. It also allows you to predefine printer lists and printing
  policies for the HP UPD.
- Create print queues and update drivers on remote systems from one location via HP Web Jetadmin.

#### Helps reduce paper use and save money.

- The HP Universal Print Driver's Eco Print short cut has two-sided printing enabled, making it easier to reduce paper use.
- The HP Managed Printing Administration and Active Directory templates support a variety of policy controls that can help your company lessen its impact on the environment and save money via your HP LaserJet and Edgeline print products. The Duplex Default setting reduces paper use and Edgeline Quality Modes Control ensures the right print quality is pre-set for HP Edgeline MFPs.

#### Helps increase productivity, reduce support calls.

- The HP Universal Print Driver enables advanced functions on all the printers it supports--from two-sided printing and stapling to Private (PIN) Printing and color themes--so users are not held up or held back by a lack of advanced print features.
- The HP Universal Print Driver supports PCL 5, PCL 6 and postscript emulation printer languages.
- By providing real-time print job and print product information, the HP Universal Print Driver empowers you to resolve common problems yourself and place fewer calls to the help desk.
   This can mean faster problem resolution, improved printer uptime, and increased productivity.

#### System requirements

The following are the minimum system requirements for 5.X.

Client operating systems supported:

- Microsoft Windows 7 Starter, Home Premium, Professional, Enterprise, and Ultimate; x86 and x64
- Microsoft Windows Vista Business, Enterprise, Home Basic, Home Premium, and Ultimate; x86 and x64
- Microsoft Windows XP (SP2 and later) Home Edition, and Professional; x86 and x64
- NOTE: Microsoft retired mainstream support for Microsoft Windows XP in April 2009. HP will continue to provide best effort support of the current HP UPD and tools for the discontinued Microsoft Windows XP operating system.

#### Server operating systems supported:

- Microsoft Windows Server 2008 R2 Datacenter, Enterprise and Standard Edition
  - Services: Terminal Server, Cluster Server
- Microsoft Windows Server 2008 SP2 Datacenter, Enterprise and Standard Edition
  - Architectures: x86 and x64
  - Services: Terminal Server, Cluster Server, Core
- Microsoft Windows Server 2003 (SP1 and later) Datacenter, Enterprise, and Standard Edition
  - Architectures: x86 and x64
  - Services: Terminal Server, Cluster Server, Core
- Citrix
  - Microsoft Windows Server 2008 x64 Edition Terminal Services
    - Citrix XenApp 5.0
    - Citrix XenApp 6.0
  - Microsoft Windows Server 2008 Terminal Services
    - Citrix XenApp 5.0
    - Citrix XenApp 6.0
  - Microsoft Windows Server 2003 x64 Edition Terminal Services
    - Citrix Presentation Server 4.5
    - Citrix Presentation Server 4.0
  - Microsoft Windows Server 2003 Terminal Services
    - Citrix Presentation Server 4.5
    - Citrix Presentation Server 4.0
- Novell (<u>www.novell.com/iprint</u>)
  - Novell Open Enterprise Server 2 (Linux)
  - Netware 6.5 SP8 minimum for full Microsoft Windows Vista, Microsoft Windows 7, and Microsoft Windows XP support (SP7 if only XP)
  - Novell iPrint Client v5.4 for Microsoft Windows XP, Microsoft Windows Vista, and Microsoft Windows 7, x86 and x64 architectures

7

HP UPD can be used independently of the HP MPA software.

ENWW System requirements

#### Requirements for HP MPA Software

- Supported Operating Systems
  - Microsoft Windows XP
  - Microsoft Windows Server 2003 (32-bit)

NOTE: Microsoft no longer supports Windows XP operating systems. Support of the HP UPD with Windows XP may be limited.

- Supported Internet Browsers
  - Internet Explorer 6.0 (if you use Microsoft Windows XP SP3), 7.0, 8.0
- IIS Internet Information Services. Versions provided by the following OSs.
  - Windows XP
  - Windows Server 2003
  - Windows Server 2008
- Java Runtime Environment (JRE), required for graphical views, version 1\_5\_0\_9 and newer.
   The latest version is available at the following website: <a href="www.java.com/en/download/index.jsp">www.java.com/en/download/index.jsp</a>.

#### Software availability

The HP Universal Print Driver version 5.X is available in the following languages:

Table 2-1 HP UPD supported languages

| Arabic              | Bulgarian       | Catalan                | Croatian   |
|---------------------|-----------------|------------------------|------------|
| Czech               | Danish          | Dutch                  | English    |
| Estonian            | Finnish         | French                 | German     |
| Greek               | Hebrew          | Hungarian              | Italian    |
| Japanese            | Korean          | Latvian                | Lithuanian |
| Norwegian           | Polish          | Portuguese (Brazilian) | Romanian   |
| Russian             | Serbian (Latin) | Simplified Chinese     | Slovak     |
| Slovenian           | Spanish         | Swedish                | Thai       |
| Traditional Chinese | Turkish         | Ukrainian              |            |

NOTE: If the HP UPD is used to print to an unsupported product, HP recommends using the HP PS UPD for best print results.

### 3 Plan an HP UPD deployment

This chapter is designed to help you make strategic deployment decisions as you integrate the HP UPD into your printing environment. The deployment of the HP UPD in your printing environment will be unique based upon your specific objectives and current IT infrastructure. This chapter assumes that you have a basic understanding of the functionality of print drivers and the Windows printing architecture.

This chapter provides you with the options and recommendations to customize your deployment experience based on your current printing environment and your printing goals and objectives. Although your environment will vary slightly from the installation models below, you should be able to use the recommendations in this document so your HP UPD deployment will be smooth and have the least impact to your printing environment. In some cases you will use more than one solution provided in the information below.

#### The five steps to a successful deployment

- Initiation and planning
  - Fully understand your printing requirements and environment
  - Make decisions
- 2. Communication and training
  - Executive sponsorship
  - Training
- 3. Conducting a pilot
- 4. Test and evaluation
- 5. Roll out to production

#### **Initiation and planning**

To gain the maximum benefit from the HP UPD, it is important to:

- Fully understand your printing requirements and environment.
- Develop an HP UPD deployment strategy.

An HP UPD deployment requires major changes to your IT environment and should be treated accordingly. Make sure you back up your print servers and print queues before beginning any installation.

#### Understand your printing requirements and environment

#### **Determine deployment objectives**

This is a description of the objectives of the deployment. The intent is to get a clear and detailed picture of what the end result will be after the migration or upgrade. See <a href="https://example.com/html/>
HP UPD Deployment Worksheet on page 189">HP UPD Deployment Worksheet on page 189</a> for details

#### **Print servers or Direct IP**

With improvements in desktop computing power, available printing management tools, and the growing concerns about reducing printing management costs, some enterprise customers are starting to question whether they should move to Direct IP printing or continue with client-server printing.

For additional information on whether direct IP printing is right for you please refer to *Direct IP Printing with the HP Universal Print Driver* available on <a href="https://www.hp.com">www.hp.com</a>. HP UPD supports either environment.

#### **Identify stakeholders**

The stakeholders are anyone impacted by the plan, and can include, but are not limited to the following groups.

- End users Will there be downtime, what will change?
- IT staff How much time and resources?
- Help Desk What do they need to know?

#### Make an inventory

You must inventory all printing products, print servers, print queue names, printer drivers, IP Addresses, and page description languages (PDLs) that you are using. If you have print servers, you also need to determine if all of the print queues are still active.

#### **Consider PDL needs**

Some business applications rely on a specific version of Printer Command Language (PCL) or require Adobe® PostScript®. As a result, test that the applications you are using are compatible with the HP UPD versions of PCL and postscript emulation. If your testing proves that some applications

are not compatible with the HP UPD versions of PCL and postscript emulation, you should retain the current drivers and queues for the non-compatible applications.

- Specialty products
- Specific business applications, such as ERP
- The use of certified drivers, such as SAP
- Line printers
- Large format printing products
- HP products that feature edge-to-edge printing, which require product-specific drivers

#### **Driver considerations**

Please consider the following to determine if the HP UPD is the correct solution for your printing environment.

- The HP UPD is supported and tested on HP printers only. For non-HP products, HP recommends using the driver supplied by the product manufacturer.
- Not all HP printers are supported by the HP UPD. The HP UPD supports most workgroup class
  HP LaserJet printers and MFPs, and a number of business Inkjet printers. Some personal
  HP LaserJet and Inkjet printers are not supported. For the most current list of HP UPD
  supported products, see the following website www.hp.com/go/upd.

#### Pre-configuration, policy and access requirements

If you have a goal of setting up custom default settings, or restricting access to printers or printer capabilities like color printing, now is the time to make a list of all those requirements.

#### **Environment and network compatibility**

Validate that the HP UPD is compatible with your current environment and network communication protocols. Make sure that the SNMP and mDNS protocols are not being filtered or blocked. The HP UPD requires these protocols for discovery and communication with products. See <a href="HP UPD">HP UPD</a> Deployment Worksheet on page 189 to make sure the HP UPD will work in your environment

#### **Baseline the system**

Test that all your applications (shrink wrapped and home-grown) are compatible with the HP UPD. Run performance and printing tests using "typical" documents.

#### Risk management

As with most projects, there are risks involved. Spend some time identifying these and how to mitigate any that might be serious. Some suggestions are:

- Make a backup of all systems before making any modifications.
- Thoroughly test before going into production.
- Plan your activities for a time of low print server usage to minimize user impact.
- When migrating to a new server, keep the old server operational for a period of time just in case you need to fall back to it.

ENWW Initiation and planning 11

#### **Key deployment decisions**

- Create a list of required drivers
- Choose an installation method
- Driver Pre-Configuration
- Traditional and dynamic mode
- Manage the HP UPD with HP MPA or Active Directory Group Policy
- Estimate time requirements

#### Create a list of required drivers

- HP UPD PDLs
- Product specific drivers
- Non-HP products

#### Choose an installation method

HP UPD can be installed using multiple methods including:

- Add Printer Wizard
- install.exe
- HP Web Jetadmin
- Microsoft Print Management Console
- Custom scripts using Microsoft-approved tools

Note that there are pre-configuration implications.

See <u>HP UPD Deployment Flowcharts on page 197</u> for additional guidance on which installation option is best for your environment.

#### **Driver Pre-Configuration**

The default settings of the HP UPD can be changed to suit specific needs. For example, the administrator may want to set duplex printing, and print in grayscale as the defaults. This can be done on a per-installation, per user, per group, or per site basis. For more information, see <a href="Manage the HP UPD using HP MPA">Manage the HP UPD using HP MPA on page 94</a>, <a href="Manage the HP UPD with Active Directory Group Policy on page 151">Manage the HP UPD with Active Directory Group Policy on page 151</a>, the HP Driver Configuration Utility documentation, or by referring to the list of installation options in <a href="Installation methods and environments on page 29">Installation methods and environments on page 29</a>.

#### Traditional and dynamic mode

The HP Universal Print Driver (HP UPD) can operate in two different modes, traditional or dynamic.

- Traditional mode functions like the product-specific drivers. When installed in traditional mode, the HP UPD is associated with a specific printing product, which can then be selected from the application print menu. Once selected, the HP UPD user interface is similar in appearance to a traditional, product-specific driver.
- Dynamic mode allows the user to find printers on a network. This is ideal when traveling or
  printing to a new product in the office. An easy-to-use interface helps users connect to HP
  printing products on their own. There are four methods for finding printers in dynamic mode:
  manually enter printer address, recently used printers, managed printer lists, or search options.

Dynamic mode and traditional mode are not mutually-exclusive. You can deploy print queues using traditional mode and also deploy the HP UPD using dynamic mode for mobile users.

For more information about traditional and dynamic mode, see <u>Installation methods and environments</u> on page 29.

#### Manage the HP UPD with HP MPA or Active Directory Group Policy

HP MPA and Active Directory provide options for managing the HP UPD in your environment. The HP UPD has the capabilities and features that can be managed and controlled on a per-user or group level. This means that the features like Use Mode settings, Color Access Control, Search Capabilities, SNP Pop-ups, and more can be managed down to the user level, or at a group level.

For more information about HP Managed Printing Administration and the Active Directory Administrative Templates, see the chapters on <u>Manage the HP UPD using HP MPA on page 94</u> and <u>Manage the HP UPD with Active Directory Group Policy on page 151</u>.

#### **Estimate time requirements**

Make sure that you allow sufficient time to complete all the steps. The following are some things to consider.

- Planning
- Performing System Backups
- Gathering tools and/or write scripts
- Server Installation
- Client Installation
- Testing

The amount of time it will take to install the HP UPD depends on a number of factors including the number of drivers, the number of print queues on the server, and the number of host clients receiving the installation either PnP vended or through HP UPD install.exe or Add Printer Wizard. Typically, the installation of any driver only takes a minute or two, but this can be significantly slower if there are other printer drivers on the system.

Creating a print queue using an existing driver typically takes only 30-60 seconds depending on processor speed, etc. However, if you have 1000 print queues to create, this could easily add up to between 8 and 16 hours.

ENWW Initiation and planning 13

See the <a href="http://support.microsoft.com/kb/832219">http://support.microsoft.com/kb/832219</a> - Users cannot print after you install a service pack, update rollup, or printer hot fix on a server.

#### **Communication and training**

HP strongly suggests having a communication plan in place prior to beginning your deployment of the HP UPD. This helps overcome objections and ease the fears of end-users who might be worried about losing some of their printing functionality. Make sure your end-users and the IT staff members understand the benefits gained by using the HP UPD.

#### **Training**

Develop training reference materials and identify resources to help your end-users successfully transition to the HP UPD from standard product drivers. For example, a change from traditional mode printing user interface to the dynamic mode interface requires planning and in some cases simple training. Include information about how to identify products through the HP UPD. Employ a survey to gauge customer satisfaction.

#### **Conducting a pilot**

HP recommends that you create a test-environment during your HP UPD implementation. Select a part of your printing environment that will not affect many users to test the implementation prior to deploying to the entire printing environment. Make sure this test environment (applications and printers) is representative of the overall printing environment.

#### **Testing and Evaluation**

- Measure against the performance baselines.
- Determine variances and if they warrant corrective action or a change.
- Make any necessary entries into the configuration management log.

#### **Deploy to production**

HP strongly recommends a phased approach to deploying the HP UPD.

Deploying in a phased manner across the IT environments helps to:

- Minimize issues and provide valuable information about each type of environment.
- Uncover issues that could be documented and considered prior to the next phase.
- Increase the confidence of end-users and sponsors in the project.

#### Closing

- Confirm work is done to requirements
- Gain formal acceptance of the product
- Hand off completed product

# 4 Pre-configure the default settings and print policy for HP UPD

This chapter outlines several options for configuring the default behavior of the HP UPD. The options vary based on the installation method selected. Review each option to determine which method is right for your environment. You can pre-configure the HP UPD default settings before, during, or after driver installation.

The table at the end of this chapter, <u>Overview of configurable functions and Pre-configuration utilities on page 21</u>, lists the available settings for each pre-configuration utility and installation method. This chapter provides some representative examples, but is not a comprehensive list of available settings. The information in this chapter will help you select an option that best meets your needs.

In addition to the default driver settings, you can also create a print policy using the available tools to limit access to certain print features such as restricting printing after a specific time or not allowing color printing.

The following methods are available for configuring the HP UPD default settings and creating a print policy:

- Configure the HP UPD default settings using install.exe during driver installation
- Configure the HP UPD default settings and/or print policy using the HP Managed Printing Administration (HP MPA)
- Configure the HP UPD default settings and/or print policy using Group Policy Objects in Active Directory
- Pre-configure the HP UPD default settings using HP Driver Configuration Utility
- Pre-configure the HP UPD default settings using HP Driver Deployment Utility (DDU)
- Configure the HP UPD default settings after driver installation in driver preferences
- Overview of configurable functions and Pre-configuration utilities

ENWW 15

## Configure the HP UPD default settings using install.exe during driver installation

The HP UPD installer allows some driver default settings to be modified via command line options. Some of these switches will change the system-wide behavior of the HP UPD, while other changes are specific to a single print queue.

A list of the available options for the install.exe utility can be displayed by entering install /? from the command prompt in the HP UPD driver folder.

The screen that appears is a comprehensive list of the available configuration options that are available during installation of the HP UPD. Some of the more popular install switches include the following:

- /q Quiet mode, no prompt
- /h Hides the install dialogue
- /sm Creates a static printer instance and port
- /n Creates the printer with the defined printer name

Multiple switches can be combined to create a command-line installation that is customized to meet your requirements.

For additional information, see Method 3: Windows client/server using the command prompt (install.exe with switches) on page 31.

The default settings are changed to reflect the chosen options in each of the printers installed in this manner.

## **Configure the HP UPD default settings and/or print policy using the HP Managed Printing Administration (HP MPA)**

The HP MPA utility can configure some driver default settings and printing policies in a managed HP UPD environment. Settings made within the HP MPA environment control the HP UPD at a user level. The resulting policies are maintained for every printer attached to the HP UPD. They are global user policies that affect HP UPD users. For more information about HP MPA software, see Manage the HP UPD using HP MPA on page 94.

NOTE: Policy management for the HP UPD is disabled by default, and must be enabled to use the HP MPA software to manage the HP UPD capabilities. Enabling policy management for the HP UPD is only available through the install.exe method.

Example command line to enable policy management:

```
install /sm1.1.1.1 /policy"MPAservername" /h /q /n"HP Color LaserJet CP3525"
```

For additional information about the install.exe options, see <u>Method 2: Windows client/server using the install.exe wizard on page 31</u>.

Default print settings that can be configured with HP MPA:

- Duplex
- Economode
- Private Printing
- Edgeline QAC (Quality Access Control)
- Grayscale

Printing policy settings that can be configured with HP MPA available search options in dynamic mode:

- Services tab
- Status Notification Pop-up
  - color access control
  - policy refresh rate (With HP MPA 2.5.9 or older, this setting only affects HP UPD in traditional mode.)

Many of these settings can be locked down to prevent users from making modifications to the settings.

#### **Process Flow for HP UPD management with HP MPA**

- Administrator installs and configures HP MPA User Groups, Policies, and Printer Lists.
- To enable HP MPA policy management, the HP UPD is installed or upgraded using install.exe with one of the following switches:
  - /gempa Installs the HP UPD and enables policy management for the HP MPA server named "managed-Print".
  - /policy"MPAservername"—Enables the HP UPD to be managed by HP MPA and allows the administrator to enter the name of the server running HP MPA.
  - /gpolicy"servername" Globally enables policy management for all users who log onto a PC and uses the HP MPA server defined in the servername field.

## Configure the HP UPD default settings and/or print policy using Group Policy Objects in Active Directory

Like HP MPA settings, the changes made within Group Policy Objects control the global HP UPD user capabilities. Available for download at <a href="https://www.hp.com/go/upd">www.hp.com/go/upd</a>, an HP UPD Administrative Template can be added to create a Group Policy Object to manage the user HP UPD capabilities. The settings apply to any queue that uses the HP UPD. Care should be taken when locking configuration settings as the user is unable to change a locked setting. As an example, if duplex is enabled and locked, the user will be unable to override this to print transparencies.

The HP UPD Administrator Template is available for download at <a href="https://hp.com/Hpsub/cache/494717-0-0-225-121.html">https://hp.com/Hpsub/cache/494717-0-0-225-121.html</a> as part of the HP Printer Administrator's Resource Kit (PARK). Click the link to the PARK beneath the **Universal Print Driver Tools** heading.

The PARK is a collection of tools, scripts and documentation to help print administrators install, deploy, configure and manage the HP Universal Print Driver.

NOTE: See Manage the HP UPD with Active Directory Group Policy on page 151 for detailed information on installing and using the Active Directory template.

The following settings are available for preconfiguration and are located in the **Default Print Settings** section of the HP UPD AD Admin Templates:

- Duplex
- Economode
- Private Printing with PIN
- Edgeline QAC
- Services tab
- Status Notification Pop-ups

HP UPD policy management capabilities are disabled by default. To take advantage of the management capabilities through the Group Policy Objects on new and existing queues, the HP UPD management capabilities must be enabled. Please see the example below for steps on enabling policy management for existing queues.

## Pre-configure the HP UPD default settings using HP Driver Configuration Utility

The HP Driver Configuration Utility (DCU) is a Windows application used to edit the configuration file associated with a particular driver. The configuration file controls the print driver settings and takes effect when the driver is installed.

The HP Driver Configuration Utility does not handle any part of the deployment or installation of the driver. Rather, the default configuration file is modified and saved back to the same driver directory in which it was opened. The HP Driver Configuration Editor is intended for use in environments where there is an established process for deploying drivers.

The DCU utility provides the most comprehensive list of configurable options and settings, but it does not include all of the available options. In some cases, the DCU is the only method to configure a specific driver setting. It may become necessary to combine some of the pre-configuration tools to get a completely configured driver for your environment. Please refer to the readme notes for additional information on using the DCU.

NOTE: The DCU is included with the HP Printer Administrator's Resource Kit (PARK). To download the PARK, which includes the DCU software and the HP Driver Configuration Support Guide, go to <a href="http://www.hp.com/go/upd">http://www.hp.com/go/upd</a> and select **Download software**. Verify your language and then your operating system (the DCU is supported on both 32 and 64–bit systems). From the table that lists the HP Printer Administrator's Resource Kit, click **Download**.

#### Sample list of the features available within the DCU.

- Print on both sides (duplex)
- Paper Size

- Create Shortcuts
- Watermarks with user name

## Pre-configure the HP UPD default settings using HP Driver Deployment Utility (DDU)

The DDU simplifies the deployment of printer drivers onto a client computer. DDU enables print administrators to create driver packages that include the printer driver files and the code needed for deployment. The custom package is then run on a client computer to copy the printer driver files to the Windows driver store, and for network packages to install the product.

The DDU works with HP printer drivers that can be installed by an .INF file.

The DDU is used to pre-configure a printer driver for deployment. When the package is run on the client computer, the new configuration file configures the printer driver after it is installed, and does not interfere with WHQL certification. The DDU contains the standalone DCU utility inside the package and is launched when **Pre-configure driver** is selected from the DDU tool.

NOTE: The DDU is included with the HP Printer Administrator's Resource Kit (PARK). To download the PARK, which includes the DDU software and the HP Driver Configuration Support Guide, go to <a href="http://www.hp.com/go/upd">http://www.hp.com/go/upd</a> and select **Download software**. Verify your language and then your operating system. From the table that lists the HP Printer Administrator's Resource Kit, click **Download** 

## Configure the HP UPD default settings after driver installation in driver preferences

The table <u>Table 4-1 Configurable functions and pre-configuration utilities on page 21</u> lists which utility or utilities to use to configure commonly used driver features.

#### Manage printer default settings

When a printer gets installed, certain default settings are automatically set based on what capabilities are available from the device. These default settings include items such as default paper size and type, simplex, or single side printing, and portrait or landscape printing. In many printing environments it is common for printing administrators to change the default settings. Some of the more common changes are to enable printing on both sides of the paper (duplex) and to print in grayscale. There are many ways to change or pre-configure these default settings and some are discussed in other chapters of this System Administrator's Guide. This section primarily discusses how these new default settings are deployed and how to manage or provide firmer controls on changes allowed to these default settings. Default settings and changes are not managed. Other sections in this chapter describe the use and procedures for changing the default settings in both Point and Print and Direct IP Printing environments. Please refer to the sections on DCU, DDU, and install.exe for specific instructions on how to use these tools. It is important to understand that changes to the printing default settings are at most temporary and basically not managed. Users have the ability in both Direct IP Printing and Point and Print environments to change the default settings on their printers through the Printing preferences. In some cases, depending on company policies, a centralized management approach is necessary to ensure that the default settings are not changed.

#### Manage default settings and print policy with HP MPA for HP UPD

HP MPA can ensure that the default settings and print policies are maintained and managed. Most policy settings apply to HP UPD in dynamic mode and traditional mode (such as restricting color access, or enabling/disabling services tab). Some policy settings only apply to HP UPD in dynamic mode (like restricting search options for dynamic mode). When using HP MPA, default print settings and print policy settings are vended down to the clients and stored in a cache that the HP UPD printer driver refers to. The refresh rate inside the HP MPA policy determines how often the HP UPD refers to the policy settings. This solution ensures that the default settings are maintained throughout the printing environment.

### Manage default settings with Active Directory templates for HP UPD in dynamic or traditional mode (with direct IP or USB)

The HP Active Directory template offers another way to ensure that the default settings are maintained and managed. HP's solution for printer policy settings using an existing Active Directory environment is to use the Active Directory administrative templates inside each of the group policy objects. This template also allows an administrator to set some defaults for duplex, and grayscale printing. These policies are pushed locally into the users registry and referred to during printing. This has the effect of constantly refreshing the users default setting so each time a user prints the correct default settings are present. Policies are pushed to the client PCs. This has the effect of refreshing the default printer settings automatically. Please refer to the sections on using HP MPA and the Active Directory templates for further information.

NOTE: Active directory template does not handle point and print installations.

### Overview of configurable functions and Pre-configuration utilities

Table 4-1 Configurable functions and pre-configuration utilities on page 21 shows which utility, or utilities, can be used to configure several commonly-used driver features. In some cases, more than one method will need to be used depending on the combination of settings that are to be changed. For example, to enable policy management and set the **Watermarks** to **Username**, use the install.exe utility to enable policy management and the DCU tool to set the default Watermark option.

Table 4-1 Configurable functions and pre-configuration utilities

| Function                                      | install.exe | MPA/AD | DCU | DDU |
|-----------------------------------------------|-------------|--------|-----|-----|
| Duplex (lock)                                 | Х           | X      | Х   | Х   |
| Economode                                     | Х           | X      | Х   | Х   |
| Job Storage (lock)                            | Х           | Х      | Х   | Χ   |
| 90Edgeline QAC                                | X           | X      | Х   | Χ   |
| Color Access Control                          |             | X      | Х   | X   |
| Enable Policy mgmt                            | X           |        |     |     |
| Status Notification Pop-up                    | X           | Х      | Х   | X   |
| Disable Printer<br>Automatic<br>Configuration |             |        | Х   | Х   |
| Gray scale (lock)                             |             |        | Х   | Χ   |
| Paper size                                    |             |        | Х   | Χ   |
| Shortcuts                                     |             |        | Х   | X   |
| Watermarks                                    |             |        | Х   | Χ   |
| Orientation                                   |             |        | Х   | Χ   |
| Print quality                                 |             |        | Х   | X   |
| Memory                                        |             |        | Х   | Χ   |
| Hard disk                                     |             |        | Х   | Χ   |
| Media type (lock)                             |             |        | Х   | X   |
| Paper source (lock)                           |             |        | Х   | Χ   |
| Services Tab                                  | Х           | X      | Х   | Х   |
| Collate                                       |             |        | Х   | Χ   |

# 5 Install and Uninstall of the HP UPD

Install the HP UPD in either traditional or dynamic mode. The mode determines the HP UPD user experience and also influences the extent of HP UPD management.

#### Traditional mode

An HP UPD installed in **Traditional** mode behaves like a product specific driver. During installation, the driver is associated to a specific printer, creating a permanent instance of the driver.

### Dynamic mode

An HP UPD installed in **Dynamic mode** allows the most flexibility. A user can find and print to any supported HP product within any network or print environment without installing a product-specific driver. The HP UPD discovers the product capabilities so that users can print using most product capabilities, including advanced printing options such as watermarks and booklet printing.

Creating a permanent instance makes the printer appear (in the UI) more like a traditional printer driver but its features can still be updated dynamically. This also reduces the number of mouse clicks a user goes through when selecting a printer that is used often.

The following information provides detailed instructions for installing the HP UPD in either traditional or dynamic mode, along with instructions on how to remove the HP UPD.

### **Supported Modifications of the Hewlett-Packard Universal Print Driver**

- The HP UPD must be installed exactly as it was received from HP, with no modifications except as provided by HP-supplied utilities such as the DCU, DDU, or HP Web Jetadmin. No other driver modifications are supported.
- The HP UPD must be installed using the HP-supplied installer (install.exe) or using a Microsoft-recommended and HP-approved tool and/or process listed in HP UPD installation methods on page 25. The use of any other tool or method must be approved by HP in writing to be considered a supported installation method.
- Any modifications to any HP UPD driver files (INF, MSI, etc.), making registry edits after installation, or manually copying or deleting files, except when explicitly instructed to do so by HP in writing, will result in an unsupported configuration.
- HP UPD should be deleted using only Microsoft-supplied tools and procedures. Manual deleting
  of registry entries and/or driver files is not recommended and not supported. See <u>Uninstall the</u>
  <u>HP UPD on page 49</u> for more information.

ENWW 23

# Install or upgrade HP UPD version 5.1 and later

Use this section to install or upgrade HP UPD version 5.1 or later.

### **Determine the HP UPD version installed**

To determine if the HP UPD is already installed, open the **Printers** folders using one of the following methods:

**Command Line**: From a command prompt (**Start>Run**, type cmd, press enter) type the following command to open the **Printers** folder: control printers.

**User Interface**: Dependent upon operating system version:

- Windows XP: Click the Start button, and then select Printers and Faxes.
- Windows Vista: Click the Start button, select Control Panel, locate the heading Hardware and Sound, and select the sub-topic Printer.
- Windows 7: Click the Start button, and then select Devices and Printers.
- Windows Server 2003: Click the Start button, and then select Printers and Faxes.
- Windows Server 2008: Click the **Start** button, select **Control Panel**, and then select **Printer**.
- Windows Server 2008R2: Click the Start button, and then select Devices and Printers.

Select the printer, right mouse click, and then select either **Properties** or **Printer Properties**.

- For an HP UPD dynamic mode installation, the HP UPD version displays on the lower left.
- For an HP UPD traditional mode installation, select the **About** tab. The HP UPD version displays at the top.

### **Microsoft Windows Driver Architecture**

HP UPD v5.1 Install/Upgrade: The HP Universal Print Drivers (HP Universal Printing PCL5 and PCL 6) are dependent on the Microsoft Windows Unidriver (unidrv.dll) architecture. The HP UPD PS driver is dependent on the Microsoft pscript5.dll. The HP UPD release notes provide the unidrv.dll version used by HP for internal testing, and subsequently qualified by Microsoft's WHQL test process. The Microsoft WHQL certification gives the HP UPD the Certified for Windows logotype. The HP UPD is supported by HP for all versions releases of unidrv.dll that remain under Microsoft's standard support. It is the expectation that Microsoft's updates to unidrv.dll and/or changes to pscript5.dll will be backward compatible in support of the Microsoft Windows universal print driver architecture. Any unexpected behavior resulting from the dependency on the Microsoft unidrv.dll or pscript5.dll requiring code change to the HP UPD would become a candidate for fix in the next release of the HP UPD, and/or investigated with Microsoft, as required.

The HP UPD installer is one of several possible distribution mechanisms for the shared unidrv.dll and pscript5.dll files. HP UPD v5.1 includes updated versions of the unidrv.dll and pscript5.dll compared to prior releases. The HP UPD installation package may update the unidrv.dll and pscript5.dll as necessary during install. Before installation, it is advised to review this guide and the following Microsoft articles KB832219 (Users cannot print after you install a service pack update, rollup, or printer hotfix on a server in Windows 2000 or in Windows Server 2003), KB944733 (The Add Printer Wizard stops responding in Windows Server 2003 SP1 when you install a printer to a print server.), and KB829766 (Mailbox and other printer specific settings are

saved with an Excel file.). Enterprise environments that have a <code>unidrv.dll</code> version older than the version packaged in the HP UPD may experience the symptoms defined in the Microsoft articles. Administrators should identify the <code>unidrv.dll</code> or <code>pscript5.dll</code> version installed on the target host's <code>\windows\system32\spool\drivers\\*\3</code> directory, compare to the HP UPD Version History table in this release note, and create appropriate testing and deployment plans specific to the installation environment.

# **HP UPD Supported Upgrades**

HP will support upgrading from one version of the HP UPD to a newer version of the HP UPD, starting with v4.5. Upgrading from a non HP Universal Print Driver to the HP Universal Print Driver, regardless of version or vendor, is not supported. For supported environments, customer's should proceed with steps for new printer installation.

**Change from Unidrv v5 to Unidrv6**: Current HP product specific printer drivers and HP UPD rely on the UNIDRV.DLL or PSCRIPT5.DLL files supplied by Microsoft. On March 8, 2007, Microsoft updated their UNIDRV.DLL and PSCRIPT5.DLL files from v5.xxx to v6.xxx and as a consequence has caused changes in the structure of DEVMODE tables within UNIDRV or PSCRIPT based drivers.

When switching from older HP printer drivers prior to v61.74.xx.xx (prior to HP UPD 4.5) to newer versions, many customers have noticed that the paper type has changed from **Unspecified** to **Plain** or **Heavy Media** (others types also reported). For example, this could be seen in an upgrade from HP UPD v4.1 to v5.0. The paper type change is caused by a mismatch in the DevMode structures of the old driver and the new driver. HP printer drivers with file versions prior to 61 .074.xx.xx\* were built with the Microsoft version 5 files, while HP drivers with file versions of 61.074.xx.xx\* or later were built with the Microsoft version 6 files. All supported releases of the HP UPD utilize v6 files. For this reason, upgrading from v5.xxx to v6.xxx is **not** supported. To work around this issue, first delete the existing printer and driver, install a v61.74.xxx or newer driver, then create a new printer.

Environments that experience the symptoms from the change in v5 to v6 unidrv.dll will need to reset the DevMode structure. Assuming HP UPD v4.5 or higher installation on a server or client, the solution is to delete the old HP printer name and the existing HP printer and driver on both the server and all connecting clients (see System Admin Guide, Uninstall the HP UPD). Next, recreate the printer on the server. Point and print clients will need to delete the printer and reestablish the connection to the print server. When the printer is recreated with a v61.74.xxx driver (or newer), Windows will create new DevMode structures that match the v6.xxx architecture for new printer. There is no need to delete and replace the ports associated with the deleted printer.

For enterprise deployments requiring tools support of this process, please reference the HP Printer Administrator's Resource Kit to test with the PRNCON tool (see the Release Notes for this HP unsupported tool).

The HP Printer Administrator's Resource Kit (PARK) is available at <a href="https://docs.ncb/h20338.www2.hp.com/Hpsub/cache/494717-0-0-225-121.html">https://docs.ncb/h20338.www2.hp.com/Hpsub/cache/494717-0-0-225-121.html</a>. Click the link to the PARK beneath the Universal Print Driver Tools heading to download the PARK zip file.

### **HP UPD installation methods**

HP UPD supports the following for new printer installation and driver upgrade. All methods support pre-configuration of the driver's settings using the HP Driver Configuration Utility functionality. Considerations for each method provided:

**HP UPD's install.exe**: Launched from command line or script, supports optional configuration switches executed during the installation process. Use install.exe /? for available options.

Microsoft Operating System: HP supports the following Microsoft methods for print driver install or upgrade of the HP UPD:

- Add Print Wizard: Accessible from Printers folder wizard based installation for new printer install and driver upgrade.
- Add Driver Wizard/Replace Driver: From the Printers folder select either File-Server Properties-Drivers tab (XP, Vista, Server 2003, Server 2008) or select a printer name, select the Print Server Properties button (Windows 7, Server 2008R2). Methods available include
  - Add Driver new driver installation, creating a new printer and adds driver version to the Microsoft driver store.
  - Replace driver for the selected printer, replaces the currently used driver with a driver of the same name taken from the Microsoft driver store.
- Print Management Console: See Microsoft documentation.
- **PrintUI**: Allows common print administration tasks from a command prompt or script, including adding a new printer, delete existing printing, add or remove host connections.
- **pnputil**: Add or remove HP UPD (use with Windows Vista, Windows 7, and Windows 2008 R2). Allows addition of the driver to the driverstore, but does not create a printer.

**HP Driver Deployment Utility**: A utility that packages pre-configured HP UPD installation files, and the code needed to deploy them, into an \*.EXE and \*.CAB file. These files are run on the client PC to copy the driver files to the Windows driver store, and optionally, install the printer.

**HP Web Jetadmin**: Administrators can create, edit, and delete printers and install or update print drivers by using the Print Management features in HP Web Jetadmin.

**Point and Print**: The HP UPD can be vended from a server to clients connected to a shared printer, performing either a new printer install or driver upgrade.

NOTE: HP UPD also supports USB Plug and Play, which is not an installation method for the driver, but instead a method for an already installed printer driver to create a new printer instance in the printer's folder.

# **Explanation of driver name**

During a new driver install, or when changing the driver version of an installed HP UPD printer, you can select either the version specific option (for example HP Universal Printing PCL 5), or the nonversion specific option (for example HP Universal Printing PCL 5 (v5.2). These two choices are defined by HP and read directly from the driver \*.inf file. Selecting either option installs the same set of capabilities. The version specific option is available so you can install different driver versions on the same server (a 5.0 driver can coexist with a 5.2 driver). However, you cannot install a 5.2.5 driver and 5.2.6 driver on the same server, since these are the same major.minor release version (5.2).

The installation option to select the version specific HP UPD driver name applies only to traditional mode installations. Implementation options include the following:

- install.exe /tm Installs the non-version specific driver.
- install.exe /m "<UPD specific version>"/sm <port> Installs the specific version. For example: install.exe /m"HP Universal Printing, Printing, PCL 5(v5.2)"/sm"LPT1"
- NOTE: HP UPD 5.2.6 and older require that the full name and version are provided with the /m switch, as in the above example ("HP Universal Printing, Printing PCL 5 (v52)"). HP UPD 5.3 does not require the full name or version when using the /m switch.
- Add Printer Wizard After selecting the HP UPD inf file, the GUI offers the choice between version specific HP UPD and non-version specific HP UPD.
- printUI For example:

```
C:\rundll32 printui.dll, PrintUIEntry /if /b"printer1" /f
hpcull1c.inf /r"lpt1:" /m"HP Universal Printing PCL 6"
C:\rundll32 printui.dll, PrintUIEntry /if /b"printer2" /f
hpcull1c.inf /r"lpt1:" /m"HP Universal Printing PCL 6 (v5.2)"
```

The first command installs a printer with the name printer1 using the non-version specific pcl6 driver. The second command installs a printer called printer 2 using the version specific pcl6 driver.

#### **HP Universal Print Driver name selection**

The first option, "HP Universal Printing", referred to as the non-version specific HP UPD, will install or upgrade all printers using the HP UPD to the driver version being installed. For example, if HP UPD v5.0 is installed on the system as "HP Universal Printing PCL6" and the administrator installs the PCL6 UPD v5.1 selecting the non-version HP UPD during install, every printer using the driver name "HP Universal Printing PCL" will be upgraded.

The second option, "HP Universal Printing PCL 6 (vX.Y)", referred as the version specific HP UPD, creates version specific driver name instance of the HP UPD. Selecting version specific driver name of the HP UPD does not upgrade HP UPD's printers that have a different driver version assigned to the printer. This allows a print server to have multiple driver versions of the HP UPD on a single system. For example, the following driver names could all be on the same host:

- HP Universal Printing PCL6 (v5.1)
- HP Universal Printing PCL6 (v5.0)
- HP Universal Printing PS (v4.7)

- HP Universal Printing PS
- HP Universal Printing PCL5 (v4.7)

NOTE: Maintenance Releases: Only Major.Minor version numbers display in the MODEL field, which becomes the printer model name. For example, "HP Universal Printing PCL6 (v5.1)" displays in the MODEL field for version 5.1.x of the HP UPD. If version 5.1.0 is installed followed by an installation of version 5.1.1, all printers on the print server using driver version 5.1.0 would upgrade to version 5.1.1.

After the installation of different driver versions, all installed drivers will use the same version of unidry.dll and pscript5.dll (the latest version).

**Printer name matches driver name**: By default, the printer name will match the driver name defined in the \*.inf file. For example, both the driver name and the printer name of the HP UPD are "HP Universal Printing PCL6 (v5.1)". HP recommends administrator's change the printer's name to be different than the installed driver name.

**Identify the driver name for the HP UPD printer**: Follow these steps to view the driver name for an installed printer:

- 1. From a command prompt (**Start-Run**, type cmd, and press enter) type the following command: control printers and then press Enter.
- Within the Printers folder, select the installed driver, right mouse click, and then select either Properties or Printer Properties.
  - For an HP UPD dynamic mode installation, Print Preferences, select OK, go to the Advanced tab.
  - For an HP UPD traditional mode installation, select the Advanced tab, see the "Driver" for installed driver's name.

# Download and unzip the HP UPD installation files

Before you begin the installation procedure, use the following steps to download and unzip the HP UPD installation files:

1. Go to the following Web site:

#### www.hp.com/go/upd

- Download and save the HP UPD that is specific to your operating system, and printing needs.
- 3. Navigate to the HP UPD download file.
- 4. Unzip the HP UPD download file.
  - a. Double-click the downloaded file.
  - b. Deselect the When done unzipping open install.exe option.
  - c. Click the **Unzip** button.

# Installation methods and environments

Install the HP UPD driver and create a printer instance by using one of the following methods.

- Method 1: Windows client/server using the Add Printer wizard
- Method 2: Windows client/server using the install.exe wizard
- Method 3: Windows client/server using the command prompt (install.exe with switches)
- Method 4: Windows client/server: Use Point and Print
- Method 5: Windows client/server: Use the HP Web Jetadmin Print Queue Creation
- Method 6: Create a driver instance via plug and play
- Method 7: Other supported Microsoft driver installation methods
- Environment A: Windows Cluster server environment
- Environment B: Windows Terminal Server/Citrix environment
- Environment C: Novell

# Method 1: Windows client/server using the Add Printer wizard

Follow these steps to install the HP UPD in **Traditional mode** with the **Windows Add Printer Wizard**.

NOTE: The Windows Add Printer Wizard does not provide any custom options. If you install the HP UPD by using this method, the driver installs so that the user has common printing functionality.

- From the Control Panel, navigate to the Printers folder.
- The Add Printer Wizard opens. Click Next.
- Select Local printer attached to this computer, deselect Automatically detect and install my Plug and Play printer, and then click Next.

- NOTE: If you are using an existing port, or if you are specifying the **Port Name** instead of using the default, make sure that the name you use does not contain the colon ':' character. This character is not allowed, and will cause configuration and status communication problems with the printer.
- Select Create a new port, and then select Standard TCP/IP Port. Click Next.
- The Add Standard TCP/IP Printer Port Wizard opens. Click Next.
- 6. The Add Port window opens. In the Host Name or IP Address field, type the DNS or WINS host name or IP Address (un-check Auto Search in Server 2008). Click the Next button.
- NOTE: If the DNS host name is used for the port, click the Always print to device, even if its ID address changes check box.

**NOTE:** If the **Additional Port Information Required** window opens, it means the printer is not connected. Under these circumstances it is best to cancel out of the installation, connect and turn on the product, and then start over. If you must continue the installation, then under **Device Type**, select **Standard**, and then select **Hewlett Packard JetDirect** from the menu. Click **Next**.

**NOTE:** Installing the HP UPD with the product disconnected or off line prevents the HP UPD from receiving the product configuration, which results in the used default settings (monochrome, no job storage, etc). Following complete install of the HP UPD, to update the HP UPD product configuration, right-click on the printer, select **Properties**, select the **Device Settings** tab, scroll down to **Automatic Configuration** and select **Update Now**.

- 7. The Completing the Add Standard TCP/IP Port Wizard window opens. Click Finish.
- 8. The Install Printer Software window opens. Click Have Disk.
- 9. Browse to the folder in which the unzipped HP UPD download file is saved.
- In the unzipped HP UPD file, select any .inf file, and then click Open. You will be prompted to select a driver name, either the generic name or a version specific name. See <u>Versioning of</u> <u>printer driver shared files on page 215</u>.

If an HP UPD is currently installed, select **Replace existing driver**.

- 11. Click **OK**.
- 12. The Install Printer Software window lists the driver under the Printers box. Select the HP Universal Printing driver and then click Next.
- 13. The Name Your Printer window opens.

The name specified In the **Printer name:** field is the name of the installed printer and displays in the **Printers and Faxes** folder. The default printer name is "HP Universal Printing PCL6" for the first installation. However, this increments to "HP Universal Printing PCL6 (copy1)" and so on for subsequent installs.

Rename the printer to better identify the printer.

- 14. Under Do you want to use this printer as the default printer?, select Yes or No. Click Next.
- **15.** The **Printer Sharing** window opens. Select **Do not share this printer**, or enter a **Share name**: to share the printer. Click **Next**.

- 16. The **Print Test Page** window opens. Select **Yes** or **No**, and then click **Next**.
- 17. The Completing the Add Printer Wizard opens. Click Finish.

## Method 2: Windows client/server using the install.exe wizard

Follow these steps to install the HP UPD by using the HP Universal Printing Installer Wizard.

- 1. If you have not downloaded the HP UPD installation files, see <u>Download and unzip the HP UPD installation files on page 29</u>.
- 2. Navigate to the HP UPD folder.
- Double-click install.exe.
- 4. The Universal Printing Installer Wizard opens. Read the software license agreement, and then click Yes to continue.
- Double-click install.exe.
- The Universal Printing Installer Wizard opens. Read the software license agreement, and then click Yes to continue.
- 7. The Installation Mode window opens. Select Traditional mode and click Install.
  - NOTE: Only traditional mode queues are supported on print servers. Do not create and share dynamic mode queues on any print server.
- 8. The **Finish** window opens. Click **Finish**.

# Method 3: Windows client/server using the command prompt (install.exe with switches)

At the command prompt, type C:\Folder\install /option, where Folder is the location of the install.exe file, / is a forward slash, and option is the command option. For a list of available command options, see <a href="Available options when installing by command prompt on page 33">Available options when installing by command prompt on page 33</a>. Use the command options to control the installation and the behavior of the HP UPD after installation.

NOTE: In an enterprise environment, a login script may be used to install the HP UPD on a client.

NOTE: To view a complete list of installer options, type the following at the command prompt:

```
c:\folder\install /?
```

For example, to make the installation completely silent by making it available through an .EXE-based administration tool (such as SMS), type the following syntax:

```
C:\folder\install\/q\/h
```

Or, to install the driver in dynamic mode, type the following:

```
C:\folder\install /dm
```

For more information about the command options, see the following sections:

- Managing printer default settings
- Available options when installing by command prompt

### Discontinued options in install.exe

### Managing printer default settings

When a printer gets installed, certain default settings are automatically set based on what capabilities are available from the device. These default settings include items such as default paper size and type, simplex, or single side printing, and portrait or landscape printing. In many printing environments it is common for printing administrators to change the default settings. Some of the more common changes are to enable printing on both sides of the paper (duplex) and to print in grayscale.

There are many ways to change or pre-configure these default settings and some are discussed in other chapters of this Systems Administrator's Guide. This section primarily discusses how these new default settings are deployed and how to manage or provide firmer controls on changes allowed to these default settings.

### Default settings and changes are not managed

Other sections in this document describe the use and procedures for changing the default settings in both a Point and Print and Direct IP Printing environments. Please refer to the sections on DCU, DDU, and install.exe for specific instructions on how to use these tools.

It is important to understand that changes to the printing default settings are at most temporary and basically not managed. Users have the ability in both Direct IP Printing and Point and Print environments to change the default settings on their printers through the Printing preferences tab. In some cases, depending on company policies, a centralized management approach is necessary to ensure that the default settings are not changed.

### Manage default settings with HP MPA

HP Managed Printing Administration and Active Directory templates offer ways to ensure that the default settings are maintained and managed. When using HP MPA, policy settings are vended down to the clients and stored in a cache that the HP UPD printer driver refers to. The refresh rate inside the HP MPA policy determines how often the HP UPD refers to the policy settings. This solution ensures that the default settings are maintained throughout the printing environment.

### **Manage default settings with Active Directory templates**

HP's solution for printer policy settings using an existing Active Directory environment is to use the Active Directory administrative templates inside each of the group policy objects. This template also allows an administrator to set some defaults for duplex, and grayscale printing. These policies are pushed locally into the users registry and referred to during printing. This has the effect of constantly refreshing the users default setting so each time a user prints the correct default settings are present. Policies are pushed to the client PCs. This has the effect of refreshing the default printer settings automatically.

Please refer to the sections on using HP MPA and the Active Directory templates for further information.

# Available options when installing by command prompt

To view these options, enter the following at the command prompt:

C:\Folder\Install /?

### where

- Folder is the location of the install.exe file.
- *I* is a forward slash.

The command options are explained in the following table.

**Table 5-1 Command options** 

| Command option | Definition                                                                            | Description                                                                                                    |
|----------------|---------------------------------------------------------------------------------------|----------------------------------------------------------------------------------------------------|
| /q             | Quiet mode, no prompts                                                                | Use this option to install the driver and present only a single progress dialog box to the user. All other warnings and confirmations are hidden, and default actions occur in cases where user input would otherwise be expected.                                                                                                    |
| /npf           | Do not open the Printers folder on completion.                                        | The default behavior of the installer is to open the Printers folder on completion. This option disables that functionality.                                                                                                    |
| /ru            | Restricted user mode only displays<br>HP Managed Printer Lists (dynamic<br>mode only) | Use this option to configure the driver so that users can only print to the products that you specified in the managed printer lists. The <b>Printer Selection</b> dialog box is replaced with a dialog box that lists the printers in the managed printer list. For more information, see Use HP Managed Printer Lists (MPLs) on page 118. |
| /sc            | Simple confirmation (dynamic mode only)                                               | Use this option to install the driver so that location profiles are disabled in the <b>Printer Selection</b> dialog box in dynamic mode.                                                                                                    |
| /h             | Hides the install dialog box; must be used with Quiet mode $(/q)$                     | Use this option to hide the primary installation dialog box and produce a completely silent installation.                                                                                                    |

Table 5-1 Command options (continued)

| Command option    | Definition                                                                                                    | Description                                                                                                    |
|-------------------|----------------------------------------------------------------------------------------------------|----------------------------------------------------------------------------------------------------|
| /sm <port></port> | Creates a traditional printer instance bound to a specific <port>. The syntax is:  /sm\\servername\sharename  Or:  /smPrinterHostname  For example: /sm15.65.98.111  NOTE: This option implies that driver is installed in traditional mode and the /tm should not be used in combination with the /sm option.</port> | Use this option to create a statically bound printer that points to the specified port (local, TCP/IP, IPX/SPX, Hostname, UNC). If the port already exists, the existing port is used. If it does not exist, then a new port is created. The printer operates as a normal queue.  When installed in traditional mode, the HP Universal Print Driver behaves as a standard printer driver but can also be installed from non-Windows servers as a Point and Print driver.  NOTE: If the HP Universal Print Driver is installed in traditional mode, the static mode printer does not allow the user to use the universal printing functionality of change the destination address of the |
| /n"Printer Name"  | Uses the specified name as the name of the printer, for example:                                                                                                    | This option uses the specified name as the name of the printer (for example, HP LaserJet P4515).                                                                                                    |
|                   | /n"HP LaserJet P4515"                                                                                                    | This option is helpful when using the traditional mode (/sm) option, but can be used for common printing as well.                                                                                                    |
| /ni               | Does not perform the printer install, only processes other install options                                                                                                    | Use this option to process the specified install options without creating a printer in the <b>Printers</b> folder.                                                                                                    |
|                   |                                                                                                    | You can then create subsequent instances of the HP UPD that show only the configured options that are not queue-specific.                                                                                                    |
| /nd               | Does not set the printer as the default.                                                                                                    | This option does not change the current default printer on the client system. By default, the installer sets the newly installed or updated common printer as the default printer.                                                                                                    |
| /dgst             | Disables the <b>Services</b> tab globally in the HP UPD for all print queues.                                                                                                    | Use this option to completely disable and hide the <b>Services</b> tab when accessing the printer property pages.                                                                                                    |
| /snptm=0          | Disables the Special Offers program pop–ups.                                                                                                    |                                                                                                    |
| /tm               | Installs the printer in traditional mode  NOTE: Cannot be used with the /sm option.                                                                                                    | Use this option to force the HP UPD to install in traditional mode. This routine launches the Add Printer Wizard, and prompts the user to select a printer port to complete the process. Do not use this option when using the /sm option.                                                                                                    |
| /dm               | Installs the printer in dynamic mode                                                                                                    | Use this option to force the HP UPD to install in dynamic mode.                                                                                                    |

Table 5-1 Command options (continued)

| Command option  | Definition                                                                                                    | Description                                                                                                    |
|-----------------|----------------------------------------------------------------------------------------------------|----------------------------------------------------------------------------------------------------|
| /u              | Use the existing printer driver if it is already installed                                                     | Use this option to remove the dialog box asking the user to "Use existing driver" or to "Replace existing driver." To reduce installation time, use this option if you must install several printers using the same driver.                                |
| /qcomname"name" | Specifies a queue-specific SNMP community name                                                                 |                                                                                                    |
| /gcomname"name" | Specifies a system-global SNMP community name                                                                  |                                                                                                    |
| /m              | Provides the ability to specify the driver version name allowing multiple versions of HP UPD to be installed   | The /sm is required when /m is used. Cannot be used with /sm\server\printer. The /n is optional.                                                                                                    |
|                 | onto one system. This command option is only available in traditional mode.                                    | Syntax example                                                                                                    |
|                 |                                                                                                    | /m"HP Universal Printing PCL 5 (v5.0)" /sm10.1.3.2                                                                                                    |
|                 |                                                                                                    | If a syntax error exists in the command line switch, installation proceeds without implementing the $/m$ version specific installation of the HP UPD.                                                                                                    |
|                 |                                                                                                    | NOTE: HP UPD 5.2.6 and older require that the full name and version are provided with the /m switch, as in the above syntax example ("HP Universal Printing PCL 5 (v5.0)"). HP UPD 5.3 does not require the full name or version when using the /m switch. |
| /s              | Provides the ability to specify the virtual node for cluster installation. Available with HP UPD v5.3 forward. | Install the HP UPD from one of the cluster nodes on the virtual node. (HP recommends running this command from the active node.) Syntax example:                                                                                                    |
|                 |                                                                                                    | install /s"\<br>\VirtualServerName"                                                                                                    |
|                 |                                                                                                    | NOTE: There is no space between "\\" and "VirtualServerName".                                                                                                    |

Table 5-2 Command options for policy management

| Command option           | Description                                                                                                    |
|--------------------------|----------------------------------------------------------------------------------------------------|
| /policy"MPA server name" | Enables HP MPA policy checking for all users using current policy settings (default is to use managed-print). Using the /gpolicy"your_mpa_server" command line option is the equivalent of enabling HP MPA policy checking and forcing the HP MPA server to query the http server "your_mpa_server". |

Table 5-2 Command options for policy management (continued)

| /empa    | Enables HP MPA policy checking for current user using current policy settings (default is to use managed-print). Using the / policy"your_mpa_server" command line option is the equivalent of enabling HP MPA policy checking and forcing the HP MPA server to query the http server "your_mpa_server". |
|----------|----------------------------------------------------------------------------------------------------|
| /gempa   | Enables HP MPA policy checking for all users using current policy settings (default is to use managed-print). Using the /policy"your_mpa_server" command line option is the equivalent of enabling HP MPA policy checking and forcing the HP MPA server to query the http server "your_mpa_server".     |
| /dmpa    | Disables HP MPA policy checking for current user.                                                                                                    |
| /pqdmpa  | Disables HP MPA policy checking for the current print queue (logical windows printer) no matter who uses it.                                                                                                    |
| /pqdads  | Disables ADS policy checking for the current print queue (logical windows printer) no matter who uses it.                                                                                                    |
| /gpolicy | See the /policy example above. The difference between these switches is that /gpolicy specifies the HP MPA Policy URL for all users of a system. / policy specifies this information on a per user basis.                                                                                               |
|          |                                                                                                    |

### Discontinued options in install.exe

Beginning with HP UPD 5.2, several install.exe switch options are being phased out. In the first phase of this change, a warning message is displayed in the <code>install.exe</code> /? help screen advising that some switches will no longer be supported or tested in the future. Administrators should begin adopting alternatives using the free tools packaged in the HP Printer Administrator's Resource Kit.

The second phase starts with the release of HP UPD 5.3. Several switches are now obsolete and no longer tested or supported by HP.

The following tables list all of the obsolete switches for changing the default settings. These settings can be configured during installation. After deployment you can change the settings by running the install.exe /ni option. When the settings are configured and not locked, users see these default settings and can change them. If the Lock feature is selected, the users do not have the ability to change the settings.

Table 5-3 Discontinued switches and command options

| Definition                                                                                                    | Alternative                                                                                                    |
|----------------------------------------------------------------------------------------------------|----------------------------------------------------------------------------------------------------|
| Adds a new managed printer list name using the specified URL (dynamic mode only). For example:  / aml"MyServer, http://mywebserver  Or:  / aml"MyPrinters", \ \myprinters \printerlist | <ul> <li>DCU/DDU/WJA Configurable: equivalent feature not available</li> <li>UPD Administrator Template Configurable: equivalent feature not available</li> <li>Manage Printer Administrator: reference SAG section "Using MPP and MPL xml Files"</li> </ul> |
|                                                                                                    | Adds a new managed printer list name using the specified URL (dynamic mode only). For example:  / aml"MyServer, http://mywebserver  Or:  / aml"MyPrinters", \                                                                                                |

Table 5-3 Discontinued switches and command options (continued)

| Switch/Command<br>Option | Definition                                                                    | Alternative                                                                                   |
|--------------------------|-------------------------------------------------------------------------------|-----------------------------------------------------------------------------------------------|
| /rml                     | Remove a managed printer list.                                                | <ul> <li>DCU/DDU/WJA Configurable: equivalent feature not available</li> </ul>                |
|                          |                                                                               | UPD Administrator Template: equivalent feature not available                                  |
|                          |                                                                               | Manage Printer Administrator: reference SAG section     "Using MPP and MPL xml Files"         |
| /eads                    | Enable active directory support for the current user.                         | DCU/DDU/WJA Configurable: equivalent feature not available                                    |
|                          |                                                                               | UPD Administrator Template: function of the template implementation                           |
|                          |                                                                               | Manage Printer Administrator: equivalent feature not available                                |
| /dads                    | Disable active directory support for the current user.                        | DCU/DDU/WJA Configurable: equivalent feature not available                                    |
|                          |                                                                               | UPD Administrator Template configurable: function of<br>the template implementation           |
|                          |                                                                               | Manage Printer Administrator: function of Group Policy                                        |
| /geads                   | Disable active directory support only for the current print queue.            | DCU/DDU/WJA Configurable: equivalent feature not available                                    |
|                          |                                                                               | UPD Administrator Template configurable: function of<br>the template implementation           |
|                          |                                                                               | Manage Printer Administrator: equivalent feature not available                                |
| /dst                     | Disable the <b>Services</b> tab in the HP UPD for the selected print          | DCU/DDU/WJA Configurable: Print Preferences tab,<br>Services [Enabled / Disabled]             |
|                          | queue.                                                                        | UPD Administrator Template configurable: section<br>"Enabled Services" of template            |
|                          |                                                                               | Manage Printer Administrator: "UserMode" section of<br>Properties in MPA                      |
| /dod                     | Disable the <b>Online Diagnostic</b> option on the <b>Services</b> tab in the | <ul> <li>DCU/DDU/WJA Configurable: equivalent feature not available</li> </ul>                |
|                          | HP UPD.                                                                       | UPD Administrator Template configurable: section<br>"Enabled Services" of template            |
|                          |                                                                               | Manage Printer Administrator: "UserMode" section of<br>Properties in MPA                      |
| /dos                     | Disable the <b>Online Support</b> option on the <b>Services</b> tab in the    | DCU/DDU/WJA Configurable: equivalent feature not available                                    |
|                          | HP UPD.                                                                       | UPD Administrator Template configurable: section<br>"Enabled Services" of template            |
|                          |                                                                               | <ul> <li>Manage Printer Administrator: "UserMode" section of<br/>Properties in MPA</li> </ul> |

Table 5-3 Discontinued switches and command options (continued)

| Switch/Command<br>Option | Definition                                                                                 | Alternative                                                                                                    |
|--------------------------|--------------------------------------------------------------------------------------------|----------------------------------------------------------------------------------------------------|
| /dpm                     | Disable the <b>Online Product Manual</b> option on the <b>Services</b> tab in the HP UPD.  | DCU/DDU/WJA Configurable: equivalent feature not available                                                                                  |
|                          | tab in the HP OPD.                                                                         | <ul> <li>UPD Administrator Template configurable: section<br/>"Enabled Services" of template</li> </ul>                                     |
|                          |                                                                                            | <ul> <li>Manage Printer Administrator: "UserMode" section of<br/>Properties in MPA</li> </ul>                                               |
| /ddu                     | Disables the <b>Online Driver Updates</b> option on the <b>Services</b> tab in the HP UPD. | <ul> <li>DCU/DDU/WJA Configurable: equivalent feature not available</li> </ul>                                                              |
|                          | tab in the AP OPD.                                                                         | <ul> <li>UPD Administrator Template configurable: section<br/>"Enabled Services" of template</li> </ul>                                     |
|                          |                                                                                            | <ul> <li>Manage Printer Administrator: "UserMode" section of<br/>Properties in MPA</li> </ul>                                               |
| /dso                     | Disable the Online Supplies Ordering option on the Services                                | <ul> <li>DCU/DDU/WJA Configurable: equivalent feature not available</li> </ul>                                                              |
| tab in the HP UPD.       | tab in the HP OPD.                                                                         | <ul> <li>UPD Administrator Template configurable: section<br/>"Enabled Services" of template</li> </ul>                                     |
|                          |                                                                                            | <ul> <li>Manage Printer Administrator: "UserMode" section of<br/>Properties in MPA</li> </ul>                                               |
| /dssnp                   | Disable the Status Notification Pop-ups for the selected printer.                          | <ul> <li>DCU/DDU/WJA Configurable: Device Settings tab,<br/>Printer Status Notification: Errors and Warnings, Error<br/>Disabled</li> </ul> |
|                          |                                                                                            | UPD Administrator Template configurable: section<br>"Status Notification Popups" of template                                                |
|                          |                                                                                            | <ul> <li>Manage Printer Administrator: Status &amp; Supplies<br/>Notification, Printer Alert Notification Settings menu</li> </ul>          |
| /gdssnp                  | Disable the Status Notification Pop-ups for all printers.                                  | <ul> <li>DCU/DDU/WJA Configurable: Device Settings tab,<br/>Printer Status Notification: Errors and Warnings, Error<br/>Disabled</li> </ul> |
|                          |                                                                                            | UPD Administrator Template configurable: section<br>"Status Notification Popups" of template                                                |
|                          |                                                                                            | Manage Printer Administrator: Status & Supplies<br>Notification, Printer Alert Notification Settings menu                                   |
| /pfecono Se              | Set the economy mode options.                                                              | DCU/DDU/WJA Configurable: Print Preferences tab,<br>Economode: True / False; Lock                                                           |
|                          |                                                                                            | UPD Administrator Template configurable: section<br>"Default Print Settings" in template                                                    |
|                          |                                                                                            | <ul> <li>Manage Printer Administrator: section "Default Print<br/>Settings" of Properties in MPA</li> </ul>                                 |

Table 5-3 Discontinued switches and command options (continued)

| Switch/Command<br>Option | Definition                                                      | Alternative                                                                                                    |
|--------------------------|-----------------------------------------------------------------|----------------------------------------------------------------------------------------------------|
| /pfduplex                | Set the duplex options.                                         | DCU/DDU/WJA Configurable: Print Preferences tab,<br>Print on Both Sides (Duplex): True, False; Lock                                                          |
|                          |                                                                 | UPD Administrator Template configurable: section<br>"Default Print Settings" in template                                                                     |
|                          |                                                                 | <ul> <li>Manage Printer Administrator: section "Default Print<br/>Settings" of Properties in MPA</li> </ul>                                                  |
| /pfpjob                  | Set the job storage options for the HP UPD.                     | <ul> <li>DCU/DDU/WJA Configurable: Print Preferences tab,<br/>Job Retention Mode: Proof and Hold, Personal Job,<br/>Quick Copy, Stored Copy. Lock</li> </ul> |
|                          |                                                                 | UPD Administrator Template configurable: section<br>"Default Print Settings" in template                                                                     |
|                          |                                                                 | <ul> <li>Manage Printer Administrator: section "Default Print<br/>Settings" of Properties in MPA</li> </ul>                                                  |
| /pfpjpin                 | Set the PIN used with the Pin printing or personal job feature. | <ul> <li>DCU/DDU/WJA Configurable: Print Preferences tab,<br/>Job Retention Mode: Personal Job or Stored Job</li> </ul>                                      |
|                          |                                                                 | UPD Administrator Template configurable: section<br>"Default Print Settings" in template                                                                     |
|                          |                                                                 | Manage Printer Administrator: Equivalent feature not available                                                                                               |
| /pfelqac                 | Set the Edgeline print quality.                                 | DCU/DDU/WJA Configurable: Print Preferences tab,<br>Print Quality: [see options]                                                                             |
|                          |                                                                 | UPD Administrator Template configurable: section<br>"Default Print Settings" in template                                                                     |
|                          |                                                                 | <ul> <li>Manage Printer Administrator: section "Default Print<br/>Settings" of Properties in MPA</li> </ul>                                                  |
| /upgsmmpd                |                                                                 | No longer supported.                                                                                                    |

### Method 4: Windows client/server: Use Point and Print

To use the HP UPD and Point and Print, install the driver on the print server in **Traditional mode**. After the driver installs on the Windows server, it behaves as any other installed driver. The user prints to a statically bound port established on the server.

When a client PC connects to a shared printer, the HP UPD automatically downloads to the client PC through Point and Print.

Vending of 32-bit drivers is supported from all 64-bit server OSs. Vending of 64-bit drivers is supported from all 32-bit OSs that support 64-bit alternate drivers.

# Method 5: Windows client/server: Use the HP Web Jetadmin Print Queue Creation

The HP UPD can also be installed on some operating systems via HP Web Jetadmin Print Queue Creation. For more information, go to the following Web site.

# Method 6: Create a driver instance via plug and play

The HP UPD can be installed for use with plug and play products as either a hardware first or a software first installation.

- Hardware first installation
- Software first (unattended) installation

#### Hardware first installation

In a hardware first installation, a USB cable is connected to the PC first and *then* the HP UPD is installed. When the operating system detects that no driver is installed for the connected product, it will prompt for a disk or a location from which to install the driver. This method requires that the user be logged on to an account with administrator privileges.

- If you have not downloaded the HP UPD installation files, see <u>Download and unzip the HP UPD installation files on page 29</u>.
- Plug in the product USB cable.
- When prompted, browse to the location where the HP UPD was downloaded and unzipped.

### Software first (unattended) installation

In a software first installation, the HP UPD has already been pre-loaded on the PC, and will be found and used by the operating system when the new product is connected. This method does not require any interaction by the current user, and does not require the user to have administrator privileges.

On Microsoft Windows Vista and later Windows versions, you can use the pnputil driver package utility to install the driver before you connect the printer using the USB cable. For more information, see the Microsoft documentation.

#### Pre-configure and install the HP UPD for use with software first installation

To pre-configure the HP UPD for a Software first, plug and play installation, use the HP Driver Distribution Utility (DDU), and select the Preload the Driver option. This method creates a package with a setup.exe utility that is easy to deploy interactively or via scripting. See <a href="Pre-configure the HP UPD default settings using HP Driver Deployment Utility">Pre-configure the HP UPD default settings using HP Driver Deployment Utility (DDU) on page 19 for more information.</a>

### Driver selection when multiple drivers are pre-loaded

It is possible that multiple versions of the HP UPD might be loaded at the time of initiating a Plug-andplay event. When the operating system detects multiple compatible drivers, it uses the following criteria for selecting the driver to use:

- A WHQL certified driver has priority over all other drivers. If all available drivers are WHQL
  certified, the operating system considers the next criteria.
- Microsoft Vista and later operating systems evaluate the driver based on available features. The driver with the most features is selected. If all drivers are deemed equal the operating system considers the next criteria.
- 3. Finally, the operating system selects the driver with the most current date.

# Method 7: Other supported Microsoft driver installation methods

You can use the following Microsoft installation methods to install the HP UPD driver:

- Microsoft Print Management This is a snap-in for the Microsoft Management Console. Use it to install the HP UPD driver and create a printer instance.
- Printui.dll This Microsoft executable (rund1132 printui.dll PrintUIEntry [options]) contains command line options for installing printer drivers, such as the HP UPD driver.

For information about using these methods, see the appropriate Microsoft documentation.

### **Environment A: Windows Cluster server environment**

The HP UPD installs with automatic configuration enabled by default and requires a specific installation procedure. The HP UPD requires that certain COM objects be registered and initialized in order to perform the automatic configuration of the products during setup. Please follow the instructions below to install the HP UPD in a Windows Cluster server environment.

NOTE: HP UPD 4.7 introduced the capability to disable Printer Automatic Configuration communications (when using traditional mode). This capability is useful if HP UPD cannot be installed on each physical node, as recommended by HP. See Manually configure product settings on page 59 for more details on disabling printer automatic configuration, and manually configuring the driver.

The HP UPD must be installed and initialized on every physical node that makes up the cluster environment before creating queues on the virtual servers. HP recommends installing the HP UPD in traditional mode and creating an LPT1 port on the nodes. After the printer is created, it can be deleted from the Node's Printers and Faxes folder if desired. This will leave the HP UPD driver intact and properly initialized.

Only traditional mode printer queues can be shared from any of the Microsoft based print servers. Sharing of dynamic mode gueues is not supported on any print servers using the HP UPD.

Repeat Step 1 on each physical node before proceeding.

- Install the driver on each physical node in the cluster, for example by using the Add Printer **Driver Wizard.** 
  - If you have not downloaded the HP UPD installation files, see Download and unzip the HP UPD installation files on page 29.
  - Log into or remotely connect to one of the physical nodes. b.
  - Open the **Printers** folder. C.
  - Click Add Printer.
  - Select Local printer attached to this computer. Click Next.
  - f. Click Use the following port and select LPT1: (Recommended) Printer Port.
  - Click Next. q.

- h. Browse to your HP UPD Installation files and click **Next**.
- i. Follow the rest of the Add Printer Wizard procedure to complete the installation. See <a href="Method 1: Windows client/server using the Add Printer wizard on page 29">Method 1: Windows client/server using the Add Printer wizard on page 29</a> for more information.
- 2. Install the HP UPD on the virtual print server.

Installing the HP UPD on the virtual server is similar to installing the HP UPD on any print server. Install the traditional mode of the driver, using the Add Printer Wizard of the virtual server.

If you use HP UPD **5.3 or later**, you can use the /s option to install on the virtual node. (HP recommends running this command from the active node.) Use the following steps:

- **a.** Log into the active node of the cluster. You can log in while at the machine or remotely.
- **b.** Run install.exe using the /s option. The following is the syntax:

install /s"\\VirtualServerName"

NOTE: There are no spaces between "\\" and "VirtualServerName".

If you use HP UPD **5.2 or earlier**, use the following steps:

- a. Log into the active node of the cluster. You can log in while at the machine or remotely.
- **b.** Access the virtual print server by clicking **Start**, then **Run**, and then typing the

\\virtualservername

- c. Open the Printers folder.
- d. Run the Add Printer Wizard and install the driver in traditional mode.
  - NOTE: If prompted to use Existing Driver, select Replace Driver.

### Alternative install with printer automatic configuration disabled

If the HP UPD cannot be installed on every physical node in your cluster, you can follow the steps below to disable Printer automatic configuration when installing the HP UPD.

See <u>Disabling Printer Automatic Configuration on page 70</u>. These steps assume that you will be using the DCU utility to disable the printer automatic configuration, and save the configuration file as CFM to retain the digital signature driver files.

Use the DCU (Driver Configuration Utility) tool to disable the printer automatic configuration setting and preset other default settings as you wish. Once the cfm file has been created, it resides in the HP UPD driver folder where the files are located. Copy this cfm file to the virtual server w32x86\3 folder before installing printer queues using HP UPD.

NOTE: Beginning with HP UPD 5.2.5, you can use the /gcfm option when installing from the command line using install.exe and the cfm file, which was created with the DCU.

Use the following steps to copy the cfm file to the proper folder prior to creating printer queues on the virtual server.

1. Browse to the print\$ share of the virtual server. Enter \\virtualserver\print\$ You have accessed the Printers folder for the Physical node that is hosting the virtual server. You will see a few

folders here representing both the printing environment for the Physical Node as well as the GUID folder which represents the virtual server printing environment. The print\$ folder will appear with the following folders:

- \BIDI
- \color
- \e7776de2-fbd9-4644-9jdt-0jsy —Virtual Server printing folder
- \w32x86-Physical node printing folder (\x64 for 64-bit)
- Browse to the folder with the long GUID as the file name. Your GUID name will be different. This is the print environment for the virtual server.
- Browse to the \Drivers\w32x86\3 directory of the GUID folder
- Copy the cfm file previously created by the DCU utility here.
- Use the Microsoft recommended method to create printers using the Add Printer Wizard.

### Environment B: Windows Terminal Server/Citrix environment

HP supports the HP UPD 4.7 and later in Citrix XenApp and Terminal Server environments. HP has tested the HP Universal Printing PCL6, HP Universal Printing PCL5, and the HP Universal Printing PS drivers in Citrix XenApp environments.

For network printers, the HP UPD can be installed in dynamic mode on the Citrix XenApp server for all clients to access as a universal driver.

When the HP UPD is installed on the Terminal Server or Citrix XenApp server in traditional mode, it can be used as the printer driver of choice for the fallback or auto-created printers.

For auto created printers, the HP Universal Print PCL 5 driver can be mapped to all PCL 5/PCL 6capable HP client printers that are supported by HP UPD, or the HP Universal Print postscript emulation driver to all postscript-capable HP client printers that are supported by HP UPD through driver mapping in the Citrix management tools.

For further information see the HP white paper "HP Printers Supported in Citrix Presentation Server Environments" on www.hp.com/go/upd.

### **Versions of Terminal Server and Citrix supported by HP**

See System requirements on page 6.

### Known limitations of the HP UPD when used for auto- created printers or redirected printers with client printers that are directly attached

The HP UPD, outside a Citrix environment, has the ability to configure itself according to the configuration of the printer by communicating directly with the printer.

If the printer is connected to a network, automatic configuration is supported. HP UPD 4.7 and higher is limited when installed on the Citrix Presentation Server (or XenApp Server) and mapped for auto created printers, in that it cannot communicate with directly attached printers, such as by USB. In this case, the HP UPD PCL driver defaults to black and white (PCL 5 and PCL6), no extra trays, no product-specific paper handling, etc.

For full feature support of locally connected printers, HP recommends the Citrix UPD be mapped to the HP UPD on the client.

NOTE: Printers attached to the client by network ports are unaffected. The HP UPD, installed on the server, can communicate with client printers that are available on the network.

### **Environment C: Novell**

HP UPD is supported in traditional mode only. Dynamic mode is not supported.

Pre-configuration of the drive using the HP Driver Configuration Utility is supported so that administrators can define defaults before driver installation.

Versions of Novell NetWare prior to 6.5 SP8 and iPrint client 5.40 did not provide a way for the HP UPD to query the device configuration, so the HP UPD only makes the default settings available to the user. The HP UPD PCL driver defaulted to black and white (PCL 5 and PCL 6), no extra trays, no product specific paper handling, etc. See Novell TID 7005740 (Increased PDP\_Bi-di\_UPD support with iPrint client 5.40).

For additional details on using iPrint's Print Driver Profile, see <a href="https://www.novell.com/support/viewContent.do?externalId=7001400">www.novell.com/support/viewContent.do?externalId=7001400</a>.

### Install the HP UPD in a Novell environment

NOTE: Use Novell's most current iPrint client. It is required that the client be installed even if all you are doing is uploading the driver to the Novell server. Novell has posted the iPrint client at the iPrint: Novell Open Enterprise Server 2 website. Click here to go to the iPrint: Novell Open Enterprise Server 2 website (http://www.novell.com/iprint).

NOTE: UPD for Novell only supports static mode and not dynamic mode.

**NOTE:** This has been tested with both User and Workstation printer setups.

To add the HP UPD driver and create the printer on the server, go to a computer that has the iPrint client installed.

Make sure that you have created a Print Manager object and Broker object.

- 1. If you have not downloaded the HP UPD installation files, see <u>Download and unzip the HP UPD</u> installation files on page 29.
- Upload the driver to the Novell server by using the Novell iManager web page.
  - a. Select the Manage Broker task.
  - b. Click the RMS Drivers tab.
  - c. Click the Add from file button.
  - d. Select the HP UPD inf file, and click OK.

The driver will begin to upload to the server. This process can take several minutes. Do not touch the Internet Explorer (IE) window while it is doing this.

**e.** When it is done, you should see the HP UPD driver in the driver list.

- NOTE: You can only upload drivers for the operating system you are currently working on. For example, if you open a browser on a Microsoft Windows Vista 64–bit system, you can only download the Windows Vista 64–bit driver.
- Create an HP UPD printer on the server by using the Novell iManager web page.
  - Access the Novell iManager web page and login using your Novell credentials.
  - **b.** Select iPrint from the left pane.
  - c. Select Create Printer.
  - **d.** Type a printer name and browse to the container where the printer is to be installed.
  - e. Select the Print Manager name and click **Next**.
  - f. Type the IP address or Hostname of the printer and click **Next**.
  - **g.** Select the HP UPD driver in the Microsoft Windows driver dropdown.
  - **h.** Click **Next** or **OK** to create the printer.

### To use the newly created printer on a PC.

- 1. Close any browser windows that you have open.
- 2. Install the iPrint client on the PC.
- 3. Go to the IPP printer page on the Novell server, that is, http://foo.example.com/ipp.
- 4. Click the newly created printer.

You will get a message stating that the printer needs to be installed.

5. Click OK .

The driver will download and install. This will take a few minutes.

The printer is now installed on the local PC and will route print jobs to the Novell server.

If you use Microsoft Windows 7 with iPrint, see Novell TID 7007119 (Unable to install iPrint printers with HP's latest Universal Printer Drivers on Windows 7 64 bit).

NOTE: Verify that the ShortInstallName is set to its default value in the iprint.ini file. The default location for this file is: /var/opt/novell/iprint/htdocs/iprint.ini

### **NDPS**

The HP UPD will function with limited capabilities in the Novell NDPS environment. This is due to the HP UPD not being able to communicate with the product directly, therefore loosing the ability to gather product-specific information back from the printers. HP UPD only makes the default settings available to the user. The HP UPD PCL driver defaults to black and white (PCL 5 and PCL 6), no extra trays, no product specific paper handling, etc.

The HP UPD can only be used in traditional mode in the NDPS environment. In this mode, the HP UPD operates the same as a product-specific driver.

The latest patches for iPrint and Winspool must be applied to get the advanced printing features supported (such as N-up and Watermarks). URLs related to this information will be forthcoming.

# Best practices — upgrade

Reasons to Upgrade: Upgrading to the current HP UPD is advised for customers that:

- Need new print driver features introduced in the release.
- Are experiencing symptoms from resolved defects documented in the release notes.
- Require support for recent Microsoft operating system releases. For example, Windows 7 support was added to the HP UPD v5.0; Windows Server 2008R2 support was added in HP UPD v5.1.

**Predictable Upgrades**: The most consistent and reliable method to obtain predictable results is creation of new printers using the new driver version, forcing all settings to installation defaults. HP has provided several tools in the HP Printer Administrator's Resource Kit (PARK) to enable deployment and administration. The PARK is available for download at <a href="https://docs.org/legs.nc/hysub/cache/494717-0-0-225-121.html">https://docs.org/legs.nc/hysub/cache/494717-0-0-225-121.html</a>. Click the link to the PARK beneath the Universal Print Driver Tools heading to download the PARK zip file.

**Changing PDLs**: Avoid switching PDLs during the upgrade process. This may result in uncertain results of dependent applications. If you need to switch PDLs, the best practice is to delete and recreate the printer. For those that choose to switch PDLs during upgrade, PS to PCL5 or PCL6 HP strongly recommends delete and recreate the printer.

**Testing**: HP performs upgrade testing using typical operating systems. Your environment is likely different from our test environments, so you are strongly encouraged to perform your own upgrade testing in a test environment.

**Printer name should be different than driver name**: The printer name is an arbitrary name assigned to identify a print queue. By default, the HP UPD install sets the HP UPD printer name to be the same as the driver name (i.e. "HP Universal Printing PCL5"). The printer name can be changed without affecting the driver name. HP recommends administrator's change the default printer name to not match the driver name. The printer can be viewed, defined, or changed from several access points:

- During installation, such as Add Printer Wizard, the name can be specified, or the HP UPD installation default of "HP Universal Printing [PDL]" or "HP Universal Printing [PDL] (vX.Y)" will be applied. If a printer with the default name exists on the system, "(Copy 1)" will be appended to the HP UPD default name.
- After installation, the printer name can be viewed or changed in the Printer's folder by selecting
  the printer and right mouse clicking Printer Properties. The Name field is located at the top of
  the General tab.

Benefit of HP UPD version name installation: For share printers (i.e. print servers)
HP recommends implementation of the version specific driver name. The version specific model selection during HP UPD installation allows control over the upgrade and migration strategies.
Multiple versions of the HP UPD could exist on the same system. For example v4.7, v5.0 and v5.1 could all co-exist on the same system assuming each was installed choosing the version specific driver name. This benefit allows customers to upgrade drivers for newly released HP devices without having to re-test or re-certify legacy devices for every new release of the driver. For instance, assume a print server has 100 existing printers installed all bound to the 5.0 version of HP Universal Printing PCL 6. Further, assume that new HP printers have been purchased and only support v5.1 of the HP UPD. The administrator can create new printers using the HP UPD v5.1 version specific install without affecting existing printers that use a previous version of the HP Universal Print Driver.

**Modify existing HP UPD printer with install.exe**: The HP UPD install.exe /ni switch processes only the options specified on the installation command line without installing a new HP UPD printer.

# **Driver upgrade steps**

This section assumes the reader has an understanding of the following:

- Microsoft Windows Driver Architecture on page 24
- HP UPD Supported Upgrades on page 25
- HP UPD installation methods on page 25
- Explanation of driver name on page 27
- Best practices upgrade on page 46

**Settings retention**: The settings retained during an upgrade are dependent upon how the driver was first installed. If the HP UPD was installed in dynamic mode, or traditional mode with the generic printer name "HP Universal Printing PDL", driver settings will be retained during upgrade. If the HP UPD was installed using traditional mode with the version specific printer name "HP Universal Printing PDL (vX.Y)" every setting will not be retained during the upgrade. Those settings not retained will assume defaults of the newly installed driver. Settings that are retained include the following:

Table 5-4 HP UPD settings retained during upgrade

| Shortcuts              | PINtoprint            |
|------------------------|-----------------------|
| InputBin               | HPColorSmart          |
| PrintColorAsGray       | Duplex                |
| Orientation            | DuplexEdge            |
| NUpChoice              | NUpPageOrderChoice    |
| Copies                 | NUpBordersChoice      |
| MirrorPrint            | BookletPrintingChoice |
| NegativePrint          | FitToOtherSizeChoice  |
| PaperSize              | ScalePageChoice       |
| JobRetentionModeChoice | Watermarks            |
| RequirePINtoprint      |                       |

**Upgrade Steps**: HP recommends the following steps to upgrade the HP UPD on print servers. These steps complete a sequence of events to ensure the administrator's personal print settings are not applied to the printer during the driver version upgrade, that settings applied become the default settings of the shared printer and Point and Print clients, and all file changes as a result of driver

ENWW Driver upgrade steps 47

upgrade are completely registered to the system. The steps are not scriptable using supported methods, and dependent upon environment size should be accounted for in project planning.

- 1. Login in using an account with "Manage Printers" permission to the print server (i.e.- the Administrator account, or an account from the Administrator's or Power Users group).
- 2. From command prompt (**Start-Run**, type cmd, press enter). Type the following command at the prompt: control printers and then press enter.
- 3. In the **Printers** folder, select the installed printer, right mouse click, and then select either **Properties** or **Printer Properties**.
- Select the Advanced tab.
- 5. Click Printing Defaults...
- 6. Click the **Printing Shortcuts** tab. Remove all personal shortcuts. If you require custom shortcuts for Point and Print clients, please use the HP Driver Configuration Utility.
- 7. Within each tab, validate that the defined print settings are the intended defaults for clients receiving point and print vended driver from this server.
- 8. Click on the **Effects** tab and check the watermarks. Click on **Edit** to remove any unwanted watermarks, again validating settings defined will become the default for clients receiving the point and print vended driver from this server.
- 9. When the settings have been validated, click the **OK** button, which saves the settings to be used as default settings on the client systems.
- 10. Log out from Windows, and then log back in with the same account.
- 11. Stop and restart the spooler. From command line type:

```
net stop spooler && net start spooler
```

12. Launch the HP UPD driver installation package. This step only needs to be performed one time for each PDL, regardless of the number of current printers utilizing older versions of the HP UPD, either version specific or non-version specific driver name.

#### Result:

- A new printer is created in the printers folder
- The new driver version of the HP UPD has be installed on the system
- Shared dependencies on Unidrv.dll or pscript.dll are updated as determined by the install (see <u>Microsoft Windows Driver Architecture on page 24</u>)
- 13. Reboot the system to force replacement of locked files shared by the Microsoft print system.
- 14. Assign the newly installed driver version to the existing HP UPD printers.

Example steps provided: From the **Printers** folder, select **Printer Properties** for the HP UPD printer, and click the **Advanced** tab. Change the driver to the newly installed HP UPD version. For example, if the printer name is currently set to "Building 1- Sales Dept", change the **Driver** selection to "HP Universal Printing PCL 6 (v5.1)" to and click **OK** to assign the printer name to the new driver version.

# Uninstall the HP UPD

HP recommends using Microsoft operating system utilities to remove the HP Universal Print Driver from the Microsoft Windows operating system. This is the safest method to uninstall print drivers. HP does not recommend manually editing the Windows Registry or manually deleting driver files. This can destabilize the printing environment and is not supported.

HP recommends the following procedure to remove the HP UPD.

- 1. Delete all printers that use the HP UPD.
- 2. In the **Printers** folder, open the **File** menu and select **Server Properties**.
- 3. From the **Server Properties** window, select the **Drivers** tab.
- Select the HP UPD driver(s) to be uninstalled and click Remove.

NOTE: If Windows displays an error message that the driver is in use, stop and restart the print spooler using one of the following methods.

From a command prompt, type net stop spooler and then press Enter to stop the print spooler. Type net start spooler and then press Enter to restart the print spooler.

-or-

Open the **Services** applet in Control Panel (Start-Run-services.msc), select **Print Spooler**, and then click **Restart**.

Once the print spooler has been restarted, repeat the steps above to remove the print driver.

ENWW Uninstall the HP UPD 49

# **6 HP UPD Administrative features**

This chapter contains configuration information about new features in different HP UPD releases, and details about job storage and PIN printing, and automatic printer configuration.

- New features HP UPD 5.3.1
- New features HP UPD 5.2.5
- New features HP UPD 5.2
- New features HP UPD 5.1
- New features HP UPD 5.0
- New features HP UPD 4.7
- Job storage and PIN printing
- Printer Automatic Configuration

ENWW 51

# New features HP UPD 5.3.1

This section lists the new features available for HP UPD 5.3.1.

- install.exe /m no longer requires driver name
- install.exe /s can specify virtual node (cluster install)
- Encrypt Job option ensures end-to-end print job security
- Custom media support increased from 5 to 10
- New UpdateNow.exe tool can update printer configuration

## install.exe /m no longer requires driver name

When using install.exe /m, the driver name string is no longer required on the command line when using it to install a specific HP UPD version.

# install.exe /s can specify virtual node (cluster install)

When using install.exe /s, you can specify the virtual node for cluster installation. The following shows the syntax:

install.exe /s"\\VirtualServerName"

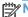

NOTE: There is no space between the back-slashes (\\) and VirtualServerName.

HP recommends that you run this command from the active node.

# **Encrypt Job option ensures end-to-end print job security**

The new HP UPD option Encrypt Job (with password) is available for use with specific printers (HP ColorLaserJet CM4540 MFP Series, HP LaserJet M4555mfp firmware 11.2 or higher), and provides end-to-end secure print job transmission with mutual authentication on the supported devices. The print job is sent and stored encrypted, and can only be printed after entering the password on the device

# Custom media support increased from 5 to 10

The HP UPD now supports up to ten custom media types. Previously, HP UPD supported five media types.

# New UpdateNow.exe tool can update printer configuration

Use the UpdateNow.exe tool to update printer configuration. The tool (not supported) is included in the HP Printer Administrator's Resource Kit (PARK). The tool returns programmatic success or failure (error level) when used with HP UPD 5.3 and higher. You can continue to use rundli32 and the hpmuxNNN.dll option (rundll32 hpmuxNNN.dll) with HP UPD. However it does not return programmatic success or failure. (For information, see Command line interface on page 68.) For more information about the new tool, see the readme file for this tool (also available in the PARK).

# **New features HP UPD 5.2.5**

This section lists the new features available for HP UPD 5.2.5.

The HP UPD **About** tab now displays the version and the print driver version.

# **New features HP UPD 5.2**

This section lists the new features for HP UPD 5.2.

- Face-up and face-down option enhanced
- Photo printing shortcut sets color treatment correctly for Microsoft Office applications in vector path
- Support added for 3-hole punch accessory for LJ9065
- Lock watermarks via driver configuration tools
- install.exe /gcfm added
- Cartridge Life Tracking
- Grayscale ON/OFF central policy added
- install.exe /? (help) updated
- Microsoft Windows 7 and Windows Server 2008 R2 installation updated
- Edgeline printing updated

## Face-up and face-down option enhanced

End-users can select face-up or face-down printing when the output device is not attached.

# Photo printing shortcut sets color treatment correctly for Microsoft Office applications in vector path

Color printing treatment is now set correctly when using photo printing shortcuts. (Applies only to Microsoft Office applications.)

# Support added for 3-hole punch accessory for LJ9065

# Lock watermarks via driver configuration tools

Using the Driver Configuration Utility, watermarks can be locked.

# install.exe /gcfm

#### added

The new install switch copies the driver pre-configuration file (hpcup\*.CFM) to the client %systemroot%\..\.\3

For example: install.exe /tm /gcfm"c:\driverpackage\duplex.cfm"

# **Cartridge Life Tracking**

Cartridge Life Tracking (v2.0/2.1) was updated to be consistent across HP LaserJet and HP InkJet devices.

# **Grayscale ON/OFF central policy added**

Central policy for Grayscale ON/OFF was added to the AD template and MPA.

install.exe /?

# (help) updated

Selecting install.exe /? now displays help contents beneath category headings.

# Microsoft Windows 7 and Windows Server 2008 R2 installation updated

- HP UPD now installs in shared isolation mode by default on Microsoft Windows 7 and Windows Server 2008 R2
- Microsoft Windows 7 support added to install.exe for Web Services for Devices (WS4D).

# **Edgeline printing updated**

You can now enable Edgeline device Color Access Control by group membership using the Microsoft Windows registry key:

HKEY\_LOCAL\_MACHINE\SYSTEM\CurrentControlSet\Control\Print\Printers
\<print queue name>\PrinterDriverData

Create a value "SupportCACGroups" of the type DWORD. Then, set the value to 1 to enable feature support, or 0 to remove feature support.

ENWW New features HP UPD 5.2 55

# New features HP UPD 5.1

This section lists the new features for HP UPD 5.1.

## New paper size supported

Hagaki paper size (200 x 148 (mm) and 100 x 148 (mm)) is now supported with HP UPD 5.1.

# **Lock PIN Printing**

If job storage mode is set to require a PIN (/pfpjob=5,6,105,106) then a valid PIN must also be included (/pfpjpin=<0000 - 9999>). If a valid PIN is not set in the command line when required, install.exe will pop-up the help dialog and stop the installation process. Alternatively, use the Driver Configuration Utility to pre-configure PIN print settings.

# **Easy Print Quality for Monochrome**

Utilizing print technology from EasyColor (introduced in HP UPD v 4.7), the same technology is enabled for monochrome print providing faster print, smaller print jobs, with improved print quality through enhanced sharpening and adaptive lighting for documents sent from MS Office applications, JPG and PNG images within a document.

# **Retain Settings During Upgrade**

Many driver settings may be retained when upgrading from previous versions of the HP UPD. Please see <u>Install or upgrade HP UPD version 5.1 and later on page 24</u>.

# Manual duplexing enabled for certain, older products

Manual duplexing is supported on the following products with HP UPD 5.1.

- HP LaserJet 4350
- HP LaserJet 4300
- HP LaserJet 8150
- HP LaserJet 4100
- HP LaserJet 4050
- HP LaserJet 5100
- HP Color LaserJet 4550

# **New features HP UPD 5.0**

This section lists the new features for HP UPD 5.0.

## Printing to unsupported products enabled by default

HP UPD 5.0 allows for printing to unsupported or non-HP products by default. The list of supported printers for the HP UPD is located on the **Specifications** tab at <a href="https://www.hp.com/go/upd">www.hp.com/go/upd</a>. Printers on this list are tested, verified, and supported by HP to work with the HP UPD. The HP UPD may also provide basic printing functionality to products not listed on the **Supported printers** list. The following list applies to all installation methods.

- All available features and capabilities of the non-HP or unsupported target product may not be
  present, may not work, or may not provide a consistent user experience. HP recommends that
  customers test and validate the printing experience before adopting.
- HP is unable to add additional new features for non-HP products into the HP UPD.
- Technical support is available for HP UPD printing to products on the HP UPD supported printers list only.
- When printing to a non-HP printer, using postscript emulation 2 and 3 may provide more consistent results than PCL5 or PCL6.

# Installation to allow HP UPD version control (traditional mode installations)

HP UPD version specific installation allows multiple versions of the UPD to be installed on the same system (i.e- UPD v4.5, UPD v4.7 and UPD v5.X). Beginning with UPD v4.7 a traditional mode installation of the UPD driver using the Add Printer Wizard allowed two different installation paths, each installing the same version of the driver. Selecting generic "HP Universal Printing" upgrades all queues utilizing the UPD to the version being installed. Selecting "HP Universal Printing PCL 6 (vX.Y)" creates a version specific instance of the UPD without upgrading existing UPD queues. Beginning with UPD v5.0, version specific UPD installation is added to the install.exe options command line. The /m switch only applies to traditional mode driver installation, therefore the /sm switch is required and supports only IP address or hostname.

Example (HP UPD 5.2 and older): install /m"HP Universal Printing PCL 6 (v5.0)" /sm10.1.1.200

Example (HP UPD 5.3 and newer): install /m /sm10.1.1.200

Additional details on the use and purpose of version specific installation can be found in the installation chapter of this document <u>Install and Uninstall of the HP UPD on page 23</u>

NOTE: HP UPD 5.2.6 and older requires that the full name and version be provided with the /m switch, as in the above example (HP Universal Printing, PCL 6 (v5.0)). HP UPD 5.3 does not require the full name or version when using the /m switch. Failure to provide proper command line syntax results in a generic HP UPD installation.

# Create and edit shortcuts with the HP Driver Configuration Utility

Using the DCU, administrators can pre-configure the driver before installation to customize the shortcuts presented to the client in the driver user interface. This includes removing HP product

ENWW New features HP UPD 5.0 57

default shortcuts (all except the **Factory Default**) and creation of administrator defined shortcuts. Shortcuts defined through pre-configuration will become the defaults.

For more details on using the HP Driver Configuration Utility, please refer to <a href="www.hp.com/go/UPD">www.hp.com/go/UPD</a>.

NOTE: The DCU is included with the HP Printer Administrator's Resource Kit (PARK). To download the PARK, which includes the DCU software and the HP Driver Configuration Support Guide, go to <a href="http://www.hp.com/go/upd">http://www.hp.com/go/upd</a> and select **Download software**. Verify your language and then your operating system (the DCU is supported on both 32 and 64–bit systems). From the table that lists the HP Printer Administrator's Resource Kit, click **Download**.

# Custom media types recognized by the HP UPD

The HP UPD can now recognize up to five custom media types. Administrators can define these five media types by using HP Web Jetadmin.

- 1. Obtain the most current version HP Web Jetadmin from <a href="https://www.hp.com/go/webjetadmin">www.hp.com/go/webjetadmin</a>.
- Change all five paper types through HP Web Jetadmin. This functionality is dependent upon product support.
- 3. Install HP UPD in traditional mode and perform **Update Now** from **Advanced** tab
- 4. View the Paper Type from the Paper Quality tab.

### Username added to watermark selections

This feature adds a new pre defined watermark called **[User Name]**. The user's name is retrieved from the computer and becomes the text for the watermark. This feature is available by default in the **Printer Property** pages under the **Effects** tab, or pre-configurable using the updated version of the HP Driver Pre-configuration Utility.

To configure a watermark to contain a username from the printer property pages, follow these steps.

- 1. In the property page of the product, click on **Printing Preferences**.
- Click the Effects tab.
- 3. Select [User Name] from the menu for watermarks.

To pre-configure the watermark feature in DCU, follow these steps.

1. Load the driver's \*.cfg file in DCU.

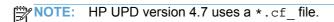

NOTE: The DCU is included with the HP Printer Administrator's Resource Kit (PARK). To download the PARK, which includes the DCU software and the *HP Driver Configuration Support Guide*, go to <a href="http://www.hp.com/go/upd">http://www.hp.com/go/upd</a> and select **Download software**. Verify your language and then your operating system (the DCU is supported on both 32 and 64–bit systems). From the table that lists the HP Printer Administrator's Resource Kit, click **Download**.

- 2. Select Advanced Features from the Printing Preferences tab
- 3. Select [User Name] from the Watermarks pull down menu.

## **HP EasyColor**

For PCL6 installations, HP EasyColor automatically selects settings in the driver to optimize the print experience and printed quality (color theme, color options, image enhancements) of images. HP EasyColor is enabled by default but can be turned off on the driver's **Color** tab so the selection of features becomes the user's decision.

The HP EasyColor feature will behave differently depending on whether or not HP UPD Automatic Printer Configuration is enabled. When enabled, you can select the **Update Now** option from driver properties in the device settings tab.

HP Easy color takes advantage of applications that support PNG and JPEG pass through. Examples of these applications are Microsoft Office applications. HP Easy Color will have no effect on PDF, Illustrator or Photoshop images as the technology differs from Microsoft Office applications.

#### Global per machine policy management

Prior to HP UPD 5.0, policy management was enabled for the user that installed the driver. Other users who logged onto the machine were not managed. With the release of the HP UPD 5.0, new install.exe switches allow the administrator to enable HP MPA or AD policy for all users logging onto the PC. See <a href="Available options when installing by command prompt on page 33">Available options when installing by command prompt on page 33</a> for the specific install switches.

## New features HP UPD 4.7

This section lists the new features for HP UPD 4.7. These new features are also available in UPD 5.X.

## Manually configure product settings

HP UPD 4.7 supports disabling the Printer Automatic Configuration of product settings. When disabled, product capabilities such as duplex must be configured manually.

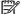

NOTE: Use the DCU if you wish to disable Printer Automatic Configuration.

By default, the HP UPD driver queries the product to request the product capabilities, including the presence of installed trays, output bins, duplexer, and so on. If turned on and connected to the network, the product returns its capabilities to the driver. The product capabilities are displayed in the driver user interface.

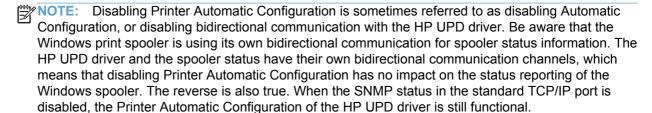

ENWW New features HP UPD 4.7 59

The following scenarios might be reasons for disabling Printer Automatic Configuration, otherwise HP recommends the default behavior.

- Hardware capabilities can be managed for defined queues or user groups. Administrators can disable Printer Automatic Configuration and control specific product capabilities made available through the driver user interface.
- The queue is created before the product is available and the administrator wants it ready to go with no further intervention.
- The product is connected over an NDPS queue on a Novell Server.
- Security concerns around having services running or SNMP V2 traffic on the network.
- Any of these produce the need to manually configure the queue to get access to product capabilities.

HP recommends that unless you have a specific reason for disabling Printer Automatic Configuration, you should leave it enabled. Using the HP Driver Configuration Utility to manually configure the products does not allow for configuring a product as color, or setting the trays or envelope feeders. These items must be configured manually and must be done for every queue through the product properties. Also, **Update Now** is disabled and the update process cannot be automated. Dynamic mode will not work in this configuration.

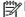

NOTE: Use the DCU if you wish to disable Printer Automatic Configuration.

The HP UPD provides a generic list of basic capabilities when Printer Automatic Configuration is disabled. The same basic capabilities are presented when Printer Automatic Configuration is enabled. but the product cannot be queried by the HP UPD over the network.

If a feature is defined for a product that does not support the feature, the product behaves the same as an improperly configured traditional mode driver.

Status Notification Pop-ups do not work when Printer Automatic Configuration is disabled.

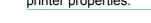

NOTE: When Printer Automatic Configuration is disabled, you cannot select **Update Now** from the printer properties.

## Pinless private printing

The HP UPD 4.7 can store personal print jobs on the product and does not require a PIN to print. This functionality is similar to Pinless Private Printing with product-specific drivers.

Follow these steps to perform Pinless Private Printing:

- An HP UPD driver with Pinless private printing
- An HP product that supports Job Storage
- An HP product with the firmware that supports Pinless Private Printing

To perform Pinless Private Printing, do the following:

- Open the software program that you want to print from. Select File File>Print, and then click the **Properties** button.
- Select the Job Storage tab, and then click Personal Job. Leave the Make Job Private area blank.

- 3. Click **OK** to start the print job, and then go to the printer.
- 4. Select the job from the list on the printer control panel and print.

#### Job separator page

You can configure the HP UPD to print a job separator page between every print job. Job separator pages are useful for separating print jobs in the output tray. If enabled, each print job is accompanied by a separator page that provides user information.

#### To enable the job separator page feature, follow these steps.

- 1. Open the **Printers** folder, right-click the printer, and select **Properties**.
- 2. Click the **Device Settings** tab.
- 3. Click Job Separator, under Installable Options, and then select Enabled.
- Click OK.

At least one feature for **Output Bins** should be selected to show up on the **Output** tab. A button displays on the **Output** tab when the job separator feature is enabled. Click this button to open a dialog box to configure the separator page. Select the **Separator Page Details** option in the separator page dialog box to enable all controls on the dialog box. The default value for **Source Is** is **Automatically Select** and for **Media Type** the default value is **Plain**. The other four check boxes are unchecked by default.

#### Once the job separator page feature is enabled, follow these steps to select it.

- 1. Open the **Printers** folder, right-click the printer, and select **Printing Preferences**.
- Select the Finishing tab.
- 3. Click the **Job Separator** button.

## **HP Web Jetadmin language monitor support**

The HP Web Jetadmin language monitor can be integrated into an HP UPD installation package. Doing so enables HP Web Jetadmin to support products that use direct connect over USB for status and monitoring proper HP Web Jetadmin client dependencies. This feature is only available as PCL6, PS, and PCL5 in dynamic mode.

## **Eco-Print (Two-sided printing) shortcut**

A new printing shortcut named **Eco-print (Two-sided printing)** is available on the **Printing Shortcuts** tab with the HP UPD 4.7. **Eco-print (Two-sided printing)** allows duplex printing to be enabled by default.

## **Cache printer settings**

Printer settings can be cached to allow switching of physical products while maintaining the same TCP/IP address.

The (**Policy**>node member) element can be used to control how often the current MPP refreshes. What this means is that downloaded MPP content is cached for the specified (or default) amount of time, and any future requests for retrieval of the MPP result in using the cached content.

ENWW New features HP UPD 4.7 61

## Job storage and PIN printing

Job storage is the capability of a printer to store a print job on the target product's hard drive or in its memory. Job storage allows a print job to be stored and printed at the user's convenience. Job storage also provides features for making a print job a personal job with a personal identification number (PIN) and proofing a print job.

## How the HP UPD works with job storage

During installation, the HP UPD queries the products for installed options and additional equipment using Printer Automatic Configuration. When job storage capabilities are detected, the HP UPD enables the job storage feature and mopier function. To override these product derived settings, set **Mopier mode** to **Disabled** in **Device Settings**. This disables job storage as well as product based collation. Since printer drivers do not perform capacity checks before attempting to store print jobs, the job storage area may become full. If this occurs, an **Unable to store job at printer** error message will display.

## Access and configure the job storage feature.

To access the job storage features open the printer **Properties** and then select **Printing Preferences**. Click on the **Job Storage** tab.

NOTE: If the HP UPD detects the presence of a hard drive or RAM disk on a printer, the **Job Storage** tab is displayed and job storage is enabled by default.

If a RAM disk is used, jobs stored on this device are lost during a printer power cycle.

Table 6-1 Job Storage tab features

| Feature          | Function                                                                                                    |
|------------------|----------------------------------------------------------------------------------------------------|
| Job Storage Mode | <b>Proof and Hold</b> —Proof and Hold allows users to print the first page of a multi-page print job and verify their print appears as designed. After the first page is proofed, users print the remaining pages at the printer control panel.                                                                                                    |
|                  | <b>Personal Job</b> —A user's print job is stored on the printer, but not printed, until the print job is printed at the control panel. After the job is printed, it is automatically removed from the printer's job storage. Personal jobs can be secured with a PIN.                                                                                    |
|                  | <b>Quick Copy</b> —Quick Copy allows users to print a job through<br>the print driver and to then store the print job on the printer's<br>hard drive for printing at a later time, without the need to re-<br>access the print job at their PC.                                                                                                    |
|                  | <b>Stored Job</b> —This feature allows users to send a print job to a printer's hard drive or RAM disk and store the print job. The stored job can be printed at any time from the printer's control panel, eliminating the need to send commonly printed jobs or forms from a user PC each time they are printed. Stored jobs can be secured with a PIN. |
| User Name        | The <b>User Name</b> section defines how a job is stored and identified on the printer. By default, a job is stored under a user name. Selecting the <b>Custom</b> option allows a user to create a new identifier for stored jobs.                                                                                                    |

Table 6-1 Job Storage tab features (continued)

| Feature                  | Function                                                                                                    |
|--------------------------|----------------------------------------------------------------------------------------------------|
| Make Job Private         | Personal jobs and stored jobs can be made private by selecting <b>PIN to print</b> and entering a 4-digit PIN. The PIN must be entered at the control panel to print the personal or stored job. This setting can be pre-configured using install.exe, HP MPA, AD group policy, DCU, or DDU. |
|                          | <b>NOTE:</b> If a print job is made private and no PIN is entered, the PIN defaults to "0000".                                                                                                    |
| Job Name                 | This feature allows a user to identify the stored job by a custom name. The default settings are increased in numerical value as they are stored on the printers.                                                                                                    |
| If job name exists:      | This setting allows the user to make a decision regarding same name print jobs that are being stored on the printer.                                                                                                    |
| Job Notification Options | This option allows the user to decide if the job storage message and job name are displayed on the user's screen when the job is sent to the printer.                                                                                                    |

## Pre-configure job storage capabilities

The job storage feature can be pre-configured and, if desired, locked down during printing. For security purposes a company may decide to force every print job to be stored on the printer and retrieved by a user, so no documents reside on the output tray unattended. The following section describes the different methods for pre-configuring the job storage feature.

| Pre-configuration method   | Notes                                                                                                    |  |
|----------------------------|----------------------------------------------------------------------------------------------------|--|
| HP UPD install.exe utility | The HP UPD install.exe utility includes switches that allow the job storage feature to be pre-configured.                                                                                                    |  |
|                            | <ul> <li>/pfpjpin-This switch allows an administrator to pre-<br/>unique 4 digit code to be used with the Pin printing<br/>personal job feature. Only numeric values are<br/>permitted, and 4 digits must be used. The default v<br/>is 0000 if a PIN is not selected.</li> </ul> |  |
|                            | <ul> <li>/pfpjob-This switch enables the job storage capabilities<br/>for the HP UPD. Refer to <u>Available options when</u><br/><u>installing by command prompt on page 33</u> in this<br/>manual for the arguments available with this switch</li> </ul>                        |  |
|                            | <b>NOTE:</b> This switch is available for HP UPD 5.2, but discontinued for HP UPD 5.3 onward.                                                                                                    |  |

| Pre-configuration method         | Notes                                                                                                    |  |
|----------------------------------|----------------------------------------------------------------------------------------------------|--|
| HP Driver Configuration Utility  | The HP Driver Configuration Utility, DCU allows for job storage, in this case known as <b>Job Retention Mode</b> , to be enabled and locked prior to driver deployment. Use the pull down menu to select the proper method of job storage desired. Put a check mark in the <b>Lock</b> section if you want to force the Job retention mode.                                            |  |
|                                  | If <b>Personal Job</b> or <b>Stored Job</b> is selected an additional pull down menu is created to allow for the setting of custom PIN numbers. Click on the (+) Plus icon to enable require a PIN setting and click on the next + icon to enter a unique PIN. Please refer to the DCU release notes for additional information.                                                       |  |
|                                  | <b>NOTE:</b> The DCU is available for traditional mode installations only.                                                                                                    |  |
| Managed Printing Administrator   | HP MPA allows an administrator to pre-set the job storage settings. The job storage settings are configured inside the Managed Print Policies in the Default Print Settings. Create a new template in the Default Print Settings and use the Private Printing option to choose the storage option and lock option. See Manage the HP UPD using HP MPA on page 94 for more information. |  |
|                                  | <b>NOTE:</b> The HP MPA is available for both dynamic and traditional mode installations.                                                                                                    |  |
| HP UPD Active Directory Template | The <b>Default Print Settings</b> section is used to enable and configure the job storage feature. Enable the feature and choose the <b>Private Printing</b> option. Enter a custom 4-digit PIN or use the default PIN of 0000. See <u>Manage the HP UPD with Active Directory Group Policy on page 151</u> for more details.                                                          |  |
|                                  | <b>NOTE:</b> The HP UPD Active Directory Template is available for both dynamic and traditional mode installations.                                                                                                    |  |
| HP Driver Deployment Utility     | The DDU tool utilizes the Driver Pre-configure Utility to allow an administrator to pre-configure the driver settings prior to creating the driver package. Please refer to the Readme notes accompanying the DDU tool for additional details.                                                                                                    |  |
|                                  | <b>NOTE:</b> The DDU is available for traditional mode installations only.                                                                                                    |  |

## **Printer Automatic Configuration**

This chapter contains information on using printer automatic configuration.

## **Device Automatic Configuration defined**

Within the Universal Print Driver's (UPD) core functionality is Automatic Configuration enabling the UPD driver user interface to change to reflect the supported capabilities of the target print device. Automatic configuration occurs through bidirectional communication between the device and a UPD. This communication can occur over the network or to a USB direct connect device. When the user installs the driver the default printer model options will be base model. Successful implementation requires the UPD installed bidirectional services (Net Driver HPZ12 and Pml Driver HPZ12) are loaded, the correct port settings, and the target device is available direct connect to the host or over

the network. If the communication is successful, the printer options will be updated in the driver user interface. This process of the UPD sending request and accepting responses directly between the driver the device is referred as 'bidi' for bidirectional communication. The UPD driver user interface options will change to enable features of the target device based on the result of the response query (installable trays, Duplexer, Accessory Output Bin, HP Easy Color, etc). If the communication is unsuccessful, the driver will still have base model functionality presented in the UPD driver user interface and extended options will not be displayed or available for use during FILE-PRINT.

The benefit of Printer Auto-Configuration is enabling the driver to query the printer and recognize the device's capabilities with a level of automation and accuracy.

#### Printer Automatic Configuration can only be launched in the following methods.

- 1. UPD driver installation (automatic update to all queues utilizing the UPD driver)
- Dynamic mode- each time PRINT is selected from the UPD client.
- 3. Update Now GUI: Traditional mode installations can manually launch through the UPD driver User Interface: Printer Properties-Device Settings tab-Installable Options-Automatic Configuration-Update Now.
- UPDATE COMMAND LINE: Traditional mode installations can execute a command line using Microsoft's Rundll32.dll allowing change updates to occur through scripting. (See <u>Command line</u> interface on page 68.)

#### **Automatic Printer Configuration status**

**Dynamic mode**: invoke Printer Automatic Configuration each time the HP UPD user interface is invoked (ie- print properties for FILE-PRINT from the application).

**Traditional mode**: Printer Automatic Configuration status can be determined by checking the **About** tab of the HP UPD available through the HP UPD Printer Properties.

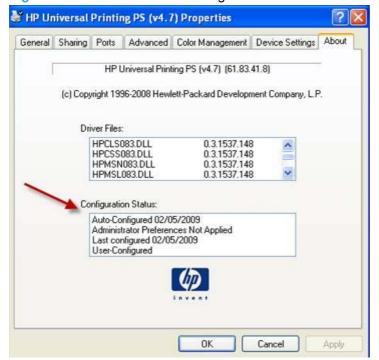

Figure 6-1 Printer Automatic Configuration status

#### Traditional Mode About status.

- First line will display: Auto-Configured MM/DD/YYYY: Automatic configuration through the
  Printer Automatic Configuration successfully executed and updated the printer's configuration.
   Status of Last Configured xx/yy/zzzz displays date of the last attempted automatic
  configuration. The last line will display User-Configured.
- First line display: **Not Auto-Configured**: Automatic configuration could not update the configuration (i.e., unable to communicate with the printer). Status of **Last Configured xx/yy/zzzz** (third line) displays the date of the last attempted automatic configuration. The last line will display **User-Configured**.
- First line display: Auto-Configuration Not Attempted: Automatic Configuration is enabled, but Printer Automatic Configuration did not run. This would occur if the driver's Printer Automatic Configuration is enabled, but registering of the automatic configuration services (Net Driver HPZ12 and Pml Driver HPZ12) failed loading a DLL. The last line will display User-Configured.

NOTE: If the Printer Auto-Configuration options has been disable via driver pre-configuration the Configuration Status box will show

#### **Administrator Preferences Not Applied**

Last Configured xx/yy/zzzz (which is the date of install)

**Default Configuration** 

#### **User Interface**

Traditional Mode installations: the Printer Auto-Configuration is automatically executed at the end of the installation routine. When the printer's capabilities have changed the 'Update Now' process can

be launched from the driver user interface to allow the UPD to query the target device: Printer Properties-Device Settings tab-Installable Options-Automatic Configuration-Update Now.

HP Universal Printing PCL 6 (v5.0) Properties × Ports Advanced Color Management General Sharing **Device Settings** About Security Font Substitution Table External Fonts... installable Options Automatic Configuration: Off Printer Status Notification: Tray 3: Installed Update Now Tray 4: Not Installed Tray 5: Not Installed Tray 6: Not Installed Tray 7: Not Installed Tray 8: Not Installed Tray 9: Not Installed Tray 10: Not Installed Envelope Feeder: Not Installed Duplex Unit (for 2-Sided Printing): Installed Accessory Output Bin: Not Installed Printer Hard Disk: Not Installed OK Cancel Apply

Figure 6-2 Setting Automatic Configuration through the user interface

#### **Automatic configuration selectable options**

- Automatic Configuration:= Off: The update now bidirectional communication is not currently in progress
- Automatic Configuration:= Update Now: The driver is in process of communicating with the target product; this process can take minutes dependent upon environment and configuration. When finished, the status will change to Off.

**Dynamic mode installations:** The Printer Automatic Configuration is happen automatic using the following methods:

- a. Hitting Print.
- b. After Enter a Printer Address.
- c. Selecting Check Status... of an existing printer.
- d. Searching for products on the network subnet.

The configuration is automatically updated each time the client connects to the printer via Dynamic mode connection.

#### **Command line interface**

Starting with HP UPD 4.0, administrators can script the **Update Now** process from a command line for traditional mode installations of the HP UPD driver. This applies only to HP UPD traditional mode installation. The files used and file location required for configuration entry point are different with Printer Automatic Configuration release and therefore Microsoft platform UPD version specific.

Table 6-2 Platform specific commands for scripting the Update Now process

| HP UPD version | Platform | Example command line                                                                                                 |  |
|----------------|----------|----------------------------------------------------------------------------------------------------|--|
| HP UPD 4.7     | x86      | rundll32                                                                                                    |  |
|                |          | <pre>%systemroot%\system32\spool\drivers \w32x86\3\hpmux083.dll,UpdateStaticModePrinter "printer name here" /q</pre> |  |
|                | x64      | rundll32                                                                                                    |  |
|                |          | <pre>%systemroot%\system32\spool\drivers \x64\3\hpmux083.dll,UpdateStaticModePrinter "printer name here" /q</pre>    |  |
| HP UPD 4.7.2   | x86      | rundll32                                                                                                    |  |
|                |          | <pre>%systemroot%\system32\spool\drivers \w32x86\3\hpmux084.dll,UpdateStaticModePrinter "printer name here" /q</pre> |  |
|                | x64      | rundll32                                                                                                    |  |
|                |          | <pre>%systemroot%\system32\spool\drivers \x64\3\hpmux084.dll,UpdateStaticModePrinter "printer name here" /q</pre>    |  |
| HP UPD 5.0     | x86      | rundll32                                                                                                    |  |
| HP UPD 5.0.1   |          | <pre>%systemroot%\system32\spool\drivers \w32x86\3\hpmux091.dll,UpdateStaticModePrinter "printer name here" /q</pre> |  |
|                | x64      | rundll32                                                                                                    |  |
|                |          | <pre>%systemroot%\system32\spool\drivers \x64\3\hpmux091.dll,UpdateStaticModePrinter "printer name here" /q</pre>    |  |
| HP UPD 5.0.3   | x86      | rundll32                                                                                                    |  |
|                |          | <pre>%systemroot%\system32\spool\drivers \w32x86\3\hpmux094.dll,UpdateStaticModePrinter "printer name here" /q</pre> |  |
|                | x64      | rundll32                                                                                                    |  |
|                |          | <pre>%systemroot%\system32\spool\drivers \x64\3\hpmux094.dll,UpdateStaticModePrinter "printer name here" /q</pre>    |  |
| HP UPD 5.1     | x86      | rundll32                                                                                                    |  |
|                |          | <pre>%systemroot%\system32\spool\drivers \w32x86\3\hpmux104.dl1,UpdateStaticModePrinter "printer name here" /q</pre> |  |

Table 6-2 Platform specific commands for scripting the Update Now process (continued)

| HP UPD version | Platform                                                                                                    | Example command line                                                                                                 |  |
|----------------|----------------------------------------------------------------------------------------------------|----------------------------------------------------------------------------------------------------|--|
|                | x64                                                                                                    | rundll32                                                                                                    |  |
|                |                                                                                                    | <pre>%systemroot%\system32\spool\drivers \x64\3\hpmux104.dll,UpdateStaticModePrinter "printer name here" /q</pre>    |  |
| HP UPD 5.2     | x86                                                                                                    | rundll32                                                                                                    |  |
|                |                                                                                                    | <pre>%systemroot%\system32\spool\drivers \w32x86\3\hpmux109.dl1,UpdateStaticModePrinter "printer name here" /q</pre> |  |
|                | x64                                                                                                    | rundll32                                                                                                    |  |
|                |                                                                                                    | <pre>%systemroot%\system32\spool\drivers \x64\3\hpmux109.dll,UpdateStaticModePrinter "printer name here" /q</pre>    |  |
| HP UPD 5.2.5   | x86                                                                                                    | rundll32                                                                                                    |  |
|                |                                                                                                    | <pre>%systemroot%\system32\spool\drivers \w32x86\3\hpmux111.dl1,UpdateStaticModePrinter "printer name here" /q</pre> |  |
|                | x64                                                                                                    | rundll32                                                                                                    |  |
|                |                                                                                                    | <pre>%systemroot%\system32\spool\drivers \x64\3\hpmux111.dll,UpdateStaticModePrinter "printer name here" /q</pre>    |  |
| HP UPD 5.2.6   | x86                                                                                                    | rundll32                                                                                                    |  |
|                |                                                                                                    | <pre>%systemroot%\system32\spool\drivers \w32x86\3\hpmux112.dl1,UpdateStaticModePrinter "printer name here" /q</pre> |  |
|                | x64                                                                                                    | rundll32                                                                                                    |  |
|                |                                                                                                    | <pre>%systemroot%\system32\spool\drivers \x64\3\hpmux112.dll,UpdateStaticModePrinter "printer name here" /q</pre>    |  |
| HP UPD 5.3.1   | x86                                                                                                    | rundll32                                                                                                    |  |
|                | <pre>%systemroot%\system32\spool\drivers \w32x86\3\hpmux115.dl1,UpdateStaticModePrinter "printer name here" /q</pre> |                                                                                                    |  |
|                | x64                                                                                                    | rundll32                                                                                                    |  |
|                |                                                                                                    | <pre>%systemroot%\system32\spool\drivers \x64\3\hpmux115.dll,UpdateStaticModePrinter "printer name here" /q</pre>    |  |

#### **Example steps to initiate Printer Automatic Configuration via command line**

 Note the Printer Name and Platform Specific DLL of the installed HP UPD. From the system's Printers and Fax folder, right mouse on the printer name and select Properties, About to locate the HPMUX\*.DLL and the installed driver name instance.

Figure 6-3 Locate the platform specific DLL

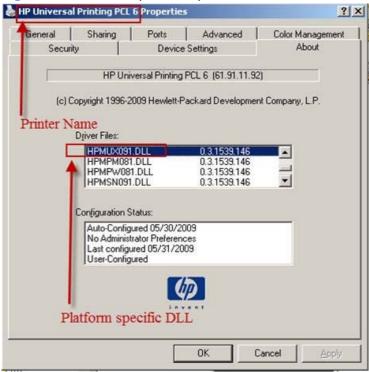

Open a command prompt: START-RUN-CMD.EXE [enter]

C:\> rundll32 %systemroot%\system32\spool\drivers
\w32x86\3\hpmux091.dll,UpdateStaticModePrinter "HP Universal Printing
PCL 5 (v5.0)" /q

User dialogue box opens stating, "Getting printer information... Establishing Communication with printer... Finishing printer validation"

 Open the HP UPD Printer Properties-About tab and check the Configuration Status box. The status should display the current system date for Last configured xx/yy/zzzz and default options for the printer or HP UPD preconfigurations of the driver display in the HP UPD user interface.

## **Disabling Printer Automatic Configuration**

UPD installed services provide bi-directional I/O capability outside the context of the user, application, or print job. Most printing functions will work without the driver to device communication, and print quality and speed are not affected by the services enablement. UPD 4.7 added support for manual configuration of the driver to both enable and configure device capabilities without requiring Automatic Update to be enabled. The Installable Options section of the UPD's Device Settings tab can be manually defined using Driver Configuration Utility or the HP Driver Deployment Utility.

## **Benefits Comparison**

NOTE: HP strongly recommends using Printer Automatic Configuration.

#### **Automatic configuration enabled**

- Accuracy in Device capabilities: capabilities of the target device can change without end user awareness. Automatic configuration allows the UPD to accurately reflect the capabilities of the target device.
- 2. Staged deployment: If the printers are not yet available printer automatic configuration is a good option. The install.exe utility will still create the port. The only consequence of not having the printer connected is that they would get the defaults for the printers, but a simple update now (user interface or command line) after the device is added to the host or network synchronizes the UPD driver to device capabilities.
- Manual configuration of every setting for every device connection introduces additional management overhead defining settings or correcting misconfigurations.
- Manual configuration requires managing multiple Driver Configuration Utility settings files (\*.cf\_ or \*.cfm).

If bidirectional communication is successful followed by bidirectional communication failing on successive attempts, the driver user interface options will utilize cached settings of the last successful Printer Automatic Configuration.

#### **Automatic configuration disabled**

- Administrator's can disable printer automatic configuration to control which device capabilities
  are presented through the print user interface. For example, if a device supports a particular
  feature that does not comply with standard fleet deployment, the features enablement can be
  centrally controlled.
- Pre-Installed queues: administrators can manually configure device capabilities regardless of the
  device's status on the network. For example, an administrator could define duplex printing in the
  driver without the device having to be on the network at the time of pre-configuration (the driver
  does not have to confirm the targeted device capabilities).
- The device is hooked up over an NDPS queue on a Novell Server.

#### **Default capabilities without automatic configuration**

Printer Automatic Configuration can be disabled through pre-configuration of the UPD driver. If the Automatic Update feature is disabled using the Driver Configuration Utility tool prior to the UPD's installation standard printing defaults or cached settings will be utilized by the UPD and Status Notification Pop-ups (SNP) will not work.

If a capability is enabled though pre-configuration of the driver that the target device does not support, printing failures or unexpected results will occur. For example, setting duplex for a device that only prints simplex will output simplex.

Table 6-3 Defaults applied when the Printer Automatic Configuration fails attempted communication.

|       | PLC5, PLC6 | Post Script |
|-------|------------|-------------|
| Trays | 1,2        | 1,2         |

Table 6-3 Defaults applied when the Printer Automatic Configuration fails attempted communication. (continued)

|                      | PLC5, PLC6     | Post Script   |
|----------------------|----------------|---------------|
| Manual Feed          | Tray 1         | Tray 1        |
| Envelope Feeder      | Not installed  | Not installed |
| Duplex               | Installed      | Installed     |
| Accessory output bin | Not installed  | Not installed |
| Hard disk            | Installed      | Installed     |
| Device type          | Monochrome (1) | Color (2)     |

NOTE: Device type can be changed to Color by reconfiguring the Device Type on the Properties -> Device Settings tab. Some monochrome PCL 5 and PCL 6 devices cannot handle color data. If color data is sent, the device will either generate an error or unexpected print output may occur.

**NOTE:** Postscript driver always sends color regardless of device type. Monochrome devices are able to handle the color data properly. However, the driver color tab may not display.

#### **Steps to disable the Printer Automatic Configuration**

Disabling the Printer Automatic Configuration is accomplished through pre-configuration of the UPD driver before installation onto the client or server. The HP Driver Configuration Utility available for download from the HP public website:

#### www.hp.com/go/upd

NOTE: The DCU is included with the HP Printer Administrator's Resource Kit (PARK). To download the PARK, which includes the DCU software and the HP Driver Configuration Support Guide, go to <a href="http://www.hp.com/go/upd">http://www.hp.com/go/upd</a> and select **Download software**. Verify your language and then your operating system (the DCU is supported on both 32 and 64–bit systems). From the table that lists the HP Printer Administrator's Resource Kit, click **Download**.

1. Using the Driver Configuration Utility, locate the HP UPD driver files and open the \*.cfg file. If you have previously modified the driver, open the \*.cfm file.

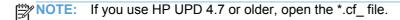

- From the Device Settings tab, select "Printer Auto-Configuration" drop down menu.
  - a. Disabled
    - Printer Automatic Configuration will not run at install time
    - 2. Auto Configuration will be grayed out/disabled in the Device Settings tab
    - 3. Feature will not apply to dynamic mode

- The Auto-Configuration UI control on the Device Settings tab will remain ENABLED allowing Administrators to manually invoke the Printer Automatic Configuration from the driver itself.
- The Status Notification Pop-ups will not display if Printer Automatic Configuration is disabled. Status Notification Pop-ups require the ability to communicate to the devices via SNMP.
- **b.** Enabled (Auto Configuration Takes Priority)
- **c.** Enabled (Driver Pre-Configuration Takes Priority)
  - 1. Is the current Processing order for DMC /PRINTER AUTOMATIC CONFIGURATION
  - Is the default for PRINTER AUTOMATIC CONFIGURATION.
- **d.** Help About in the Configuration Status box will display
  - Administrator Preferences Not Applied
  - Last Configured xx/yy/zzzz
  - Default Configuration

#### **Communication protocols**

Bidirectional communication between the HP UPD driver and the target device occurs directly (USB or parallel connection) or over the network:

- SNMP over the network: UDP ports 160 (general request/response messages).
- HTTP over the network (Job Capabilities Ticket): a compressed file that can be sent to the UPD over http that defines specifications for the target device. JCT implementation in UPD v5 only includes media types, paper type and HP Easy Color. Device supporting JCT will also communicate SNMP information during bidirectional communication, therefore JCT supported devices may display more capabilities compared to non JCT supported devices.
- PML over DOT4: DOT4 is based on the IEEE 1284.4 protocol. For direct connect, DOT4 over USB or DOT4 over LPT is used for most devices. Many composite devices do not support DOT4 and may support an alternate directional mechanism.
- Low end device model (LEDM) over Composite USB: Beginning with UPD v4.7 the UPD can
  query low end laser models direct to get device configuration, status and alerts over composite
  USB. If the low end device is also networked, UPD printer automatic configuration will use the
  network.

## **Printer Automatic Configuration services**

HP UPD installs two services that enable Printer Automatic Configuration to function. In combination these services allow the HP UPD to retrieve device configuration after installation, using UPDATE NOW, or via command line using RUNDLL32.

- Net Driver HPZ12: Provides channelized data transfers over the network for scan and fax
- **Pml Driver HPZ12**: For USB connected devices that support PML or for network SNMP, provides the ability to determine what features a device has using printer automatic configuration and device status.

#### Steps to Disable

By default two UPD installed services are set to load Automatic. If the UPD is pre-configured prior to installation to disable Printer Automatic Configuration using the Driver Configuration Utility or HP Driver Deployment Utility, and the system installing UPD does not already have the UPD or other HP driver utilizing bidirectional communications, the UPD services will not be registered to the system.

If the "PML Driver HPZ12" is stopped and set to Manual the service will restart when UPD Update Process is launched; if set to Disable when the UPD Update Process is launched an error may be generated.

#### Steps to Remove

See Uninstall the HP UPD on page 49

## **Symptoms when Printer Automatic Configuration fails**

When the HP UPD Printer Automatic Configuration services have not or can communicate direct to the target printing device the exact capabilities of the target device will be unknown to the installed HP UPD printer. Symptoms or observable changes to the HP UPD installed driver can include the following.

- Error message displays, This command could not be completed because a printer communication error occurred.
- No special device features or device attachments available for selection.
- Black and white printing only (even to color devices).
- No color tab.
- No duplex unit.
- No hard drive (no Job Storage tab).
- No Status Notification Pop-ups during FILE-PRINT (this feature may also be disabled through administrator settings at time of HP UPD install).

## **Troubleshooting**

Printer Automatic Configuration can fail communication with the device because of issues in the communication path, the client or network configuration may prevent communication, or the feature has been disabled by the print administrator at install via driver preconfiguration. Take the following steps to isolate issues when Auto–Configuration is not successful.

#### 1. Can the HP UPD print to the target device?

No, then bidirectional communication may also fail because of connection issues between the HP UPD and the target print device.

#### 2. Is the HP UPD printer defined with Printer Auto Configuration enabled?

Check the Printer properties-Device Settings tab. Under Installable Options, is Automatic-Configuration grayed out?

- a. Yes, run "Update Now" to check bidirectional communication
- b) No, then Auto-Configuration has been disabled either through driver configuration or disabling the bidirectional communication services. Suggested steps.
  - Are the Net Driver HPZ12 and PML Driver HPZ12 services installed (My Computer-Manage-Services or by NET START at the command line)?
  - Reinstall the driver after confirming the source \*.cfg file or \*.cfm file has not been preconfigured to disable Printer Auto Configuration. If unsure, download the source driver package from <a href="www.hp.com/go/upd">www.hp.com/go/upd</a> and perform a default installation without using HP Driver Preconfiguration Utility.

#### 3. After running "Update Now" were expected results returned?

- a. Check the Printer Properties-About tab and verify "Last Configured xx/yy/zzzz" date matches the Microsoft OS system date (confirmed typing START-RUN-cmd /k date). If not then Auto Configuration did not succeed.
- b. Was an error message returned?
  - "This command could not be completed because a printer communication error occurred" Check for the correct port, port address, physical and logical connection to the target device.
- **c.** Paper types supported by the target device are not in the UPD driver user interface?
  - 1. For some older devices, the UPD may not retrieve the full list of supported paper types. Instead, the UPD driver presents a subset of paper types, a generic list believed to be supported by most printers. Presenting a generic list prevents selection of a paper type not supported by the device. For a small class of devices, the penalty for this protection is not displaying a paper type that the device might support. If the paper type is not part of the generic list of paper types it will not be presented through the UPD driver UI.
  - 2. Changes to the device's media settings, such as paper size or paper type, using the HP Embedded Web Server, HP Web Jetadmin, or the control panel will not change or update the HP UPD driver display options. To change these so that they appear in the HP UPD driver user interface:
    - (a) The end user must go to PROPERTIES-ADVANCE-Printing Defaults and manually change.
    - (b) Point and Print vended client will see the defined setting under Printing Preferences
    - (c) Pre-configuration of the HP UPD driver with the HP Driver Configuration Utility or the HP Driver Deployment Utility prior to install or reinstallation of the driver.

# 4. What is the physical connection method between the HP UPD installed printer and the target printing device?

Bidirectional communication between the HP UPD driver and the target device is possible through direct connection to the device or over the network by means of UDP. To confirm your connection

method, select the HP UPD in **Printers** folder, **Print Properties**, and check the **Port** tab. Is the selected port defined correctly?

- No, set to the correct port type or port address (TCP/IP address or DNS name)
- Yes, proceed to next steps, either Troubleshoot Network connected or Troubleshoot Direct connected.

#### 5. Troubleshoot network connection/port

- a. Can you ping the target print product by the TCP/IP address? By host name?
- b. Can you ping the print server by the TCP/IP address? By host name?
- c. Is the UPD's target port defined by hostname or IP address?
- d. If by host name fails, is the hostname registered in DNS? nslookup dns name of device
- e. Is the UPD installed client traversing network subnets to the target print server or printing device? Is yes, is http and snmp traffic allowed through these connection paths? To define the segments in the network path run the following from the UPD install client: tracert print device ipaddress
- f. Is the localhost or the target print server running an internet firewall? Are ports 160 and/or 80 open?
- g. Can the UPD client host access the device's embedded web server? http://device\_ip\_address or https://device\_ip\_address
- h. Network issues such as denial-of-service at the print server or printing device, network service interruption, or unauthorized and privileged access to the target print device or print server
- TCP filter enabled: TCPIP-ADVANCED-Options Tab-PROPERTIES (types of traffic allowed to pass to the TCP protocol)

## 6. Distinguish if target product is communicating bidirectional for printer auto configuration via HTTP or SNMP?

Bidirectional communication over the network could occur via HTTP and SNMP dependent upon target device. Errors specific to the protocol:

#### **HTTP**

a. Does the device support hp job capabilities ticket? To determine,

```
http://device_ip_address/hp/device/JobCapabilities/
JobCapabilitiesTicket.zip
```

- b. HTTP port 80/tcp is enabled in the \ % SystemRoot %\System32\Drivers\Etc\services file?
- c. Does the HP UPD installed host firewall allow HTTP traffic?
- d. If the target product is on a separate subnet, does the network route HTTP traffic?

#### **SNMP**

- Do community names of the installed HP UPD host match the community name of target print product?
- Does the HP UPD installed host firewall allow SNMP traffic?
- C. If the HP UPD installed host is on a separate subnet, does the network route SNMP traffic?
- d. Wireless network security often disable SNMP routing as a security measure.

#### 7. Install and test a new print queue?

Reducing complexity to isolate variables. A simple test is to install the UPD driver taken from www.hp.com/go/upd using the default installation options onto a clean system. This insures the driver has not been pre-configured before installation, that upgrade from one version to the next in a contaminated environment is reduced, and the print gueue itself is new and self managed. During installation, create a new print queue targeted to a device with an address on the test machine's subnet.

#### 8. Is the network congested?

HP UPD bidi uses SNMP protocol, which is carried on the network using HP UPD protocol. HP UPD packets are low priority, and can be discarded if the network is congested.

#### FAQ

For non permanent instance installations of the UPD will the printer be queried every time? For cases where a user has chosen to create a permanent instance of a printer, settings are permanently saved to the local registry (like any other printer driver) and the user would continue to print to that permanently created instance. For cases where a user has not chosen to create a permanent instance of a driver, registry entries are saved in a .CREG file (cached registry). Initially the driver will attempt to save the CREG files to the "C:\Program Files\Hewlett-Packard\HP Universal Printing" directory. If that directory is not available or is locked, the driver will attempt to cache settings in the %TEMP% then %TMP% directories. If neither of these directories are available then the HP Universal Print Driver will query the printer every time for non-permanent instances.

2. How does enabling or disabling the Microsoft port Enable bidirectional support impact the HP UPD's bidirectional communication? The HP UPD uses the MS port's bidirectional communication for basic status level related to print spooler operations such as 'Printer Online' and 'Paper Out.' However, for product configuration and capabilities the HP UPD uses its own installed services for bidirectional communication between the HP UPD and the target product (NET DRIVER HPZ12 and PML DRIVER HPZ12).

Figure 6-4 Enabling bidirectional support

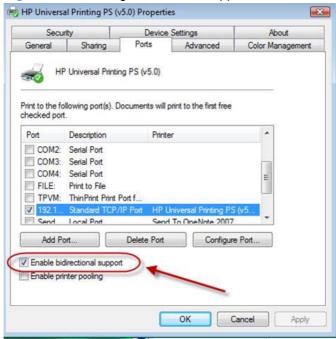

- 3. Does HP UPD Printer Autoconfiguration bidirectional communication cause slow print performance? No, the traffic send/receive response is very small (SNMP around 65 kilobytes) and infrequent. For traditional mode installation the UPD only queries for printer information at time of installation, when executed through Update Now or RUNDLL32 at the UPD installed client, and for a simple change id at the beginning of Printer Automatic Configuration job to verify that the configuration has not changed.
- 4. After the PRINTER AUTOMATIC CONFIGURATION has completed a successful bidirectional update several device features appear in the UPD driver user interface that my device does not support. For example, why does the DEVICE SETTINGS tab show "Tray 3: Not Installed" for several trays? The settings are place holders for the UPD. Because the UPD does not know before an Automatic or Preconfiguration of the driver's exact configuration the UPD driver UI structure must remain capable of displaying settings beyond the standard default settings in the UDP drivers UI design. By preserving the setting locations, after completing Printer Automatic Configuration update the user interface can dynamically update the "Not Installed" settings to the current configuration when a change has occurred to configuration of the device.
- 5. Print Properties-Device Settings-Installable Options, the Automatic Configuration option is grayed out and unavailable for selection. What could be the cause?

Two possibilities dependent upon how the driver was installed onto the host.

a. Point and Print connection the driver is a printing client to print server connection. Updates would be centrally controlled from the print server and not the client, therefore the print client would not initiate the Printer Auto Configuration between the print queue and the

target printing product. However, printing clients can check their Printer Properties-About tab to display the server's last update status between the print server and printing target product:

**Auto-Configured MM/DD/YYYY** 

**Not Auto-Configured** 

**Auto-Configuration Not Attempted** 

**b.** Printing Automatic Configuration may have been disabled by pre-configuration of the driver before the HP UPD was installed. This can be confirmed by checking the About tab; the following will display if disabled by your Administrator:

Auto-Configured MM/DD/YYYY

Not Auto-Configured

**Auto-Configuration Not Attempted** 

#### 6. Is there a good method for testing Printer Automatic Configuration?

- **a.** Install UPD with default options (do not utilize switches on the install.exe command line) using an HP default driver package downloaded from <a href="https://www.hp.com/go/upd">www.hp.com/go/upd</a>. This step ensures the driver has not been pre-configured.
- b. During installation, create a new printer port with an invalid TCP/IP address. During the UPD installation the Automatic Configuration will attempt to communicate to the invalid device IP address. Install will complete without error and provide default options. For example, the Color tab will not display because automatic configuration could not validate a color printer at the defined TCP/IP address.
- **c.** For the newly install UPD printer check Printer Automatic Configuration is enabled (Printer Properties-Device Settings tab-Installable Options-Automatic Configuration-Update Now)
- **d.** Check the ABOUT tab and note the "Last Configured xx/yy/zzzz" which identifies if Printer Automatic Configuration has communicated with the target device.
- e. Change the UPD install printer TCP/IP port address to a valid device IP address.
- f. Run UPD's Printer Automatic Configuration through the UPD driver user interface or the command line specific to the installed UPD version (see <u>Command line interface</u> <u>on page 68</u>).
- **g.** Check the device capabilities updated from the default settings.
- 7. Does the following message, "Windows Security Alert: Spooler Subsystem App" generated during the installation relate the UPD's installed bidirectional communication services over the network? UPD installation can make calls over the network utilizing different ports and communication protocols for configuration, device capabilities and status. For example, ports 160 and 80 might all be utilized in the Printer Automatic Configuration process when the UPD communicates bidirectional over the network to the target device. If the ports used by the print spooler are not open, the firewall may need to be configured.
- 8. Is there a tool or steps to test SNMP port access required by UPD printer automatic configuration? The SNMP port utilization by UPD will not be active until traffic is being sent or received during the Update Now process. Full diagnosis involves checking port access at all connection points of the network between the UPD printing client and target device (gateway/ routers/switches/server and host firewalls). Utilities to help troubleshoot connection path access

can include Net Print, netstat, tracert, and pathping to identify network device access. SNMP port utilization by UPD will not be active until traffic is being sent or received during the Update Now process making a network sniffer one of the best tools for diagnostics during the update process.

# 7 Use HP Universal print drivers

## Introduction

The HP Universal Print Driver (HP UPD) combines a general-purpose print driver with additional functionality allowing users to print to:

- Devices on a local port
- Devices on a network
- Devices on a managed printer list

The following sections describe how to use the HP UPD and its features.

- Use the HP UPD
- Print using the HP UPD
- Add a printer to the Printers and Faxes folder

ENWW Introduction 81

## Use the HP UPD

- Universal print driver modes
- Configure HP UPD dynamic mode settings
- Change the settings for the HP UPD
- Change driver properties (print job preferences)
- Help

#### Universal print driver modes

The look and feel of the HP UPD varies depending on whether it has been installed in dynamic or traditional mode.

For more information about installing the HP UPD in these modes, see <u>Install and Uninstall of the HP UPD on page 23</u>.

#### **Traditional mode**

When installed in traditional mode, the HP UPD behaves as a product-specific driver, associated to a specific printer with a permanent instance of the driver in the **Printers** folder. You can install traditional mode printers in various ways, including the **Add Printer Wizard** in the **Printers** folder or by using install.exe.

#### **Dynamic mode**

An HP UPD installed in **Dynamic mode** allows the most flexibility for the users to locate and connect to products.

A user can print to a wide variety of supported HP products using the HP UPD without having to download a product-specific driver.

When printing in a mobile environment, the user also has the ability to search for printers through any of the three search features enabled by default.

Dynamic mode offers a unique, easy to use user interface that steps the user through the printer discovery and selection process. Dynamic mode requires user interaction because it presents the user with a dialog box for entry of the printer's IP address or the printer's host name. This interaction can be minimized by adjusting the dynamic mode settings mentioned in this section.

Advanced features available for the HP UPD allow an administrator to offer additional printer discovery options and management control via HP Managed Printing Administrator and the HP UPD Active Directory Administrative Template.

The following information describes the driver in **Dynamic mode** unless otherwise stated.

## **Configure HP UPD dynamic mode settings**

The processes for entering the **Dynamic** mode UI and changing the default behavior is outlined below.

To access the **Printing Preferences** and **Properties**, do the following:

- 1. Click Start, Settings, then Printers.
- 2. In the **Printers** window, right-click the driver.
- 3. Click Properties or Printing Preferences.

#### Change the settings for the HP UPD

Access the settings of the HP UPD in one of the following ways:

- When printing: In the Print dialog box, select HP Universal Printing and click Properties.
- From the Printers folder: Right-click HP Universal Printing and select Properties or Printing Preferences.

#### **Change General HP UPD settings**

To specify the prompt you receive for destination printers when you are printing, follow these steps:

- 1. Do one of the following:
  - When printing: In the Print dialog box, select HP Universal Printing and click Properties.
  - From the Printers folder: Right-click HP Universal Printing and select Properties or Printing Preferences.
- 2. Click **Settings** (number 5 on <u>Figure 7-1 HP UPD dialog box on page 87</u>) and click the **General** tab.
- 3. Select one of the following options:
  - Always prompt for the printer when printing a job.

The HP Universal Printing dialog box displays every time HP Universal Printing is the selected printer. You can select a destination printer in this dialog box.

• Only prompt the first time a job is printed from an application.

The HP Universal Printing dialog box displays the first time HP Universal Printing is selected as the printer from an application. This option is helpful if other print jobs from that application are sent to the same printer by reducing the number of key clicks required by the user.

• Only prompt if the last known printer is no longer available.

The HP Universal Printing dialog box displays if the last used printer is no longer available.

Click OK.

ENWW Use the HP UPD 83

#### **Change Device Verification settings (number 5 on Figure 7.1)**

To set the level of verification required to allow printing, follow these steps:

- Do one of the following:
  - When printing: In the Print dialog box, select HP Universal Printing and click Properties.
  - From the Printers folder: Right-click HP Universal Printing and select Properties or Printing Preferences.
- 2. Click **Settings** and the **Device Verification** tab.
  - NOTE: See Figure 7-1 HP UPD dialog box on page 87 for a picture of the dynamic mode screen.
- Set the level of verification required to allow printing:
  - Verify bidirectional communication with device and language compatibility with driver (High) to block printing if bidirectional communication and language compatibility cannot be verified.
  - Verify device ID and Model Name can be obtained from port (Medium) to block printing
    if the product ID and Model Name cannot be verified. Medium is the default setting.
  - Verify port can be opened for printing (Low) to allow printing (but issue a warning message) if the port can be opened for printing.
- 4. Click OK.

### **Change driver properties (print job preferences)**

Access HP UPD properties in one of the following ways:

- When printing from an application—Recommended to change print settings for a single print job, or for print jobs during a single session in an application.
- From the Printers and Faxes folder—Recommended to change default print settings for all applications that use this driver.

#### Change driver properties while printing

- NOTE: The changed settings apply only to the current print job or only to print jobs sent within the same session in that application.
  - From an application, click File and Print.
  - Select the Printer representing the dynamic mode use and click Properties. The HP Universal Printing dialog box opens.
  - Select a printer from the Recently Used Printers list, or find a printer, and click OK. The HP Universal Printing Properties window opens.
  - 4. After making changes to the driver settings, click **OK**. The **Print** window returns.
  - 5. Click **OK** to print the job according to the changed settings.

#### Change driver properties from the Printers and Faxes folder

NOTE: The changed settings apply as default settings for all print jobs in any application that uses this driver.

- 1. In the **Printers** folder, right-click on the printer representing HP UPD dynamic mode use and select **Properties** or **Printing Preferences**. The **HP Universal Printing** dialog opens.
- Select a printer from the Recently Used Printers list, or find a printer, and click OK. The HP Universal Printing Properties window opens.
- After making changes to the driver settings, click OK.

#### Help

Click the **Help** button in the HP Universal Print Driver software to open the *HP Universal Print Driver* for Windows User Guide.

## **Print using the HP UPD**

Printing using the HP UPD depends on the installation mode of the HP UPD.

An HP UPD installed in dynamic mode functions within the constraints established by the administrator to manage the printer. If a feature does not behave normally, the administrator might have limited the functionality.

An HP UPD installed in traditional mode behaves like a product-specific driver. The HP UPD behaves according to the driver features available for the product to which the driver is attached.

See the following sections for more information. This section is divided according to the installation method, as the installation method dictates how the HP UPD behaves.

- Print using the HP UPD in dynamic mode
- Print using the HP UPD in traditional mode

## Print using the HP UPD in dynamic mode

When the HP UPD is installed in dynamic mode, it appears as a typical printer in the user's **Printers** folder. Dynamic mode provides a unique interface to the users allowing them to instantly locate and connect to printers on the fly.

Search for printers using any of these methods:

- Enter a printer address.
- Search the local subnet for printers.
- Enter the name of a print server.

The next section details each of the dynamic mode options. Printers found via dynamic mode are temporary connections and do not appear individually in the **Printers** folder. Dynamic mode installation of the HP UPD does not require the user to have any elevated rights or printing permissions, allowing the existing user permissions to remain intact. Dynamic mode is supported in Direct IP and local printing only and is not supported as shared printers on print servers at any time.

See the following for more information.

ENWW Print using the HP UPD 8

- Dynamic mode options Default configuration
- Use dynamic mode
- Select a recently used printer (Figure 7.1 item 1)
- Find a printer (Figure 7.1 item 3)

#### **Dynamic mode options – Default configuration**

By default the name of the dynamic mode printer created is the same as the name of the driver. In the case of PCL6, the default queue name is HP Universal Printing PCL6. This name can be changed during installation, or renamed to something more descriptive like "Search for a Printer".

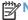

OTE: The printer name is changed in the printers folder after the driver is installed.

#### Use dynamic mode

- 1. From an application, click File and Print.
- Select HP Universal Printing as the printer, and click OK. The HP Universal Printing dialog box opens.
- For the quickest way to print, select a printer from the Recently Used Printers list, and then click Print.

If no printer is available in the **Recently Used Printers** list, or if you prefer to find a different printer, you can find a printer immediately by using one of the options under **Find a printer**.

#### Select a recently used printer (Figure 7.1 item 1)

Figure 7-1 HP UPD dialog box

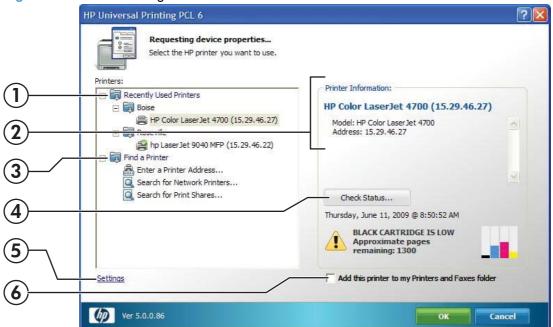

The **Recently Used Printers** list contains all the products to which the HP Universal Print driver has recently printed. After you have determined which recently used printer to use, click **Print**.

#### **Additional options:**

To verify whether or not this printer contains the necessary supplies for the print job before printing, click the **Check Status** button.

To add a recently used printer to the **Printers** folder, select the **Add this printer to my Printers folder** option. This option allows you to print directly to this printer rather than accessing it through the **HP Universal Printing** dialog box.

NOTE: Recent changes to the HP UPD (Version 4.7 and newer) no longer require that the user have elevated rights to create a permanent instance of the selected printer. Restricted or "locked down" users can now create traditional mode queues from within the dynamic mode routine.

#### Find a printer (Figure 7.1 item 3)

From the **HP Universal Printing** dialog box, you can find a printer (Figure 7.1 item 3) locally or on the network and print to it immediately.

The following methods for locating and connecting to a printer are available:

• **Enter a printer address**—Recommended if the IP address, host name or UNC path is known or if you want to use a printer that is outside your local subnet.

NOTE: To determine the printer address, print a configuration page from the printer.

Search for network printers—Recommended if you do not have the printer address for a
printer or you want to see what products are available on your subnet. This feature uses a local
subnet broadcast known as Multicast DNS (mDNS) and is similar to the Bonjour or Rendezvous
protocol.

ENWW Print using the HP UPD 87

For Devices to show up in the Network Printers list, the following requirements must be met:

- The printer must be on the same subnet as the PC running dynamic mode.
- mDNS, TCP/IP V4 protocol, port 9100 printing must be enabled.
- NOTE: The printer list returned represents the list of printers available on the local subnet. The information for each printer by default represents the mDNS service name and is a text field that can be changed to provide more descriptive information for the users.
- **Search for print shares**—Recommended if you want to view shared printers on the network or products that use a print server.
- NOTE: The above are all default options. Other options might be available depending on the print policies created by your system administrator. Contact your system administrator for more information about these options.

See the following for more information.

- Enter a print address
- Search for network printers
- Search for print shares

#### **Enter a print address**

NOTE: To determine the printer address, print a configuration page from the printer.

- Click Enter a printer address.
- Type the printer address (IP address, host name, or UNC path) and click OK. If the printer
  address is found, the printer is displayed under the Printer Information pane on the right side of
  the window.
- Click Print.

#### **Check Status**

To verify the status of the product or whether the printer contains the necessary supplies for the print job before printing, click the **Check Status** button.

#### Add this printer to my Printers folder

To add the currently selected printer to the **Printers** folder as a traditional mode print queue, select the **Add this printer to my Printers folder** option (Figure 7.1 item 6). This option allows you to print directly to this printer rather than accessing it through the HP Universal Printing dialog box. Adding a traditional mode printer via dynamic mode no longer requires that the user have elevated rights.

#### Search for network printers

When selecting **Search for Network Printers**, the HP UPD will use the mDNS protocol to discover products on the local subnet only. This means that only products on the same subnet as the HP UPD will be displayed in the list. mDNS, or Multicast DNS is also known as Bonjour protocol.

1. Click **Search for network printers**. The available printers appear under **Printers** in the **Search for network printers** dialog box.

If necessary, click **Refresh** to update the list.

- Select the desired printer and click **OK**. The selected printer is displayed under the **Printer** Information window. Click **OK** to return to the main dynamic mode window. The selected printer
   also appears on the right side of the pane under **Printer Information**.
- Click **OK** to proceed.

#### More options:

To verify whether or not this printer contains the necessary supplies for the print job before printing, click the **Check Status** button, Figure 7.1 item 4.

To add a recently used printer to the **Printers** folder, select the **Add this printer to my Printers folder** option. This option allows you to print directly to this printer rather than accessing it through the **HP Universal Printing** dialog box.

#### **Search for print shares**

- Click Search for print shares.
- 2. Enter the network printer address, example \\servername\sharename or click **Browse** to browse the network for shared printer resources, a print share, or a shared printer.
- 3. Click **OK**. The printer displays under the **Search for print shares** option.
- 4. Click Print.

#### More options:

To verify whether or not this printer contains the necessary supplies for the print job before printing, click the **Check Status** button.

To add a recently used printer to the **Printers** folder, select the **Add this printer to my Printers folder** option, Figure 7.1 item 6. This option allows you to print directly to this printer rather than accessing it through the **HP Universal Printing** dialog box.

## Print using the HP UPD in traditional mode

When a printer is installed using the HP UPD in traditional mode, it behaves just like the product specific drivers.

- 1. In the program, click File, and then click Print.
- 2. The **Print** dialog box opens. Select the printer from the list of available printers.
- 3. Click **Properties** and modify the driver features as needed. (For example, select the **Finishing** tab, and select **Print on both sides**.)

Click **OK** when complete.

4. Click Print.

## Add a printer to the Printers and Faxes folder

Use the **HP Universal Printing** dialog box to add a printer to the **Printers** folder while printing from a program or from within the **Printers** folder.

NOTE: When a printer is created using the Add Printer Wizard, or from within the dynamic mode UI screen, a traditional mode version of the HP UPD is created for the printer. This means that both traditional mode and dynamic mode queues can be used on the same system. Also, when a printer is created from dynamic mode, the new traditional mode printer takes on the same driver PDL: version as the dynamic mode queue. This means that if PCL6 is used for the dynamic mode queue, then the traditional mode printers created from this will also be using the PCL6 version of the driver.

See the following for more information:

- Add a printer to the Printers folder using the dynamic mode user interface.
- Add a printer to Printers and Faxes folder from within the Printers and Faxes folder
- Organize the Recently Used Printers list

# Add a printer to the Printers folder using the dynamic mode user interface.

- In the software program, click File and Print.
- Select HP Universal Printing and click Print. The HP Universal Printing dialog box opens.
- To add a previously used printer, select one of the printers in the Recently Used Printers list.
- 4. To discover a printer to add, select one of the following options under **Find a printer**:
  - Enter a printer address. Type the IP address, host name, or UNC path, and click **OK**.
  - NOTE: To find the printer address of a printer, print a configuration page.
  - Search for network printers. Select one of the printers listed and click OK.
  - **Search for print shares.** Type the network printer address or click **Browse** to browse to the printer. Click **OK.**
- 5. Select Add this printer to my Printers folder, Figure 7.1 item 6.
- Click OK.

# Add a printer to Printers and Faxes folder from within the Printers and Faxes folder

- In the Printers folder, right-click HP Universal Printing and select Properties or Printing Preferences. The HP Universal Printing dialog box opens.
- 2. To add a previously used printer, select one of the printers from the Recently Used Printers list.

- To discover a printer to add, select one of the following options under Find a printer:
  - Enter a printer address. Type the IP address, host name, or UNC path, and then click **OK**.
    - To find the printer address of a printer, print a configuration page.
  - **Search for network printers.** Select one of the printers listed and click **OK**.
  - Search for print shares. Type the network printer address or click Browse to browse to the printer. Click **OK**.
- Select Add this printer to my Printers folder.
- 5. Click OK.

## **Organize the Recently Used Printers list**

The products listed under the **Recently Used Printers** list can be organized by deleting products, moving products into folders, and creating new folders.

By default, no folders are listed under the Recently Used Printers list.

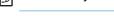

#### Add a new folder

- Right-click Recently Used Printers, and select New Folder.
- In the **New Folder** dialog box, type a name for the folder, and click **OK**. The folder displays under Recently Used Printers.

#### Move devices into folders

- Drag and drop the products you want to move into the desired folder.
- Right-click the product to move, select **Move to Folder**, and select the desired folder.

To delete a product or a folder, right-click the product or folder and click **Delete**.

# 8 Manage the HP UPD using HP Managed Printing Administration (HP MPA) and Active Directory Group Policy

- Manage the HP UPD using HP MPA
- Manage the HP UPD with Active Directory Group Policy

ENWW 93

## Manage the HP UPD using HP MPA

#### Introduction

The HP Managed Printing Administration (HP MPA) software enables the HP UPD to create a controlled and customized print environment.

The HP MPA software consists of three main components.

- HP Managed Print Policies (MPPs)
- HP Managed Printer Lists (MPLs)
- User Groups

For more information, see the HP MPA website www.hp.com/go/mpa

- HP MPA version information
- Supported environments for managing the HP UPD
- Install and uninstall the HP MPA software
- Access HP MPA
- Use HP Managed Print Policies (MPPs)
- Use HP Managed Printer Lists (MPLs)
- Use User Groups
- Use install.exe to assign MPPs and MPLs

#### **HP MPA version information**

Each HP MPA version represents a new release that describes updates and feature enhancements. The table below identifies these changes. For more information about each release, review the HP MPA release notes.

#### **Supported HP MPA versions**

Table 8-1 HP MPA supported version information

| HP MPA version | Release date | New features                                         | Required HP UPD version       |
|----------------|--------------|------------------------------------------------------|-------------------------------|
| 2.6.3          | June 2011    | Images for new HP devices Images for HP LaserJet     | Requires HP UPD 5.3 or newer. |
|                |              | P2015, 4000, and 4050 printers                       |                               |
|                |              | Private Printing: Personal Job with Secure Print and |                               |
|                |              | Stored Job with Secure Print                         |                               |
|                |              | NOTE: Secure Print is only available in new HP MPA   |                               |
|                |              | installations, not in upgraded installations.        |                               |

Table 8-1 HP MPA supported version information (continued)

| HP MPA version | Release date  | New features                                                              | Required HP UPD version                          |
|----------------|---------------|---------------------------------------------------------------------------|--------------------------------------------------|
| 2.5.9          | November 2010 | New device images                                                         | HP UPD 5.2                                       |
|                |               | Added Grayscale default setting                                           |                                                  |
| 2.5.8          | June 1, 2010  | Includes new device images                                                | Requires HP UPD 4.7 or newer to use this feature |
|                |               | NOTE: HP MPA is only supported on 32-bit servers and workstations.        | newer to use this leature                        |
| 2.5.7          | July, 2009    | Added new printer images for Printer lists                                | Requires HP UPD 4.7 or newer to use this feature |
| 2.5.2          | Jan, 2009     | Added support for Personal Job Pin-Less Printing                          | All HP UPD versions apply                        |
|                |               | Added support for WJA 10.1 printer list creation via XML lists            |                                                  |
| 2.6            | May 2011      | New device images                                                         |                                                  |
|                |               | Secure Encrypted Print<br>Configuration (requires<br>HP UPD 5.3 or later) |                                                  |

# Supported environments for managing the HP UPD

To enable policy management with HP MPA, install the HP UPD locally on each PC by using Install.exe and the appropriate policy enablement switch. This includes print server environments where Point and Print is normally used to vend drivers to the client PCs. Installing the HP UPD on the print server and enabling policy management is not sufficient to manage the client-based printing, the policy information is not propagated to the client PCs during Point and Print driver vending.

#### Install and uninstall the HP MPA software

By default, the HP UPD assumes that the HP MPA is installed on a server named managed-print. As a result, the HP UPD searches the network for http://managed-print for HP Managed Print Policies or HP Managed Printer Lists. If you install the HP MPA on a computer with a name other than managed-print, you must change the HP UPD default settings. To change the HP UPD default settings, install the HP UPD with the following switch options.

Install /policy"<computername>" or Install /policy"<IPaddress>" where the computer name or IP address represents the name of the computer with HP MPA installed.

For example, to force the HP UPD to use the HP MPA on a server named mgmt-srvr, the complete command line switch for the install would be.

Install /policy"mgmt-srvr" /sm192.168.1.10 /n"print queue name" /h /q

- **HP MPA Software requirements**
- Software availability
- Install the HP MPA software

- Back up the HP MPA software
- Uninstall the HP MPA software

# **HP MPA Software requirements**

Requirements for HP MPA Software

Supported Operating Systems

NOTE: MPA is only supported on Windows 32–bit oerating systems.

Microsoft Windows XP

NOTE: Microsoft no longer supports Windows XP operating systems. Support of the HP UPD with Windows XP may be limited.

- Microsoft Windows 7 Pro, Enterprise, and Ultimate
- Microsoft Windows Server 2003 (32-bit)
- Microsoft Windows Server 2008 SP2 (32-bit)
- Windows Vista (32-bit)
- Supported Internet Browsers
  - Internet Explorer 7.0, 8.0
- IIS Internet Information Services. Versions provided by the following OSs.
  - Windows XP
  - Windows Server 2003

NOTE: You must install IIS before installing MPA, and set the following IIS parameters. Toplevel categories are shown in bold type. Parameter naming differs slightly by operating system.

### **IIS-CommonHttpFeatures**

StaticContent

DefaultDocument

DirectoryBrowsing

**HttpErrors** 

HttpRedirect

#### **IIS-ApplicationDevelopment**

**ASPNET** 

NetFxExtensibility

**ASP** 

CGI

**ISAPIExtensions** 

**ISAPIFilter** 

ServerSideIncludes

### **IIS-HealthAndDiagnostics**

HttpLogging

RequestMonitor

#### **IIS-Security**

RequestFiltering

#### **IIS-Performance**

**HttpCompressionStatic** 

# IIS-WebServerManagementTools

ManagementConsole

#### **IIS-ManagementCompatibility**

Metabase

### **IIS-FTPPublishingService**

**FTPServer** 

**FTPManagement** 

Java JRE (Runtime Environment, required for graphical views) version 1\_5\_0\_9 and newer. The latest version is available at the following website: www.java.com/en/download/index.jsp.

## Software availability

The HP MPA is available in the following languages.

**English** 

#### Install the HP MPA software

Follow these steps to install the HP MPA software.

- Download the HP MPA as part of the HP Printer Administrator's Resource Kit (PARK) available at h20338.www2.hp.com/Hpsub/cache/494717-0-0-225-121.html. Click the link to the PARK beneath the Universal Print Driver Tools heading to download the PARK zip file.
- Extract the contents of the PARK zip file to your hard drive.
- Locate the folder where you extracted the PARK zip file. Browse to the managed print administrator folder and double-click HPMPAInstall.exe to create an installation folder for HP MPA.
- Browse to the HP Managed Printing Administration installation folder and double-click HPMPAInstall.msi.
- The HP Managed Printing Admin Setup Wizard opens. Click Next.
- The **Confirm Installation** window opens. Click **Next**.
- The Installing HP Managed Printing Admin window opens. A progress bar indicates the 7. progression of the install. Wait until the next window opens.
- The **Installation Complete** window opens. Click **Close**.

#### Back up the HP MPA software

HP MPA stores information about users, groups, policy, and printer lists in a Microsoft Access database file. HP recommends periodic back ups of this database in case the database becomes corrupted. Back up the database before performing an upgrade.

- Browse to C:\Inetpub\HPManagedPrintAdmin\Database.
- Copy the file **hpmpa.mdb** to your backup location.

#### Uninstall the HP MPA software

When uninstalling the HP MPA, the **hpmpa.mdb** database file created during installation is not removed. An older version HP MPA must be uninstalled before a newer version can be installed and this database file is left behind to accommodate the updating of HP MPA versions without losing any

There are two ways to uninstall the HP MPA software from the computer.

- HP Managed Printing Admin Setup Wizard
- Add/Remove Programs

#### **Uninstall HP MPA using HP Managed Printing Admin Setup Wizard**

- Double-click the HPMPAInstall.msi file used to install HP MPA. The HP Managed Printing Admin Setup Wizard opens.
- Two options are available in the **HP Managed Printing Admin Setup Wizard** window.
  - Repair HP Managed Printing Admin
  - Remove HP Managed Printing Admin

Select Remove HP Managed Printing Admin.

- Click Finish. The Removing HP Managed Printing Admin window opens.
- 4. The Installation Complete window opens, indicating the HP MPA is successfully removed. Click Close to exit.

### **Uninstall HP MPA using Add/Remove Programs**

- 1. Click Start, Settings, Control Panel, and then Add or Remove Programs.
- Select HP Managed Printing Admin.
- 3. Click Remove.
- 4. A confirmation dialog box displays, Are you sure you want to remove HP Managed Printing Admin from your computer? Click Yes.

The software is removed from the computer.

# **Access HP MPA**

The HP MPA opens in one of the following two views.

- Classic interface: Uses typical Windows format to facilitate management of the HP MPA through text.
- **Graphic interface:** Uses Java to facilitate management of the HP MPA through images.

Follow these steps to open the to open the HP MPA software.

- Double-click the **HP Managed Printing Admin** icon on the desktop. 1.
- 2. The Welcome to the HP Managed Printing Administrator control panel screen displays. Click Classic interface or Graph interface.

For more information about the feature layout of each interface, see the following sections.

- Classic interface
- Graphic interface

#### Classic interface

The classic interface screen briefly describes the main components of the program and shows the relationship between Users, Groups, Policies, and Printer Lists.

In the classic interface, a navigation bar located in the upper left of the main screen provides links to all features and tasks within the HP MPA software and is used to manage printer use.

<u>Table 8-2 HP MPA classic interface options on page 100</u> lists the options provided in the leftmost navigation bar. The left-side of the table lists the main headings, and the right-side of the table lists the corresponding task-oriented subheadings available.

Table 8-2 HP MPA classic interface options

| Option                    | Item                         |
|---------------------------|------------------------------|
| HP Managed Printer Lists  | Create a new list            |
|                           | Edit an existing list        |
|                           | Associate with a policy      |
|                           | Duplicate an existing list   |
|                           | Manage MPL view              |
|                           | Manage virtual printers      |
|                           | Remove an existing list      |
| HP Managed Print Policies | Create a new policy          |
|                           | Edit an existing policy      |
|                           | Duplicate an existing policy |
|                           | Associate printer lists      |
|                           | Associate user groups        |
|                           | Remove an existing policy    |
| User Groups               | Create a new user group      |
|                           | Edit an existing user group  |
|                           | Associate with a policy      |
|                           | Remove a user group          |
| Help                      | Service Administration Guide |

# **Graphic interface**

The graphic interface screen displays a real-time mapping of Users, Groups, Policies, and Printer Lists.

Figure 8-1 HP MPA—Graphic interface view on page 101 shows the main screen of the graphic interface.

Figure 8-1 HP MPA—Graphic interface view

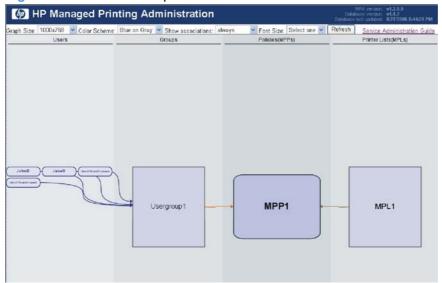

To manage printer use, a navigation bar located on the top of the screen provides links to all features and tasks within the HP MPA software.

Follow these steps to browse through the possible settings and features available in the HP MPA software.

- Use the toolbar menus at the top of the screen to customize any of the following options.
  - **Graph Size**
  - **Color Scheme**
  - **Show associations**
  - **Font Size**

Settings for each of these options are identified in <u>Table 8-3 HP MPA graphic interface options</u> on page 101.

Right-click an entry that you want to modify in the Users, Groups, Policies (MPPs), or Printer Lists (MPLs) column and select one of the options shown in the following table.

Table 8-3 HP MPA graphic interface options

| Column | Option                                                                        |
|--------|-------------------------------------------------------------------------------|
| Users  | Remove 'user name'                                                            |
|        | Rename 'user name'                                                            |
|        | Show policy XML for 'user name': The user name policy displays in XML format. |
|        | Change association to: Select a group name.                                   |

Table 8-3 HP MPA graphic interface options (continued)

| Column          | Option                                                                                                    |
|-----------------|----------------------------------------------------------------------------------------------------|
| Groups          | Remove 'group name': Opens the Confirm Object Removal dialog box. Click Yes to confirm the removal.                                         |
|                 | Remove all users from this group                                                                                                    |
|                 | Edit 'group name': See Edit an existing user group on page 138 for more information.                                                        |
|                 | Rename 'group name': Opens the Edit Groups Name dialog box. Enter a new name and click <b>OK</b> .                                          |
|                 | <b>Show policy XML for 'group name':</b> The group-name policy displays in XML format.                                                      |
|                 | Change association to: Select a group name.                                                                                                 |
|                 | <b>Remove association from:</b> Select the MPP from which to remove the association.                                                        |
|                 | Add a user to this group: Enter a new user name in the New user dialog box.                                                                 |
|                 | <b>Create a new user group:</b> Enter a new user-group name in the <b>Add new user to group</b> dialog box.                                 |
| Policies (MPPs) | Remove policy 'policy name': The Confirm Removal dialog box displays. Click Yes to confirm the removal.                                     |
|                 | Edit 'policy name': For more information, see Edit an existing MPP on page 116.                                                             |
|                 | Rename 'policy name': Opens Edit Policies (MPPs) name dialog box. Enter a new name and click <b>OK</b> .                                    |
|                 | <b>Show policy 'policy name':</b> The policy displays in XML format.                                                                        |
|                 | <b>Export policy 'policy name' to XML file:</b> The policy displays in XML format. You can save this file as an XML file and edit it later. |
|                 | Add user group association: For more information, see Associate user groups with an MPP on page 117.                                        |
|                 | Edit user group associations: For more information, see Associate user groups with an MPP on page 117.                                      |
|                 | Add printer list association: For more information, see Associate MPLs with an MPP on page 116.                                             |
|                 | Edit printer list association: Select a policy name. For more information, see <u>Associate MPLs with an MPP on page 116</u> .              |
|                 | Remove user group association from: Select a user-group name from which to remove the association.                                          |
|                 | <b>Remove printer list association from:</b> Select a printer-list name from which to remove the association.                               |
|                 | Create a new policy (MPP): The Add a new HP Managed Print Policies (MPP) dialog box displays. Enter a new name and click OK.                |

Table 8-3 HP MPA graphic interface options (continued)

| Column               | Option                                                                                                    |
|----------------------|----------------------------------------------------------------------------------------------------|
| Printer Lists (MPLs) | Remove 'printer list name'                                                                                                    |
|                      | Edit 'printer list name': For more information, see Edit an existing MPL on page 127.                                                                   |
|                      | Rename 'printer list name' settings: The Edit Printer Lists (MPL) Name dialog box displays. Modify the name and click OK.                               |
|                      | Show XML for 'printer list name': The printer lists name displays in XML format.                                                                        |
|                      | Manage MPL view: The Manage MPL view dialog box displays. For more information, see Manage the MPL view on page 128.                                    |
|                      | Manage virtual printers: The Manage virtual printers dialog box displays.                                                                               |
|                      | <b>Show MPL Preview:</b> Shows information according to the option selected in the <b>Manage MPL view</b> dialog box.                                   |
|                      | Export printer list 'printer list name' to XML file: Displays the printer list in XML format. You can save this file as an .XML file for later editing. |
|                      | <b>Add association to:</b> Select a policy name to which you want to add the association.                                                               |
|                      | <b>Remove association from:</b> Select a policy name from which you want to remove the association.                                                     |
|                      | Create a new printer list (MPL): The Add a new HP Managed Printer Lists (MPL) dialog box displays. Enter a new name and click OK.                       |

# **Use HP Managed Print Policies (MPPs)**

Use HP Managed Print Policies (MPPs) to control the driver operation mode, customize the print environment for the user, and limit user network access to certain printers or features. When enabled, MPPs prevent users from overriding or circumventing settings by downloading a new version of the driver.

A HP Managed Print Policies (MPP) is an XML document that controls the driver operation mode in a particular printing environment. For example, users in one environment could search or discover printers using any available search option. In turn, the same user running the same driver in another environment could be limited to printing a select few products, as defined by the restricted mode use settings.

One benefit of an MPP is that IT administrators have extended control over the printer environment, ultimately reducing support costs, supplies costs, and productivity costs. Another benefit is that the IT Administrator can use a policy ticket to define how the HP UPD behaves when operating in a specific environment. Every user printing through the HP UPD in the specific environment is limited or controlled by the defined policy, if they download the driver from an IT specified location or from the HP website, the first time or the 100th time. That control also extends to laptop computers that have HP UPD installed and are used at a site that defines an MPP. The printing is controlled by the defined policy.

The MPP contains the following features.

- UseMode settings. Controls the mode users use to access the printing environment; and, controls printing attributes, detection of HP printers, product-verification level, and availability of services. (See <u>UseMode settings on page 105</u> for detailed instructions.)
- **Default print settings.** Controls basic user experience of the print driver.
- Color access. Controls user access to printing color on a color-capable product. (See <u>Color Access settings on page 110</u> for detailed instructions.)
- User search capabilities. Controls user searches based on local ports, network print shares, and network printers (in dynamic mode). (See <u>User Search capabilities on page 111</u> capabilities for detailed instructions.)
- Status and supplies notifications. Controls what status and supplies notifications (if any) appear when the user opens the HP UPD dialog box. (See <u>Status & Supplies Notification settings on page 113</u> for detailed instructions.)
- Job accounting. Controls what job accounting information to submit to an external program or post to a web server.
- **Job delivery.** Controls what print-job data to submit to an external program. For example, the job data can be used in a pay-for-print environment.
- **Basic MPP settings.** Controls basic features such as refresh rate, name, and a default MPP for users not associated to a specific MPP.

This section contains more information on the following topics.

#### **Topics**

- Create a new MPP
- Edit an existing MPP
- Duplicate an existing MPP
- Associate MPLs with an MPP
- Associate user groups with an MPP
- Remove an existing MPP

#### Create a new MPP

Follow these steps to create a new MPP.

- On the Managed Print Policies menu, select Create a new policy. The Create a new MPP screen displays.
- 2. In the **Name** field, enter a unique name for the new MPP.
- 3. Click **Next**. The **Properties** screen displays.
- Modify the settings as necessary.
- 5. In the **Update Policy** group box, click **Apply** (to apply selected options and leave the **Properties** screen open) or **Done** (to apply selected options and close the screen). Until you have clicked **Apply** or **Done**, any settings that have changed are not saved in the MPP.

See the following topics for information about configuring specific properties for a new MPP.

### **Topics**

- UseMode settings
- **Default Print settings**
- Color Access settings
- **User Search capabilities**
- Status & Supplies Notification settings
- Basic MPP settings
- Update an MPP

### **UseMode settings**

- In the UseMode Settings section of the Properties screen, click Configure. The UseMode **Settings** panel displays.
- From the **Template** menu, select one of the following options from Table 8-4 UseMode Settings panel-Template menu options on page 105.

Table 8-4 UseMode Settings panel-Template menu options

| Options                 | Description                                                                                                    |
|-------------------------|----------------------------------------------------------------------------------------------------|
| (None)                  | Select this option to remove all UseMode setting from the selected MPP.                                                                                                    |
|                         | NOTE: Selecting this option prevents the change of any settings.                                                                                                    |
| (Create a new template) | Select this option to create a new UseMode template. When you select this option, all fields can be modified. Name the template in a way that is meaningful to your organization. You might also determine whether a naming convention exists for your organization. |
| HP Default              | When this option is selected, HP default UseMode values are applied to this MPP.                                                                                                    |
| Existing template name  | Select a previously defined UseMode template to apply to the selected MPP.                                                                                                    |

- In the **New template** field, enter a name for the new template of UseMode settings. 3.
- Then, select options to apply to all users assigned to this policy, based on the descriptions in Table 8-5 UseMode Settings—Properties panel options on page 105.

Table 8-5 UseMode Settings—Properties panel options

| Option              | Description                                                                                                 |
|---------------------|----------------------------------------------------------------------------------------------------|
| Show device address | Select this option to provide the product address to users associated with this MPP. (Selected by default.) |

# Table 8-5 UseMode Settings—Properties panel options (continued) Option Description Restricted mode Select this option to restrict the selection of destination printers not selected through a defined MPL or normal mode. In Restricted mode, only those printers defined in the MPL are available for printing. When this box is not selected (clear), the default is to operate in Normal mode. (Not selected by default.) When this option is not selected (clear), the following additional options can be selected Show HP UPD dialog settings window. Select this option to display the link to the HP UPD dialog settings window. If this option is enabled, a note at the bottom of the HP Universal Printing dialog box displays the HP Universal Printer Setting link. Allow user to add printers to OS Printers folder. Select this option to allow users to create a permanent instance of the selected printer in the OS printers folder. If this option is disabled, the Make a permanent instance of this printer in my Printers folder check box does not appear in the HP Universal Printing dialog box. To add a printer, use the Add Printer Wizard. (See Method 1: Windows client/server using the Add Printer wizard on page 29.) Device verify level

The device verify level controls the HP UPD behavior when the HP UPD is unable to get model name and PDLs information from the printer. The device verification level determines if the user is allowed to use the product and the strictness of compatibility checking. Select one of the following options from the menu to determine the device-verification level.

- (Do not specify).
- Verify communication and compatibility with driver (High).

Select this option to check for the highest level of positive identification. This option validates that the user has access to the printer and there is PDL support from a network-connected product or direct-connected product. If verification fails, you cannot use the address or product. An error message conveys that the product is unsupported.

Verify device ID and Model Name can be obtained (Medium).

Select this option to validate the printer model name, product ID, and PDL support from a network-connected product or direct-connected product. If verification fails because the product can not be verified, but the model is recognized, you are prompted that a driver incompatibility might exist. At this point, you can cancel out, or continue using the product at your own risk.

Verify port can be opened for printing (Low).

Select this option to verify that the port can be opened before the product is available for printing. The model name and PDL are verified, but not validated. This setting assumes that the printer is available and there are

Table 8-5 UseMode Settings—Properties panel options (continued)

| Option              | Description                                                                                                    |  |
|---------------------|----------------------------------------------------------------------------------------------------|--|
|                     | no driver compatibility problems. Use this option in the following situations.                                                                                                    |  |
|                     | The product is directly connected, but bidirectional communication<br>is not configured for the local port connection (USB, LPT, COM).                                                                                     |  |
|                     | A network print queue exists when the network printer server is<br>non-Windows based and the HP UPD cannot communicate directl<br>with the product.                                                                        |  |
| When printing       | This list controls how the HP UPD prompts users who are associated to this MPP when they select a destination printer based on the selection of one of the following options.                                              |  |
|                     | NOTE: Selecting one of these options (with the exception of <b>(Do not specify)</b> ) overrides the local configuration.                                                                                                   |  |
|                     | (Do not specify).                                                                                                    |  |
|                     | Select this option to maintain local configuration.                                                                                                    |  |
|                     | Always prompt for the destination when printing a job.                                                                                                    |  |
|                     | Select this option to prompt users to select a destination printer each time a job is sent.                                                                                                    |  |
|                     | Only prompt the first time a job is printed from an application.                                                                                                    |  |
|                     | Select this option to prompt users to select a destination printer only the first time a job is printed from an application.                                                                                               |  |
|                     | Only prompt if the last known destination is no longer available.                                                                                                    |  |
|                     | Select this option to prompt users to select a destination printer only if the last known destination is no longer available.                                                                                              |  |
| Enable services tab | Select this option to enable the Services tab for users associated to this MPI When this option is selected, the following check boxes are automatically selected and can be cleared, if necessary. (Selected by default.) |  |
|                     | Enable online diagnostics                                                                                                    |  |
|                     | Enable online support                                                                                                    |  |
|                     | Enable product manuals                                                                                                    |  |
|                     | Enable driver updates                                                                                                    |  |
|                     | Enable supply ordering                                                                                                    |  |

- Click Apply to save your changes, or click Hide to close the UseMode settings panel without saving your the changes.
- NOTE: You receive a prompt with an error message at the top of the screen if you click **Apply** without providing enough information in the **UseMode settings** panel.

The following is an example of such an error message. Please review the following errors: You specified creation of a new template for UseMode settings, but did not give a name.

6. Optionally, if no more properties have to be applied to the selected MPP, select one of the options in the **Update policy** panel. For more information, see Update an MPP on page 115.

### **Default Print settings**

- 1. In the **Default Print Settings** panel of the **Properties** screen, click **Configure**. The **Default Print Settings** panel expands.
- 2. From the **Template:** menu, select one of the following.

Table 8-6 Default Print Settings panel-Template: menu options

| Options                  | Descriptions                                                                                                    |
|--------------------------|----------------------------------------------------------------------------------------------------|
| (None)                   | Select this option to remove all Default Print settings from the selected MPP.                                                                                                    |
|                          | <b>NOTE:</b> Selecting this option prevents the change of more settings.                                                                                                    |
| (Create a new template)  | Select this option to create a new Default Print Settings template. When you select this option, all fields can be modified. Choose a name for the new template that is meaningful to your organization. You might also determine whether a naming convention exists for your organization. |
| HP Default               | When this option is selected, HP default values are applied to this MPP.                                                                                                    |
| "Existing template name" | Select a previously defined Default Print Settings template to apply to the selected MPP.                                                                                                    |

- 3. In the **New Template:** field, enter a name for the new template.
- **4.** Then, select the settings for the users assigned to this policy. See <u>Table 8-7 Default Print Settings option on page 108</u> for more information.

Table 8-7 Default Print Settings option

| Option    | Description              |
|-----------|--------------------------|
| Duplex    | (Do not specify)         |
|           | Driver Default           |
|           | Print on both sides      |
|           | Lock Duplex check box    |
| Economode | (Do not specify)         |
|           | Driver Default           |
|           | Economode on             |
|           | Economode off            |
|           | Lock Economode check box |

**Table 8-7 Default Print Settings option (continued)** 

| <b>O</b> 1 (     | •                                                                                                |
|------------------|--------------------------------------------------------------------------------------------------|
| Private Printing | (Do not specify)                                                                                 |
|                  | Driver Default (Off)                                                                             |
|                  | Proof and Hold                                                                                   |
|                  | Private Job (require pin)                                                                        |
|                  | Private Job (no pin)                                                                             |
|                  | Quick Copy                                                                                       |
|                  | Stored Job (no pin)                                                                              |
|                  | Stored Job (require pin)                                                                         |
|                  | Personal Job with Secure Print                                                                   |
|                  | Stored Job with Secure Print                                                                     |
|                  | NOTE: Secure Print is only available in new HP MPA installations, not in upgraded installations. |
| Edgeline QAC     | (Do not specify)                                                                                 |
|                  | Driver Default                                                                                   |
|                  | <ul> <li>Professional</li> </ul>                                                                 |
|                  | General Office                                                                                   |
|                  | Black and White                                                                                  |
|                  | Lock Edgeline check box                                                                          |
| Grayscale        | (Do not specify)                                                                                 |
|                  | Driver Default                                                                                   |
|                  | Grayscale On                                                                                     |
|                  | Grayscale Off                                                                                    |
|                  | Lock Grayscale                                                                                   |
|                  | Grayscale On                                                                                     |
|                  | NOTE: Grayscale is available with HP UPD 5.2 and newer versions.                                 |

5. Click **Apply** to save your changes, or click **Hide** to close the **Default Print Settings** panel without saving changes.

NOTE: A prompt with an error message displays at the top of the screen if you click **Apply** without providing enough information in the **Default Print Settings** panel.

The following is an example of such an error message. Please review the following errors: You specified creation of a new template for Default Print Settings, but did not give a name.

6. If no more properties are applied to the selected MPP, select one of the options in the **Update policy** panel. For more information, see <u>Update an MPP on page 115</u>.

#### **Color Access settings**

Control color printing by setting up templates that define how and when color can be used. This is useful when restricting color printing to a specific time of day (for example, only during work hours) or a specific application (for example, only photo application software).

- In the Color Access panel of the Properties screen, click Configure. The Color Access panel expands.
- 2. From the **Template**: menu, select one of the following options listed in <u>Table 8-8 Color Access</u> panel—Template menu options on page 110.

Table 8-8 Color Access panel—Template menu options

| Options                 | Description                                                                                                    |
|-------------------------|----------------------------------------------------------------------------------------------------|
| (None)                  | Select this option to remove all color access restrictions from the selected MPP.                                                                                                    |
|                         | NOTE: Selecting this option prevents the change of any more settings.                                                                                                    |
| (Create a new template) | Select this option to create a new color access template. When you select this option, all fields can be modified. Use a template name that is meaningful to your organization. You might also determine whether a naming convention exists for your organization. |
| HP Default              | When this option is selected, HP default color access values are applied to this MPP.                                                                                                    |
| Existing template name  | Select a previously defined color access template to apply to the selected MPP.                                                                                                    |

- 3. In the **New Template:** field, enter a name for the new template.
- Then, select the settings for the users assigned to this policy.

See Table 8-9 Color-printing user access on page 110 for more information.

Table 8-9 Color-printing user access

| Setting                       | Description                                                                                                    |
|-------------------------------|----------------------------------------------------------------------------------------------------|
| Allow color printing controls | If this setting is unchecked, no color printing is allowed.                                                                                                    |
|                               | <ul> <li>If this setting is checked, color printing is allowed, and can be further<br/>controlled by more specific settings of Day/Time and Application.</li> </ul> |
|                               | NOTE: Times ranges specified must be in military time. For example, am to 5 pm would be noted as the following.                                                     |
|                               | From: 09:00 To: 17:00                                                                                                    |
|                               | The following Day controls are available.                                                                                                    |
|                               | <ul> <li>Allow color printing on Sunday</li> </ul>                                                                                                    |
|                               | <ul> <li>Allow color printing on Monday</li> </ul>                                                                                                    |
|                               | <ul> <li>Allow color printing on Tuesday</li> </ul>                                                                                                    |
|                               | <ul> <li>Allow color printing on Wednesday</li> </ul>                                                                                                    |
|                               | Allow color printing on Thursday                                                                                                    |

Table 8-9 Color-printing user access (continued)

| Setting               | Description                                                                                                    |
|-----------------------|----------------------------------------------------------------------------------------------------|
|                       | Allow color printing on Friday                                                                                                    |
|                       | Allow color printing on Saturday                                                                                                    |
| Applications controls | The following controls are available.                                                                                                    |
|                       | Do not control color printing by application.                                                                                                    |
|                       | Allow color printing for only the applications listed below.                                                                                                    |
|                       | Color printing can be limited to a specified set of applications. Specify to which applications this applies by typing the applications in the <b>Applications filenames:</b> field.                |
|                       | Allow color printing for all applications except those listed below.                                                                                                    |
|                       | Color printing can also be allowed for all applications except a specified set. Specify to which applications this applies by typing the applications in the <b>Applications filenames</b> : field. |

- Click Apply to save your changes, or click Hide to close the Color Access panel without saving changes.
- NOTE: A prompt with an error message displays at the top of the screen if you click **Apply** without providing enough information in the **Color Access** panel.

The following is an example of such an error message. Please review the following errors: You specified creation of a new template for Color Access, but did not give a name.

6. If no more properties are applied to the selected MPP, select one of the options in the **Update policy** panel. For more information, see <u>Update an MPP on page 115</u>.

#### **User Search capabilities**

- In the User Search Capabilities section of the Properties screen, click Configure. The User Search Capabilities panel displays.
- 2. In the **Template** menu, select one of the options listed in <u>Table 8-10 User Search Capabilities</u> panel—Template menu options on page 111.

Table 8-10 User Search Capabilities panel-Template menu options

| Options                 | Description                                                                                                    |
|-------------------------|----------------------------------------------------------------------------------------------------|
| (None)                  | Select this option to remove all user search restrictions from the selected MPP.                                                                                                    |
|                         | NOTE: Selecting this option prevents the changing of any more settings.                                                                                                    |
| (Create a new template) | Select this option to create a new user search template. When you select this option, all fields can be modified. Name the template in a way that is meaningful to your organization. You might also determine whether a naming convention exists for your organization. |
| HP Default              | When this option is selected, HP default user search values are applied to this MPP.                                                                                                    |
| Existing template name  | Select a previously defined user search template to apply to the selected MPP.                                                                                                    |

- Modify the user search settings for all users associated with this MPP using the options described in <u>Table 8-11 User search capabilities on page 112</u>.
- NOTE: Clearing the settings provided in <u>Table 8-11 User search capabilities on page 112</u> prevents users from printing to an address of the search type that you cleared. For example, if the **Network printers** option is cleared, users cannot locate printers with an address type of TCP/IP or host name.

Table 8-11 User search capabilities

| Options              | Description                                                                                                    |
|----------------------|----------------------------------------------------------------------------------------------------|
| Network print shares | Select this option to allow users to browse for and use printer shares on the network. (Selected by default.)            |
| Network printers     | Select this option to allow users to search for and use TCP/IP printers connected to the network. (Selected by default.) |

- 4. In the **New template** field, enter a name for the new user-search template.
- 5. Click **Apply** to save your changes, or click **Hide** to close the **User search capabilities** panel without saving your the changes.
  - NOTE: Do not disable Network Printing. The **Network Printers** option is required to be enabled at all times. When a user searches for printers in dynamic mode, the code contains internal links that require this feature be continually enabled. A solution is available in a future release of HP MPA. Figure 8-2 Network Printing error message on page 112 figure represents the error message that is displayed when **Network Printers** is disabled.

Figure 8-2 Network Printing error message

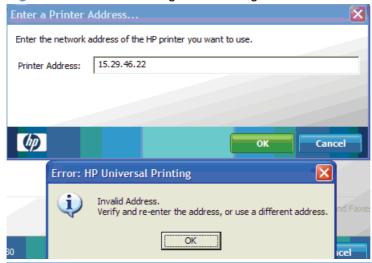

NOTE: An error message displays at the top of the screen if you click **Apply** without providing enough information in the **User search capabilities** panel.

The following is an example of such an error message. Please review the following errors: You specified creation of a new template for user search capabilities, but did not give a name.

6. If no more properties must be applied to the selected MPP, select one of the options in the **Update policy** panel. For more information, see <u>Update an MPP on page 115</u>.

### **Status & Supplies Notification settings**

This section provides instructions to configure status and supplies notifications settings. The settings on the **Status & Supplies Notification** panel control the information that displays in the pop-up window when an end user opens the **HP Universal Printing** dialog box.

- In the Status & Supplies Notifications section of the Properties screen, click Configure. The Status & Supplies Notifications panel expands.
- 2. From the **Template** menu, select one of the following options listed in <u>Table 8-12 Supplies</u> Status Notifications panel—Template menu options on page 113.

Table 8-12 Supplies Status Notifications panel-Template menu options

| Options                 | Description                                                                                                    |
|-------------------------|----------------------------------------------------------------------------------------------------|
| (None)                  | Select this option to remove all status and supplies notifications restrictions from the selected MPP.                                                                                                    |
|                         | NOTE: Selecting this option prevents the change of any more settings.                                                                                                    |
| (Create a new template) | Select this option to create a new status-and-supplies notification template. When you select this option, all status-and-supplies notification options are modifiable. Name the new template in a way that is meaningful to your organization. You might also determine whether a naming convention exists for your organization. |
| HP Default              | When this option is selected, HP default status-and-supplies notification values are applied to this MPP.                                                                                                    |
| Existing template name  | Select a previously defined supplies status notifications template to apply to the selected MPP.                                                                                                    |

- 3. In the **New template** field, enter a name for the new Status & Supplies notifications template.
- 4. In the **Printer Alert Notification Settings** menu, select one of the following options.

Table 8-13 Status & Supplies Notifications panel—Printer Alert Notification Settings menu options

| Options                                 | Descriptions                                                                                                    |
|-----------------------------------------|----------------------------------------------------------------------------------------------------|
| (Do not specify)                        | No policy applies. The client or user policy determines these settings.                                                                                                    |
| Disabled                                | Select this option to disable the <b>Status and Supplies Notifications</b> pop-up window so that it does not appear in the <b>HP Universal Print Driver</b> dialog box.                                                                                                    |
| Show for Every Print job                | Opens the <b>Status &amp; Supplies Notifications</b> pop-up window in the <b>HP Universal Print Driver</b> dialog box for every printed job or when the product detects a warning or error. This option shows the print-job status. <b>Show for every print job</b> is the default value unless another setting is specified. |
| Show for Device Errors and Warnings     | Opens the <b>Status &amp; Status and Supplies Notifications</b> pop-up window only when a warning or error is detected on the product. This setting does not show print-job status.                                                                                                    |
| Show for Device Errors (printing stops) | Displays the <b>Status &amp; Supplies Notifications</b> pop-up window only when an error is active that prevents the product from printing. This setting does not show print-job status.                                                                                                    |

5. In the **Device Query Interval** menu, select one of the following options.

Table 8-14 Status & Supplies Notifications panel—Device Query Interval menu options

| Options                  | Description                                                                                                    |
|--------------------------|----------------------------------------------------------------------------------------------------|
| (Do not specify)         | No policy applies. The client or user policy determines these settings.                                                                     |
| Normal                   | The client computer sends out queries to the product about every 10 seconds. This is the default value unless another setting is specified. |
| Minimize Network Traffic | The client computer sends out queries to the product about every 20 seconds.                                                                |

Modify the user search settings for all users associated with this MPP, using the options
described in Table 8-15 Status and supplies notification options on page 114.

Table 8-15 Status and supplies notification options

| Option                                                  | Description                                                                                                    |
|---------------------------------------------------------|----------------------------------------------------------------------------------------------------|
| Supplies Details                                        | Select this option to allow users to click the <b>Supplies Details</b> link in the <b>Status &amp; Supplies Notifications</b> pop-up window. (Selected by default.)                                                                                                    |
| Shop for Supplies                                       | Select this option to allow users to click the Shop for Supplies link in the Status & Supplies Notifications pop-up window. (Selected by default.)                                                                                                    |
| Allow special device information offers to be displayed | Select this option to enable the driver to provide valuable information about your HP product for things such as supplies, warranty, and support status.                                                                                                    |
| Access HP Online Product Support                        | Select this option to allow users to click an HP Online Product Support link that displays on the <b>Status &amp; Supplies Notifications</b> pop-up window. (Selected by default.)                                                                                                    |
| Alternate Online HP Support URL                         | Enter a URL to show an alternative HP Online Product Support link specified by the system administrator instead of the HP default URL. This link displays on the <b>Status &amp; Supplies Notifications</b> pop-up window. Use an alternate URL that is meaningful and valid. (Not selected by default.) |

Click Apply to apply the changes, or click Hide to close the Status & Supplies Notifications
panel without saving your the changes.

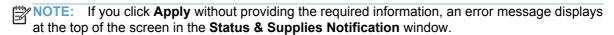

The following is an example of such an error message. You specified creation of a new template for status & supplies notification, but did not give a name.

#### **Basic MPP settings**

The **Basic MPP settings** panel is shown in the following figure.

In the **Basic MPP settings** panel of the **Properties** screen, select the following settings to apply for all users assigned to this MPP.

| Options     | Description                                                                                                    |
|-------------|----------------------------------------------------------------------------------------------------|
| Save as XML | This field is automatically populated with the path to save the XML file for the selected MPP. This path is an active link that opens the <b>File Download</b> dialog box. Click <b>Save</b> to save the XML file to a local directory, or click <b>Open</b> to view the XML file in a browser window. |

| Refresh rate                                           | Select one of the following values from the <b>Refresh rate</b> menu to determine how                                                                                                    |
|--------------------------------------------------------|----------------------------------------------------------------------------------------------------|
|                                                        | often the MPL refreshes.                                                                                                    |
|                                                        | Once per week                                                                                                    |
|                                                        | Once per 24 hours                                                                                                    |
|                                                        | Once per 18 hours                                                                                                    |
|                                                        | Once per 12 hours (HP default value)                                                                                                    |
|                                                        | Once per 6 hours                                                                                                    |
|                                                        | Once per hour                                                                                                    |
|                                                        | Once per 30 minutes                                                                                                    |
|                                                        | Once per minute                                                                                                    |
|                                                        | Once per 30 seconds                                                                                                    |
|                                                        | Once per second                                                                                                    |
|                                                        | Every UPD Query                                                                                                    |
|                                                        | Select this option to refresh the MPL every time the HP UPD executes a query for printer products.                                                                                                    |
|                                                        | NOTE: Determine the <b>Refresh rate</b> setting by the frequency of MPP and MPL content changes. For example, during initial setup and testing/validation set this value to <b>Every UPD query</b> or <b>Once per minute</b> . If an administrator plans to change MPP and MPL content settings multiple times each day, set the <b>Refresh rate</b> to be more frequent so the new settings are applied to each client computer. A typical setting might be <b>Once per 24 hours</b> so that new settings are applied daily. |
| Info link name                                         | Enter a name for the selected MPP to display as an active link in the HP UPD dialog box. This link allows administrators to provide policy-specific printing information to users. An example might be a link to a Printing Help and FAQs. Thi link displays in orange on the lower-left corner of the <b>HP Universal Printing</b> dialo box.                                                                                                    |
| Info link URL                                          | Enter the Internet address of the web server for the location of the file to include policy-specific printing information to users.                                                                                                    |
| MPP name                                               | This field is optional. Enter a new name to save the modified MPP.                                                                                                    |
| Make this the default policy for<br>unassociated users | Select this option to apply the selected MPP to user groups not associated with a MPP.                                                                                                    |
|                                                        | NOTE: A parenthetical message follows this option and indicates the current MPP association for unassociated users. For example, "MPP_Demo" is currently the default policy or There is currently no default policy specified.                                                                                                    |

Optionally, if no more properties are applied to the selected MPP, select one of the options in the **Update policy** panel. For more information, see <u>Update an MPP on page 115</u>.

### **Update an MPP**

In the **Update policy** section located at the bottom of the **Properties** screen, select one of the following options listed in <u>Table 8-16 Managed Print Policy–Update policy panel options</u> on page 116.

Table 8-16 Managed Print Policy-Update policy panel options

| Option                  | Description                                                                                                    |
|-------------------------|----------------------------------------------------------------------------------------------------|
| Back                    | Select this option to return to the <b>Select an MPP</b> screen without saving any changes.                                                                                                    |
| Apply                   | Select this option to apply the changes to the selected MPP. Use this option to remain in the <b>Properties</b> screen and make more changes.                                                                                                    |
| Associate MPL(s)        | Select this option to save your changes to the selected MPP, and then browse to the <b>Associate MPLs with an MPP</b> screen to establish an association with MPLs. For more information, see <u>Associate an MPL with an MPP on page 127</u> .                    |
| Associate User Group(s) | Select this option to save your changes to the selected MPP, and then browse to the <b>Associate User Groups with an MPP</b> screen to establish an association with user groups. For more information, see <u>Associate a user group with a MPP on page 138</u> . |
| Done                    | Select this option to apply your changes to the MPP. The <b>Done</b> screen displays, providing a confirmation of successful change to the MPP and a list of possible next steps.                                                                                  |

# **Edit an existing MPP**

- On the HP Managed Print Policies menu, select Edit an existing policy. The Select an MPP screen displays.
- 2. In the Name drop-down menu, select the MPP to edit.
- 3. Click Next. The Properties screen displays.
- **4.** Modify the settings for the selected MPP, as necessary. For more information, see <u>Create a new MPP on page 104</u>.

# **Duplicate an existing MPP**

On the Managed Print Policies menu, select Duplicate an existing policy.

The **Select an MPP to duplicate** screen displays.

- From the Copy from menu, select the name of an existing MPP.
- 3. In the **New name** field, enter a name for the new MPP.
- Click Next. The Properties screen displays.
- 5. Modify the settings for the selected MPP, as necessary. For more information, see <u>Create a new MPP on page 104</u>.

#### **Associate MPLs with an MPP**

On the HP Managed Print Policies menu, select Associate printer lists.

The **Associate MPLs with an MPP** screen displays.

2. From the **Name** drop-down menu, select the name of an existing MPP that you want to associate with an existing user group.

- 3. Click **Refresh**. The **Manage MPL associations** window populates automatically with the names of all existing MPLs and their current associations.
- 4. Select the check box next to any MPL that displays in the two panels listed in <a href="Table 8-17">Table 8-17</a> Managed Printer Policy—Manage MPL associations panel options on page 117.

Table 8-17 Managed Printer Policy—Manage MPL associations panel options

| Option                       | Descriptions                                                                                                    |
|------------------------------|----------------------------------------------------------------------------------------------------|
| Associated with other MPP(s) | To establish an association with the selected MPP, select the check box next to any MPL listed in this panel, as necessary. |
| Not associated with any MPP  | To establish an association with the selected MPP, select the check box next to any MPL listed in this panel, as necessary. |

5. Select one of the options listed in <u>Table 8-18 Managed Printer Policy—Associate with an MPP panel options on page 117</u>.

Table 8-18 Managed Printer Policy—Associate with an MPP panel options

| Option                    | Descriptions                                                                                                    |
|---------------------------|----------------------------------------------------------------------------------------------------|
| Apply                     | Click this button to apply the associations and remain in the <b>Associate MPLs</b> with an <b>MPL</b> screen to make any more changes. The <b>Associated with this MPP</b> panel populates automatically with any MPLs selected for association with the MPP. |
| View/edit policy settings | Click this link to modify the settings for the selected MPP. For more information, see Create a new MPP on page 104.                                                                                                    |
| Done                      | Click this button to apply the associations and close the screen.                                                                                                    |

## Associate user groups with an MPP

- 1. On the HP Managed Print Policies menu, select Associate User Groups. The Associate User Groups with an MPP screen displays.
- 2. From the **Name** menu, select the name of the MPP with which you want to establish an association with existing user groups.
- 3. Click **Refresh**. The **Manage user group associations** populates automatically with the existing user groups and their current associations.
- 4. Select the check box next to user groups that appear in the following two panels.

Table 8-19 Managed Printer Policy—Manage MPL associations panel options

| Option                       | Descriptions                                                                                                    |
|------------------------------|----------------------------------------------------------------------------------------------------|
| Associated with other MPP(s) | To establish an association with the selected MPP, select the check box next to user groups listed in this panel, as necessary.     |
| Not associated with any MPP  | To establish an association with the selected MPP, select the check box next to the user groups listed in this panel, as necessary. |

Select one of the following options.

Table 8-20 Managed Printer Policy—Associate with an MPP panel options

|        |              | • | • |  |
|--------|--------------|---|---|--|
| Option | Descriptions |   |   |  |

Table 8-20 Managed Printer Policy—Associate with an MPP panel options (continued)

| Apply                     | Click this button to apply the associations and remain in the <b>Associate MPLs</b> with an <b>MPL</b> screen to make any more changes. The <b>Associated with this MPP</b> panel populates automatically with any MPLs selected for association with the MPP. |
|---------------------------|----------------------------------------------------------------------------------------------------|
| View/edit policy settings | Click this link to modify the settings for the selected MPP. For more information, see Edit an existing MPP on page 116.                                                                                                    |
| Done                      | Click this button to apply the associations and close the screen.                                                                                                    |

## Remove an existing MPP

- 1. On the Managed Print Policies menu, select Remove an existing policy.
- From the Name menu, select the MPP name to remove.
- Click Next. The Confirm screen automatically populates with the MPLs and user groups associated with the MPP selected for removal.
- 4. Click **Remove** to continue with the removal of the selected MPP, or click **Back** to return to the **Select an MPP** screen without removing the MPP.

The confirmation screen provides confirmation of successful removal of the MPP.

# **Use HP Managed Printer Lists (MPLs)**

Use the HP MPA software to create HP Managed Printer Lists (MPLs), add printers to existing MPLs, and establish associations with MPPs and User Groups.

The MPLs provide a simple method for users to find and use HP printing products. The MPL defines groupings of printers based on various attributes and also controls features at both the group and individual printer levels.

Administrators can use the HP MPA software to customize HTML views of MPLs to assist users in locating available printers in their own environments.

Use the HP MPA tool to create, edit, and manage the content available to the HP UPD without having to worry about the XML syntax and contents for each document type. HP MPA stores policy and printer settings in a database running on a centrally managed server. When the HP UPD queries for the MPP or MPL content, scripts convert the stored database settings into the correctly formatted XML content consumed by the HP UPD. Use the HP MPA tool to manage the MPP and MPL settings and to manage the associations between them.

#### What is an MPL?

MPLs are XML documents that provide the information required for print jobs to use printing products. These centrally managed XML documents contain the printer details in an easy-to-read and modify text file format. To assist users in finding supported printers for printing with the HP UPD for Windows, the administrator defines printer details in the XML files. HP UPD MPLs provide administrators with the ability to specify the products that users can use for printing.

MPLs create a reliable and seamless way of discovering and connecting to products in the office or to public printing venues.

MPLs allow users to select a printer with a descriptive name from a predefined list. Users do not need to know about network print shares, TCP/IP addresses, printer host names, user access permissions, or other printer connection details. Instead, users select a printer from the list dialog box and print.

#### Create and Edit MPLs

The MPLs can be created and edited through the HP MPA. HP MPA formats and manages the XML files that contain the printer details such as the addresses, the HP UPD display names, comments, and other printer settings.

HP MPA can also customize the view of each MPL so that users can select printers by clicking an image map or a picture of the printer to help the user find a printer.

#### Who should use MPLs?

MPLs can simplify printing for users and improve administrator control over the environment. Costs savings in productivity, security, support, and supplies frequently justify the effort of implementing MPLs.

Any business with a Microsoft Windows printing environment can benefit from the flexibility and ease of use that MPLs provide. For example,

- Hotels that offer printing to their guests who log in to their private network can use the HP UPD with MPLs to quickly connect to in-room or centrally located printers.
- Restaurants, coffee shops, and other printing hot spots that provide Internet access can also define HP MPLs to allow guests to quickly connect to printers on their premises.
- Enterprise environments with large campuses or offices spread across countries/regions can
  greatly benefit from MPLs, especially the mobile users who travel from site to site or building to
  building.

MPLs support administrative personnel responsible for managing printers and printing within their environment. Depending on the configuration of the HP UPD on the client machine, MPLs can either simplify printer discovery for users or restrict printing to a defined set of printers within the environment.

Use the HP MPA software to create, edit, and remove MPLs. MPLs are lists of printers that administrators can use to manage printer attributes. Manage the view of MPLs through the HP MPA software.

For more information, see the following topics.

- Create a new MPL
- Edit an existing MPL
- Associate an MPL with an MPP
- Duplicate an existing MPL
- Manage the MPL view
- Manage virtual printers
- Remove an existing MPL
- Remove printers from an MPL

#### Create a new MPL

Follow these steps to create a new MPL.

- On the HP Managed Printer Lists menu, select Create a new list. The Create a new MPL screen displays.
- 2. In the **Name** field, enter a unique name for the new MPL.
- Click Next. The MPL printers panel displays.
- **4.** Select one of the following options listed in <u>Table 8-21 MPL printers panel-Options</u> on page 120.

Table 8-21 MPL printers panel-Options

| Option                 | Description                                                                            |
|------------------------|----------------------------------------------------------------------------------------|
| Auto printer discovery | Select this option to add printers to the selected MPL through auto discovery methods. |
| Manual printer entry   | Select this option to add printers to the selected MPL manually.                       |
| Remove printer(s)      | Select this option to remove printers from the selected MPL.                           |

See the following topics for information about configuring specific settings for a new MPL.

- Auto printer discovery
- Manual printer entry

### **Auto printer discovery**

In the MPL printers screen, click **Auto printer discovery** to open the **Add Automatically** screen.

Use **Auto printer discovery** to create a new MPL or to add printers to an MPL. Three methods of auto printer discovery are available.

- Discover locally connected network printers
- Discover printers on a print server (\\serverName)
- Import printers from an XML file

After printers have been discovered by using each of these method, all fields can be modified manually, as necessary. For more information, see <u>Manual printer entry on page 124</u>.

#### **Discover locally connected network printers**

Follow these steps to discover locally connected network printers and add them to an MPL.

- In the MPL printers window, click Auto printer discovery. The Add automatically screen displays.
- On the **Discover locally connected network printers** panel, click **Discover**.

During discovery, the HP MPA performs a local mDNS discovery on the local subnet. Printing products that have the mDNS protocol enabled, and are on the same subnet as the HP MPA software, show up in the printer list.

The Discovered printers screen displays, and locally connected printers discovered automatically populate the **Printer** group box.

- In the **Printer** group box, select the check box next to printers that you want to add to the MPL. (All printers are selected by default.)
- 4. Modify the settings listed in Table 8-22 Discovered printers screen options on page 121 as necessary.

Table 8-22 Discovered printers screen options

| Option                                         | Description                                                                                                    |  |  |
|------------------------------------------------|----------------------------------------------------------------------------------------------------|--|--|
| Select/deselect all printers                   | Select this check box to toggle between selecting all or none of the printers in the <b>Printer</b> window to include in the selected MPL. (Selected by default.) |  |  |
| Query device configuration                     | Select this check box to query the printing product to determine the following information. (Selected by default.)                                                |  |  |
|                                                | Presence of printer features such as hard disk, duplexer, and color                                                                                               |  |  |
|                                                | Printer model name                                                                                                    |  |  |
|                                                | <ul> <li>Address of the printer (for example, IP address, UNC path, IPX/SPX protocol, or host name)</li> </ul>                                                    |  |  |
| Use resolved hostname in place of IP address   | Select this check box to replace the printer IP address in the <b>Address</b> field with the resolved host name. (Not selected by default.)                       |  |  |
| Set printer's IP address in the comments field | Select this check box to include the printer IP address in the <b>Comments</b> field. (Not selected by default.)                                                  |  |  |

Click Add checked printers to add the selected printers to the MPL. The information associated with the selected printer automatically populates the MPL Printers screen.

Alternatively, click **Back** to return to the **Add automatically** screen without saving the changes.

Modify any more fields as necessary. For more information, see Manual printer entry on page 124.

#### **Discover printers on a print server (\\serverName)**

Follow these steps to add any number of printers installed on a known print server.

- In the MPL printers screen, click Auto printer discovery. The Add automatically screen displays.
- 2. In the **Discover printers on a print server (\\serverName)** section, specify a name in the **Print server** field. For example,
  - \\printserver
  - \\winprintserver
  - \\novellServer.tree1
  - \\novellServer.context1.context2
- 3. Optionally, in the **Connect as user** field, enter the user name for the server that you provided in the **Print server** field, and enter the corresponding password in the **Password** field.
- 4. Select the **Print server is a non-Windows machine** check box if the print server is a non-Windows computer.
- Click Discover.

The **Discovered printers** screen displays. The printers discovered on the specified server automatically populate the **Printers** group box.

- 6. In the **Printers** panel, select the check box next to the printers that you want to add to the MPL. (All printers are selected by default.)
- 7. Modify the settings listed in <u>Table 8-23 Discovered printers screen options on page 122</u> as necessary.

Table 8-23 Discovered printers screen options

| Option                                         | Description                                                                                                    |  |
|------------------------------------------------|----------------------------------------------------------------------------------------------------|--|
| Select/deselect all printers                   | Select this check box to toggle between selecting all or none of the printers in the <b>Printer</b> window include in the selected MPL. (Selected by default.) |  |
| Query device configuration                     | Select this check box to query the printing product to determine the following information. (Selected by default.)                                             |  |
|                                                | Presence of printer features such as hard disk, duplexer, and color                                                                                            |  |
|                                                | Printer model name                                                                                                    |  |
|                                                | <ul> <li>Address of the printer (for example, IP address, UNC path, IPX/SPX protocol, or host name)</li> </ul>                                                 |  |
| Use resolved hostname in place of IP address   | Select this check box to replace the printer IP address in the <b>Address</b> field with the resolved host name. (Not selected by default.)                    |  |
| Set printer's IP address in the comments field | Select this check box to include the printer IP address in the <b>Comments</b> field. (Not selected by default.)                                               |  |

8. Click **Add checked printers** to add the selected printers to the MPL. The information associated with the selected printer automatically populates the **MPL Printers** screen.

Alternatively, click **Back** to return to the **Add automatically** screen without saving the changes.

 Modify any more fields as necessary. For more information, see <u>Manual printer entry</u> on page 124.

#### Import printers from an XML file

Administrators can use this method to add static printer information from an XML file. For example, an XML file from a previous MPL or a web Jetadmin file. When the XML file is imported the data remains the same; only its format is converted when added to the MPL.

Follow these steps to add static printer information from an XML file.

- On the MPL printers screen, click Auto printer discovery. The Add automatically screen displays.
- In the Import printers from XML file panel, you must provide the URL of the XML file or UNC path to continue. In the XML URL or UNC field, enter the Internet address that corresponds to the location of the XML file on a web server or the Universal Naming Convention (UNC) that corresponds to the location of the XML file on a local-area network.
- 3. Click **Next**. The **Discovered printers** screen displays. The printers discovered from the imported information automatically populate the **Printers** panel group box.
- 4. In the **Printer** group box, select the check box next to the printers that you want to add to the MPL. (All printers are selected by default.)
- 5. Modify the settings listed in <u>Table 8-24 Discovered printers screen options on page 123</u> as necessary.

Table 8-24 Discovered printers screen options

| Option                                         | Description                                                                                                    |  |  |
|------------------------------------------------|----------------------------------------------------------------------------------------------------|--|--|
| Select/deselect all printers                   | Select this check box to toggle between selecting all or none of the printers in the <b>Printer</b> window in the selected MPL. (Selected by default.) |  |  |
| Query device configuration                     | Select this check box to query the printing product to determine the following information. (Selected by default.)                                     |  |  |
|                                                | Presence of printer features such as hard disk, duplexer, and color                                                                                    |  |  |
|                                                | Printer model name                                                                                                    |  |  |
|                                                | <ul> <li>Address of the printer (for example, IP address, UNC path, IPX/SPX protocol, or host name)</li> </ul>                                         |  |  |
| Use resolved hostname in place of IP address   | Select this check box to replace the printer IP address in the <b>Address</b> field with the resolved host name. (Not selected by default.)            |  |  |
| Set printer's IP address in the comments field | Select this check box to include the printer IP address in the <b>Comments</b> field. (Not selected by default.)                                       |  |  |

6. Click **Add checked printers** to add the selected printers to the MPL. The information associated with the selected printer automatically populates the **MPL Printers** screen.

Alternatively, click **Back** to return to the **Add automatically** screen without saving changes.

7. Modify more printer attributes as necessary. For more information, see <u>Manual printer entry</u> on page 124.

#### **Manual printer entry**

This section provides instructions to add printers to an MPL manually or edit printers previously added. If you have performed one of the methods for auto printer discovery, many of the fields described here might automatically populate. For more information, see <u>Auto printer discovery on page 120</u>.

NOTE: Changes that you make in this section apply only to printers selected in the **Printers** window. To select multiple printers, press and hold the Ctrl key and then select printers.

Follow these steps to add printers to an MPL manually, or to modify printer attributes manually.

- Click Manual printer entry. The MPL printers screen displays with all fields available for modification.
- 2. Modify the fields listed in <u>Table 8-25 MPL printers panel–Manual Printer Entry options</u> on page 124 as necessary.
- NOTE: When adding or populating printer attributes manually, you must select **Apply** before selecting **Manual** to add the next printer.

Table 8-25 MPL printers panel-Manual Printer Entry options

| Option       | Description                                                                                                    |
|--------------|----------------------------------------------------------------------------------------------------|
| Printers     | This panel populates automatically with previously retrieved printer information. Click a specific printer to modify the fields.                                                                                                    |
| Printer name | Enter the name of the printer to add to the MPL, replacing the text "Default: Unnamed printer (current date and time)."                                                                                                    |
| Address      | Provide one of the following addresses to define the type of connection and the printer address for users to connect to the printer.                                                                                                    |
|              | IP address:                                                                                                    |
|              | Retrieve the IP address of the printer from the configuration page (for example, 115.22.112.151).                                                                                                    |
|              | UNC path:                                                                                                    |
|              | The UNC path tag includes any Windows printer share (also known as a Network print queue) or non-Windows print queues such as a PSA or Novell (for example, \\serverName\printerName, \\printServer\hplj4000, \\NovellTree1\Context1 \Context2\OU3.hplj5500, or \\LabTree \\Bldg7.SEMeetingRoom.Printers.hp4100). |
|              | Hostname:                                                                                                    |
|              | Retrieve the host name of a product from the configuration page (for example, NPIBB99EE, testlab.hou.com).                                                                                                    |
|              | IPX/SPX:                                                                                                    |
|              | The IPX/SPX protocol includes the "NetworkNumber.NodeNumber" format.                                                                                                    |
|              | NOTE: To use an IPX/SPX protocol, the IPX/SPX client networking software must be installed on the computer. Also, the HP IPX port monitor must be installed, which is supported only in Windows 2000.                                                                                                    |

Table 8-25 MPL printers panel-Manual Printer Entry options (continued)

| Replace address with resolved hostname on query | After the <b>Address</b> field populates with a valid printer address, select this option to query the printing product to determine the following information. |  |
|-------------------------------------------------|----------------------------------------------------------------------------------------------------|--|
|                                                 | Presence of printer features such as hard disk, duplexer, and color                                                                                             |  |
|                                                 | Printer model name                                                                                                    |  |
|                                                 | <ul> <li>Address of the printer (for example, IP address, UNC path, IPX/SPX protocol, or host name)</li> </ul>                                                  |  |
| Model name                                      | Enter the model name of the printer (for example, HP LaserJet 4100 MFP).                                                                                        |  |
| Physical location                               | Enter the physical location of the printer to add to the MPL (for example, HP LaserJet 4100 in Room 1002).                                                      |  |
| Comments                                        | Enter in any comments (for example, tray 2 contains color paper).                                                                                               |  |
| Check boxes                                     | The following two check boxes are available. Select as appropriate.                                                                                             |  |
|                                                 | Duplex unit installed                                                                                                    |  |
|                                                 | Hard disk installed                                                                                                    |  |
| Printer group                                   | The following two options are available.                                                                                                    |  |
|                                                 | • (None).                                                                                                    |  |
|                                                 | Select this option if this MPL is not associated with a specific printer group.                                                                                 |  |
|                                                 | (Create new group).                                                                                                    |  |
|                                                 | Select this option to define a new printer group. Enter the name of this group in the <b>New Printer Group</b> field.                                           |  |
| Cost per page                                   | Provide a cost value to appear in a pay-for-print environment where a cost is assigned to print jobs (for example, \$1.09).                                     |  |

Another option is to click **Advanced** to open the **Advanced** panel. Select one of the options listed in Table 8-26 MPL printers—Advanced panel options on page 125 as necessary.

Table 8-26 MPL printers-Advanced panel options

| Option                  | Description                                                                                                    |
|-------------------------|----------------------------------------------------------------------------------------------------|
| Disable color printing  | Select this check box to disable color printing for the selected printer.                                                                                                    |
| Validate when printing  | Select this check box to require communication with the printer before it is available for printing. If the printer is on a print server (for example, Novell) that does not allow bidirectional communication, this check box should be clear. |
| Select for job delivery | Select this check box to apply the job delivery settings for all the print jobs submitted to the selected printer.                                                                                                    |
|                         | <b>NOTE:</b> This option is applicable only when the job-delivery settings are configured in the MPP.                                                                                                    |

Table 8-26 MPL printers-Advanced panel options (continued)

| <u> </u>          | · · · · · · · · · · · · · · · · · · ·                                                                                                    |
|-------------------|----------------------------------------------------------------------------------------------------|
| Secure print path | Select this check box to indicate to users that the selected printer is on a secure print path.                                                            |
| Configuration     | Select the appropriate configuration option.                                                                                                    |
|                   | Use the configuration from the address specified:                                                                                                    |
|                   | The configuration will be queried directly from the printer at this address.                                                                               |
|                   | Use the device from an alternate address:                                                                                                    |
|                   | The configuration will be queried from the printer at this alternate address.                                                                              |
|                   | Use the device from a virtual printer:                                                                                                    |
|                   | The configuration will be queried from a virtual printer. See Manage virtual printers on page 135 for more information about setting up a virtual printer. |

- 4. Click **Hide** to save the settings to the selected printer, and close the **Advanced** panel.
- 5. In the MPL settings panel, select the options listed in <u>Table 8-27 MPL settings panel</u> on page 126 as necessary.

Table 8-27 MPL settings panel

| Option      | Description                                                                                                    |
|-------------|----------------------------------------------------------------------------------------------------|
| Direct URL  | This field populates automatically with the local path to the selected MPL. The URL provided is an active link to provide direct access to the selected MPL. For more information, see <u>Auto printer discovery on page 120</u> . |
| Save as XML | This field populates automatically with the path to the XML file for the selected MPL. This path is an active link that initiates the <b>File Download</b> dialog box.                                                             |

Table 8-27 MPL settings panel (continued)

| Refresh rate | Select the refresh rate from the menu to determine how often the MPL refreshes. The selected refresh rate applys only to this MPL. The available controls are as follows. |                    |                                                                                                    |
|--------------|----------------------------------------------------------------------------------------------------|--------------------|----------------------------------------------------------------------------------------------------|
|              | Once per week                                                                                                    |                    |                                                                                                    |
|              | Once per 24 hours                                                                                                    |                    |                                                                                                    |
|              | Once per 18 hours                                                                                                    |                    |                                                                                                    |
|              | Once per 12 hours                                                                                                    |                    |                                                                                                    |
|              | Once per 6 hours                                                                                                    |                    |                                                                                                    |
|              | <ul> <li>Once per hour</li> <li>Once per 30 minutes</li> <li>Once per minute</li> <li>Once per 30 seconds</li> <li>Once per second</li> </ul>                             |                    |                                                                                                    |
|              |                                                                                                    | Once per UPD query |                                                                                                    |
|              |                                                                                                    | MPL name           | Optionally, enter a modified name in the <b>MPL</b> name field to save the MPL with more printers included. |
|              |                                                                                                    |                    |                                                                                                    |

6. In the MPL settings panel, click Apply (to apply selected options and leave the MPL printers screen open) or Done (to apply selected options and close the screen). Until you have clicked Apply or Done, any settings that have changed are not saved in the MPL.

A message displays indicating successful change of the MPL and listing further steps.

# **Edit an existing MPL**

Follow these steps to edit an existing MPL.

- On the HP Managed Printer Lists menu, select Edit an existing list. The Select an MPL screen displays.
- 2. In the **Name** menu, select the MPL to modify
- Click Next. The MPL printers screen displays, automatically populated with the values assigned to the selected MPL.
- 4. Modify the settings for the selected MPL as necessary. For more information, see <u>Auto printer discovery on page 120</u> or <u>Manual printer entry on page 124</u>.

### Associate an MPL with an MPP

For more information, see Associate MPLs with an MPP on page 116.

# **Duplicate an existing MPL**

Follow these steps to duplicate an existing MPL.

- In the HP Managed Printer Lists menu, select Duplicate an existing list. The Select an MPL to duplicate screen displays.
- 2. In the **Copy from:** drop-down menu, select the MPL to duplicate.
- 3. In the **New name:** field, enter the name for the new MPL.
- Click Next. The MPL printer screen displays and automatically populates with the values assigned to the duplicated MPL.
- 5. Modify the settings for the selected MPL, as necessary. For more information, see <u>Auto printer</u> discovery on page 120 or Manual printer entry on page 124.
- 6. Click Apply (to apply selected options and leave the MPL printers screen open) or Done (to apply selected options and close the screen). Until you have clicked Apply or Done, any settings that have changed are not saved in the MPL.

A message displays indicating successful modification of the MPL and listing further steps.

# Manage the MPL view

MPL views can be modified to assist users in selecting printers.

Follow these steps to modify views.

- On the HP Managed Printer Lists menu, click Manage MPL view. The Select an MPL screen displays.
- 2. From the **Name** menu, select the name of an existing MPL.
- Click Next. The Select a view type screen displays.

Modify views from one or both of the following panels.

- Select a view
- Advanced view settings

#### Select a view

1. On the **Select a view type** panel, click one of the following options to select a view type.

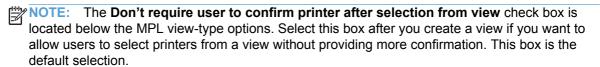

Table 8-28 Select a view type panel—View options

| Option              | Description                                                              |
|---------------------|--------------------------------------------------------------------------|
| Default UPD view    | Select this option to show a specified MPL in the HP UPD dialog box.     |
| Clickable image map | Select this option to create a clickable image map for the selected MPL. |

Table 8-28 Select a view type panel—View options (continued)

| List with printer graphics | Select this option to create a list of printers that contains a graphic for the selected MPL. |
|----------------------------|-----------------------------------------------------------------------------------------------|
| Tabular HTML view          | Select this option to create a table of printers for the selected MPL.                        |

- Optionally, to view the result in a new window, click the **Preview** button below the selection. 2.
- Click **Configure** to apply the selections.

See the following topics for more information about each view type.

- Clickable image map view
- List with printer graphics view
- Tabular HTML view

#### Clickable image map view

The clickable image map view is an interactive image-based map that lists selectable printers associated with the specified MPL. The clickable image map allows users to drill down from a largescale image to a local image that provides links to local printers.

- From the Select a view type screen, select Clickable image map.
- Click **Configure**. The **Image map** screen displays.
- On the View settings panel, click Select background image from library to select a background image. The Select a background image screen displays.
- Select the option button above the image to apply to image-map background, and then click one of the options listed in Table 8-29 Clickable image map view options on page 129.

Table 8-29 Clickable image map view options

| Option                | Description                                                                                         |
|-----------------------|----------------------------------------------------------------------------------------------------|
| Back                  | Select this option to return to the <b>Configure image map</b> screen without applying a new image. |
| Delete selected image | Select this option to remove the selected image from the HP MPA software.                           |

Table 8-29 Clickable image map view options (continued)

| Upload new image | Select this option to upload a new image from an external source. The <b>Upload a new background image</b> screen displays.                                                    |
|------------------|----------------------------------------------------------------------------------------------------|
|                  | NOTE: Images must be in the graphics interchange format (GIF) with a 68 pixel height (preserving the original aspect ration), 256 colors, and contain a transparent background |
|                  | When the <b>Upload new image</b> option is selected, you must perform the following steps.                                                                                     |
|                  | <ol> <li>Click Browse to the right of the File field. The Choose file window<br/>displays.</li> </ol>                                                                          |
|                  | <ol><li>Select the file to upload and click Open. The File field populates<br/>automatically with the file name and path.</li></ol>                                            |
|                  | <b>3.</b> Optionally, in the <b>Description</b> field, enter a description for the selected background image.                                                                  |
|                  | <ol> <li>Click Upload Image. The image becomes available for selection on the<br/>Select a background image screen.</li> </ol>                                                 |
| Select image     | The selected image displays in the <b>Image map</b> panel with graphics for added printers on the leftmost side.                                                               |

- 5. Select **Show legend** to include a legend at the bottom of the image map. (This option is not selected by default.)
- 6. In the **Printer select** panel, select a printer to which you want to assign an image.
- 7. Click Auto match images for all printers to automatically match all the printers with their corresponding image. The printer image selected in the Printer select drop-down menu displays in the Printer image panel.

Other automatically matched images appear as icons in the **Image map** panel

8. In the **Printer image** panel, select one of the following options.

Table 8-30 Printer image panel options

| Option        | Description                                                                                                    |
|---------------|----------------------------------------------------------------------------------------------------|
| Replace image | Select this option to replace the image automatically assigned to the selected printer with an image from the library. When you select this option, you must perform the following steps. |
|               | <ol> <li>Click Browse images to view the list of available images to match with<br/>the selected printer. The Select an image for [ Printer Name ] screen<br/>displays.</li> </ol>        |
|               | <ol><li>Click the option button above the image that you want to assign to the<br/>selected printer.</li></ol>                                                                            |
|               | <ol><li>Click Select image. The selected printer image displays in the Printer<br/>image section.</li></ol>                                                                               |
| Add to map    | Click this option to place the image on the image map.                                                                                                    |

Table 8-30 Printer image panel options (continued)

| Refresh   |                                                                                                    |
|-----------|----------------------------------------------------------------------------------------------------|
| Reduce to | Optionally, select the check box to modify the size of the image selected on the image map. When this option is selected, the following options are available. |
|           | (original size)                                                                                                    |
|           | • 35 pixels                                                                                                    |
|           | • 50 pixels                                                                                                    |
|           | • 75 pixels                                                                                                    |
|           | • 100 pixels                                                                                                    |
|           | • 150 pixels                                                                                                    |
|           | 200 pixels                                                                                                    |

- Drag the images in the **Image map** panel to the chosen location by clicking the image, holding down the left-mouse button, and then dragging to the appropriate location.
- 10. In the Labels panel, click Show. The Labels panel displays.

A label can be created for an image already added to the Image map panel, or can be used instead of an image.

- To add a label to an image in the Image map panel, select the image and continue with the following steps.
- To add a label to the Image map panel not associated with an image, continue with the following steps.
- 11. From the Labels drop-down menu, select the name of a label, or select (Create a new text label).
- **12.** Modify the following settings, as necessary.
  - These settings will be automatically reflected on the **Image map** panel.

Table 8-31 Labels panel options

| Option | Description                                                                                |
|--------|--------------------------------------------------------------------------------------------|
| Text   | Enter the text to appear on the label.                                                     |
| Size   | Select one of the following to apply the appropriate font size. (Medium is the default.)   |
|        | • Large                                                                                    |
|        | Medium                                                                                     |
|        | • Small                                                                                    |
| Weight | Select one of the following to apply the appropriate font weight. (Normal is the default.) |
|        | • Normal                                                                                   |
|        | • Bold                                                                                     |

Table 8-31 Labels panel options (continued)

| Color | Select one of the following color options from the menu to apply the color to the label text. (Black is the default.) |
|-------|----------------------------------------------------------------------------------------------------|
|       | Black                                                                                                    |
|       | • Red                                                                                                    |
|       | • Blue                                                                                                    |
|       | • Green                                                                                                    |
| Width | Select one of the following options to set the width of the label text box. (The 200 pixels option is the default.)   |
|       | • 100 pixels                                                                                                    |
|       | 200 pixels                                                                                                    |
|       | • 300 pixels                                                                                                    |

- 13. Click **Add to map**. The new label is automatically added to the image map.
- 14. To move the label to a location on the image map, click the label text box on the image map and drag to the location.
- 15. Click a new printer on the image map to add more labels as necessary, or click **Hide** to close the label panel.
- NOTE: To remove a label, select the label in the **Image map** panel or in the **Labels** drop-down menu. Then, click **Remove label** in the **Labels** panel.

#### List with printer graphics view

- 1. Click the option button next to List with printer graphics.
- 2. Optionally, select the **Show device address** check box to display the product address in the list with the printer graphics view. (This box is not selected by default.)
- 3. Click one of the options listed in <u>Table 8-32 Graphics view—List format options on page 132</u> to specify the list format.

Table 8-32 Graphics view—List format options

| Option                              | Description                                                                |
|-------------------------------------|----------------------------------------------------------------------------|
| All printer groups on one page      | Click this option to format the table with all printer groups on one page. |
| Each printer group in its own frame | Click this option to format the table with one printer group per frame.    |

- Click Preview to view the list with the selected options. A new browser window displays that contains the list output.
- 5. Click **Configure** to make more changes to the list. The **Configure list with printer graphics** screen displays.
- 6. On the **Printer select** menu, select a printer to include in the list.
- Click Auto match images for all printers.

Optionally, on the **Printer image** panel, click **Replace image** to replace the auto match image. The **Printer image** panel changes to show the following options. Select one.

Table 8-33 Printer image panel options

| Option           | Description                                                                                                    |
|------------------|----------------------------------------------------------------------------------------------------|
| Auto match image | Click this button to automatically search for images that match the product. If the image is available in the image library, the automatically matched image displays.                         |
| Browse images    | Click this button to select an image from a library of printer images.                                                                                                    |
|                  | In the select image screen, three options are available.                                                                                                    |
|                  | Back.                                                                                                    |
|                  | Select this option to return to the <b>Configure image map</b> screen without applying a new image.                                                                                            |
|                  | Delete selected image.                                                                                                    |
|                  | Select this option to remove the selected image from the HP MPA software.                                                                                                    |
|                  | Upload new image.                                                                                                    |
|                  | Select this option to upload a new image from an external source. The <b>Upload a new background image</b> screen displays. See the following for more instructions for uploading a new image. |
|                  | NOTE: Images must be in the graphics interchange format (GIF) with a 68 pixel height (preserving the original aspect ration), 256 colors, and contain a transparent background.                |
|                  | Select the <b>Upload new image</b> option and perform the following steps.                                                                                                    |
|                  | <ol> <li>Click Browse to the right of the File field. The Choose file window<br/>displays.</li> </ol>                                                                                          |
|                  | <ol><li>Select the file to upload and click Open. The File field populates<br/>automatically with the file name and path.</li></ol>                                                            |
|                  | <ol><li>Optionally, in the <b>Description</b> field, enter a description for the selected<br/>background image.</li></ol>                                                                      |
|                  | <ol> <li>Click Upload Image. The image becomes available for selection on the<br/>Select a background image screen.</li> </ol>                                                                 |
| Select image     | The selected image displays in the <b>Image map</b> panel with graphics for added printers on the leftmost side.                                                                               |

In the **Complete** panel, select one of the options listed in <u>Table 8-34 Complete panel options</u> on page 133.

Table 8-34 Complete panel options

| Option | Description                                                                                                    |
|--------|----------------------------------------------------------------------------------------------------|
| Back   | Click <b>Back</b> to return to the <b>Select an MPL</b> screen without saving the changes.                                                                 |
| Apply  | Click <b>Apply</b> to apply your changes to the MPL view and remain in the <b>Configure list with graphics view</b> screen to make any more modifications. |

Table 8-34 Complete panel options (continued)

| Preview | Click <b>Preview</b> to view the applied changes. A new browser window displays with the list output.                               |
|---------|----------------------------------------------------------------------------------------------------|
| Done    | Click <b>Done</b> to apply the changes to the MPL view. A confirmation screen displays and provides a list of suggested next steps. |

#### **Tabular HTML view**

To create a table of all available printers in the specified MPL, follow these steps.

- 1. Click the option button next to **Tabular HTML view**.
- 2. Optionally, select the **Hide empty columns** check box to hide any columns that have no values.
- Optionally, select the Show device address check box to show the product address in the tabular HTML view.
- 4. Click one of the option buttons listed in <u>Table 8-35 Tabular HTML view options on page 134</u> to select the list format.

Table 8-35 Tabular HTML view options

| Option                              | Description                                                                    |
|-------------------------------------|--------------------------------------------------------------------------------|
| All printer groups on one page      | Click this option to format the table with all the printer groups on one page. |
| Each printer group in its own frame | Click this option to format the table with one printer on each frame.          |

- Click Preview to preview the tabular HTML output. A new browser window displays that contains the HTML output.
- 6. In the **Select a view type** panel, click one of the options listed in <u>Table 8-36 Select a view panel</u> options on page 134.

Table 8-36 Select a view panel options

| Option | Description                                                                                                    |
|--------|----------------------------------------------------------------------------------------------------|
| Back   | Click <b>Back</b> to return to the <b>Select an MPL</b> screen without saving the changes.                                                        |
| Apply  | Click <b>Apply</b> to apply your changes to the MPL view and remain in the <b>Select</b> a <b>view type</b> panel to make any more modifications. |
| Done   | Click <b>Done</b> to apply the changes to the MPL view. A confirmation screen displays and provides a list of suggested next steps.               |

#### **Advanced view settings**

Use the advanced view settings to design a custom MPL view to assist users in selecting printing products from an image map. The URL in this section links directly to the **Final URL** field that displays. With this method, you can allow users to select a printer by drilling down from a high-level image map to the low-level view within the clickable image map.

In Advanced view, you can point to a starting web page. This web page can be made using standard web publishing tools with or without images to help ease users through a layer view of MPLs.

For example, the starting web page could show a state with links to individual cites. Each city would open to a web page with individual buildings linked. Then, each building could be linked to a web page with the building floors linked, and each floor to individual printers.

- In the Advanced view settings section of the Select a view screen, click Show. The Advanced view settings panel displays.
- NOTE: The **Final URL** field populates automatically with the Internet address for the final MPL view that you selected for this MPL ID.
- 2. In the **Starting URL** field, enter the Internet address of the image that provides a starting point for the clickable image map.
- 3. Perform one of the following actions.

| Option | Description                                                                                                    |
|--------|----------------------------------------------------------------------------------------------------|
| Back   | Click <b>Back</b> to return to the <b>Select an MPL</b> screen without saving the changes.                                                     |
| Apply  | Click <b>Apply</b> to apply your changes to the MPL view and remain in the <b>Advanced view settings</b> panel to make any more modifications. |
| Done   | Click <b>Done</b> to apply the changes to the MPL view and return to the <b>Select an MPL</b> screen.                                          |
| Hide   | Click <b>Hide</b> to close the <b>Advanced view settings</b> panel.                                                                            |

#### Manage virtual printers

In some environments, it is not possible for the HP UPD to communicate with the destination printer. This might occur because the HP UPD and the printer are not on the same network, there is a firewall, or communication has been disabled for some other reason. In these environments, the HP UPD is unable to determine the physical capabilities of the product, and only basic printing options are provided to the user.

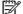

NOTE: The use of virtual printers requires HP UPD 5.3.1 or later and HP MPA 2.6.3 or later.

By using the **Use the device configuration from a virtual printer** option and then selecting one of the previously defined HP MPA virtual printers, the administrator can enable the HP UPD to act as though it communicated with the target product. The administrator can also set up the driver features as though the product detected the specific hardware features. Once a virtual printer is selected, the capabilities of that virtual printer are displayed for the administrator.

- Create a new virtual printer
- Edit existing virtual printer

#### Create a new virtual printer

Follow these steps to set up a virtual printer.

- On the HP Managed Printer Lists menu, select Manage Virtual Printers. The Create a new virtual printer screen displays.
- 2. Enter the address of the printer in TCP/IP or hostname format.
- 3. Click Add. See Edit existing virtual printer on page 136 for more information.

#### Edit existing virtual printer

Follow these steps to edit an existing virtual printer.

- On the Managed Printer List menu, select Manage Virtual Printers. The Edit existing virtual printers panel opens.
- 2. In the **Edit existing virtual printers** panel, modify the settings listed in <u>Table 8-37 Edit existing</u> virtual printers panel options on page 136 as necessary.

Table 8-37 Edit existing virtual printers panel options

| Option                                          | Description                                                                                                    |
|-------------------------------------------------|----------------------------------------------------------------------------------------------------|
| Name                                            | Edit the name.                                                                                                    |
| Re-query this device to update its capabilities | Select this check box to query the printing product to update the printer's features (such as hard disk or duplexer). |
| Select/deselect all printers for requerying     | Select this check box to toggle between selecting all or none of the printers for requery.                            |
| Select/deselect all printers for removal        | Select this check box to toggle between selecting all or none of the printers for removal.                            |

Click Apply (to apply selected options and leave the Edit virtual printers screen open) or Done
(to apply selected options and close the screen). Until you have clicked Apply or Done, any
settings that have changed are not saved in the MPL.

A message displays, stating that the virtual printer has been successfully modified and then lists additional steps.

# Remove an existing MPL

Follow these steps to remove an existing MPL.

- On the HP Managed Printer Lists menu, select Remove an existing list. The Select an MPL screen displays.
- From the Name menu, select the name of an existing MPL.
- 3. Click **Next**. A confirmation screen displays and automatically populates with the list of all printers currently assigned to the selected MPL.
- Click Remove to confirm the removal of the selected MPL, or click Back to return to the Select a MPL screen without saving the changes.

#### Remove printers from an MPL

Follow these steps to remove printers from an MPL.

- On the HP Managed Printer Lists menu, click Edit an existing list. The Select an MPL screen displays.
- 2. Select the MPL from which a printer or printers are to be removed and click **Next**. The **Printers** screen display.
- 3. On the **MPL printers** screen, select the printers to remove by clicking them in the **Printers** panel. (Press and hold the Ctrl key to select more than one printer.)

- Click Remove printer(s). A confirmation dialog box displays that contains the list of the printers that you selected for deletion.
- 5. Click **OK** to confirm, or click **Cancel** to return to the **Confirm** screen to view printer details.

# **Use User Groups**

Use the HP MPA software to create, import, and modify groups of users. The HP MPA software also establishes associations for existing user groups with available MPPs to manage user group access to available printers and to control features. Users added to these groups are likely to be domain users, although users can be added with their local login name.

Use the HP MPA software to create user groups and modify permissions for HP UPD users.

For more information about creating user groups, see the following topics.

- Create a new user group
- Edit an existing user group
- Associate a user group with a MPP
- Remove a user group
- Using MPP and MPL xml files directly to manage HP UPD

#### Create a new user group

Follow these steps to create a new user group.

- On the User Groups menu, select Create a new user group. The Create a new user group screen displays.
- In the **Name** field, enter a name for the new user group. 2.
- 3. Click **Next**. The **Users** screen displays.
- In the Users field on the Included Users panel, enter the user entries in the format specified on the screen.

Alternatively, you can paste user entries from an external, semicolon-delimited list.

- Optionally, in the User group name field on the User Group Settings panel, enter a name for the new user group.
- Perform one of the following actions.

Table 8-38 User group creation options

| Option | Description                                                                                                    |
|--------|----------------------------------------------------------------------------------------------------|
| Back   | Click <b>Back</b> to return to the main menu without saving the changes.                                                 |
| Apply  | Click <b>Apply</b> to update the user entries and remain in the <b>Included users</b> screen to make more modifications. |
| Done   | Click <b>Done</b> to update user entries and return to the main menu.                                                    |

#### Edit an existing user group

Follow these steps to edit an existing user group.

- On the User Groups menu, select Edit an existing user group. The Edit an existing user group screen displays.
- 2. From the **Name** menu, select the name of an existing user group.
- 3. Click **Next**. The **Included users** screen displays and populates automatically with all users in the selected user group.
- 4. In the **Users:** field, enter the user entries in the format specified on the screen.
  - Alternatively, you can paste user entries from an external, semicolon-delimited list.
- 5. Optionally, in the **User group name:** field, enter a name for the new user group.
- 6. Perform one of the following actions.

| Option | Description                                                                                                    |
|--------|----------------------------------------------------------------------------------------------------|
| Back   | Click <b>Back</b> to return to the main menu without saving the changes.                                                 |
| Apply  | Click <b>Apply</b> to update the user entries and remain in the <b>Included users</b> screen to make more modifications. |
| Done   | Click <b>Done</b> to update user entries and return to the main menu.                                                    |

### Associate a user group with a MPP

See Associate user groups with an MPP on page 117 for detailed instructions.

#### Remove a user group

Follow these steps to remove a user group.

- 1. On the **User Groups** menu, select **Remove a user group**. The **Remove an existing user group** screen displays.
- 2. From the **Name** menu, select the name of the user group to remove.
- 3. Click **Next**. A **Warning** screen displays. The **Included users** panel populates automatically with users in the selected user group.
- 4. Click **Remove** to continue with the removal of the selected user group, or click **Back** to return to the **Select a user group** screen without removing the user group.

# Using MPP and MPL xml files directly to manage HP UPD

As stated earlier, HP Managed Print Policies (MPP) or HP Managed Printer Lists (MPL) that are automatically generated by HP Managed Printing Administration are XML documents that control the driver operation mode in a particular printing environment. These XML documents can be used directly, without the use of HP MPA, to control the HP UPD behavior.

The XML files can be created or copied locally on each users PC, or shared from a central location on the network allowing for more centralized management of the xml content. In either option, when using xml files directly, HP Managed Printing Administration software is not required.

# Use install.exe to assign MPPs and MPLs

To setup HP UPD to enable policy management or printer list management via xml files, two install.exe command line switches are used. The /policy switch is used for managing HP UPD policies, while the /aml switch is used to provide any number of printer lists to a user.

The xml file can be local on the client PC, or on a shared network resource. Here are two examples of how to use the /policy argument in a command line install for HP UPD:

```
install /h /q /policy"\\networkshare\filename.xml /sm10.10.10.10 /
n"printqueuename"
install /h /q /policy"c:\policyfile.xml" /dm /n"printershare"
```

The Policy file can be used to manage both traditional mode and dynamic mode instances of the HP UPD.

# Using /aml switch to point the HP UPD to a printer list xml file

You can use the <code>install.exe</code> /aml option to install custom MPLs on a user's machine. For example, let's say you have created a custom MPL that points to all of the printers available in the conference rooms of your business. You want each user who works at this site to be able to select and print to any of these printers, but you don't want outsiders to see or use these printers.

After the installation is complete when the user selects the Search option in the Common Printing Driver, they will see the "Conference Room Printers" entry in the search list.

You can add an unlimited number of /aml"Name", Url\_Or\_UNC command line switches to the install.exe. (Run install.exe /? for a list of all install options.)

Use the following command line argument to point the HP UPD dynamic mode to display printer lists.

```
install /h /q /dm /aml\\networkpath\printerlist.xml /n"Printqueuename"
install /h /q /dm /aml"c:\path\printerlist1.xml" /aml"c:\path
\printerlist2.xml" /n"printqueue name"
```

The following examples show the necessary file format for using XML files. The first example shows the format for HP Managed Print Policies and the second shows the format for HP Managed Printer Lists. Also included are charts showing the items that are mandatory and optional.

#### The HP Managed Print Policies XML file format

The basic MPP XML file has the following format:

Figure 8-3 (MPP) XML File Format

```
<policy name = "name of Policy">
           <userid></userid>
           <RefreshPolicy>0</RefreshPolicy>
           <CustomMPL>
                  <Name>name of MPL</Name>
                  <Path>http://source location/hpmpl?mplId=1</Path>
           </CustomMPL>
   </policy>
  <UseMode name="HP Default">
  <Restricted>false</Restricted>
    <ShowDriverSettings>true</ShowDriverSettings>
    <ShowDeviceAddress>true</ShowDeviceAddress>
    <ShowProfiles>true</ShowProfiles>
    <RequireHPDevices>true</RequireHPDevices>
    <ShowMakePermanent>true</ShowMakePermanent>
    <ServicesTab>true</ServicesTab>
    <ServicesFeatures>
           <OnlineDiagnostics>enable</OnlineDiagnostics>
           <OnlineSupport>enable</OnlineSupport>
           <ProductManuals>enable</ProductManuals>
           <DriverUpdates>enable
           <OrderSupplies>enable</OrderSupplies>
    </ServicesFeatures>
  </UseMode>
  <Search name="HP Default":
    <<u>LocalPorts</u>>enable</<u>LocalPorts</u>>
    <NetworkShares>enable</NetworkShares>
    <RendezvousTCPIP>enable</RendezvousTCPIP>
    <Bluetooth>enable</Bluetooth>
    <HPMPLOnly>disabled</HPMPLOnly>
  </Search>
  <SSNP name="disabled">
    <SSNPNotifyEventSetting>0</SSNPNotifyEventSetting>
  <ColorAccess name="HP Default">
    <Color>1</Color>
    <SundayColor>Allow Color all day</SundayColor>
    <MondayColor>Allow Color all day</MondayColor>
    <TuesdayColor>Allow Color all day</TuesdayColor>
    <WednesdayColor>Allow Color all day
    <ThursdayColor>Allow Color all day/ThursdayColor>
    <FridayColor>Allow Color all day</FridayColor>
    <SaturdayColor>Allow Color all day</SaturdayColor>
  </ColorAccess>
<PrintSettings name="more">
 <DuplexDefault>1</DuplexDefault>
    <EconomodeDefault>0</EconomodeDefault>
    <PrivatePrintDefault>3</PrivatePrintDefault>
    <EdgelineQACDefault>0</EdgelineQACDefault>
</PrintSettings>
</hpmanagedprintpolicy>
```

A description of each XML tag is listed above is covered in detail in the table below. Note that some of these tags are optional while most of them are required.

Table 8-39 MPP XML Tag Descriptions

| XML Tag Name                                                             | Required | Description                                                                           |
|--------------------------------------------------------------------------|----------|---------------------------------------------------------------------------------------|
| <pre><hpmanagedprintpolicy mpaver="v2.5.9"></hpmanagedprintpolicy></pre> | Yes      | This line must appear at the top of the XML file and must look exactly as it appears. |
| <pre><version>1.1</version></pre>                                        | Yes      | The element that defines the contents of the MPP within the current XML document.     |
| <policy name="Admins"></policy>                                          | Yes      | The element that defines the name of the MPP policy file.                             |

Table 8-39 MPP XML Tag Descriptions (continued)

| XML Tag Name                                                                                                    | Required | Description                                                                                                    |
|----------------------------------------------------------------------------------------------------|----------|----------------------------------------------------------------------------------------------------|
| <userid></userid>                                                                                                    | No       | This element ( <policy> node member) can be used to uniquely identify the user for future MPL request, job accounting, or job delivery calls. The policy ticket should assign a unique userid value for each ticket that is requested by a computer.</policy>                                                                      |
|                                                                                                    |          | Ideally the policy ticket (as returned from the http://managed-print/policy query) would be the result of a script or server page that generates the MPP this unique userid value.                                                                                                    |
|                                                                                                    |          | An example might look like the following but can be anything you want:                                                                                                    |
|                                                                                                    |          | <pre><userid>115.2.3.4-10:14:2004</userid></pre>                                                                                                    |
|                                                                                                    |          | <pre><userid>882348238ssff9sfd8sf8sdf7sdf87s8 d</userid></pre>                                                                                                    |
| <refreshpolicy><!--</td--><td>No</td><td>This element (<policy> node member) can be used to control how often the current MPP is to be refreshed. What this means is that MPP content that is downloaded, will be cached for the specified (or default) amount of time, and any future requests for retrieval of the MPP will result in using the cached content.</policy></td></refreshpolicy> | No       | This element ( <policy> node member) can be used to control how often the current MPP is to be refreshed. What this means is that MPP content that is downloaded, will be cached for the specified (or default) amount of time, and any future requests for retrieval of the MPP will result in using the cached content.</policy> |
|                                                                                                    |          | So if the default RefreshPolicy value of 1 hour is used, any queries to use this MPP content within the time it was first retrieved, will result in using cached MPP content.                                                                                                    |
|                                                                                                    |          | If no value is specified the default cache value will be one hour. You can specify the MPP cache refresh value in terms of hours or seconds.                                                                                                    |
|                                                                                                    |          | Any value less than 1000 is interpreted as being in hours. Any value greater than 1000 will be interpreted as milliseconds                                                                                                    |
|                                                                                                    |          | An example of a 2 hour MPP cache refresh value would look like:                                                                                                    |
|                                                                                                    |          | <refrespolicy>2</refrespolicy>                                                                                                    |
|                                                                                                    |          | An example of a 5 minute cache refresh value would look like                                                                                                    |
|                                                                                                    |          | <refrespolicy>300000</refrespolicy>                                                                                                    |
|                                                                                                    |          | 5 minutes is equal to 1000 x 60 x 5 which is 1000 milliseconds (or 1 second) times 60 seconds times 5 = 300000.                                                                                                    |
| <custommpl></custommpl>                                                                                                    | No       | This element ( <policy> node member) can be used an unlimited number of times to define the Managed Printer Lists that should be included in the search option from the HP UPD.</policy>                                                                                                    |
| Name                                                                                                    | No       | This element ( <policy><custommpl> node member) defines the name of the custom MPL as it wi appear in the HP UPD search option.</custommpl></policy>                                                                                                    |

Table 8-39 MPP XML Tag Descriptions (continued)

| XML Tag Name                                     | Required | Description                                                                                                    |
|--------------------------------------------------|----------|----------------------------------------------------------------------------------------------------|
| Path                                             | No       | This element ( <policy><custommpl> node member) specifies the path to the XML or HTML document that will be referenced when the user selects <name> MPL from the search options.</name></custommpl></policy>                                                                                                    |
|                                                  |          | This element, like the MPL xmlfile element, can reference local files, UNC paths, or web servers.                                                                                                    |
|                                                  |          | If the path you specify represents an XML file, you car use a local file path, a UNC path, or a web server address:                                                                                                    |
|                                                  |          | <pre><path>s:\printlists\myprintlist.xml<!-- path--></path></pre>                                                                                                    |
|                                                  |          | <path>\\Server\printlists</path>                                                                                                    |
|                                                  |          | \myprintlist.xml                                                                                                    |
|                                                  |          | <pre><path>http://cgi-bin/printerlist?user= %USERNAME%</path></pre>                                                                                                    |
|                                                  |          | <pre><path>https://servlet/printlist.xml<!-- path--></path></pre>                                                                                                    |
|                                                  |          | If the path you specify represents an HTML file you can use the following hpmpl:// or hpmpls:// syntax to represent the HTML document:                                                                                                    |
|                                                  |          | <pre><path>hpmpls://servlet/printlist.xml<!-- path--></path></pre>                                                                                                    |
|                                                  |          | <pre><path>hpmpls://servlet/printlist.xml<!-- path--></path></pre>                                                                                                    |
|                                                  |          | The hpmpl:// prefix instructs the HP UPD to use a hosted IE browser control to display the HTML document. When the MPL is selected from the search option, the HP UPD will replace the hpmpl with http. Similarly, when hpmpls:// is used, https:// will be inserted in its place.                                                |
| <pre><usemode name="HP Default"></usemode></pre> | No       | This element ( <policy> node member) allows you to set the user default values for HP UPD usage.</policy>                                                                                                    |
| <restricted></restricted>                        | No       | This element ( <usemode> node member) is used to define whether the HP Universal Print Driver should operate in Restricted Mode (only allowing selection of destination printers through a defined MPL) or normal mode. In Restricted Mode, only those printers that are defined in the MPL are available for printing.</usemode> |
|                                                  |          | If not present, the default is to operate in Normal mode:                                                                                                    |
|                                                  |          | <pre><restricted>enabled</restricted></pre>                                                                                                    |

Table 8-39 MPP XML Tag Descriptions (continued)

| XML Tag Name                              | Required | Description                                                                                                    |
|-------------------------------------------|----------|----------------------------------------------------------------------------------------------------|
| <showdriversettings></showdriversettings> | No       | This element ( <usemode> node member) is used to define whether the HP Universal Print Driver should allow a user to view/modify the HP Common Printing Settings.</usemode>                                                                                                    |
|                                           |          | If not present, the default (true) is to allow the user to view and modify these driver settings.                                                                                                    |
|                                           |          | <pre><showdriversettings>false<!-- ShowDriverSettings--></showdriversettings></pre>                                                                                                    |
| <showdeviceaddress></showdeviceaddress>   | No       | This element ( <usemode> node member)) is used to define whether the HP Universal Print Driver should allow a user to see the device address (such as topip hostname, unc) is mapped to this device.</usemode>                                                                             |
|                                           |          | If not present, the default (true) is to allow the user to see what device address is being used.                                                                                                    |
|                                           |          | <pre><showdeviceaddress>false<!-- ShowDeviceAddress--></showdeviceaddress></pre>                                                                                                    |
| <showprofiles></showprofiles>             | No       | This element ( <usemode> node member) is used to define whether the HP Universal Print Driver should allow a user to view and use the Location Profiles feature of the driver.</usemode>                                                                                                   |
|                                           |          | If not present, the default is true.                                                                                                    |
|                                           |          | <showprofiles>false</showprofiles>                                                                                                    |
| <requirehpdevices></requirehpdevices>     | No       | This element ( <usemode> node member) can be used to prevent the HP Universal Print Driver from printing to non-HP devices. This can be useful if your environment has non-HP printers, but you do not war to allow your users to select any of the non-HP devices for printing.</usemode> |
|                                           |          | To require HP devices for all HP UPD printing, enable this element:                                                                                                    |
|                                           |          | <requirehpdevices>true<!--</td--></requirehpdevices>                                                                                                    |
|                                           |          | The default value if omitted, is to allow non-HP device printing:                                                                                                    |
|                                           |          | <requirehpdevices>false<!--</td--></requirehpdevices>                                                                                                    |
| <showmakepermament></showmakepermament>   | No       | This element ( <usemode> node member) is used to define whether the HP Universal Print Driver should allow a user to use the Make Permanent functionality of the driver.</usemode>                                                                                                    |
|                                           |          | If not present, the default is true.                                                                                                    |
|                                           |          | <pre><showmakepermament>true<!-- ShowMakePermament--></showmakepermament></pre>                                                                                                    |
| <servicestab></servicestab>               | No       | This element ( <usemode> node member) is used to define whether the service tab is displayed on the property page.</usemode>                                                                                                    |

Table 8-39 MPP XML Tag Descriptions (continued)

| XML Tag Name                           | Required | Description                                                                                                    |
|----------------------------------------|----------|----------------------------------------------------------------------------------------------------|
| <services features=""> list</services> | No       | This element ( <services features="">) is used to turn on and off the individual features of the services tab.</services>                          |
|                                        |          | <pre><onlinediagnostics>enable<!-- OnlineDiagnostics--></onlinediagnostics></pre>                                                                  |
|                                        |          | <onlinesupport>enable</onlinesupport>                                                                                                    |
|                                        |          | <productmanuals>enable</productmanuals>                                                                                                    |
|                                        |          | <pre><driverupdates>enable</driverupdates></pre>                                                                                                   |
|                                        |          | <pre><ordersupplies>enable</ordersupplies></pre> /OrderSupplies>                                                                                   |
| Search                                 | No       | This node defines the contents of what search options should be available.                                                                         |
|                                        |          | <pre><localports>enable</localports></pre>                                                                                                    |
|                                        |          | <pre><networkshares>enable</networkshares></pre>                                                                                                   |
|                                        |          | <pre><rendezvoustcpip>enable<!-- RendezvousTCPIP--></rendezvoustcpip></pre>                                                                        |
|                                        |          | <bluetooth>enable</bluetooth>                                                                                                    |
|                                        |          | <hp>HPMPLOnly&gt;enable</hp>                                                                                                    |
| SSNP name="ssnp disabled"              | No       | This element is used to manage the SSNP status prompts.                                                                                            |
|                                        |          | <ssnpnotifyeventsetting>0<!--</td--></ssnpnotifyeventsetting>                                                                                      |
|                                        |          | SSNPNotifyEventSetting>                                                                                                    |
| PrintSettings                          | No       | This node ( <usemode> node number) defines the common print setting elements that will be applied to every destination address selected.</usemode> |

Table 8-39 MPP XML Tag Descriptions (continued)

| XML Tag Name                 | Required | Description                                                                                                    |
|------------------------------|----------|----------------------------------------------------------------------------------------------------|
| ColorAccess name="HP Default | No       | Control color printing by setting up templates that define how and when color can be used. This is usefu when restricting color printing to a specific time of day (for example, only during work hours) or a specific application (for example, only photo application software). |
|                              |          | <color>1</color>                                                                                                    |
|                              |          | <sundaycolor>Allow Color all day<!--</td--></sundaycolor>                                                                                                    |
|                              |          | <pre><mondaycolor>Allow Color all day<!-- MondayColor--></mondaycolor></pre>                                                                                                    |
|                              |          | <tuesdaycolor>Allow Color all day<!-- TuesdayColor--></tuesdaycolor>                                                                                                    |
|                              |          | <pre><wednesdaycolor>Allow Color all day<!-- WednesdayColor--></wednesdaycolor></pre>                                                                                                    |
|                              |          | <thursdaycolor>Allow Color all day</thursdaycolor>                                                                                                    |
|                              |          | <pre><fridaycolor>Allow Color all day</fridaycolor></pre>                                                                                                    |
|                              |          | <saturdaycolor>Allow Color all day<!--</td--></saturdaycolor>                                                                                                    |
| Print Settings               | No       | Use this element to set printing defaults                                                                                                    |
|                              |          | <duplexdefault>0</duplexdefault>                                                                                                    |
|                              |          | <economodedefault>0</economodedefault>                                                                                                    |
|                              |          | <privateprintdefault>0<!--<br-->PrivatePrintDefault&gt;</privateprintdefault>                                                                                                    |
|                              |          | <edgelineqacdefault>0<!--<br-->EdgelineQACDefault&gt;</edgelineqacdefault>                                                                                                    |
|                              |          | <pre><grayscaledefault>0</grayscaledefault></pre>                                                                                                    |

#### The HP Managed Printer Lists XML File Format

The basic MPL XML file has the following format:

#### Figure 8-4 MPL XML File Format

```
<hpuniversalprinting mpayer="v2.5.9">
 <version>0.4</version>
 <RefreshMPL>24</RefreshMPL>
- <Printers id="1" name="Roseville Building 3 Upper">
- <Printer id="1">
 <PrinterName>HP Color LaserJet 4700</PrinterName>
 <PrinterModel>HP Color LaserJet 4700</PrinterModel>
 <IPAddress>15.29.46.27</IPAddress>
 <duplexunit>Installed</duplexunit>
 <harddisk>Installed</harddisk>
 <SNMPCommunityName>null</SNMPCommunityName>
   </Printer>
- <Printer id="2">
 <PrinterName>HP Color LaserJet 3600 [A20C53]</printerName>
 <PrinterModel>HP Color LaserJet 3600</PrinterModel>
 < IPAddress > 15.255.130.208 < / IPAddress >
 <duplexunit>Installed</duplexunit>
 <harddisk>NotInstalled</harddisk>
 <SNMPCommunityName>null</SNMPCommunityName>
   </Printer>
   </Printers>
   </hpuniversalprinting>
```

A description of each XML tag listed above is covered in detail in the table below. Note that some of these tags are optional while most of them are required.

Table 8-40 MPL XML Tag Descriptions

| XML Tag Name                                                           | Required | Description                                                                                                    |
|------------------------------------------------------------------------|----------|----------------------------------------------------------------------------------------------------|
| <pre><hpuniversalprinting mpaver="v2.5.9"></hpuniversalprinting></pre> | Yes      | This line must appear at the top of the XML file and must look exactly as it appears.                                                                                                    |
| <pre><version>0.4</version></pre>                                      | Yes      | This line must appear at the top of the XML file and must look exactly as it appears.                                                                                                    |
| <refreshmpl></refreshmpl>                                              | No       | This element sets the default refresh rate for HP UPD quering for changes to the MPL. Default is 24 hours.                                                                                                    |
| <printers id="1" name="&lt;br&gt;Building 3 Upper">&gt;</printers>     | Yes      | This element contains the printer(s) tags that make up the printers contained in the MPL. There can be multiple <printers> </printers> tags within the XML document.                                                                                     |
| <printer id="1"></printer>                                             | Yes      | The element that defines the specifics of one printer that will exist in the MPL. The <printers> </printers> tags must be defined inside of the Printers element. There are no limits to how many <printers> </printers> tags you can define in the MPL. |

Table 8-40 MPL XML Tag Descriptions (continued)

| XML Tag Name                  | Required | Description                                                                                                    |
|-------------------------------|----------|----------------------------------------------------------------------------------------------------|
| <groupname></groupname>       | No       | This element defines the name of the group that this Printer will belong to. Printers are grouped according to this group name. If no group name is provided, the printer will be put in the "Unspecified Group".                                                                     |
|                               |          | Some examples of group names are:                                                                                                    |
|                               |          | <pre><groupname>HP LaserJets in Copy Room</groupname></pre>                                                                                                    |
|                               |          | <pre><groupname>Printers in Conference Room</groupname></pre> / <pre>GroupName&gt;</pre>                                                                                                    |
|                               |          | <pre><groupname>Building 7 Printers</groupname></pre>                                                                                                    |
| <printername></printername>   | Yes      | This element defines the unique printer name that the user will see in the MPL search results dialog. This printer name should be as descriptive as possible, so the user has no doubt as to what device this name represents.                                                        |
|                               |          | Some examples of descriptive printer names are:                                                                                                    |
|                               |          | <pre><printername>HP LaserJet 4100 with Duplexor</printername></pre>                                                                                                    |
|                               |          | <pre><printername>HP Color LaserJet 5500 with HardDrive at Post N6</printername></pre>                                                                                                    |
|                               |          | <pre><printername>HP LJ 9000 in Conference Room 3B</printername></pre>                                                                                                    |
| <printermodel></printermodel> | Yes      | The model name of the printer. This name should be the same name that appears on the device, or the device configuration page as the Product Name. It is used by the driver to help identify the printer if the MPI enabled driver is unable to communicate with the device directly. |
|                               |          | Some examples of model names are:                                                                                                    |
|                               |          | <pre><printermodel>HP Laserjet 8150 Series</printermodel></pre> / PrinterModel>                                                                                                    |
|                               |          | <pre><printermodel>hp color laserjet 5500<!-- PrinterModel--></printermodel></pre>                                                                                                    |

Table 8-40 MPL XML Tag Descriptions (continued)

| XML Tag Name                    | Required           | Description                                                                                                    |
|---------------------------------|--------------------|----------------------------------------------------------------------------------------------------|
| <ipaddress></ipaddress>         | Yes (Use one tag.) | One of these XML tags may be used to define the type of connection and the printer address. If you want                                                                                                    |
| <uncpath></uncpath>             |                    | users to connect to this printer using an IP Address, then use the <ipaddress> element. If you want the</ipaddress>                                                                                                    |
| <hostname></hostname>           |                    | users to connect to the printer using a network print                                                                                                    |
| <ipxspxaddress></ipxspxaddress> |                    | share or queue use the <uncpath> element. The last option is to use the hostname assigned to the device by using the <hostname> element.</hostname></uncpath>                                                                                                    |
|                                 |                    | Examples of an IP Address tag are:                                                                                                    |
|                                 |                    | <pre><ipaddress>115.22.112.151</ipaddress></pre> /IPAddress>                                                                                                    |
|                                 |                    | <pre><ipaddress>192.168.1.201</ipaddress></pre>                                                                                                    |
|                                 |                    | The IP Address of a device can be retrieved from the configuration page.                                                                                                    |
|                                 |                    | Examples of the UNC path tag includes any Windows printer share (also known as a Network print queue), non-Windows print queues (such as a PSA or Novell print queue) and have the form:                                                                                                    |
|                                 |                    | <pre><uncpath>\\serverName\printerName<!-- UNCPath--></uncpath></pre>                                                                                                    |
|                                 |                    | <pre><uncpath>\ \NovellTree1\Context1\Context2\OU3.hplj5 500 </uncpath></pre>                                                                                                    |
|                                 |                    | <pre><uncpath>\\LabTree \Bldg7.SEMeetingRoom.Printers.hp4100 <!-- UNCPath--></uncpath></pre>                                                                                                    |
|                                 |                    | Examples of the Hostname tag are:                                                                                                    |
|                                 |                    | <hostname>NPIBB99EE</hostname>                                                                                                    |
|                                 |                    | <hostname>testlab.hou.com</hostname>                                                                                                    |
|                                 |                    | The device hostname can be retrieved from the configuration page.                                                                                                    |
|                                 |                    | Examples of a valid IPX/SPX address includes the "NetworkNumber.NodeNumber" format. You can print a configuration page on the printer to see if it supports the IPX/SPX protocol and to determine its address. To use an IPX/SPX, you must have the IPX/SPX client networking software installed on the computer. |
|                                 |                    | Some examples of a valid IPX/SPX address are:                                                                                                    |
|                                 |                    | <ipxspx>006240.001EBB9BEB</ipxspx>                                                                                                    |
|                                 |                    | <ipxspx>6420.AB168BEA</ipxspx>                                                                                                    |

Table 8-40 MPL XML Tag Descriptions (continued)

| XML Tag Name                            | Required | Description                                                                                                    |
|-----------------------------------------|----------|----------------------------------------------------------------------------------------------------|
| <duplexunit></duplexunit>               | No       | This is another optional tag that can be used to specify whether or not the printer has a duplex unit installed. The default behavior of the driver is to assume that the device has a duplex unit installed. If the driver is unable to communicate with the device it will use this value if specified.                                                                                                    |
|                                         |          | There are only two options for this element:                                                                                                    |
|                                         |          | <pre><duplexunit>Installed</duplexunit></pre>                                                                                                    |
|                                         |          | <pre><duplexunit>NotInstalled</duplexunit></pre>                                                                                                    |
|                                         |          | If the driver is able to communicate with the printer, the queries made to the physical device will override this setting.                                                                                                    |
| <harddisk></harddisk>                   | No       | This is an optional tag to specify whether the printer has a hard disk drive installed in it or not. By default the MPL enabled driver assumes that the printer does not have a hard disk drive installed. The driver will attempt to get this hard disk drive information from the device itself it can communicate with it. However the MPL enabled driver can only communicate with devices over TCP/IP and some Windows print queues. This element allows you to tell the driver that the printer specifically does or does not have a hard disk drive installed. It is particularly useful for printers using the <uncpath> element, where the driver may not be able to communicate with the device.</uncpath> |
|                                         |          | <pre><harddisk>Installed</harddisk> <harddisk>NotInstalled</harddisk></pre>                                                                                                    |
|                                         |          | If the driver is able to communicate with the printer, the queries made to the physical device will override this setting.                                                                                                    |
| <snmpcommunityname></snmpcommunityname> | No       | This element sets the SNMP community name. If unused or a value of Null is used, the default name is "public".                                                                                                    |
| <pre></pre>                             | Yes      | Terminates the xml file.                                                                                                    |

#### **Defining custom MPLs from the Manager Print Policy (MPP)**

You can define the custom MPLs directly in your MPP. This is done by creating the <CustomMPL> entries in the MPP XML file, and setting the <Name> and the <Path> elements. An example of two custom MPL are defined in a MPP XML file:

Figure 8-5 MPP XML File Format

NOTE: It is recommended that you use the HP Managed Printing Administration tool to manage the custom MPLs that are available to the HP UPD users rather than specifying them at install time. Through this tool you can change the number and location of each custom MPL and it will be available to the HP UPD users the very next time a HP UPD query is made. Unlike the install command line option to specify the custom MPL, when custom MPLs are specified through this tool, the HP UPD behavior and the MPLs made available to the HP UPD can change without having to touch each client computer.

# Manage the HP UPD with Active Directory Group Policy

Active Directory Group Policy and the HP UPD Active Directory Administrative template allow complete management of the HP UPD printing experience within your Active Directory infrastructure.

You can use the HP UPD Active Directory Administrative Template to add policies to an existing Group Policy Object or create new, custom HP UPD Group Policy Objects for each user, group, or Organizational Unit.

In addition to creating policies for the HP UPD, you can also enter the location of HP Managed Printer Lists created by the HP MPA or by exporting printer groups from your HP web Jetadmin database in XML format.

- Supported HP UPD versions
- Use HP Active Directory Group Policy versus HP MPA to manage HP UPD policies
- Install the HP UPD Active Directory Administrative template

# **Supported HP UPD versions**

The HP UPD Active Directory Administrator Template version 4.3.6 and higher is supported with HP UPD version 5.2 and is available for download at www.hp.com/go/upd.

NOTE: The HP UPD Active Directory Administrative template cannot be used in a Point and Print configuration.

# Use HP Active Directory Group Policy versus HP MPA to manage HP UPD policies

The decision to use HP Active Directory Group Policy or HP MPA to manage the HP UPD depends on the size of your business and the current software infrastructure within your business.

In an enterprise business, use Active Directory Group Policy when your enterprise environment requires user and Organizational Unit (OU) level HP UPD configuration settings that might be based on how the users are currently configured in your Active Directory. The HP UPD Active Directory Administrative template integrates into an existing Active Directory infrastructure and allows for creation of group Policy Objects to be linked to user groups and OUs. An experienced Active Directory administrator will be able to easily integrate the HP UPD Group Policy objects in large enterprise environments.

In a smaller business, use the HP Managed Printing Administrator software when a fewer number of policy variations are necessary or when a smaller number of users actually need the behavior of their HP UPD managed.

# **Install the HP UPD Active Directory Administrative template**

The HP UPD Active Directory Administrative template can be added to the current Active Directory infrastructure. How the template is added depends on whether the system has the Microsoft Group Policy Management Console (GPMC). See the following for more information.

### Install template on Windows Server 2003 and Server 2008 using Microsoft Group **Policy Management Console (GPMC)**

The following procedure provides details for creating and linking group policy objects using Microsoft Group Policy Management Console (GPMC). The Microsoft GPMC is available for Microsoft Server

2003 and Windows XP. The following example creates a group policy object and sets it as the default policy for the entire domain, which in this case is named **test.local**. The procedure is similar for creating and linking group policy objects for organizational units and groups.

NOTE: Microsoft no longer supports Windows XP operating systems. Support of the HP UPD with Windows XP may be limited.

- Download the HP UPD Active Directory template as part of the HP Printer Administrator's Resource Kit (PARK) available at <u>h20338.www2.hp.com/Hpsub/cache/</u> <u>494717-0-0-225-121.html</u>. Click the link to the PARK beneath the **Universal Print Driver Tools** heading to download the PARK zip file.
- 2. Extract the contents of the PARK zip file to your hard drive.
- 3. Locate the folder where you extracted the PARK zip file and browse to the **active directory administrative template** folder.
- Copy the template (HP\_MPP\_\*.adm) to the \windows\inf directory on the domain controller server.
- Open the Microsoft Group Policy Console.
- 6. Right-click the server name test.local.
- 7. Click Create and Link a GPO here.
- 8. Give the new GPO a name and click **OK**.
- 9. Right-click the new Group Policy object in the rightmost window pane.
- Click Edit. The Microsoft Group Policy Object Editor opens.
- 11. Select User Configuration, click Administrative Templates, and select Add/Remove Templates.
- 12. Browse to and select the HP UPD Active Directory template (HP\_MPP\_4.1.adm).

The policies configured to manage the HP UPD behaviors are similar to those found in the HP Managed Printing Administrator tool. See <u>Manage the HP UPD using HP MPA on page 94</u> for more information.

#### Remove the HP UPD Administrative template

- Open the Microsoft Group Policy Editor.
- Click User Configuration, select Administrative Templates, and then select HP Managed Print Policies.
- Set each of the policies to Not configured.
- 4. Click Administrative Templates, and select Add/Remove Templates.

NOTE: Failure to set all the template settings to **Not configured** before removing the template will leave registry settings that are no longer associated with an administrative template, resulting in errors when the **Group Policy Modeling Wizard** is run.

#### **Upgrade the HP UPD Administrative template**

To upgrade the HP UPD Administrative template, follow the steps to remove the old template in Remove the HP UPD Administrative template on page 152, then follow the steps to install the new template in Install the HP UPD Active Directory Administrative template on page 151.

#### **Enable Active Directory Group Policy for HP UPD for a new or existing HP UPD** installation

#### For new installations of the HP UPD when an HP Active Directory Template is installed

NOTE: When using HP UPD 5.X and the latest version of the HP Active Directory Administrative template (version 4.1), policy can be enabled directly from the template settings, so no special installation switches are required.

To install a new instance of the HP UPD with HP UPD Active Directory group policy enabled, use any of the following examples from a command line.

NOTE: These steps are only required if you are currently using policy objects created with AD template 4.0 or earlier.

To install in traditional mode.

install /sm<ipaddress-or-hostname> /n"printer name" /eads

To install in traditional mode with machine-wide policy.

install /sm<ipaddress-or-hostname> /n"printer name" /qeads

To install in dynamic mode.

install /dm /n"search for printers" /eads

To disable HP UPD Active Directory group policy settings with an HP UPD installation use the following argument rather than the /eads argument in the examples above.

/dads

#### For existing installations of the HP UPD

To enable your existing installations of the HP UPD to recognize the Active Directory group policies, use the following procedure for every HP UPD GPO that you create.

- Open the Microsoft Group Policy Editor.
- Select User Configuration, Administrative Templates, HP Managed Print Policies, UseMode Settings.
- 3. Open General Settings, click Enabled, and check Enable Policy for all users.

# Configure policies with the HP UPD Active Directory Administrative template

To manage and configure the HP UPD Policies settings, open the Microsoft Group Policy editor and select User Configuration, Administrative Templates, and then HP Managed Print Policies.

Configuring the policies for the HP UPD is similar to configuring any other Group Policy within the Active Directory Group Policy environment.

The following are policies that are part of the HP UPD Active Directory template.

### **UseMode settings**

#### **General Settings**

Table 8-41 UseMode settings-General settings

| Option         | Description                                                                                                    |
|----------------|----------------------------------------------------------------------------------------------------|
| Not Configured |                                                                                                    |
| Enabled        | Select this option button to make the following options available.                                                                                                    |
|                | Disable Color                                                                                                    |
|                | Show device address                                                                                                    |
|                | <ul> <li>Enable Policy for all users. This setting allows the<br/>administrator to configure the HP UPD to enable AD<br/>policy without having to configure every installed<br/>instance of the HP UPD.</li> </ul> |
| Disabled       |                                                                                                    |

#### **User Interaction Settings**

Table 8-42 User Interaction settings

| Option         | Description                                                                       |
|----------------|-----------------------------------------------------------------------------------|
| Not Configured |                                                                                   |
| Enabled        | Select this option button to make the following options available.                |
|                | <ul> <li>Show UPD dialog settings window check box</li> </ul>                     |
|                | <ul> <li>Allow user group printers by location check box</li> </ul>               |
|                | <ul> <li>Allow user group printers to OS Printers folder<br/>check box</li> </ul> |
|                | Device verify level.                                                              |
|                | ∘ (Do not specify)                                                                |
|                | <ul> <li>Verify communication and compatibility with driver (High)</li> </ul>     |

Table 8-42 User Interaction settings (continued)

| Option   | Descri | ption                                                    |
|----------|--------|----------------------------------------------------------|
|          | ٥      | Verify device ID and Model Name can be obtained (Medium) |
|          | 0      | Verify port can be opened for printing (Low)             |
|          | • W    | hen printing.                                            |
|          | ٥      | (Do not specify)                                         |
|          | ۰      | Always prompt for the destination when printing          |
|          | 0      | Only prompt if the last known driver is no               |
|          | ۰      | Only prompt the first time a job is printed from a       |
| Disabled |        |                                                          |

#### **Enabled Services tab**

Table 8-43 Enabled Services tab

| Option         | Description                                                        |
|----------------|--------------------------------------------------------------------|
| Not Configured |                                                                    |
| Enabled        | Select this option button to make the following options available. |
|                | Enabled online diagnostics                                         |
|                | Enabled driver updates                                             |
|                | Enabled online support                                             |
|                | <ul> <li>Enabled supply ordering</li> </ul>                        |
|                | Enabled product manuals                                            |
| Disabled       |                                                                    |

NOTE: When the **Default Print Settings Properties** window is set for **Not Configured**, the HP UPD uses the driver defaults for the settings.

| Option         | Description                                                        |
|----------------|--------------------------------------------------------------------|
| Not Configured |                                                                    |
| Enabled        | Select this option button to make the following options available. |
|                | • Duplex.                                                          |
|                | Driver Default                                                     |
|                | <ul> <li>Print on both sides</li> </ul>                            |
|                | <ul> <li>Print on both sides–Flip pages up</li> </ul>              |
|                | <ul> <li>Print on both sides–Flip pages up–Lock</li> </ul>         |
|                | Economode.                                                         |
|                | Driver Default                                                     |
|                | ∘ Economode On                                                     |
|                | <ul> <li>Economode On–Locked</li> </ul>                            |
|                | Private Printing.                                                  |
|                | Driver Default (Off)                                               |
|                | Private Job                                                        |
|                | ∘ Private Job–Lock                                                 |
|                | ∘ Proof and Hold                                                   |
|                | <ul> <li>Proof and Hold–Lock</li> </ul>                            |
|                | ∘ Quick Copy                                                       |

- Quick Copy-Lock
- Stored Job (no PIN)
- Stored Job (no PIN)-Lock
- Stored Job (require PIN)
- Stored Job (require PIN)-Lock
- **Private Print Pin**
- Edgeline QAC.
  - **Driver Default**
  - **Black and White**
  - Black and White-Lock
  - **General Office**

Table 8-44 Default Print settings (continued)

| Option   | Description                                                                               |
|----------|-------------------------------------------------------------------------------------------|
|          | ∘ General Office–Lock                                                                     |
|          | · Professional                                                                            |
|          | <ul> <li>Professional–Lock</li> </ul>                                                     |
|          | <ul> <li>Allow special device information and offers to be displayed check box</li> </ul> |
| Disabled |                                                                                           |

#### **Color access control**

# **Application Filtering**

**Table 8-45 Application Filtering** 

| Option         | Description                                                        |
|----------------|--------------------------------------------------------------------|
| Not Configured |                                                                    |
| Enabled        | Select this option button to make the following options available. |
|                | Exclude these Applications check box                               |
|                | Name: field                                                        |
| Disabled       |                                                                    |

# **Time of Day Restriction**

Table 8-46 Time of Day Restriction

| Option         | Description                                                        |
|----------------|--------------------------------------------------------------------|
| Not Configured |                                                                    |
| Enabled        | Select this option button to make the following options available. |
|                | • [Day] drop-down menu.                                            |
|                | <ul> <li>Specify time</li> </ul>                                   |
|                | <ul> <li>Allow Color all day</li> </ul>                            |
|                | <ul> <li>Restrict Color all day</li> </ul>                         |
|                | Hour on: field                                                     |
|                | Hour off: field                                                    |
| Disabled       |                                                                    |

#### **User Search Capabilities**

**Table 8-47 User Search Capabilities** 

| Option         | Description                                                                                                    |
|----------------|----------------------------------------------------------------------------------------------------|
| Not Configured |                                                                                                    |
| Enabled        | Select this option button to make the following options available.                                                             |
|                | <ul> <li>Network print shares check box—Allow users to<br/>browse for and use printer shares on the network.</li> </ul>        |
|                | <ul> <li>Network printers check box—Allow users to search for<br/>and use TCP/IP printers connected to the network.</li> </ul> |
| Disabled       |                                                                                                    |

# **Status Notification Pop-ups**

**Table 8-48 Status Notification Popups** 

| Option         | Description                                                                                                    |
|----------------|----------------------------------------------------------------------------------------------------|
| Not Configured |                                                                                                    |
| Enabled        | Select this option button to make the following options available.                                                                                 |
|                | <ul> <li>Printer Alert Notification Settings.</li> </ul>                                                                                           |
|                | <ul> <li>Disabled</li> </ul>                                                                                                    |
|                | <ul> <li>Show for Device Errors (printing stops)</li> </ul>                                                                                        |
|                | <ul> <li>Show for Device Errors and Warnings</li> </ul>                                                                                            |
|                | <ul> <li>Show for Every Print Job</li> </ul>                                                                                                    |
|                | <ul> <li>Device Query Internal.</li> </ul>                                                                                                    |
|                | <ul> <li>Normal</li> </ul>                                                                                                    |
|                | <ul> <li>Minimize Network Traffic</li> </ul>                                                                                                    |
|                | <ul> <li>Supplies Details check box—Allow users to select the<br/>Supplies Details link.</li> </ul>                                                |
|                | <ul> <li>Shop for Supplies check box–Allow users to select the<br/>Shop for Supplies link.</li> </ul>                                              |
|                | <ul> <li>Access HP Online Product Support check box—Allow<br/>users to select the HP Support link for product-specific<br/>online help.</li> </ul> |
|                | Alternate Online HP Support URL: field                                                                                                    |

#### **Job Accounting**

Job accounting information can be passed as xml to a Windows DLL function call or posted to an http or https server.

#### Pass the job accounting XML to a Windows DLL function call

Table 8-49 Pass the job accounting XML to a Windows DLL function call

| Option         | Description                                                        |
|----------------|--------------------------------------------------------------------|
| Not Configured |                                                                    |
| Enabled        | Select this option button to make the following options available: |
|                | Module name: field                                                 |
|                | API name: field                                                    |
| Disabled       |                                                                    |

#### Post the job accounting XML to an http or https web server

Table 8-50 Post the job accounting XML to an http or https web server

| Option         | Description                                                        |
|----------------|--------------------------------------------------------------------|
| Not Configured |                                                                    |
| Enabled        | Select this option button to make the following options available. |
|                | URL: field                                                         |
| Disabled       |                                                                    |

#### **Job Delivery**

Job delivery information can be passed as xml to a Windows DLL function call or posted to an http or https server.

# **Job Delivery**

**Table 8-51 Job Delivery** 

| Option         | Description |
|----------------|-------------|
| Not Configured |             |

**Table 8-51 Job Delivery (continued)** 

| Option   | Description                                                                                |
|----------|--------------------------------------------------------------------------------------------|
| Enabled  | Select this option button to make the following options available:                         |
|          | Job Delivery Mode.                                                                         |
|          | <ul> <li>All printers will deliver job according to this scheme</li> </ul>                 |
|          | <ul> <li>Only printers that have been selected in the<br/>MPL will deliver jobs</li> </ul> |
|          | Delivery port name: field                                                                  |
|          | URL for job completion: field                                                              |
| Disabled |                                                                                            |

#### Call a Windows DLL function to handle delivery of the print job data

Table 8-52 Call a Windows DLL function to handle delivery of the print job data

| Option         | Description                                                        |
|----------------|--------------------------------------------------------------------|
| Not Configured |                                                                    |
| Enabled        | Select this option button to make the following options available. |
|                | Module name: field                                                 |
|                | API name: field                                                    |
| Disabled       |                                                                    |

#### Post the print job data to an http or https web server

Table 8-53 Post the print job data to an http or https web server

| Option         | Description                                                        |
|----------------|--------------------------------------------------------------------|
| Not Configured |                                                                    |
| Enabled        | Select this option button to make the following options available. |
|                | Job submit URL: field                                              |
| Disabled       |                                                                    |

#### **MPP Information Settings**

Table 8-54 MPP Information settings

| Option         | Description                                                                               |
|----------------|-------------------------------------------------------------------------------------------|
| Not Configured |                                                                                           |
| Enabled        | Select this option button to make the following options available.  Info Link Name: field |
|                | Info Link Name: field     Info Link URL: field                                            |
| Disabled       |                                                                                           |

#### **Managed Printer List settings**

Table 8-55 Managed Printer List settings

| Option         | Description                                                        |
|----------------|--------------------------------------------------------------------|
| Not Configured |                                                                    |
| Enabled        | Select this option button to make the following options available. |
|                | Custom MPL Count: selection box                                    |
|                | HP MPL Only check box                                              |
|                | <ul> <li>Custom MPL [#]:—(up to 40)</li> </ul>                     |
|                | Name: field                                                        |
|                | Path: field                                                        |
|                | ∘ Enter: drop-down menu –                                          |
|                | — Standard HP UPD MPL                                              |
|                | — web Jetadmin XML MPL                                             |
| Disabled       |                                                                    |

# Implement HP Managed Printer Lists (MPLs) within the HP UPD Active Directory template file

Printer lists for use in the Active Directory Group Policy environment are created outside the Active Directory Group Policy object, and linked to the HP UPD Active Directory Administrative template within each Group Policy Object. Create HP Managed Printer Lists by using the HP MPA or by exporting printer lists from web Jetadmin. For each policy created, up to 40 HP Managed Printer Lists can be selected.

- Custom MPL Count. This number must match the number of printer lists entered.
- HP MPL Only. Check this if the printer lists have been created by, and exported from, the HP MPA software tool.
- Name. This is the name displayed for each group.

- **Path**. The information in the **Path** field depends on the type of MPL and the location of the data. In these examples the data is on an http web server.
- NOTE: The path string consists of a prefix like http, and a folder or subfolders separated by a colon (':').
  - If the data is the default MPL view from HP MPA, the prefix is http.
  - If the data is XML (exported from web JetAdmin), the prefix is http.
  - If the data is a graphical view exported from HP MPA (an Image map, Printer Graphics View, or Tabular view), the prefix is hpmpl.
- Type. Choose the correct type of printer list being selected. Standard UPD MPL for printer lists created by HP MPA, or web JetAdmin MPL XML for printer lists exported by web Jetadmin.

When entering the path for printer lists created by HP MPA, you can cut-and-paste the direct location of the printer list by entering edit mode for the printer list, and cutting and pasting the Direct URL entry found at the bottom of the printer list.

#### **Verification and troubleshooting**

Use this section to verify that the users are obtaining the HP UPD policies correctly; also, use this section as a guide to see where to apply settings.

#### **Functional test**

- Use the group Policy Modeling tool to run simulations on specific users or groups and specific machines.
  - NOTE: The GPMC is a Microsoft supplied tool (not available on Windows Server 2000) and is an optional component on later server versions that can be downloaded from the Microsoft website.
- Run the modeling wizard to verify your settings.
- 3. Right-click Group Policy Modeling.
- 4. Click Group Policy Modeling Wizard.
- Enter the user that you want to model.
- 6. Select the **Skip to the final page** check box.

#### **Registry population**

Use this test to verify that the settings in the group policy object populate in the registry of the client computer.

- 1. Verify that the current user is logged into the domain.
- 2. Run regedit.exe and verify that the registry populates correctly. The registry path is HKCU/ Software/Policies/Hewlett-Packard/HP Print Settings/ADSPrintPolicy.

NOTE: Active Directory does not refresh settings immediately after you make a change to the Group Policy object. To refresh the settings on the client, you must log out and then log back in,

or you can use the gpupdate utility with the /Force option run from a command window to force Active Directory to update the settings.

Example: c:/> gpupdate /Force

#### **Final test**

Install the latest version of the HP UPD and verify that the screens and final print result reflect the policy settings entered in the Group Policy Editor (gpedit.msc).

# A Manage Status Notification Pop-ups

The HP UPD provides a feature named Status Notification Pop-ups (SNPs). SNPs provide immediate job information and printer status information by a small pop-up window on the client PC. SNPs also provide current information about printer consumables, such as toner levels and links to HP SureSupply ordering system and HP Instant Support page. The SNP feature, which displays during the submittal of a print job, is fully configurable through a variety of tools available to print administrators.

- Description and benefits
- How the SNP works
- SNP default behavior
- HP Special Offers Program
- Use Device Settings tab in the property page to enable or disable SNP
- Use the pop-up window to enable/disable SNP
- Manage the SNP with the HP Driver Configuration Utility
- Manage SNP with HP Managed Printing Administration (HP MPA)
- Manage SNP through registry settings

ENWW 165

# **Description and benefits**

Available with all PDLs, a Status Notification Pop-up (SNP) provides HP UPD users with the following information:

- Print status and error messages. Provides users with printer status information so they can
  respond to and resolve many minor printer problems such as an open cover or paper jams,
  reducing the number of Help Desk calls.
- **Dashboard view of supply levels**. Dashboard view allows users to plan ahead to ensure that sufficient supplies exist in the printer before printing large print jobs.
- Links to the HP SureSupply ordering system. This makes it convenient to order genuine
  HP supplies. Click the SNP Windows option, "Shop for Supplies," to access the HP SureSupply
  ordering system.
- **Links to HP Support pages**. Get instant support for many printer problems by clicking on "HP Support" for detailed information on printer status and printer error messages.

# How the SNP works

When selected for printing, the HP UPD attempts to communicate directly with the printer to gather status and job information during printing. By querying the printer through SNMP get commands, network traffic is kept to a minimum and is only present during printing. If the HP UPD is unable to communicate with the printer, possibly due to security settings, or SNMP community names set on the printing products, then the pop-ups do not appear on the client PCs. Normal printing is unaffected.

# SNP default behavior

In small to medium business environments, defined as having fewer than 100 users or when domain names end in .local, the supplies and support links at the bottom of the pop-up window are active. Individual users also have the opportunity to enable the HP Special Offers Program for their product.

In larger enterprise environments, defined as having 100 users or more, and where domain names do not end in .local, the HP UPD programmatically disables the following:

- SNP
- HP Support and Shop for Supplies links
- HP Special Offers Program features

NOTE: In larger enterprise environments, **Printer Status Notification** in the **Device Settings** tab of the printer properties will remain set to **Enabled**, even though SNP is disabled by HP UPD. HP UPD first checks whether the environment variable USERDNSDOMAIN is set. If true, it then checks whether there are more than 100 users. If true, no status notification messages are displayed.

In most enterprise environments, internal centralized ordering personnel handle the ordering of supplies, and internal Help Desks assist users with daily solutions. Administrators can alter the default SNP behavior through methods defined in this chapter.

Administrators can alter the default SNP behavior through methods defined in this chapter.

## **HP Special Offers Program**

NOTE: The HP Special Offers Program is automatically disabled in an enterprise environment of 100 or more users, or if SNP runs on a print server queue. In these situations, the HP Special Offers Program cannot be enabled.

The HP Special Offers Program enables HP to present HP customers with 'targeted' offers to buy HP and HP partner products, use HP and HP partner services, and learn more about HP and HP partner offerings. For example, a printer with low toner 'triggers' a toner offer to the customer.

The HP Special Offers Program includes various methods for specifying offers to present to customers; offers are dependent on the information collected from the product, application, print driver, and operating system. There are four categories of offers, including:

- Consumables—toner, media.
- Support—paper jams, troubleshooting.
- Entitlement—care packs (1 or 11 months past the purchase date); the product may be eligible for care packs.
- Timed—various special offers every three days for such things as the following: (accessories, duplexer, informational (recycling)

The HP Special Offers Program is configured and managed. There are two main ways to enable/ disable The HP Special Offers Program: the Privacy Settings window and the SNP Notification Settings window.

The Privacy Settings window displays soon after installing the HP UPD. In this window, the user can opt-in to the HP Special Offers Program program. The following options appear in Privacy Settings window:

- Yes, allow this info to be sent to HP
- No, do not send this info to HP
- I'm not sure, ask me again later

If Yes, allow this info to be sent to HP is selected, the HP Special Offers Program feature is enabled.

If No, do not send this info to HP is selected, the HP Special Offers Program feature is disabled.

To modify whether or not the HP Special Offers Program feature is enabled, use the settings available in the SNP Notification Settings window.

To enable or disable HP Special Offers Program, select or deselect Allow special device information and offers to be displayed in the SNP Notification Settings window.

## Use Device Settings tab in the property page to enable or disable SNP

SNP can be enabled or disabled from the **Device Settings** tab of the driver with HP UPD 4.7 or later. Before HP UPD 4.7, SNP could only be disabled from the SNP window. When SNP was disabled, it could not be enabled through the SNP window.

Enabling or disabling SNP requires the following items:

- Printer Automatic Configuration is enabled and functional. Printer Automatic Configuration can be disabled in HP UPD version 4.7 or later with a print policy with HP MPA or Active Directory Template. See <u>Use HP Managed Print Policies (MPPs) on page 103</u> and <u>Manage the HP UPD using HP Managed Printing Administration (HP MPA) and Active Directory Group Policy on page 93</u> for more information. SNP can also be disabled using the HP Driver Configuration Utility prior to installation. See <u>Manage the SNP with the HP Driver Configuration Utility on page 169</u>.
- The product supports SNP functionality
- The product is not a PCL3 product

Follow these steps to enable or disable SNP from the **Device Settings** tab:

- 1. Open the **Printers and Faxes** folder, right-click the HP UPD, and then select **Properties**.
- Click the Device Settings tab.
- 3. In the Installable Options section, set Printer Status Notification to either Enable or Disable.
- 4. Click OK.

Figure A-1 Enable or disable Printer Status Notifications

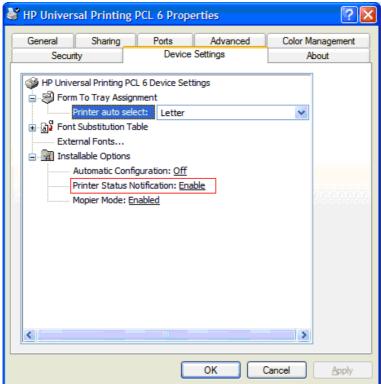

The following conditions describe the possible situations that can enable or disable the **Printer** Status Notification setting in the driver's **Device Settings** properties.

- When no HP MPA or AD policy is defined for SNP and SNP is enabled, the Printer Status Notification combo box in the Device Settings user interface is set to Enable. The user can modify this setting.
- If SNP is disabled through the SNP pop-up or through the **Device Settings** user interface, then no SNP pop-up is visible for that gueue and the **Printer Status Notification** combo box is set to Disabled. The user can re-enable SNP pop-up by selecting Enable in the Printer Status Notification combo box.
- If SNP is disabled through install.exe, DCU or any of the policies (HP MPA, AD), the **Printer** Status Notification combo box in the Device Settings user interface is set to Disable. In addition, the **Device Settings** user interface combo box appears dimmed so that the user cannot overwrite the policy settings

## Use the pop-up window to enable/disable SNP

It is possible to alter the behavior of the SNPs within the pop-up window by using the **Notifications** Settings tab. To view the Notification settings, click the Notifications Settings link any time the popup is visible.

NOTE: The Notification Settings tab only displays in the pop-up window in an environment where no Managed Print Policies appear on the network.

The options available for configuration are as follows:

- **Enabled.** Allows the user to select whether the pop-ups appear based on the condition of the printer status. Choose from three levels of severity as to when you wish the pop-ups to appear.
- **Disabled**. Allows the user to permanently disable the pop-up window for any printer condition.

## Manage the SNP with the HP Driver Configuration Utility

The HP Driver Configuration utility is a software program that Information Technology (IT) administrators can use to pre-configure the HP UPD before deploying and installing on an operating system. It is most beneficial when configuring the HP UPD for multiple workstations or printer servers for print gueues that share the same configuration.

Follow these steps to pre-configure the SNP behavior of the HP UPD:

Open www.hp.com. Download and open the Driver Configuration utility.

www.hp.com/go/hpdriverpre-config

- NOTE: Depending on how the HP UPD driver is installed, a message may open indicating that changes made to the HP UPD may invalidate the digital signature and Microsoft might display a warning message. The warning message is normal behavior. Click **OK** to continue.
- 2. Click File, then Open and browse to the directory where the HP UPD is located.
- Select the .INF file for the HP UPD and click Open. 3.
- 4. Click **Device settings** and expand the **SSNP Level** listing by clicking the +.

- 5. Select the desired pop-up options.
- Click File and Save to complete.

A file (.**CFG**) is created in the same folder as the HP UPD. This configuration file follows all installations of the HP UPD and controls the SNP behavior for each installation. For more information about the HP Driver Configuration Utility, see the *HP Driver Pre-Configuration Support Guide*.

## Manage SNP with HP Managed Printing Administration (HP MPA)

Unlike any other print driver, the HP UPD can be controlled by a HP Managed Print Policies (MPPs). An MPP is an XML document that controls the driver operation mode in a particular printing environment. In addition, the MPPs can also manage the behavior of the SNP each printer user experiences. The new HP Managed Printing Administration tool (HP MPA) allows print administrators to create MPP to attain the desired SNP experience. The MPP tool is available at: <a href="www.hp.com/go/mpa">www.hp.com/go/mpa</a>.

Edit a policy, or create a new policy and use this screen to make the desired changes to affect the printer client behavior of the SNP.

See <u>User Search capabilities on page 111</u> for more information.

## Manage SNP through registry settings

Changes are made to specific registry settings by all previous methods for changing SNP behavior. It is also possible to change the SNP settings by editing the registry directly.

The registry location below contains the entries that modify the SNP behavior for each installed printer on the client PC or server. Modify the SNP behavior by making changes to each of the installed printers.

HKEY\_LOCAL\_MACHINE\SYSTEM\CurrentControlSet\Control\Print\Printers \<PrinterName>\PrinterDriverData

Where **<PrinterName>** represents the names of each of your installed printers.

Table A-1 SNP settings

| Setting                  | Туре      | Value                                           |  |
|--------------------------|-----------|-------------------------------------------------|--|
| SSNPDeviceUpdateInterval | REG_DWORD | 0x00000000 (0)                                  |  |
|                          |           | 0 = Normal, 1 = Minimize                        |  |
| SSNPDisableAll           | REG_DWORD | 1 = SNP turned off for all queues on the system |  |

Table A-1 SNP settings (continued)

| Setting                | Туре      | Value                                                                                                    |
|------------------------|-----------|----------------------------------------------------------------------------------------------------|
| SSNPDriverUISetting    | REG_DWORD | 0 = SNP Enable/Disable feature is disabled. The UI feature is NOT dimmed so the user can re-enable this feature later on.                                         |
|                        |           | 1 = SNP Enable/Disable feature is enabled. The UI feature is NOT dimmed and the user can disable this feature later on.                                           |
|                        |           | NOTE: SSNPDriverUISetting registry setting does NOT have precedence over policy settings. This registry value is also located in printerdriverdata for the queue. |
| SSNPNotifyEventSetting | REG_DWORD | 0x00000001 (1)                                                                                                    |
|                        |           | 0 = Disabled, 1 = When Printing, 2 = On Warnings or Errors 3 = On Errors only                                                                                     |
| SSNPShowAlertLink      | REG_DWORD | 0x00000001 (1)                                                                                                    |
|                        |           | 0 = Hide, 1 = Show                                                                                                    |
| SSNPShowShopLink       | REG_DWORD | 0x00000000 (0)                                                                                                    |
|                        |           | 0 = Hide, 1 = Show                                                                                                    |
| SSNPShowSSNSettings    | REG_DWORD | 0x00000000 (0)                                                                                                    |
|                        |           | 0 = Hide, 1 = Show                                                                                                    |
| SSNPShowSupportLink    | REG_DWORD | 0x00000000 (0)                                                                                                    |
|                        |           | 0 = Hide, 1 = Show                                                                                                    |

# B Create multi-layered MPL (graphical) views

The goal is to set up the UPD in dynamic mode, with one link titled something like "Browse for Printers..." as illustrated below. When the users click on this link, they are presented with a map or list of the United States, with links to the various company sites displayed. As the click on a site link, they are presented with progressively more detailed maps till they have browsed to the particular building and floor of interest.

NOTE: The examples use a multiple layer list view, with a clickable map for the last layer. Multiple layered maps can be achieved in the same way as explained in this documentation.

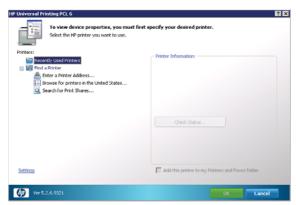

To create this list of links, you need a series of web pages, with the top view page linking to the more detailed pages, until you finally work your way down to a particular managed printer list graphical view.

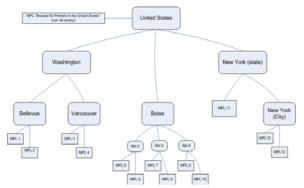

In the diagram above, if we were visiting building 2 upper in Boise, we would click first on Boise in the US map, then building 2, then finally click Upper to get a graphical view of the available printers. The first MPL is called "Browse for Printers in the United States" in the above example. This is the name of the MPL in MPA. The users will see the name of this MPL in the UPD.

ENWW 173

## Create the graphical views

Use the following sections to create your graphical view:

- Create the managed printer list
- Create clickable image maps
- Create the Web pages
- Publish the Web pages
- Link your Web pages
- Use the MPA tool
- Use the Active Directory Administrative Template
- View results

#### Create the managed printer list

Create your managed printer list using the MPA tool. Refer to the HP Universal Print Driver System Administrator's guide for instructions on how to do this. In the example above, we need to create 14 MPL's. With MPA you can create clickable maps for the MPL (for the view type select Clickable map and click on Configure). MPA can directly create one layer for clickable maps. The remaining layers, such as Boise, Washington, United States, must be created outside of MPA and then linked.

## Create clickable image maps

Use the MPA tool to create the clickable maps:

- Start the MPA tool.
- Click Manage MPL View, and then select an MPL that was previously created.
- Scroll to the bottom of the page and click **Advanced View Settings**. The following screen is displayed:

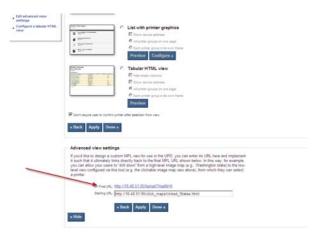

- Write down the value for the Final URL field. You will need the information when you create your Web pages.
- 5. You can also copy and save the URL into a temporary file for later use.

NOTE: If you save the URL to a temporary file, you may need to edit it if the format contains extra information. For example, if the URL is http://localhost/hpmpl/? preview=true&mplid=1, you need to remove preview=true. You must also change the localhost to the hostname or IP address of the Web server hosting your Web pages, as in the following example: http://managedprint/hpmp1/?mplid=1

## **Create the Web pages**

Using a Web design tool, create the pages to display your maps. For example, if you were using the following diagram, you would first create a starting page named United States and contains links to the Washington and New York pages.

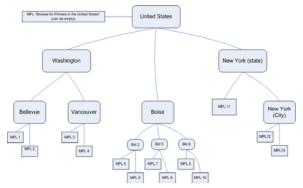

As you work your way down the tree, your Web page should call the MPL pages that you created earlier. The following is an HTML example of the New York state Web page, which displays MPL 12 and MPL 13 as two listed items in the UPD screen. These can also be displayed as maps if they are created in a different manner.

```
<html>
<body>
<TABLE BORDER="0" CELLSPACING="0" CELLPADDING="0" BORDER="0" WIDTH="85%">
<TR>
<TD class="Header" nowrap><b>Pick a location</b></TD>
</TR>
<TABLE>
<UL>
<LI><a href="htt://16.48.5.95/hpml/?mplid=12">Upper</a></LI>
<LI><a href="htt://16.48.51.95/hpmpl/?mplid-13">Lower</a></LI>
</body>
</html>
```

## **Publish the Web pages**

To publish your Web pages, go to the computer where the Microsoft Internet Information Services (IIS) system is installed. This might be the computer that has MPA installed, or another computer. In the following examples, the MPA is installed on the same computer.

- NOTE: Microsoft IIS might be installed on the same computer as MPA, or on a different computer. In the following example, it is installed on the same computer.
  - 1. Browse to the following folder: C:\InetPub\wwwroot
  - NOTE: This is the default path for the Microsoft IIS Web pages. If the default was changed, browse to the new path location.
  - Create a new folder to store your Web pages, such as click maps.
  - Copy the Web pages that you created to the new folder.

## Link your Web pages

Use the appropriate section depending on whether you use the HP Managed Print Administration or the Administrative Template and AD for print policies

#### **Use the MPA tool**

Use the following steps to link your Web pages:

- Start the MPA tool.
- Click Manage MPL View from the left menu, and then select the empty Browse for Printers in the United States.
- 3. Expand Find a Printer and the click the empty MPL Search for printers in the United States.
  - NOTE: You can also select and modify an occupied MPL, and then change the starting URL, instead of selecting an empty list.
- 4. Scroll to the Advanced view settings section (near the bottom of the panel), and then click Show. The following screen is displayed:

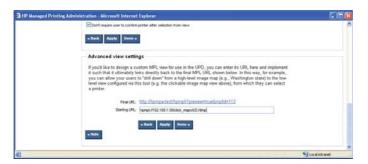

- Enter the URL of the starting Web page in the Starting URL field.
- NOTE: You can create as many MPLs and clickable maps as you wish. However, only one must be associated with a policy. Any remaining maps are associated with the policy through the Web pages you created.

Use the path prefix html: or http:, and the suffix html. For example: html://192.168.1.99/click\_maps/US.html or http://192.168.1.99/click\_maps/US.html

Click Apply and then click Done to exit.

#### **Use the Active Directory Administrative Template**

Use the following steps to create and distribute the print policy using the Microsoft Group Policy Editor:

- Run the Microsoft Group Policy Editor gpedit.msc.
- From the left panel, expand the Administrative Template and click Managed Printer Lists. The following screen is displayed:

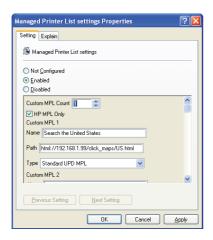

- Select one (1) for the Custom MPL Count field. 3.
- 4. Enter whatever name you choose in the **Name** field.
- 5. Enter the URL of the starting Web page in the Path field.
  - NOTE: If the file is a graphical view exported from MPA or created with a Web authoring tool (Image map, Printer Graphics View, or Tabular View), use the path prefix hpmpl:. The HP UPD converts **hpmpl**: to **http**:before accessing the Web server for the page. For example: hpmpl:// 192.168.1.99/click maps/US.html

If the file is the default MPL view from MPA, the prefix is **http:**.

If the file is XML, exported from HP Webjetadmin for example), the prefix is http:.

- Select Standard UPD MPL for the Type field.
- Click **Apply** and then click **OK** to exit.

#### View results

The following HP UPD panels show the result of the entries.

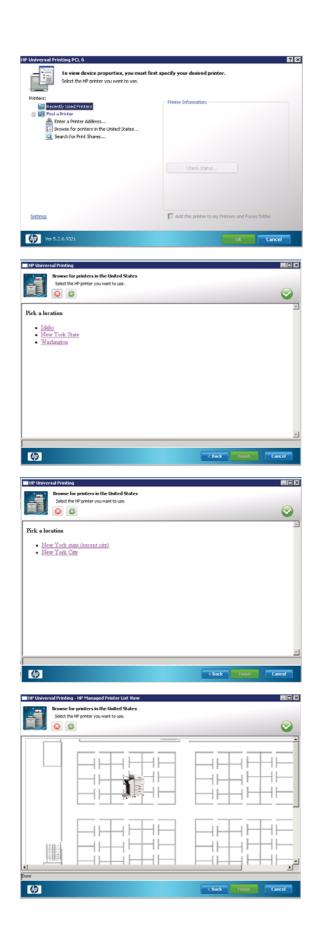

# C Third-party articles and Windows printing background

This appendix contains a list of useful articles. In addition, some background information about printing on Windows systems is also provided.

The Microsoft articles listed in this appendix can be found on the Microsoft Knowledge Base Website using the following URL format: http://support.microsoft.com/kb/<article number>

The following table lists the articles.

**Table C-1 Important Articles** 

| Category                                         | Microsoft Knowledge Base Article<br>Number | Description                                                                                                    |
|--------------------------------------------------|--------------------------------------------|----------------------------------------------------------------------------------------------------|
| Generic Windows Behavior (printer installations) | 832219                                     | Users cannot print after you install a service pack, update rollup, or printer hot fix on a server in Windows 2000 or in Windows Server 2003 |
|                                                  | 944733                                     | The Add Printer Wizard stops responding in Windows Server 2003 SP1 when you install a printer to a print server                              |

ENWW 179

Table C-1 Important Articles (continued)

| Category                                                                      | Microsoft Knowledge Base Article<br>Number | Description                                                                                                    |
|-------------------------------------------------------------------------------|--------------------------------------------|----------------------------------------------------------------------------------------------------|
| Fixed issues in Windows Service Pack 1 (Windows 7 and Windows Server 2008 R2) | 982728                                     | "Windows cannot connect to printer" error message when you try to create a Point and Print connection to a remote printer from a Windows 7 or Windows                                                      |
| NOTE: You can install separate hot fixes instead of the Service Pack.         | 976571                                     | Server 2008 R2-based client computer  Stability update for Windows Server 2008 R2 Failover Print Clusters                                                                                                  |
|                                                                               | 979681                                     | FIX: A legacy HP printer driver may crash when you run a 32-bit application on a computer that is running a 64-bit version of Windows 7 or of Windows Server 2008 R2                                       |
|                                                                               |                                            | NOTE: This fix is only required if you use HP UPD 5.2.6 or older.                                                                                                    |
|                                                                               | 983401                                     | A long delay occurs when you print a large file on a Windows 7 or Windows Server 2008 R2-based computer                                                                                                    |
|                                                                               | 2388142                                    | A computer that is running Windows 7 or Windows Server 2008 R2 intermittently cannot use a shared network printer to print                                                                                 |
| Microsoft Office Issues                                                       | 829766                                     | Mailbox and other printer-specific settings are saved with an Excel file (excel hot fix available)                                                                                                    |
|                                                                               | 832366                                     | Transparent fill in Visio shape is printed with solid fill in Office 2000 programs (fixed in newer office versions)                                                                                        |
|                                                                               |                                            | NOTE: HP refers to this issue as: HP Universal Print Driver - Incorrect output when printing multiple Pages per Sheet and/or booklet from Office 2003/2007 (Word or PowerPoint)                            |
| Miscellaneous                                                                 | 972616                                     | You cannot use the "runas" command to print from different user accounts in a single session from a 32-bit program or a computer that is running 64-bit version of Windows Server 2008 or Windows Vista    |
|                                                                               | 2480910                                    | Wrong printer forms for network printers are used in Windows Server 2008 or in Windows Vista                                                                                                    |
|                                                                               | 972026                                     | Some print jobs fail together with the Event 6161 when the "Print to File" option is used on a multiprocessor computer that is running Windows Server 2008 or Windows Vista and that is under heavy stress |

The following table provides a list of URLs that contains miscellaneous background information.

**Table C-2 Background Information** 

| Category                                                                                                    | Article URL                                                                                                 |
|----------------------------------------------------------------------------------------------------|----------------------------------------------------------------------------------------------------|
| Microsoft Driver Store and /inf Directory                                                                                  | http://msdn.microsoft.com/en-us/library/ff545861%28VS.<br>85%29.aspx                                        |
| Point and Print Security (Windows Vista)                                                                                   | http://msdn.microsoft.com/en-us/windows/hardware/<br>gg463359                                               |
| Windows Print Cluster Best Practices (Windows Server 2003 to Windows Server 2008 R2)                                       | http://blogs.technet.com/b/askperf/archive/2010/11/12/<br>windows-print-cluster-best-practices-for-windows- |
| <b>NOTE:</b> The listed article explains why HP UPD must be installed on the physical nodes and virtual node in a cluster. | server-2003-to-windows-server-2008-r2.aspx                                                                  |

ENWW 181

## **Frequently Asked Questions**

## **Driver installation and configuration**

Use this section to find answers to common installation and configuration questions.

Can I pre-configure the HP UPD using HP Web Jetadmin and the HP Driver Configuration Utility?

Yes. The HP UPD supports pre-configuration through HP Web Jetadmin and the HP Driver Configuration Utility.

Is the printer gueried every time it is printed to?

For traditional mode queues, no. The printer is gueried once and the settings are cached. In dynamic mode where a user has chosen to create a permanent instance of the printer, or is printing to one of the printers in the recently used list, settings are also cached. The only time the printer would be queried every time it is printed to is in dynamic mode if for some reason the settings could not be cached due to folder write restrictions in the user's %TEMP% and %TMP% folders.

When the Status Notification Pop-ups (SNP) are enabled, the HP UPD sends a few packets to the printer to gather printer status information.

3. Are traditional mode gueues updated with new driver too?

Yes. The Microsoft operating system will update all instances because the driver name is the same (with different registry entries) for permanent instances. All queues sharing the same driver name will update.

How can I have permanent instances re-query a product?

As with other HP drivers, there is the ability to select an **Update Now** button or use the command line option. See Printer Automatic Configuration on page 64.

Which port monitor is used with the HP UPD?

By default, the HP UPD uses the standard TCP/IP port monitor. The HP Standard TCP/IP port monitor is no longer used by default due to conflicts with earlier versions of the HP UPD. The HP Standard TCP/IP port monitor, as of version 7.x.3.5, can be used but it is not the default.

HP has its own version of the TCP/IP port monitor for communicating with network products. It is not part of the installer package of the HP UPD.

For cases where the HP UPD is pointed to an existing print gueue shared out from a print server instead of a printer itself, the "HP UNC Port" monitor is used.

For cases where locally installed products are selected, the LPTX, USB00X, or Dot4 port will be used. This depends on the USB protocol that is negotiated between the HP UPD, and the product.

6. Is it possible to suppress the HP UPD Status Notification Pop-ups (SNPs) on the client machine installed from a print server?

Yes, see <u>Manage Status Notification Pop–ups on page 165</u> for more information about managing SNPs.

7. How do I set defaults for the driver on the server so all installs have the same defaults?
Configure the driver using the HP Driver Pre-configuration Utility.

8. How does the static mode install command line switch work?

The static mode install command line switch, in versions 3.0 and newer, uses the port name specified by the /sm switch if the specified port exists. If that port does not exists, the HP UPD install creates a new port. In the normal operation of printing with the HP UPD, once the printer binds to a port, the job is delivered to that port (and associated port monitor) no matter what the port is named.

9. If my product can be discovered by the HP UPD via mDNS but cannot communicate via SNMP, what is the issue?

If the product can be discovered by way of mDNS but cannot communicate by way of SNMP, it is possible that Jetdirect is configured so that SNMP is disabled. It is also possible that SNMP is disabled or may be using a non-default SNMP community name.

10. Can the HP UPD installation change the target port's SNMP community name (i.e. can it replace the current name and with a different SNMP community name)?

Yes. You can set or change the community name in the port using install.exe. The installer switch was put there to set the community name at the time the port is created. Example: /gcomname"name".

11. What version did the HP UPD begin using unique file names?

Starting with HP UPD 4.5, driver file names for each release are uniquely named to prevent overwriting existing files that might have shared dependency. Beginning with HP UPD 4.7, more than one version can be installed when using HP UPD in traditional mode onto the host, if during the installation process the model specific version of the HP UPD was selected through the Add Printer Wizard and, beginning with HP UPD 5.0, using the /m switch with install.exe.

Beginning with HP UPD 5.3, more than one version can be installed when using HP UPD in dynamic mode.

NOTE: HP UPD 5.2.6 and older require that the full name and version are provided with the /m switch, for example "HP Universal Printing, Printing PCL 5(v52)". HP UPD 5.3 does not require the full name or version when using the /m switch.

12. Any tips for using Microsoft's PrintMig?

Testing has found limitations using the PrintMig tool with both HP and non HP drivers. For the HP UPD, install the HP UPD first on the target host to register all files and COM objects, then perform the PrintMig restore onto the host. PrintMig tool has been placed end of life by Microsoft.

**13.** What is our first step during upgrade?

Avoiding unintended issues resulting in change to UniDrv and postscript has been an issue. Updates to these files come unannounced and unplanned through update services, installation of service packs, etc that may negatively impact driver upgrades dependent upon Unidry and Pscript version.

Upgrade has several steps that should be followed. Specific to this issue, check Server **Properties.** Drivers to see what version of UniDry and postscript are on the system and compare against the version you are about to install. If they are different this may increase the scope of testing required for an uneventful upgrade. Refer to Install and Uninstall of the HP UPD on page 23 for HP recommended steps.

14. Is there a tool or method available to force clients to disconnect their print connection to the print server and re-establish the connection?

A tool for this function can be found in the HP Printer Administrator's Resource Kit (PARK) available for download at h20338.www2.hp.com/Hpsub/ cache/494717-0-0-225-121.html. Click the link to the PARK beneath the Universal Print Driver Tools heading.

15. HP UPD displays "HP Universal Printing PDL\*\*" in the **Printers** folder. How can I make the HP UPD display the printer model name instead?

A tool for this function can be found in the HP Printer Administrator's Resource Kit (PARK) available for download at h20338.www2.hp.com/Hpsub/ cache/494717-0-0-225-121.html. Click the link to the PARK beneath the Universal Print Driver Tools heading.

16. Are there threshholds or guidance limiters to scaling the HP UPD on a single print server?

HP UPD does not have a bounded limit to scale of installation. The recommendation of how many queues to install on a single server is entirely site dependent. Questions such as this are best answered by IT administrative policy placing criteria on status and monitoring, server disk/ CPU/network IO utilization rates, print job throughput, peak load times etc. Some very well managed sites with resources can run 1000 print queues on the right server with redundancy and high availability requirements satisfied.

17. What does WHQL look at when it breaks: file byte size, date of file, etc?

When the driver is signed, part of the process is creating a hash of the contents of all the files that are part of the driver, including the .cfg or .cf file. If you alter even one bit in any file, the hash breaks.

**18.** Why am I unable to delete the HP UPD print driver?

The print spooler must be stopped to release the HP UPD print driver. Perform the following on the command line: C:\NET STOP SPOOLER && NET START SPOOLER.

19. How can I select the version specific driver in Windows 2008 R2 and Windows 7 when using install.exe and creating a new port during the installation?

When you use install.exe to install HP UPD in traditional mode, you can select Add a local printer. When selected, you can create a new port using the Standard TCP/IP Port, you can select Query the printer and automatically select the driver to use in the screen titled Type the printer hostname or IP address. By default this query option is enabled. In order to see the driver specific version you have to disable the guery option.

20. When I delete a printer that is using the HP UPD print driver, is the standard TCP/IP port also deleted?

This depends. On Windows XP and Windows 2003, only the printer is deleted. On Windows Vista, Windows 7, Windows 2008, and Windows 2008 R2 the printer is deleted and the port associated with the printer is deleted (providing the port is not in use by another printer).

## **Driver Policy**

Use this section to find answers to common questions regarding use of the HP UPD with HP MPA and Active Directory.

1. What are managed printer lists and policies?

Managed Printer Lists (MPLs) and Managed Printer Policies (MPPs) are features of HP Managed Printer Administration software which allows administrators to manage and control printing environments. See Manage the HP UPD using HP MPA on page 94 for more information.

Does HP MPA support products not found on the HP UPD Supported Device list?

The HP UPD can print to unsupported products, but the HP MPA will not provide managed print control of products not found on the HP UPD supported printer list.

If I have the HP MPA and the HP UPD Active Directory Group Policy running simultaneously, which set of policies take priority?

The HP UPD Active Directory Group Policy takes precedence over both HP MPA defined policies and default settings.

How can I set up printer lists for each user?

Printer lists can be created within the HP MPA software tool, or by exporting printer lists from HP Web Jetadmin into XML format.

5. Are both modes of the HP UPD (traditional and dynamic) managed through Active Directory templates and HP MPA?

Both operating modes of the HP UPD are manageable through the Active Directory Group Policy and the HP MPA application.

What versions of the HP UPD support the Active Directory Group Policy?

HP UPD version 4.0 and newer.

How much does the HP UPD Active Directory Template cost?

The HP UPD Active Directory Administrator Template file is available for download at no charge from www.hp.com/go/upd

Are both modes of the HP UPD (traditional and dynamic) managed through the HP UPD Active Directory Administrator Template and the HP MPA tool?

Yes, both operating modes of the HP UPD are manageable through the Active Directory Group Policy and HP MPA Software.

NOTE: The HP UPD Active Directory Administrator Template does not work in an Point-and-Print configuration.

## **Operating system**

Use this section to find answers to common questions regarding use of the HP UPD with various operating systems.

1. What about use in an Apple Macintosh Environment?

There are no plans for a Macintosh version of the driver. HP drivers can be used, however, with the Apple Bonjour<sup>™</sup> (formerly Rendezvous<sup>™</sup>) discovery mechanism. Bonjour behaves the same way the HP UPD does when looking for products on the local subnet (using mDNS).

Does the HP UPD support XPS print paths?

XPS print path requires a product that consumes native XPS, an application that sends native XPS and an XPS print driver to send XPS data to the an XPS print product. If each step in the path is not native XPS requires conversion of the print content. HP UPD does offer an HP XPS print driver. Please contact HP support for download location and documentation.

3. What is the HP Port Monitor?

The port monitor that the HP UPD uses is the standard TCP/IP port monitor that is part of the operating system. There is an HP UPD Port monitor that is installed, but it is used only to provide a print path to UNCpaths or shares, send print settings to a local printer, and send jobs to a defined HTTP location for job tracking.

4. Can HP UPD be used with direct IPP printing?

Yes. HP UPD can print via IPP. When you use **Add Printer Wizard**, you can select **A network printer**, **or a printer attached to another computer**. For IPP printing specify: http://cPrinter IP>/ipp Of https://<Printer IP>/ipp

5. Can the HP UPD be used to print via IPP to a print server?

Yes, client/server printing with HP UPD over IPP is possible. See the Windows Server documentation for instructions on how to install the Internet Printing role and install printers on client systems.

6. Can the HP UPD used with Web Services Delivery (WSD) port?

Yes, HP UPD can print via WSD. One way to use Web Services Delivery in Windows 2008/ Windows 7 is with print manager. Install a new printer with print manager with **Type of Device** set to **Web Services Printer**. If HP UPD was preinstalled, the HP UPD driver is automatically selected during printer creation and the HP UPD will use a WSD port for printing.

ENWW Operating system 187

## **E HP UPD Deployment Worksheet**

Use this worksheet to guide your HP UPD deployment.

## **General Information**

Do you primarily print in color or black and white?

 Would your company prefer that all users to print in grayscale, with the option to manually select color?

Are users defaulted to print in simplex (single-sided) or duplex (double-sided)?

Would your company prefer that all users or user groups to print in simplex or duplex?

Are all users in your Windows environment Local Administrators to their PC?

If not, please specify the default capabilities for the user.

Are there any government or industrial regulations or restrictions regarding the process of print jobs?

Are all printer log files retained? What is your process for retaining printer log files?

Is there a preferred driver language (PCL5, PCL 6, or PS) for printing?

Do users have any special production or operational environments (non-application print) which require specialized drivers or non-standard printer drivers?

Do any groups or users use PIN printing? If so, please specify the groups or users that use PIN printing.

## Port and protocol information

#### Port Monitor

- Standard TCP/IP Port?
- HP Standard Port Monitor?

RAW or LPR?

How are IP addresses distributed to your printers?

- If static IP addresses are distributed, how are they reserved (DNS, DHCP reservation, BOOTP)?
- Are printers set to DHCP, BOOTP, or Manual when configuring the IP address?

ENWW General Information 189

#### Ports and protocols

- Is SNMP enabled in your environment across all subnets?
  - If not, please describe the subnets where SNMP is disabled and if it is possible to enable SNMP.
- What versions of SNMP (SNMPv1, v2, v3, other) are enabled in your network infrastructure?
- Verify that "Get Community" names values are consistent.
  - Bi-directional communication between the HP UPD and printer is required to gather product-specific configuration information.
- Make sure mDNS broadcasts and IP multicast services are allowed on the network for the HP UPD to discover products.
  - In dynamic mode, the HP UPD will only discover products within the same subnet when **Search for network printers** is selected.
- Activate the mDNS protocol on the printer/product using the HP Embedded Web Server (EWS).
- Make sure a firewall or router is properly configured to allow the HP UPD to communicate over the necessary network ports.

Table E-1 Network Ports used by the HP UPD

| Port       | Туре | Service       | Used by                          |
|------------|------|---------------|----------------------------------|
| 160        | udp  | SNMP          | HP UPD                           |
| 53         | tcp  | DNS query     | HP UPD                           |
| 5353, 5354 | udp  | Multicast DNS | HP UPD                           |
| 80         | tcp  | НТТР          | HP UPD, HP MPA server,<br>HP EWS |
| 9100       | tcp  | Print Data    | HP UPD, Printer                  |

## **Print server environment**

Please fill out this section for each server to be migrated.

#### **Print server information**

How many current print servers are in production in your current environment?

Is there a print server for each location or are there regional print servers?

• If the answer is more than one, a checklist needs to be filled out for each of the servers that are to be created or migrated.

| Se | Server Name    |              |  |  |  |
|----|----------------|--------------|--|--|--|
| Ор | erating system |              |  |  |  |
| •  | Version        | <del> </del> |  |  |  |
| •  | 32 or 64 bit?  |              |  |  |  |

| Clu   | ster environment?                                                                                       |
|-------|----------------------------------------------------------------------------------------------------|
| •     | Active-Active or Active-Passive?                                                                        |
| •     | Names of Physical Nodes                                                                                 |
| ls th | his print server dedicated, or does this server have other server roles (file/printer, DNS/print, etc)? |
| Tot   | al number of print queues on the server?                                                                |
| Pri   | nt queue settings                                                                                       |
| •     | Pre-configuration settings                                                                              |
|       | •                                                                                                    |
|       | •                                                                                                    |
|       | •                                                                                                    |
| •     | Are any security settings such as Access Control Lists (ACLs) that you want configured for              |

#### Goals

• **New**-Set up new server that has new queue names?

products at the printer or queue level?

- **Replace**-Set up new server to replace an existing server that has the same queue names as the existing server?
- Upgrade-Upgrading print queues on an existing server to the HP UPD?

#### Set up new server that has new queue names

Print queues and drivers:

- Prepare a list of list of the following information.
  - Queue name
  - HP printer model
  - Port name and/or IP address

#### Driver List:

- Not all HP printer models are supported by HP UPD. Compare this newly created list to the list
  of products supported by HP UPD.
- Mark the list to indicate which queues will use HP UPD, and which queues will require a product specific driver.

Upgrade print queues on an existing server to the HP UPD:

How will be server be backed up before the migration begins?

- Use the Microsoft Print Migrator 3.1 tool or the Server 2008/Vista PrintBrm.exe utility to back up the print servers.
- Will the backup be verified? \_\_\_\_\_

ENWW Print server environment 191

| Tes  | t ser                                                                                                    | ver available?                                                                                                    |  |
|------|----------------------------------------------------------------------------------------------------|----------------------------------------------------------------------------------------------------|--|
| •    | Attempting to upgrade drivers to the HP UPD on a running production server is NOT RECOMMENDED.                                                                                                    |                                                                                                    |  |
| •    |                                                                                                    | the test server become the new production server, or will the production server need to also updated?                       |  |
| Mici | osof                                                                                                    | t file version information:                                                                                                 |  |
| •    | UN                                                                                                    | IDRV.DLL File Version?                                                                                                    |  |
| •    | PS                                                                                                    | CRIPT5.DLL File Version?                                                                                                    |  |
| Prin | t que                                                                                                    | eues and drivers:                                                                                                    |  |
| •    | Pre                                                                                                    | pare a list of list of the following information.                                                                           |  |
|      | 0                                                                                                    | Queue name                                                                                                    |  |
|      | 0                                                                                                    | HP Driver name or HP printer model                                                                                          |  |
|      | 0                                                                                                    | Driver version                                                                                                    |  |
|      | 0                                                                                                    | Port name and IP address                                                                                                    |  |
|      | 0                                                                                                    | Kernel or user mode driver?                                                                                                 |  |
| •    | Υοι                                                                                                    | can create this list automatically by running the prnmngr.vbs script on the server.                                         |  |
| Driv | er M                                                                                                    | apping                                                                                                    |  |
| •    | Not all of the hp drivers on the existing system can be migrated to the HP UPD. Compare this newly created list to the list of products supported by HP UPD to develop a list of potential migration candidates. |                                                                                                    |  |
| •    | Dec                                                                                                    | cide what you want to migrate?                                                                                              |  |
|      | 0                                                                                                    | Everything that is supported by the HP UPD to the HP UPD                                                                    |  |
|      | 0                                                                                                    | Only HP kernel mode drivers                                                                                                 |  |
|      | 0                                                                                                    | Install the HP UPD for new products only                                                                                    |  |
| •    |                                                                                                    | rk the list to indicate which queues will use the HP UPD, and which queues will require a tive" driver.                     |  |
| Prin | t que                                                                                                    | eue settings                                                                                                    |  |
| •    | Pre                                                                                                    | -configuration settings                                                                                                    |  |
|      | 0                                                                                                    | <del></del>                                                                                                    |  |
|      | 0                                                                                                    | <del></del>                                                                                                    |  |
|      | 0                                                                                                    |                                                                                                    |  |
| •    |                                                                                                    | any security settings such as Access Control Lists (ACLs) that you want configured for ducts at the printer or queue level? |  |

## **Point and Print Client Information**

|      | Cit   | rix, or Terminal Services?                                                                                   |
|------|-------|----------------------------------------------------------------------------------------------------|
|      | Но    | w many clients?                                                                                              |
|      | •     | Windows XP 32 bit                                                                                            |
|      | •     | Windows XP 64 bit                                                                                            |
|      | •     | Vista 32 bit                                                                                                 |
|      | •     | Vista 64 bit                                                                                                 |
|      | •     | Windows 7 32 bit                                                                                             |
|      | •     | Windows 7 64 bit                                                                                             |
|      | Do    | es the capability exist to run software or adjust client settings via login scripts or AD Group Policy?      |
|      |       |                                                                                                    |
| Dire | ct l  | IP printing                                                                                                  |
|      |       |                                                                                                    |
| Gene | ral d | client information                                                                                           |
|      | Cit   | rix, or Terminal Services?                                                                                   |
|      | Но    | w many clients?                                                                                              |
|      | •     | Windows XP 32 bit                                                                                            |
|      | •     | Windows XP 64 bit                                                                                            |
|      | •     | Vista 32 bit                                                                                                 |
|      | •     | Vista 64 bit                                                                                                 |
|      | •     | Windows 7 32 bit                                                                                             |
|      | •     | Windows 7 64 bit                                                                                             |
|      | Do    | es the capability exist to run software or adjust client settings via login scripts or AD Group Policy?      |
|      | Are   | e the client PC's typically used exclusively by one user or shared by many users?                            |
|      | Но    | w many current drivers are stored in the printer driver repository/library (if applicable)?                  |
|      | ls t  | there a default driver language (PCL5, PCL 6 or PS) for end-user printing?                                   |
|      | •     | Can users request an alternate Driver language from the default (i.e., prefers PS over PCL5 for .pdf files?) |
|      | Tot   | tal number of printers on a typical client?                                                                  |

ENWW Direct IP printing 193

|       | Prir | nter settings                                                                                                    |
|-------|------|----------------------------------------------------------------------------------------------------|
|       | •    | Pre-configuration settings                                                                                                    |
|       |      | ·                                                                                                    |
|       |      | ·                                                                                                    |
|       |      | ·                                                                                                    |
| Goal  |      |                                                                                                    |
|       | •    | New-Set up new printers on a client using the HP UPD in traditional mode.                                                                                                    |
|       | •    | Dynamic-Install the HP UPD in dynamic mode.                                                                                                    |
|       | •    | Upgrade-Upgrade existing printers on the client to the HP UPD traditional mode.                                                                                                    |
| Upgra | de-  | Drivers:                                                                                                    |
|       | •    | Run the prnmngr.vbs script on the client to create a list of the hp drivers currently on the client.                                                                                                    |
|       | •    | If you create this list yourself, please include the following information.                                                                                                    |
|       |      | Driver name or printer model supported                                                                                                    |
|       |      | · Version                                                                                                    |
|       |      | <ul> <li>Kernel or user mode?</li> </ul>                                                                                                    |
|       | •    | Not all of the hp drivers on the client can be upgraded to the HP UPD. Compare the newly created list with the list of products supported by the HP UPD to develop a list of potential migration candidates. |
| Upgra | de-  | Settings configuration                                                                                                    |
|       | Exi  | sting printer settings. Do you want to:                                                                                                    |
|       | •    | Keep current queue settings?                                                                                                    |
|       | •    | Pre-configure settings in addition to migrating current settings?                                                                                                    |
|       | •    | Pre-configuration settings                                                                                                    |
|       |      | ·                                                                                                    |
|       |      | •                                                                                                    |
|       |      | o                                                                                                    |
|       | •    | Pre-configure the queues that cannot have settings migrated?                                                                                                    |
|       | •    | Pre-configuration settings                                                                                                    |

Are any security settings such as Access Control Lists (ACLs) configured for products at the printer or queue level?

#### **HP UPD/HP MPA/AD Customized Options**

Would you like policy or access control restrictions to be set based on user ID?

Would you like Color access control to be set configured with Time of Day restrictions (days/hours)?

Is there a preference to allow or disable specific applications (winword.exe, excel.exe, etc) to print in Color?

Is there a preference as to how users can search for printers (see below)?

- On the user's local subnet
- Using Managed printer lists

How would you prefer users view the list of printers (see below)

- A default view (list of printer names)
- Through a list showing customized groups (i.e., MFP, Color, B/W)
- A clickable image (possibly a floor layout in .jpg, .bmp or html format) that may be uploaded

Would you like for your users to receive a pop-up status message of their job?

- Which message pop-ups are preferred? Select to show all, some, or none from the following:
  - Job Completion
  - Supplies Details link
  - Shop for Supplies link
  - HP Support link for product specific online help
  - Other

ENWW Direct IP printing 195

## **F** HP UPD Deployment Flowcharts

The HP UPD can be installed and configured many ways. The following flowcharts contain green lines which outline the recommended deployment paths. These configurations allow for the simplest deployment and implement the full functionality of the HP UPD. All of the paths outlined on the flowcharts are supported, but following some of the paths may involve extra steps or limit the functionality of the HP UPD. There are valid technical and business reasons for using the alternate paths, but when in doubt, follow the green line.

ENWW 197

## **Start**

Start Choose PDL (PCL 5, PCL 6 or PS) Refer to Citrix Citrix specific environment? instructions and white papers Refer to Novell Novell specific End instructions and environment? white papers Microsoft Windows Print Direct IP print-Server? Moving from New Server with new queue print servers to Names? direct IP? New Move to No direct IP Add new New client with queues to new printer existing names? server? Add Policy Νo Νo Queues New Server replacing old replacing old client? server? Replace Replace No Server No Client Upgrade Upgrade drivers on drivers on existing xisting client? server? Update Update No Client Server No End End

Figure F-1 HP UPD deployment start

## Choose PDL: (PCL 5, PCL 6 or PS)

The first step is to decide which HP UPD PDLs (Page Description Language) to install. The HP UPD offers a choice of postscript, PCL 5, and PCL 6.

#### Citrix environment

See the HP white paper HP Printers Supported in Citrix Presentation Server Environments at <a href="https://www.hp.com/go/upd">www.hp.com/go/upd</a> for more information.

#### **Novell environment**

See Environment C: Novell on page 44 for more information.

#### **Microsoft Windows Print Server**

In a print server environment there are four possible ways to deploy the HP UPD.

1. New server with new queue names.

In this scenario the administrator sets up a new print server and assigns new names to all the print queues.

2. Add new queues to existing server.

In this scenario the administrator adds the HP UPD to an existing print server and creates additional queues using the HP UPD.

A new server replacing an old server.

In this scenario the administrator sets up a new print server that replaces an existing print server. This scenario differs from scenario #1 because the administrator wants this server to have the same queue names as the server it replaces to minimize impact on existing traditional mode installed client connections.

4. Upgrade drivers on existing server

In this scenario the administrator upgrades the existing HP drivers on an existing print server to the latest version of the HP UPD.

## **Direct IP Printing**

Direct IP printing is an environment where the Windows client prints directly to the product, either network connected or directly connected with an HP UPD or LPT port. In the Direct IP Printing environment there are four possible ways to deploy the HP UPD.

1. Moving from print servers to direct IP printing.

In this scenario the administrator moves from a print server environment to direct IP printing.

New client with new printer names

In this scenario the administrator installs new client PC's and uses the HP UPD.

3. New client replacing old client.

In this scenario the administrator replaces or upgrades client PC hardware or operating systems and uses the HP UPD. The administrator wants the new PC to have the same list of printers with the same names as the old PC to minimize impact on the users, or the users may not have administrator rights and can't add printers.

Upgrade drivers on existing client.

ENWW Start 199

In this scenario the administrator upgrades the existing HP drivers on an existing client to the latest version of the HP UPD.

## **Client Driver deployment and Software Distribution Systems**

Printer driver installation must be done through an account that has administrator rights on the client PC. This is how the Windows operating system is designed, and it is for good security reasons.

If all the client users have administrator rights, the HP UPD can be deployed with the following methods.

- Create a login script that will perform the installation.
- Put the HP UPD on local file system or a file share that is accessible to all users.

If the client users do not have administrative rights, then the installations need to be done either by someone that has administrator rights, or by a software distribution system.

Details about specific software distribution systems (SDS) are beyond the scope of this document, however some general guidelines can be offered. The steps in this document should be compatible with any SDS that has the following capabilities.

- Create a package that contains a program (install.exe) and the driver.
- Deploy the package to the client(s).
- Log on as an administrator, and run the program (install.exe) with HP UPD's command line options.

## **Update server/replace server**

This section applies to print server deployments only.

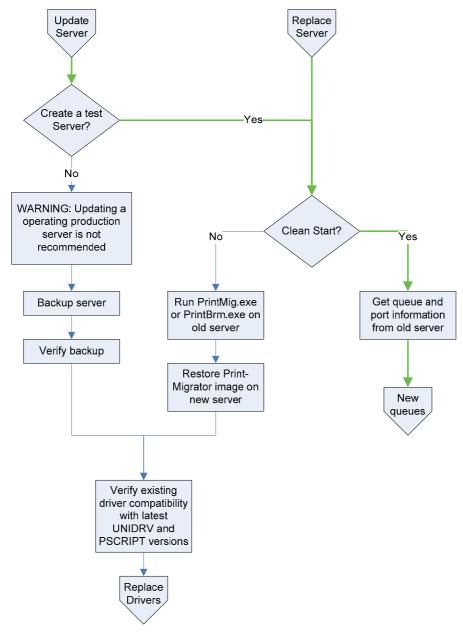

#### **Update server**

When considering an update to a operating production server, it is strongly advised to set up a test server and perform the initial upgrade and testing on the test server.

#### Create a test server?

The procedure for a clean start is similar to replacing an existing server.

#### Replace server-clean start

Get queue and port information from the old server.

The Microsoft tools prnmngr.vbs and prnport.vbs simplify the task of gathering information such as queue names, driver names, port names, and IP addresses from the old server. This information can be used later to create the new queues manually, or to automate the process by scripting. See <a href="Automating the process through scripting">Automating the process through scripting on page 219</a> for more information about automation and scripting.

#### Replace server-import drivers and queues from old server

Run PrintMig.exe or PrintBrm.exe on old server.

Restore Print-Migrator image on new server.

If the test server requires the same configuration as the old server, the Microsoft tools PrintMig.exe or PrintBrm.exe can be used to import the configuration from the old server to the test server.

NOTE: Not all drivers are compatible with PintMig.exe, so the error log must be inspected after the restore. The PrintBrm.exe tool is only available on later version Microsoft operating systems such as Vista and Server 2008. PrintBrm.exe can import from a down level OS, but may not be able to restore to a down level OS.

Verify existing driver compatibility with the latest UNIDRV and PSCRIPT versions.

HP does not recommend updating drivers on an operating production server. Besides the obvious interruption of printing while the drivers are being replaced, there are other unforeseen problems that can occur due to incompatibilities between versions of shared files currently on the system and the versions of the shared files about to be installed. See <a href="Versioning of printer driver shared files">Versioning of printer driver shared files</a> on page 215. If this is the only option, then HP recommends that a full backup of the server be made before any changes are done, so that in the event of a problem there is a fallback plan.

### **Client printing**

This section applies to direct IP print deployments only.

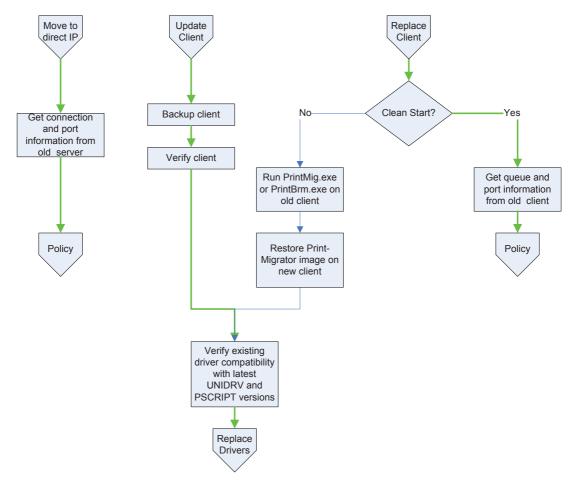

#### Replace client-clean start

Get queue and port information from old client.

The Microsoft tools prnmngr.vbs and prnport.vbs simplify the task of gathering information such as queue names, driver names, port names, and IP addresses from the old server. This information can be used later to create the new queues manually, or to automate the process by scripting. See <a href="Automating the process through scripting">Automating the process through scripting on page 219</a> for more information about automation and scripting.

Proceed to the section on Policy on page 205.

#### Replace client-import drivers and queues from old client

Run PrintMig.exe or PrintBrm.exe on old client.

Restore Print-Migrator image on new client.

The Microsoft tools PrintMig.exe or PrintBrm.exe can be used to import the configuration from the old client to the test client.

ENWW Client printing 203

NOTE: Not all drivers are compatible with PintMig.exe, so the error log must be inspected after the restore. Also, the PrintBrm.exe tool is only available on later version Microsoft operating systems such as Vista and Server 2008. PrintBrm.exe can import from a down level OS, but may not be able to restore to a down level OS.

#### **Update client**

When updating a client, it is strongly advised to set up a test client and perform the initial upgrade and testing on the test client. See <u>Versioning of printer driver shared files on page 215</u> for more information on versioning printer driver shared files.

Verify existing driver compatibility with latest UNIDRV and PSCRIPT versions.

### **Policy**

This section applies to direct IP print deployments only.

Policy means choosing settings other than the HP UPD defaults and applying them during or after the deployment. These settings can include who can print in color, setting grayscale or duplex to be the default setting, or assigning printers to users, based on department, floor, etc.

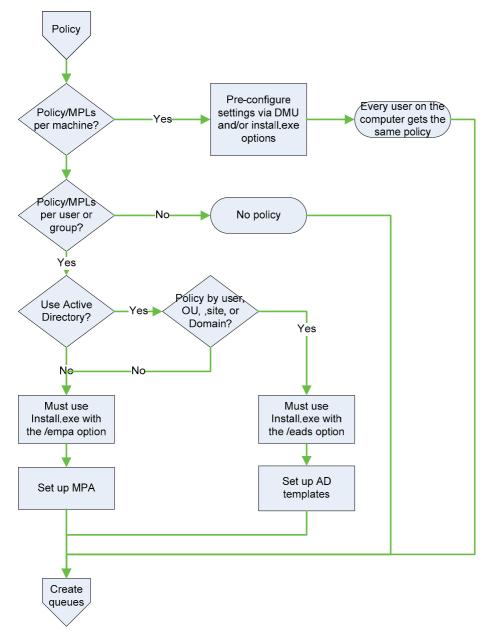

#### Policy/MPLs per machine?

If an administrator wants to assign settings to one or more computers and wants the settings to apply to anyone that uses those computers, then the best way to set up those policies is to configure them at the time the driver is installed. If this is the case, refer to <u>Create queues on page 209</u>.

#### Policy/MPLs per user or group?

ENWW Policy 205

If the administrator wants to assign settings or printers based on who is using the computer, the choice is whether to use Active Directory (AD) or HP Managed Printing Administration (HP MPA).

#### **Use Active Directory?**

The decision to use Active Directory versus HP MPA depends first on whether there is an Active Directory domain available, and the granularity of policy desired.

To set up Active Directory Policy, the administrator defines the policy settings in a Group Policy Object, (GPO) and then assigns that GPO to the domain, site, one or more Organizational Units (OU) or users. Group Policy Objects cannot be assigned to security groups. If the administrator wants to set up domain wide or site wide policy with overrides for specific individuals, then AD is a viable choice. On the other hand, if the administrator wants finer grained policy than the OU structure can provide, the options are to restructure the AD structure or use HP MPA.

HP Managed Printing Administration allows the administrator to set up arbitrary groups and to assign users to those groups. HP MPA also provides the means to set up a default policy, which is the policy that a user will receive if there is no specific user or group policy assigned to them. This way only exceptions to the general policy need to be managed, instead of adding all the users to the HP MPA database.

See <u>Manage the HP UPD using HP MPA on page 94</u> for more information on Managed Printer Lists and AD templates.

### Add/new queues

This section applies to both server deployments and direct IP print deployments.

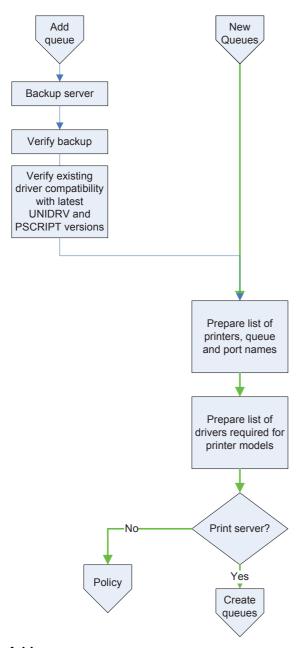

#### Add queues

When you add a new driver (HP UPD) and new print queues to an existing server, you may encounter change management issues similar to upgrading drivers. Besides the problems that can occur from increasing the load on an existing server, there can be unforeseen problems that occur due to incompatibles between versions of shared files currently on the system and the versions of the shared files about to be installed. See <u>Versioning of printer driver shared files on page 215</u> for more information on versioning printer driver shared files. If this is the only option, then HP recommends that a full backup of the server be made before any changes are done, so that in the event of a problem there is a fallback plan.

ENWW Add/new gueues 207

#### **New queues**

Prepare list of printers, queue and port names and port settings.

To create new queues on a new server or client, make a list of all the printers that are to be connected. Include the printer the IP address or hostname. You may want to also decide on a printer naming convention, location information, and port name convention if you decide not to use default port naming.

Prepare list of drivers required for printer models.

Once you have a list of all the printers, the next step is to decide what drivers to use. Refer to the list of printers supported by the HP UPD, in {Xref Error! Target does not exist.}. For those products that are not supported by the HP UPD, download the appropriate driver(s) from the manufacture's web site.

#### Print server?

The HP UPD in the Direct IP print mode supports the application of policy in a user by user basis. If this type of configuration is desired, proceed to Policy on page 205 section.

If no per-user policy is desired, or if the HP UPD deployment is on a print server, proceed to <u>Create queues on page 209</u>.

### **Create queues**

This section applies to both server deployments and direct IP print deployments.

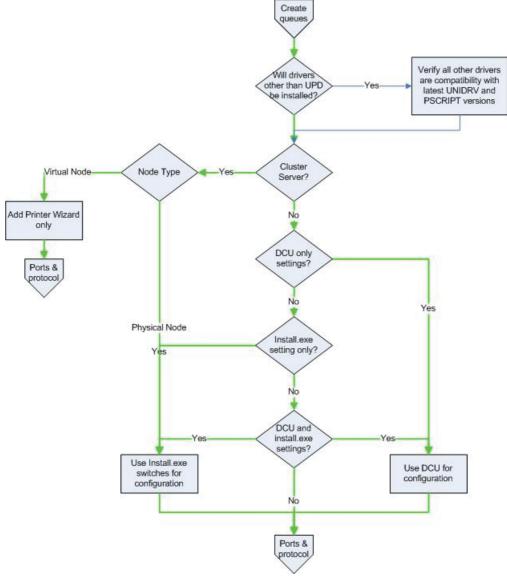

#### Will drivers other than the HP UPD be installed?

The HP UPD ships with a current version of the Microsoft UNIDRV and PSCRIPT5 files. If drivers other than the HP UPD will be installed, follow these steps to verify all drivers you plan to install are compatible.

- 1. Verify the other drivers are compatible with the HP UPD provided unidrv/postcript version.
- 2. Verify the other drivers are compatible with Microsoft's latest unidry/postcript version.
- 3. Verify the HP UPD is compatable with with Microsoft's latest unidry/postcript version.

#### **Cluster Server?**

ENWW Create queues 209

In a Microsoft Cluster server environment there are significant restrictions placed on the installation and configuration of the HP UPD. Refer to <a href="Environment A: Windows Cluster server environment">Environment A: Windows Cluster server environment</a> on page 41 for more information.

#### DCU only settings?

#### Install.exe setting only?

#### DCU and install.exe settings?

The DCU is available for download at <a href="https://hp.com/Hpsub/cache/494717-0-0-225-121.html">https://hp.com/Hpsub/cache/494717-0-0-225-121.html</a> as part of the HP Printer Administrator's Resource Kit (PARK). Click the link to the PARK beneath the Universal Print Driver Tools heading.

The DCU is available for both 32 and 64–bit systems, and allows an administrator to pre-configure the HP UPD before installation. All of the queues created from this pre-configured driver have the same default settings. The HP UPD install.exe utility also offers the administrator a number of configuration options. To get the list, run install.exe /? However, some of the options that are available from install.exe are not available from DCU, and vice versa. Refer to Table 4-1 Configurable functions and pre-configuration utilities on page 21 for specific details. If all the options you want are available from DCU, you can use DCU to pre-configure the driver and then use install.exe, or the Add Printer Wizard, to install the driver and create print queues. Or you can use install.exe alone if it has all the desired options.

Table F-1 DCU options

| Features                              | Install | APW | APW<br>cluster | DCU | MPA | AD |
|---------------------------------------|---------|-----|----------------|-----|-----|----|
| Alternate driver name                 | Υ       | Y   | Y              |     |     |    |
| Alternate Job Delivery                |         |     |                |     | Y   | Υ  |
| Color Access Control (CAC)            |         |     |                |     | Y   | Υ  |
| Bidi enable and disable               |         |     |                | Y   |     |    |
| Duplex                                | Υ       | 1   |                | Y   | Y   | Y  |
| Dynamic mode                          | Υ       |     |                |     |     |    |
| Economode                             | Υ       | 1   |                | Υ   | Y   | Υ  |
| Edgeline Quality Access Control (QAC) | Υ       |     |                |     | Υ   | Υ  |
| Enable HP MPA or AD policy            | Υ       |     |                |     |     |    |
| Grayscale as default                  | 1       |     |                | Y   |     |    |
| Job tracking                          |         |     |                |     | Y   | Υ  |
| Private Printing / Job storage        | Υ       | 1   |                | Y   | Y   | Υ  |
| Private Print default PIN             | Υ       |     |                | Y   |     | Υ  |
| Restricted mode, MPL display only     | Υ       |     |                |     | Υ   | Υ  |
| Services Tab                          | Υ       | 1   |                | Y   | Υ   | Y  |
| SNP options (3)                       | Yg      | 1   | 2              | Υ   | Y   | Y  |
| SNP HP Special Offers Program         | Yg      |     | 2              |     | Y   | Υ  |

Table F-1 DCU options (continued)

| Features             | Install | APW | APW<br>cluster | DCU | MPA | AD |
|----------------------|---------|-----|----------------|-----|-----|----|
| SNMP Community Name  | Yg      |     | 2              |     | Υ   |    |
| Managed Printer List | Υ       |     |                |     | Υ   | Y  |

DCU can be used with install.exe, or APW, and must be run on driver first.

#### Notes

- DCU options apply to the driver and all print queues created with that driver.
- AD and HP MPA configurations apply only to Direct IP printing, not server printing.
- Only install.exe and the Add Printer Wizard actually install the driver and create print queues.
   DCU is used to configure the driver prior to installation; AD and HP MPA configure the driver at print time.

ENWW Create queues 211

<sup>&</sup>lt;sup>2</sup> Option must be specified when install.exe is run on all physical nodes.

<sup>&</sup>lt;sup>3</sup> See Manage Status Notification Pop-ups on page 165 for more information about turning off SNP Pop-ups.

<sup>&</sup>lt;sup>9</sup> These install.exe options apply to all queues and all users. Otherwise, the settings apply only to the current user.

### Ports and protocols

This section applies to both server deployments and direct IP print deployments.

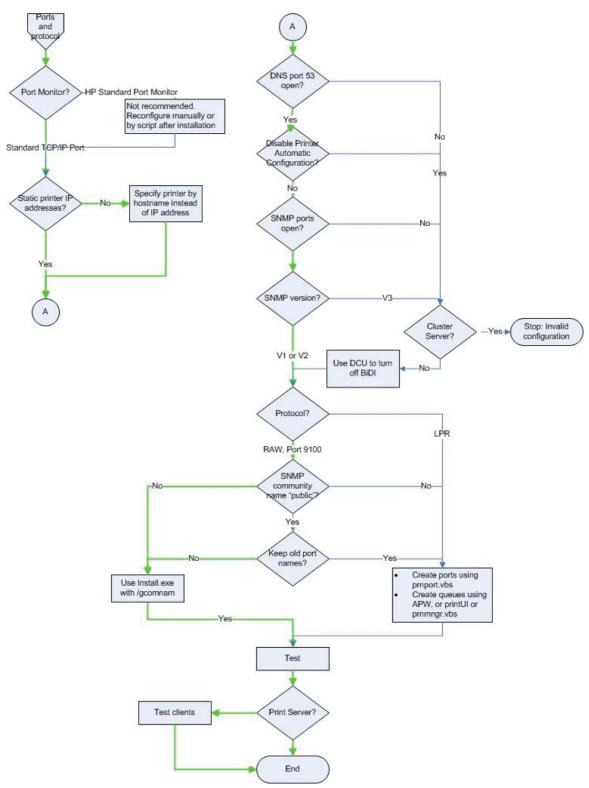

**Port Monitor?** 

By default, the HP UPD uses, and HP recommends the use of, the Microsoft supplied Standard TCP/ IP port monitor for all network communications. If it is necessary to use the HP Standard Port Monitor, create and configure all the network ports before HP UPD print queue creation, or reconfigure the ports after installation.

ENWW Ports and protocols 213

### **Replace drivers**

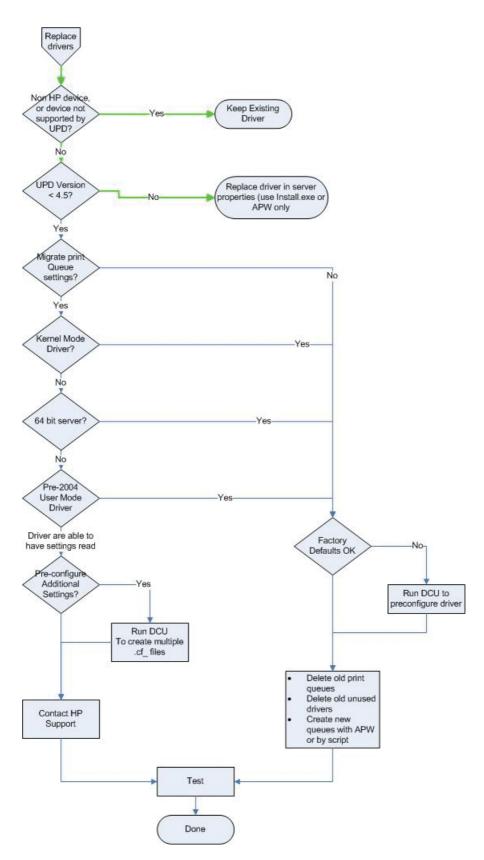

### Versioning of printer driver shared files

All the files for all the printer drivers on Windows operating systems are located in one folder: %WINDIR%\system32\spool\drivers\, where <environment> can be W32X86 for 32 bit processors. IA64 for 64 bit processors, etc.

The HP UPD consists of HP specific files and shared Microsoft files. The shared files are part of the UNIDRV or postscript architectures. These files are shared by other HP drivers, and printer drivers from other manufacturers. They can be upgraded at any time by installing a new printer driver from HP, or other manufacturer, or by installing a service pack. NET framework, or hot fix from Microsoft. For that reason, it is important to know the current version of these files on your system, and if the installations of a driver, service pack, etc, will cause an upgrade. When an upgrade takes place, all drivers that use those shared files will be impacted, so steps must be taken to verify that all the drivers that use these shared files work with the latest versions. HP does not support upgrading from . 5 to .6 versioning

#### To determine the current version of these shared files, use the following methods.

- Right-click in the **Printers** folder, select **Server Properties**, and then select the **Drivers** tab.
- To get the currently installed version of UNIDRV.DLL or PSCRIPT5.DLL, select an HP PS, PCL 5 or PCL 6 driver.
- Select **Properties**.
- Scroll down until you see driver file UNIDRV.DLL, or Driver File PSCRIPT5.DLL and click Properties.
- If UNIDRV.DLL or PSCRIPT5.DLL do not appear in the list, the driver you selected is an old, "monolithic" driver that does not use the shared Microsoft components. Select another driver and try again.
- Select the **Version** tab.
- Select Item name: File Version. The Value: is the version of the file. 7.

The problem described in this section is not unique to the HP UPD. It applies to all print drivers, including Product Specific drivers and drivers from out competitors. It applies to both monolithic and Unidry/postscript based drivers. The HP UPD, however, is the only driver that has the capability to efficiently address this problem.

In the enterprise, the goal is to standardize on a particular version of driver, deploy it throughout the enterprise, and stay with that version until business need dictates the need to upgrade. However, due to many legitimate reasons, different versions of a particular driver will be deployed at any given time.

It is in these situations that care must be taken in how the different versions are deployed to avoid potential problems and unwanted side effects.

Figure F-2 Basic Printing

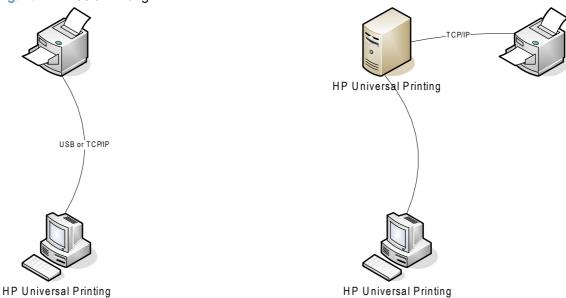

In both of the two topologies described in the diagram above, the version of the driver does not matter as long as it is compatible with the printing products. On the left, only one driver needs to be installed on the client in order to print to one or more products. On the right there is depicted a simple point and print configuration, in which only one driver needs to be vended down from the server to the client for printing.

Figure F-3 Complex print environments

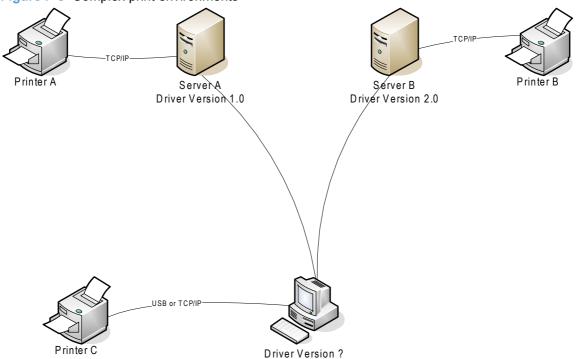

The diagram above depicts a more typical enterprise printing environment, where a client may be connected to more than one print server, and may also have directly connected products. It is in these situations that careful driver version management is critical.

Consider the following scenario: The client first Plugs and Plays with printer C, causing the preloaded printer driver version 3.0 to be installed. Next, the client connects and prints to server A. Microsoft Point and Print recognizes that the driver version on the client (3.0) does not match the driver version on the server (1.0), so the server installs driver version 1.0 on the client.

Then the client connects to and prints to server B. Again Point and Print recognizes the driver version difference and installs driver version 2.0 onto the client.

The net result is that every time the client switches from one print server to another, a driver installation takes place. And as for the client Plug and Play connection to printer C, the driver is also changed from the original version 3.0 to either version 1.0 or version 2.0.

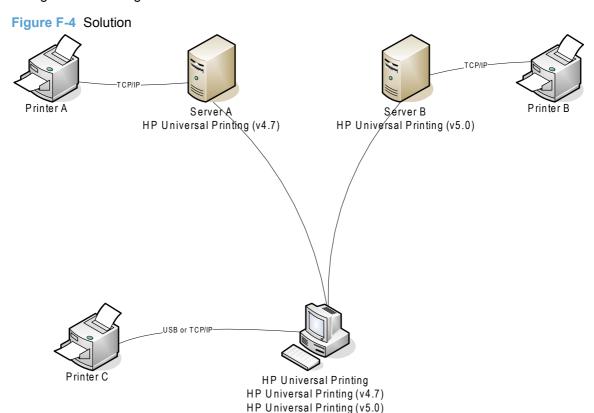

There are two solutions to this problem: One is to make sure that every client and every server in the enterprise is using the same version of driver. However, given the size of most networks this solution is impractical. The other is to use the version management feature of the HP UPD.

Starting with version 4.7, HP UPD has the ability to be installed either using a generic name, (HP Universal Printing), or a version specific name, (HP Universal Printing (v4.7)). The recommended practice is to install HP UPD on clients using the generic name, and to install it on servers using the version specific name. The diagram above describes this. Printer C Plugs and Plays with the driver named HP Universal Printing. This driver can be version 4.7, 5.X, or even 4.5. Server A downloads HP Universal Printing (v4.7) and Server B downloads HP Universal Printing (v5.0). The net result is that there are now 3 drivers installed on the client, and no unintended driver upgrades/downgrades taking place.

When Server A is upgraded to HP UPD 5.X, it will see that HP UPD 5.X is already installed on the client (from the connection to Server B) and use it.

### Automating the process through scripting

#### Get queue and port information from old server or client

The Microsoft tools prnmngr.vbs and prnport.vbs can simplify the task of gathering information such as queue names, driver names, port names, IP addresses, etc, from the old server. This information can be used later to create the new queues either manually or to automate the process by scripting.

#### Creating print queues and ports

The Microsoft tools prnport.vbs, prnmngr.vbs and printUI.dll can simplify the task of creating print queues and printer ports.

The Microsoft Windows 2003 Resource Kit contains the prnadmin.dll which can be used to automate many printing tasks.

#### Other scripting examples

There is a wealth of information and scripting examples available on the Microsoft web site at Microsoft Script Repository: Printing.

# **G** Glossary of terms

| Term                               | Definition as related to the HP UPD                                                                                                    |  |  |  |
|------------------------------------|----------------------------------------------------------------------------------------------------|--|--|--|
| Bidirectional Communication (bidi) | See printer automatic configuration                                                                                                    |  |  |  |
| hpcpuXXX.cf_ file                  | Driver Configuration Utility file used for pre-configuration of the HP UPD driver                                                                                                    |  |  |  |
| hpcpuXXX.cfm file                  | Driver Configuration Utility file used for pre-configuration of the HP UPD driver                                                                                                    |  |  |  |
| Device                             | The physical output device at the end of the print connection (i.e. a printer or MFP).                                                                                                    |  |  |  |
| Driver Deployment Utility (DDU)    | Enables print administrators to create driver packages that include the printer driver files and code needed for deployment to run on a client computer.                                                                                                    |  |  |  |
| Product–specific driver            | The driver is specific to a particular model of print product and not universal.                                                                                                    |  |  |  |
| Driver Configuration Utility (DCU) | Now referred to as HP Driver Configuration Utility.                                                                                                    |  |  |  |
| DOT4                               | DOT4 is based on the IEEE 1284.4 protocol that allows a multicommunication through single port; often associated with USB ports.                                                                                                    |  |  |  |
| Driver Name                        | The Driver name is defined by the vendor and read by the Microsoft operating system from the driver's *.inf file. To view the "Driver" name, from the Printer's folder select an installed printer, right mouse click and select <b>Properties</b> or <b>Printer Properties</b> , go to the <b>Advanced</b> Tab, and locate field name "Driver." By default, the HP UPD install sets the printer name to match the driver name for the first installed printer. See "Printer Name" for details. |  |  |  |
|                                    | Example HP UPD driver names include the following:                                                                                                    |  |  |  |
|                                    | <ul> <li>HP Universal Printing PCL 6 (v5.1)</li> </ul>                                                                                                    |  |  |  |
|                                    | HP Universal Printing PCL5                                                                                                    |  |  |  |
|                                    | <ul> <li>HP Universal Printing PCL5 (4.7)</li> </ul>                                                                                                    |  |  |  |
|                                    | <ul> <li>HP Universal Printing PS (5.0)</li> </ul>                                                                                                    |  |  |  |
| Driver Store                       | After a print driver has been installed onto the system, the print driver is added to the Windows driver store. The driver store facilitates installation of a new printer without requireing the user to specify driver file location using "Browse", "Have Disk" or other Microsoft supported methods.                                                                                                    |  |  |  |

ENWW 221

| Term                                        | Definition as related to the HP UPD                                                                                                    |  |  |  |
|---------------------------------------------|----------------------------------------------------------------------------------------------------|--|--|--|
| Duplex                                      | Printing on both sides of a single sheet; opposite of the terms Simplex or Single Side.                                                                                                    |  |  |  |
| Dynamic mode                                | Selected during installation of HP UPD and opposite of traditional mode. Dynamic mode locates network printers within your subnet or by providing the printer name or address on any subnet of the network. Dynamic mode is not directly tied to one product connection.                                                                                               |  |  |  |
| Enterprise Auto Configuration (EAC)         | See printer automatic configuration.                                                                                                    |  |  |  |
| Embedded Web Server (EWS)                   | Embedded Web Server in the HP printing product accessable by browser over HTTPS that allows status and configuration access to the product.                                                                                                    |  |  |  |
| Graphics Device Interface (GDI)             | The Microsoft® Windows® graphics device interface (GDI) enables applications to use graphics and formatted text on both the video display and the printer. Windows-based applications do not access the graphics hardware directly. Instead, GDI interacts with device drivers on behalf of applications. http://msdn.microsoft.com/en-us/library/dd145203(VS.85).aspx |  |  |  |
| Generic Printer Discription (GPD)           | Microsoft's Generic Printer Description that uses Microsoft Unidry architecture to present printer features in the user interface allowing configuration of the printer. The GPD also contains the commands that allow Unidry to generate printer data for output from Windows based applications.                                                                     |  |  |  |
| Group Policy Management Console (GPMC)      | Microsoft tool used for management of group policy objects in an Active Directory.                                                                                                    |  |  |  |
| In Box Driver                               | HP provided print drivers distributed with the Microsoft operating system.                                                                                                    |  |  |  |
| [filename].inf                              | Driver information file designed within required Microsoft operating sytem specification used during installation of the Windows print driver. <a href="http://msdn.microsoft.com/en-us/library/aa506024.aspx">http://msdn.microsoft.com/en-us/library/aa506024.aspx</a>                                                                                               |  |  |  |
| Job Capability Ticket (JCT)                 |                                                                                                    |  |  |  |
| LEDM                                        | Low End Device Model                                                                                                    |  |  |  |
| Multicast Domain Name Service (mDNS)        | Multicast DNS (aka Zeroconf, aka Apple Rendezvous, aka Apple Bonjour), effectively allowing name resolution by common Unix/Linux programs in the ad-hoc mDNS domain.local. Used by the HP UPD to discover printers in dynamic mode and by the Managed Print Administrator tool.                                                                                        |  |  |  |
| HP Managed Printing Administration (HP MPA) | Separate stand alone utility used for managing HP UPD policies and created printer lists.                                                                                                    |  |  |  |
| Managed Printer List (MPL)                  | Printer list created within HP MPA for printer discovery in HP UPD dynamic mode.                                                                                                    |  |  |  |
| Manage Print Policy (MPP)                   | Created in HP MPA, user based policies that control HP UPD functionality.                                                                                                    |  |  |  |

| Term                            | Definition as related to the HP UPD                                                                                                    |
|---------------------------------|----------------------------------------------------------------------------------------------------|
| Model                           | Windows XP, Windows Server 2003, Windows Server 2008, and Windows Vista printer folders display a "Model" field for installed printer names. The "Model" field is the same as the "Driver" name assigned to the printer. Starting with Windows 7 and Windows Server 2008R2, Microsoft removed the "Model" field from display within the <b>Printer's</b> folder and Print Management Console.                                                          |
| Net Driver HPZ12 service        | HP UPD installed service that provides bi-directional I/O for the HP UPD, outside the context of the user, application, or print job.                                                                                                    |
| PCL                             | Printer Control Language                                                                                                    |
| PML Driver HPZ12 service        | HP UPD installed service that provides bi-directional I/O for the HP UPD, outside the context of the user, application, or print job.                                                                                                    |
| PNG                             | Portable Network Graphics                                                                                                    |
| PnP                             | Point and Print. Context dependent, sometimes used to refer to as Plug and Play.                                                                                                    |
| Port Monitor                    |                                                                                                    |
| PPD                             | Postcript Printer Description                                                                                                    |
| Printer automatic configuration | Executed at installation or using the feature Update Now within the HP UPD driver user interface from the Device Settings tab, the HP UPD will communicate with the device to retrieve device capabilities directly from the device. Information passed to the device can be in the form of a Job Capability Ticket over HTTP, SNMP response over the HP UPD, Dot4 or LEDM.                                                                            |
| Printers Folder                 | The Windows folder that contains listing of all installed printers, providing access to administrator functions to define a printer's settings, install new printers, or delete installed printers.                                                                                                    |
| Printer Name                    | An arbitrary name assigned to identify a print queue. During application FILE-Print operation, end users select the printer name. By default, the HP UPD install sets the HP UPD printer name to be the same as the driver name. HP recommends administrator's change the default printer name to not match the driver's name. If the installed printer is the default print device for the system, it will have a check next to the printer's "Name". |
| Print Queue                     | The print queue refers to an instance of an installed printer with a driver name and printer port assigned.                                                                                                    |
| PSCRIPT5.DLL                    | Microsoft postscript specific printer driver file used for Microsoft Universal Print driver functionality.                                                                                                    |
| SAG                             | System Administrator Guide                                                                                                    |
| Scrubber                        | HP internal test tool that removes all print drivers from the Windows system.                                                                                                    |
| Share Name                      | An installed printer name that is shared on the network for connecting clients for Point and Print connectivity.                                                                                                    |
| Simplex                         | Single sided printing, opposite of the term duplex.                                                                                                    |

ENWW 223

| Term                         | Definition as related to the HP UPD                                                                                                    |  |  |  |
|------------------------------|----------------------------------------------------------------------------------------------------|--|--|--|
| SNP                          | Status Notification Pop-up.                                                                                                    |  |  |  |
| Traditional Mode/Static Mode | Selected at the time of HP UPD installation and opposite of dynamice mode method, traditional mode (sometimes referred Static mode) behaves like a product-specific driver. During installation, the driver is associated to a specific printer, creating a permanent instance of the driver.                                                                                                    |  |  |  |
| HP Special Offers Program    | Displayed via the driver user interface Status Notification Pop–ups, the HP Special Offers Program allows HP to present HP customers with targeted offers to buy HP and HP partner products, use HP and HP partner services, and learn more about HP and HP partner offerings. For example, a printer with low toner 'triggers' a toner offer to the customer.                                                                    |  |  |  |
| Unidrv                       | The Universal Printer Driver (Unidrv) is the Microsoft Corporation's standard printer driver for non-PostScript printers                                                                                                    |  |  |  |
| UPD Version Specific         | HP installed universal print driver that contains the HP UPD's release version as part of the "Driver" name string. For example, "HP Universal Printing PCL 6 (v5.1)". Placing the version of the HP UPD the Driver name allows more than one version of the HP UPD to be installed onto the same system. The features of the driver are the same as the HP UPD Non-Version Specific.                                             |  |  |  |
| UPD Non-Version Specific     | HP installed universal print driver that does not contain the HP UPD's release version as part of the driver name string. For example, "HP Universal Printing PCL 6". The features of the driver are the same as the HP UPD Version Specific.                                                                                                    |  |  |  |
| Update Now                   | See Printer automatic configuration                                                                                                    |  |  |  |
| WHQL                         | Windows Hardware Quality Lab is a testing process required to receive the "Certified for Windows" logotype. This certifies the HP UPD driver has completed testing by Microsoft before HP released the driver. Drivers that do not have WHQL certification at time of installtion will prompt The software you are installing for this hardware [DEVICE] has not passed Windows Logo testing Continue Anyway / Stop Installation. |  |  |  |
| WJA                          | HP Web Jetadmin software is a print and imaging peripheral management software tool that helps optimize product utilization, control color costs, secure products, and streamline supplies management by enabling remote configuration, proactive monitoring, security, troubleshooting, and reporting of printing and imaging products.                                                                                          |  |  |  |

## **H** Support information to collect

Efficient troubleshooting leading to issue resolution requires collection of basic and extended information related to the reported incident. Use this worksheet as the first step to contacting technical support.

### 1) Symptoms

- a. What is the reported issue?
- b. What are the symptoms?
- c. Location of the issue (client, server, printer)?
- d. Provide error messages and location source?
- e. How often does problem occur?
- f. Exact steps that produced the reported issue?

### 2) Printer driver

#### a. Determine the HP UPD driver version

- 1. In the **Printers** folder, right-click on the HP UPD driver/queue and then select **Properties**.
  - For a traditional mode installation, select the **About** tab. The version displays at the top.
  - For a dynamic mode installation, the version displays on the lower left.
- Test the latest version of the HP UPD available from www.hp.com/go/upd

Does the error occur with the latest version of the driver from hp.com?

#### b. Determine the installation details

- What is the printer description language, PS, PCL5, or PCL6?
- 2. Is this a new installation of the HP UPD, or an upgrade of an existing HP UPD installation?
- 3. Is the installation HP UPD onto the server, the print client, or vended from print server to client (PnP)?

ENWW 1) Symptoms 225

- 4. What is the method of installation? Does each method produce the same result?
  - 1. Add Printer Wizard
  - 2. install.exe
    - a. Dynamic mode or traditional mode?
    - b. Optional switches?
  - 3. Point and Print vended from Microsoft Print Server
  - Other
    - a. Printers folder- Properties Advanced New Driver
    - b. Printers folder- Server Properties- Drivers tab Add or Reinstall
    - c. Custom printUI.dll.
- 5. Determine which port is in use (TCP, LPT1 etc). Open the **Printers** folder, right-click the printer name, select **Properties** and then click the **Ports** tab. Which **Port** is selected? What settings are defined, if applicable, for the port (select **Configure Port**)?
- 6. Determine which print processor is in use. Open the **Printers** folder, right-click the printer name, select **Properties**, select the **Advanced** tab, and then click **Print Processor** button. Which **Print processor** is highlighted/selected?
- 7. Was the driver pre-configured before the HP UPD installation?
  - 1. Device Configuration Utility. What settings were altered compared to the HP default \*.cfg.
  - 2. Driver Deployment Utility. What settings were altered compared to the HP default.
- c. Is Printer Automatic Configuration enabled (default)? Printer Properties-Device Settings tab-Installable Options-Automatic Configuration-Update Now.
- d. What is the "Configuration Status" provided on the About tab? Printer Properties-About, see "Configuration Status".
- e. Management Tools
- 1. **Driver Configuration Utility version?** Select **Help | About** in the HP Driver Configuration Utility.
- 2. HP MPA version?
- **3. AD Template?** Version is part of the template's file name.
- 4. **DDU version?** Select the **About** button.

### 3) Environment specifications

a. Version of Microsoft operating system (print server and print client)

#### To obtain system information, use any of the following methods.

- 1. Brief-click Start, click Run, and then type WINVER.EXE
- Extended-click Start, click Run, and then type cmd. exe to open the command prompt window. Type /k systeminfo.exe at the command prompt.
- Complete-click Start, click Run, and then type MSINFO32.

#### b. Microsoft Event log (spooler errors, etc)?

Click Start, click Run, and then type Eventvwr.msc.

#### c. Printer connectivity

- Is the printer direct connected? If so, how is it connected, USB or Parallel?
- 2. Network and connectivity settings
  - 1. IP addresses
    - Printer server
    - b. Print client
    - C. Print product
  - 2. Print path network availability (client/server/printer). Execute the following commands:
    - ping ip address
    - telnet ip\_address
    - Tracert ip\_address C.
    - http://device\_ip\_address https://device ip address
  - 3. Is SNMP enabled?
    - Is it routable in your network?
    - b. SNMP Community Name. prnport -I

#### d. Citrix

- **Server**–Citrix server version
- Client-operating system and Citrix client version
- 3. Auto created printers configuration
  - 1. Client printers or session printers?
  - 2. If client printers, what driver is mapped to the client for auto-creation (Citrix UPD; HP UPD; HP model specific driver)?

#### e. Microsoft Terminal Services

- 1. Version of the Terminal Server.
- RDP client version.
- 3. Operating system version of client.
- 4. What driver is mapped to be redirected to the printer?
- 5. Does the same issue exist outside of a Terminal Server session?

#### f. Novell

- 1. Version of Novell print server.
- 2. Installation method of print queue on server (i.e.- iManager).
- 3. Version of iPrint client.
- 4. Does same issue exist printing to a non-Novell print queue?

### 4) Printer information

#### a. Printer model name

#### b. Printer model firmware. Methods to obtain:

- 1. Printer control panel (print a configuration page).
- 2. Embedded Web Server (http://ip\_of\_print\_device). See Device Configuration "Firmware Datecode".
- 3. HP Web Jetadmin.

#### c. Error information displayed or printed out from the product

- 1. Error message content
- Event log
  - Displayed from the control panel or Embedded Web Server.
  - Printed on the configuration page (last 3 items).
  - Printed from the control panel or Embedded Web Server (entire log).
- **d. Device configuration page**. The product configuration can be obtained with either of the following methods.
- Printing at the printer control panel.
- By printing a test page. Open the Printers folder, right-click the printer name, select Properties, and then click the Print Test Page button.

### 5) Application

- Application(s) affected and application version number. Open the Help menu in the application and select About to find the application version number.
- Test documents specific to reproducing the issue.

### 6) Files to collect

The following list contains information that may be requested to continue troubleshooting for the purpose of debugging, analyzing and creating reproducible test cases.

- a. MSINFO32: Click Start, click Run, and then type MSINFO32. exe. Save the\*. NFO file to disk.
- **b.** System Information: From a command prompt, pipe the output to file: C:\>systeminfo.exe >systeminfo.txt.
- c. Microsoft Product Support Reports: For details and information refer to Microsoft Product Support Reports: <a href="http://www.microsoft.com/downloads/details.aspx?">http://www.microsoft.com/downloads/details.aspx?</a> displaylang=en&FamilyID=cebf3c7c-7ca5-408f-88b7-f9c79b7306c0
- d. Microsoft Event Viewer Logs: Click Start, click Run, and then type "Eventvwr.msc". Select the tree node, and from the Action menu select Save Log File As... to save the log file.
- e. PRN file: Application dependent. Example: START-RUN-WRITE.EXE, select FILE-PRINT and select Print To File to save FILENAME.PRN
- f. Application file: Provide a sample file from the application which created the reported issue.
- g. **Print a test page:** Open the **Printers** folder, right-click the printer name, select **Properties**, and then click the **Print Test Page** button. Scan the output page to a distributable computer file format. Options to create the page include the following.
  - 1. Device Configuration Page: Print from the printer control panel.
  - 2. Printers folder- Properties Print Test Page.
- h. Scan of printed document: After printing a page, use a colored pen to mark up and identify the issue with the printed output. Scan the marked up page back to a distributable computer file format.
- Driver Configuration Utility (DCU): Provide the pre-configuration files \*.cfg or \*.cfm
- Device Network Settings: Methods available to capture information
  - 1. Telnet to the product, output all information to console, select upper left icon and right mouse, EDIT-SELECT-ALL. Repeat right mouse, EDIT-COPY. Paste into file and save.
  - 2. Use HP Web Jetadmin views to create an export file
  - 3. Embedded web server to printer: http://ip\_of\_printdevice
- k. Screen shots: Error dialogs, user interface, etc.

ENWW 5) Application 229

#### I. Microsoft crash dump file

- 1. XP/Server 2000, 2003 and 2008: <a href="http://support.microsoft.com/kb/254649">http://support.microsoft.com/kb/254649</a> (dump files, when enabled, are stored by default in %SystemRoot%\Minidump folder).
- 2. VISTA: <a href="http://support.microsoft.com/kb/931673">http://support.microsoft.com/kb/931673</a> (dump files, when enabled, are stored by default in Drive: \Users\UserName\AppData\Local\Temp)

#### m. Directory file listing:

C:\>DIR %SYSTEMROOT\system32\spool\drivers /s >C:\w32x86.tx

- n. SetupAPI.log: Located in %SYSTEMROOT%
- o. Screen shots: Error dialogs, user interface, etc.
- p. Registry exports (three targets)

```
regedit.exe /e c:\updreg1.txt
```

"HKEY\_LOCAL\_MACHINE\SOFTWARE\Hewlett-Packard\HP Print Settings"

"HKEY\_LOCAL\_MACHINE\SOFTWARE\Hewlett-Packard\HP SSNP"

"HKEY\_CURRENT\_USER\Software\Hewlett-Packard\HP Print Settings"

## Index

| Active Directory template dynamic mode Administrator (HP MPA). See Application Filtering 157 about 23 HP MPA Color Access Control 157 description 82 HP MPA Default Print Settings 156 HP Universal Printing Installer access 99 Enabled services tab 155 Wizard 31 Add/Remove Programs 99 General settings 154 Install.exe 31 classic interface 99 HP Managed Print Policites print 85 control panel 99 153 HP Managed Printer Lists (MPLs) 161 graphic interface, HP MPA (MPLs) 118                                                                                                    |    |
|----------------------------------------------------------------------------------------------------|----|
| Color Access Control 157 description 82 HP MPA Default Print Settings 156 HP Universal Printing Installer Enabled services tab 155 Wizard 31 Add/Remove Programs 99 General settings 154 Install.exe 31 classic interface 99 HP Managed Print Policites print 85 control panel 99 graphic interface 100 HP Managed Printer Lists (MPLs) 161 graphic interface, HP MPA (MPLs) 118                                                                                                    |    |
| Default Print Settings 156 Enabled services tab 155 Wizard 31 General settings 154 HP Universal Printing Installer access 99 Add/Remove Programs 99 Classic interface 99 HP Managed Print Policites print 85 Order of the print Policites print 85 Order of the print Policites print 85 Order of the printing Installer Add/Remove Programs 99 Classic interface 99 Control panel 99 Graphic interface 100 HP Managed Printer Lists (MPLs) 161 Graphic interface, HP MPA (MPLs) 118                                                                                                    |    |
| Enabled services tab 155 Wizard 31 Add/Remove Programs 99 General settings 154 Install.exe 31 classic interface 99 HP Managed Print Policites print 85 control panel 99 graphic interface 100 HP Managed Printer Lists (MPLs) 161 graphic interface, HP MPA (MPLs) 118                                                                                                    |    |
| General settings 154 Install.exe 31 classic interface 99 HP Managed Print Policites print 85 control panel 99 153 graphic interface 100 HP Managed Printer Lists (MPLs) 161 graphic interface, HP MPA (MPLs) 118                                                                                                    |    |
| HP Managed Print Policites print 85 control panel 99 153 graphic interface 100 HP Managed Printer Lists (MPLs) 161 graphic interface, HP MPA (MPLs) 118                                                                                                    |    |
| 153 graphic interface 100 HP Managed Printer Lists G HP Managed Printer Lists (MPLs) 161 graphic interface, HP MPA (MPLs) 118                                                                                                    |    |
| HP Managed Printer Lists  (MPLs) 161  G  HP Managed Printer Lists  (MPLs) 161  (MPLs) 118                                                                                                    |    |
| (MPLs) 161 graphic interface, HP MPA (MPLs) 118                                                                                                    |    |
|                                                                                                    |    |
|                                                                                                    |    |
| Job Accounting 159 options 100 HP MPA Setup Wizard 98                                                                                                    |    |
| Job Delivery 159 HP UPD, SNPs 170                                                                                                    |    |
| Managed Printer List settings   Ianguages available 98                                                                                                    |    |
| 161 HP Managed Print Policies (MPPs) Managed Printer Policies                                                                                                    |    |
| MPP Information Settings 161 Active Directory template 153 (MPPs) 103                                                                                                    |    |
| Status Notification Pop-ups HP Managed Printer Lists (MPLs) software availability 98                                                                                                    |    |
| (SNPs) 158 Advanced View settings 134 software requirements 96                                                                                                    |    |
| Time of Day Restriction 157 Associate an existing list 127 uninstall 98                                                                                                    |    |
| UseMode settings 154 Auto printer discover 120 User Groups 137                                                                                                    |    |
| User configuration 153 Clickable image map view HP MPA Setup Wizard 98, 99                                                                                                    |    |
| User Interaction Settings 154 129 HP MPA, install                                                                                                    |    |
| User Search Capabilities 158 Create a new list 120 HP MPA Setup Wizard 98                                                                                                    |    |
| Active Directory template, install  Duplicate an existing list 128 HP MPA, uninstall                                                                                                    |    |
| Microsoft Group Policy Edit an existing list 127 Add/Remove Programs 99                                                                                                    |    |
| Management Console HP UPD Active Directory HP MPA Setup Wizard 99                                                                                                    |    |
| (GPMC) 151 template 161 HP Universal Print Driver  Add Printer Wizard 29 Manage MPL view 128 (HP UPD), See HP UPD                                                                                                    |    |
| ( 0.2). 000 0.2                                                                                                    |    |
| Did to the state of the state of the state o | m  |
|                                                                                                    |    |
|                                                                                                    |    |
| HP UPD, install 43 Remove printers from list 136 HP Universal Printing Installer classic interface, HP MPA Select a MPL view 128 Wizard 31                                                                                                    |    |
| options 99 Tabular HTML view 134 HP UPD                                                                                                    |    |
| cluster server View, Clickable image map Cache printer settings 61                                                                                                    |    |
| HP UPD, install 41 129 description of software 5                                                                                                    |    |
| command prompt View, options 128 Device Verification settings                                                                                                    |    |
| command options 33 View, Tabular HTML 134 driver properties 84                                                                                                    | 84 |
| custom install 33 virtual printers 135 dynamic mode, about 23                                                                                                    | 84 |

ENWW Index 231

| Dynamic mode, configure 82                                                                                                    | M                                                                                                    | T                                                                                                    |
|----------------------------------------------------------------------------------------------------|----------------------------------------------------------------------------------------------------|----------------------------------------------------------------------------------------------------|
| dynamic mode, description 82 Dynamic modes, settings 82 General settings, modify 83 Help features 85 install 29 languages available 8 print 85 print driver modes, description 82 print job preferences 84 software availability 8 system requirements 6 traditional mode 23 | Managed Print Policies (MPPs) Associate printer lists 116 Associate user groups 117 Basic MPP settings 114 Color Access settings 110 Create a new MPP 104 Default Print settings 108 Duplicate an existing policy 116 Edit an existing MPP 116 Remove an existing policy 118 Status & Supplies Notification | Terminal server HP UPD, install 43 traditional mode about 23 Add Printer Wizard 29 description 82 HP Universal Printing Installer Wizard 31 Install.exe 31 print 89  U User Groups Associate with a policy 138 |
| traditional mode, description 82                                                                                                    | settings 113 Status Notification Popups                                                                                                    | Create a new user group 137                                                                                                    |
| uninstall 49                                                                                                    | (SNPs) 113                                                                                                    | Edit an existing user group                                                                                                    |
| HP UPD Active Directory                                                                                                    | Update an MPP 115                                                                                                    | 138                                                                                                    |
| Administrative template 151                                                                                                    | UseMode settings 105                                                                                                    | Remove a user group 138                                                                                                    |
| See also Active Directory                                                                                                    | User Search capabilities 111 Managed Printer Policies                                                                                                    | V                                                                                                    |
| template<br>HP UPD SAG                                                                                                    | (MPPs) 103                                                                                                    | virtual printers 135                                                                                                    |
| conventions 3                                                                                                    | Microsoft Group Policy                                                                                                    | ,                                                                                                    |
| overview 1                                                                                                    | Management Console (GPMC)                                                                                                    |                                                                                                    |
| HP UPD, install                                                                                                    | 151                                                                                                    |                                                                                                    |
| Add Printer Wizard 29                                                                                                    |                                                                                                    |                                                                                                    |
| Citrix environment 43                                                                                                    | N                                                                                                    |                                                                                                    |
| cluster server 41                                                                                                    | Novell                                                                                                    |                                                                                                    |
| command prompt 31                                                                                                    | HP UPD, install 44                                                                                                    |                                                                                                    |
| HP Universal Printing Installer Wizard 31                                                                                                    | P                                                                                                    |                                                                                                    |
| HP Web Jetadmin Print Queue                                                                                                    | point and print                                                                                                    |                                                                                                    |
| Creation 39 Install.exe 31                                                                                                    | HP UPD, install 39                                                                                                    |                                                                                                    |
| Novell 44                                                                                                    | S                                                                                                    |                                                                                                    |
| point and print 39                                                                                                    | software availability                                                                                                    |                                                                                                    |
| Terminal server 43                                                                                                    | HP MPA 98                                                                                                    |                                                                                                    |
| HP UPD, manage                                                                                                    | HP UPD 8                                                                                                    |                                                                                                    |
| Cache printer settings 61 HP MPA, SNPs 170                                                                                                    | software requirements HP MPA 96                                                                                                    |                                                                                                    |
| Registry settings, SNPs 170 HP UPD, print dynamic mode 85 traditional mode 89 HP UPD, uninstall 49                                                                                                    | Status Notification Pop-ups (SNPs) Active Directory template 158 HP MPA 170 Registry settings 170 Status Notification Popups (SNPs)                                                                                                    |                                                                                                    |
| HP Web Jetadmin Print Queue Creation HP UPD, install 39                                                                                                    | HP MPA 113  Managed Print Policies  (MPPs) 113                                                                                                    |                                                                                                    |
| 5. 5, 66                                                                                                    | system requirements HP UPD 6                                                                                                    |                                                                                                    |

232 Index ENWW

© 2010 Hewlett-Packard Development Company, L.P.

www.hp.com

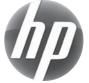